#### 保証と著作権

© Copyright 2007 – 2020 Micro Focus or one of its affiliates.

Micro Focus、関連会社、およびライセンサ (「Micro Focus」) の製品およびサービスに対する保証は、当該製品 およびサービスに付属する保証書に明示的に規定されたものに限られます。本書のいかなる内容も、当該保証 に新たに保証を追加するものではありません。Micro Focus は、本書に技術的または編集上の誤りまたは不備が あっても責任を負わないものとします。本書の内容は、将来予告なしに変更されることがあります。

## 目次

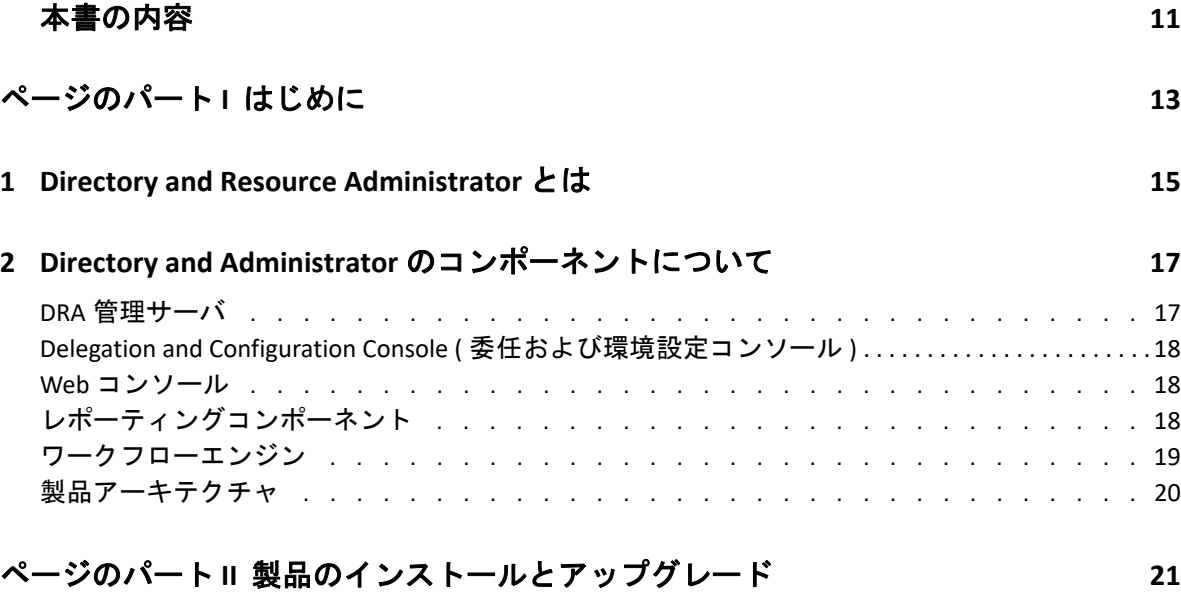

#### **[3](#page-20-0)** 展開の計画 **23** [テスト済みのリソースの推奨構成 . . . . . . . . . . . . . . . . . . . . . . . . . .](#page-20-1) 23 [仮想環境リソースのプロビジョニング . . . . . . . . . . . . . . . . . . . . . . . .](#page-20-2) 23 [必要なネットワークポートおよびプロトコル . . . . . . . . . . . . . . . . . . . . .](#page-20-3) 23 DRA [管理サーバ . . . . . . . . . . . . . . . . . . . . . . . . . . . . . . . .](#page-21-0) 24 DRA REST [サーバ. . . . . . . . . . . . . . . . . . . . . . . . . . . . . . . .](#page-23-0) 26 Web コンソール [\(IIS\) . . . . . . . . . . . . . . . . . . . . . . . . . . . . . . . . . . . . . . . . . . . . . . . . . . . . . . . . . . . . . . . 26](#page-23-1) DRA Delegation and Administration [コンソール . . . . . . . . . . . . . . . . . . .](#page-24-0) 27 [ワークフローサーバ . . . . . . . . . . . . . . . . . . . . . . . . . . . . . .](#page-24-1) 27 [サポートされているプラットフォーム . . . . . . . . . . . . . . . . . . . . . . . .](#page-25-0) 28 DRA 管理サーバ、Web コンソール、および REST [拡張要件 . . . . . . . . . . . . . . . .](#page-26-0) 29 [ソフトウェアの必要条件 . . . . . . . . . . . . . . . . . . . . . . . . . . . .](#page-26-1) 29 [サーバドメイン . . . . . . . . . . . . . . . . . . . . . . . . . . . . . . . .](#page-28-0) 31 [アカウント要件 . . . . . . . . . . . . . . . . . . . . . . . . . . . . . . . .](#page-29-0) 32 最小特権 DRA [アクセスアカウント . . . . . . . . . . . . . . . . . . . . . . .](#page-30-0) 33 [レポーティングの要件 . . . . . . . . . . . . . . . . . . . . . . . . . . . . . . .](#page-33-0) 36 [ソフトウェアの必要条件 . . . . . . . . . . . . . . . . . . . . . . . . . . . .](#page-33-1) 36 [ライセンスの要件 . . . . . . . . . . . . . . . . . . . . . . . . . . . . . . . . .](#page-34-0) 37 **[4](#page-36-0)** 製品のインストール **39**

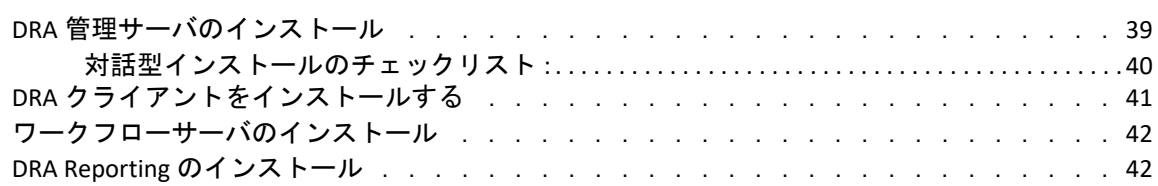

#### **[5](#page-42-0)** 製品アップグレード **45**

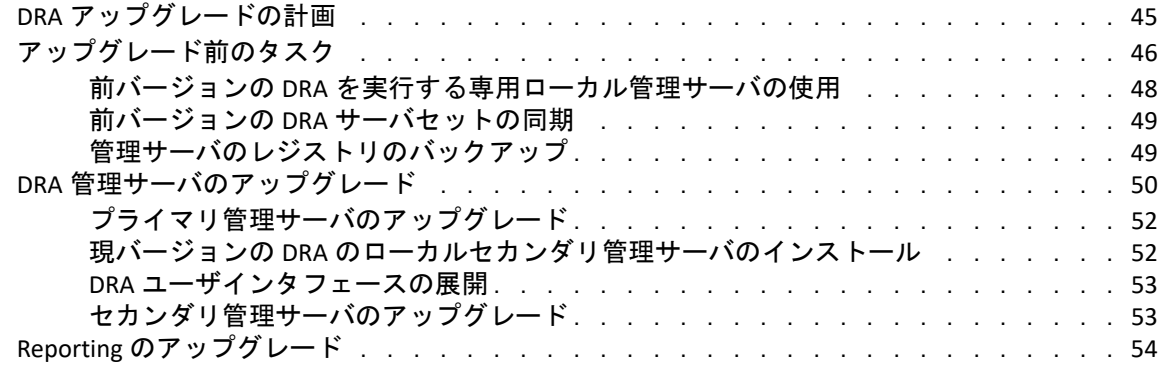

#### ページのパート **III** [コンポーネントおよびプロセスの設定](#page-52-0) **55**

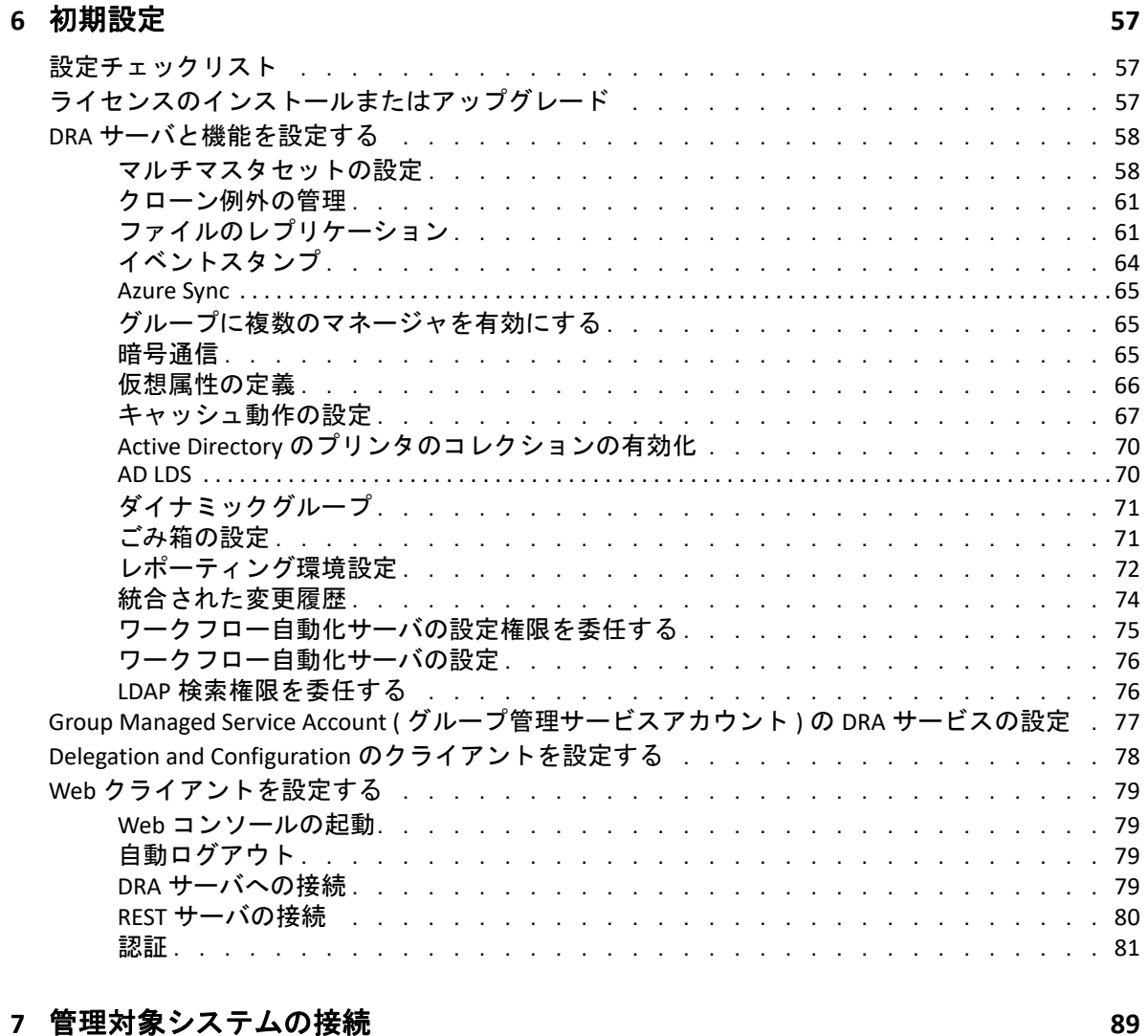

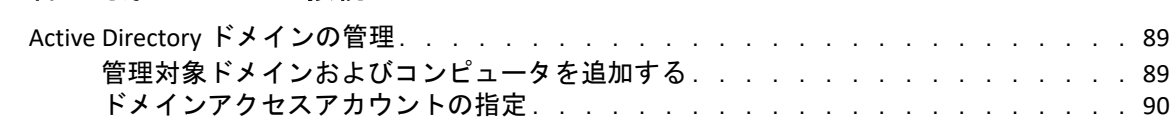

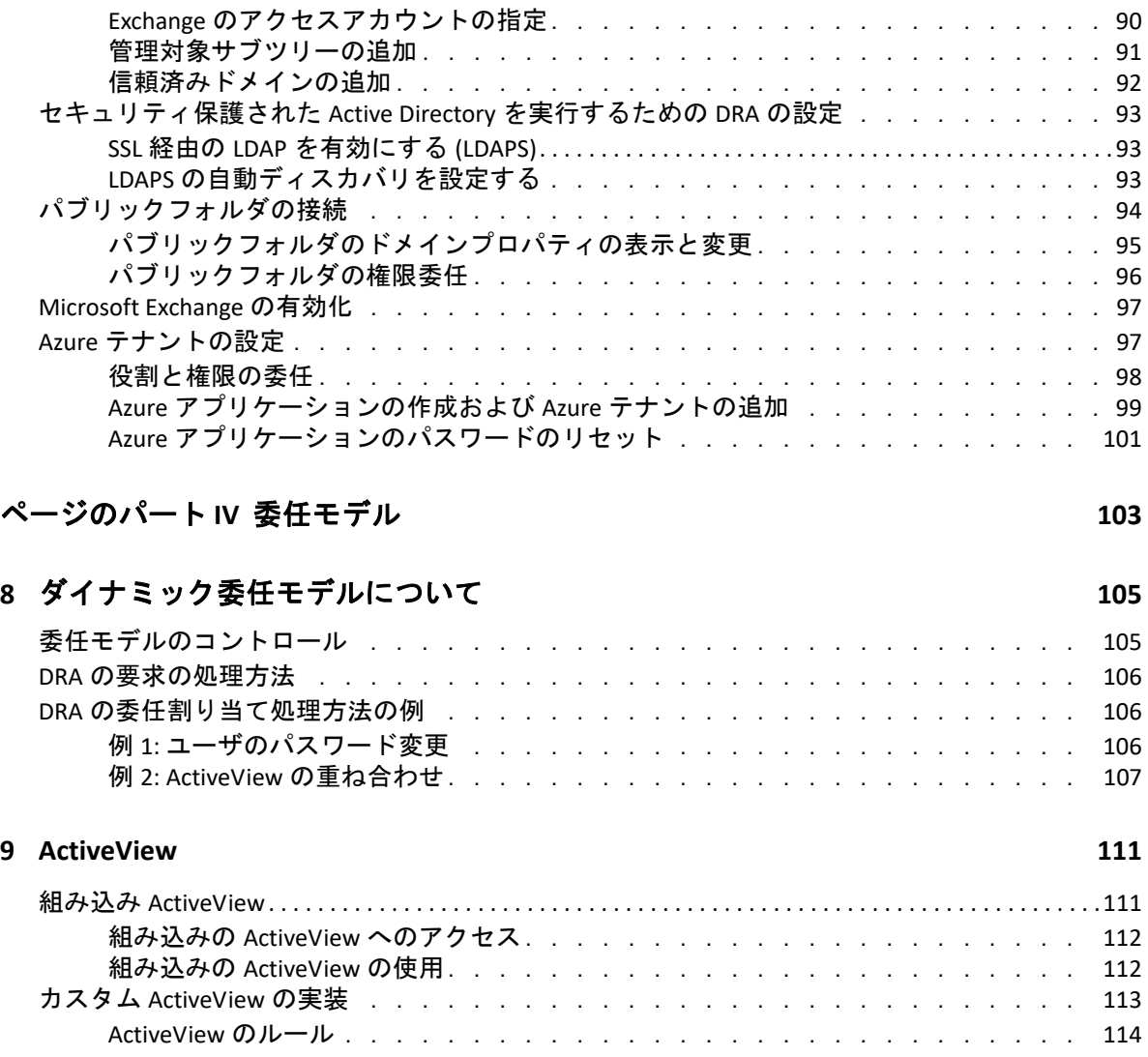

#### **[10](#page-112-0)** 役割 **115**

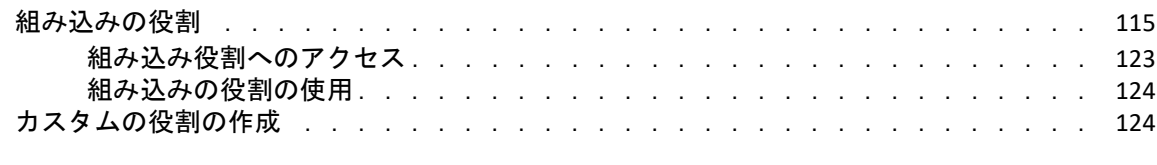

#### **[11](#page-124-0)** 権限 **127**

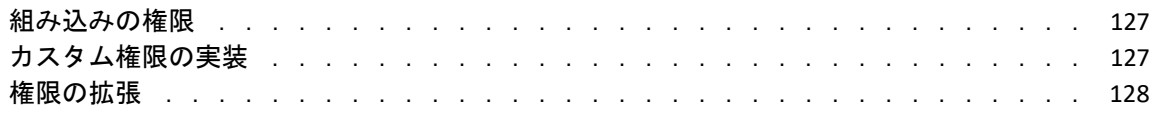

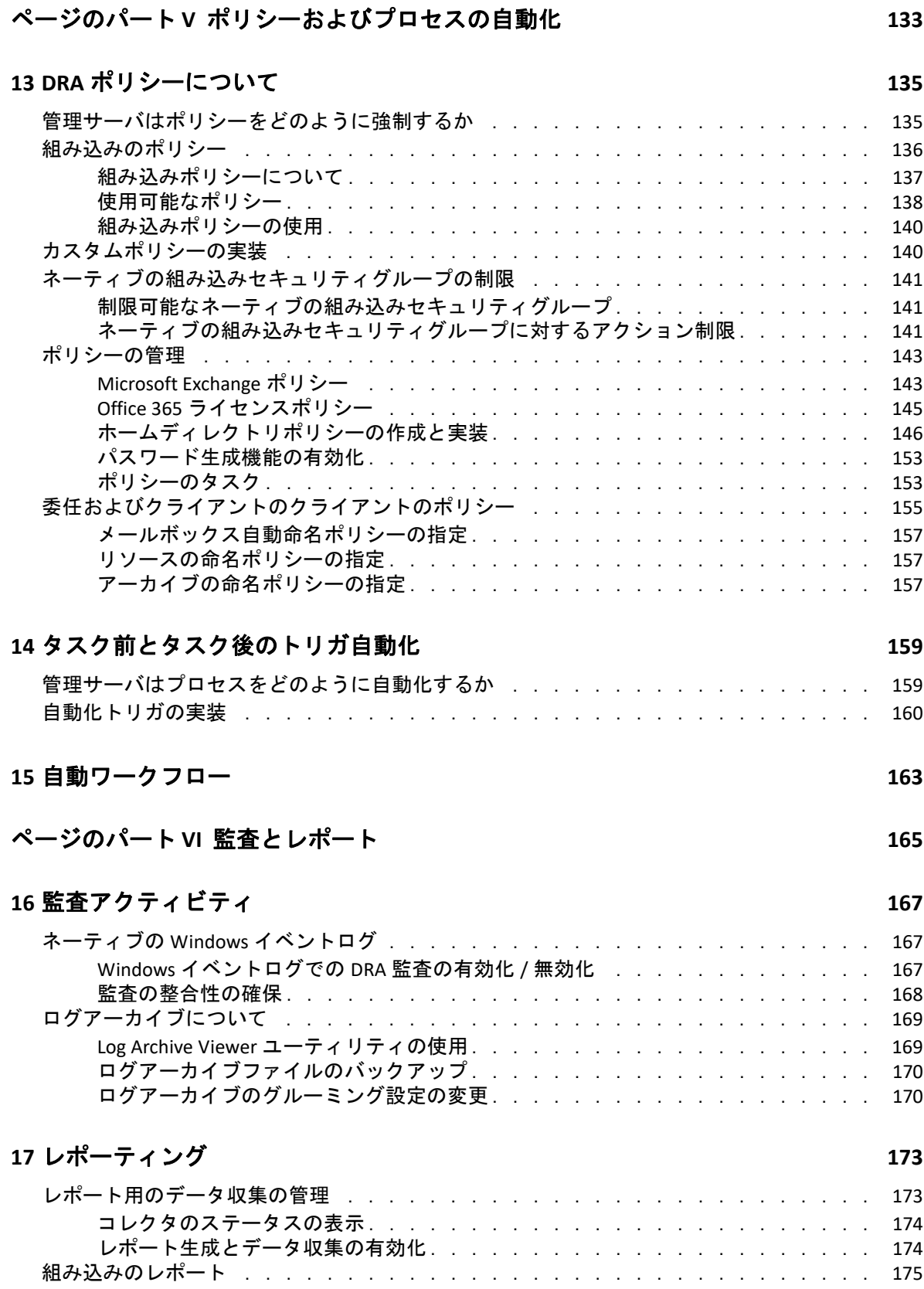

[オブジェクトの変更に関するレポート . . . . . . . . . . . . . . . . . . . . .](#page-171-1) 175

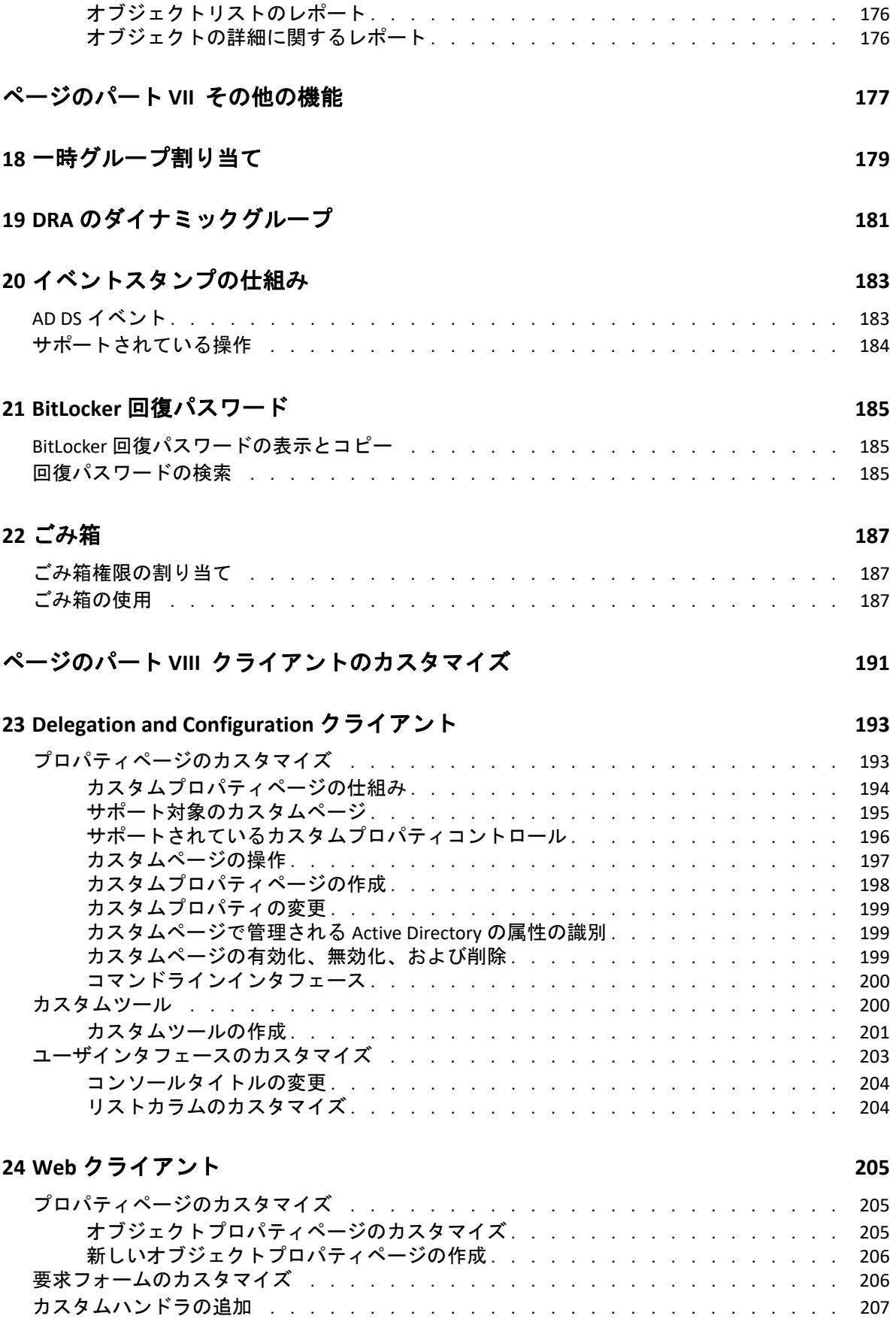

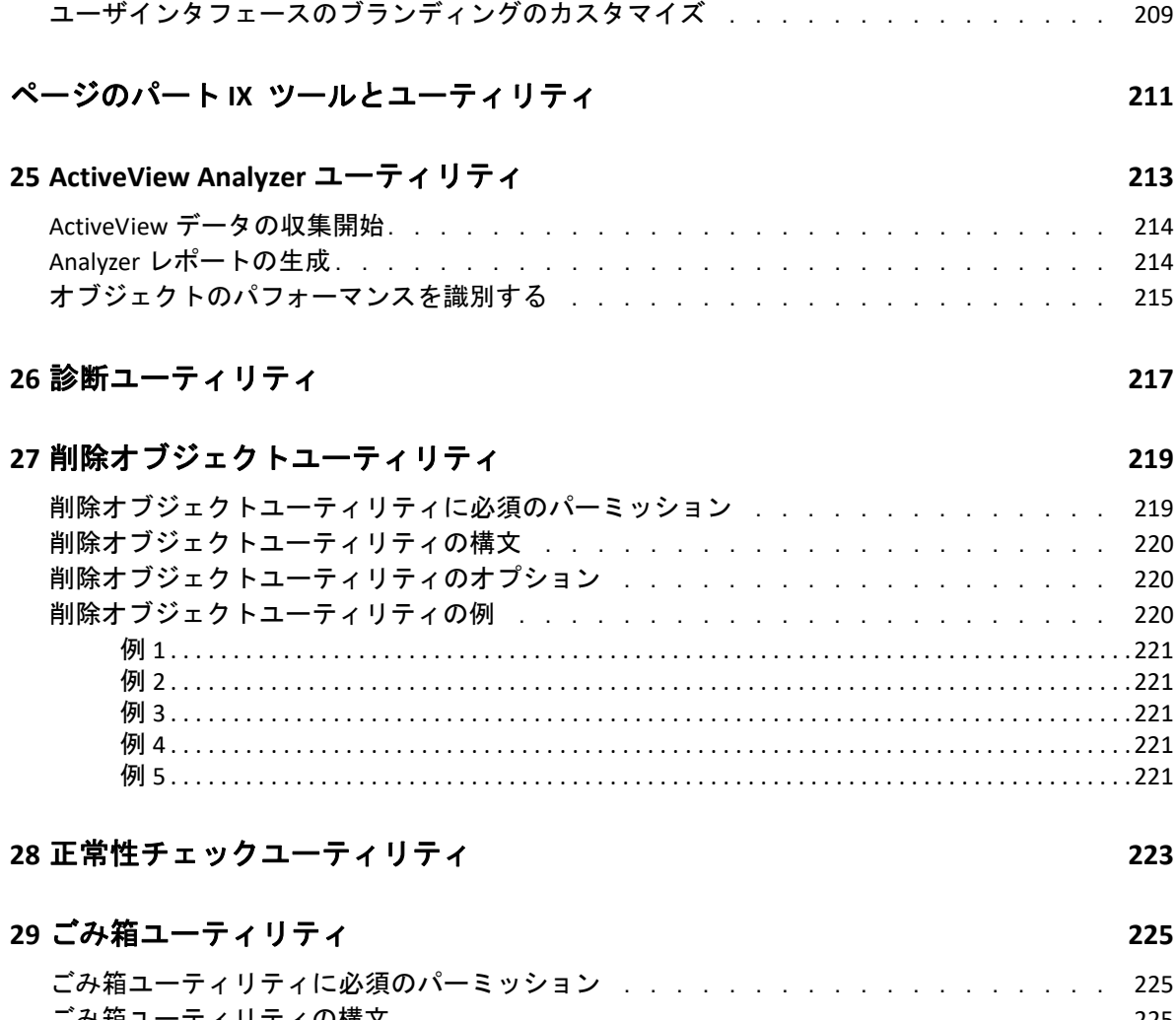

カスタムハンドラ作成の基本手順 [: . . . . . . . . . . . . . . . . . . . . . . . . . . . . . . . . . . . . . . . . . . . . . . . . 208](#page-203-0)

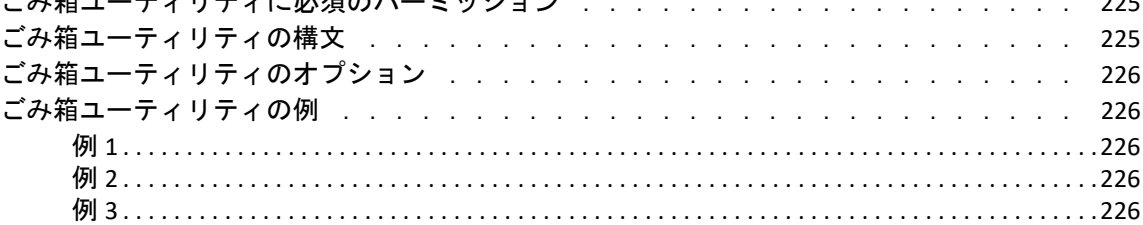

<span id="page-9-0"></span>本書の内容

この『*管理者ガイド*』は、DRA (Directory and Resource Administrator) という製品について概 説します。本書では、用語とさまざまな関連する概念について定義しています。さらに、 設定および操作に関する多くのタスクについて手順を追って説明しています。

#### 本書の読者

本書は、管理に関する概念を理解し、安全な分散管理モデルを実装する担当者を対象とし ます。

#### その他のマニュアル

本書は、Directory and Resource Administrator のマニュアルセットの一部です。このガイドの 最新バージョンおよびその他の DRA 関連のドキュメントリソースについては、DRA [マニュ](https://www.netiq.com/documentation/directory-and-resource-administrator/index.html) [アルの](https://www.netiq.com/documentation/directory-and-resource-administrator/index.html) Web サイト (https://www.netiq.com/documentation/directory‐and‐resource‐ administrator/index.html) を参照してください。

#### 連絡先情報

本書またはこの製品に付属するその他のドキュメントについて、お客様のご意見やご提案 をお待ちしています。オンラインヘルプの各ページの下部にある **[comment on this topic (** こ のトピックに関するコメント **) ]** リンクを使用するか、または [Documentation‐](mailto:Documentation-Feedback@microfocus.com) [Feedback@microfocus.com](mailto:Documentation-Feedback@microfocus.com) に電子メールを送信してください。

特定の製品の問題については、Micro Focus ご注文と配送 ([https://www.microfocus.com/](https://www.microfocus.com/support-and-services/) [support‐and‐services/\)](https://www.microfocus.com/support-and-services/) にお問い合せください。

<span id="page-10-0"></span>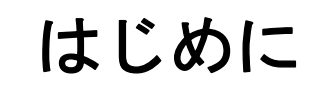

I

Directory and Resource Administrator™(DRA) のすべてのコンポーネントをインストールして 構成する前に、企業のために DRA が果たす基本理念と、製品アーキテクチャにおける各 DRA コンポーネントの役割について理解しておく必要があります。

<span id="page-12-0"></span><sup>1</sup>**Directory and Resource Administrator** とは

1

Directory and Resource Administrator は、Microsoft Active Directory(AD) の安全で効率的な特権 ID 管理を可能にします。DRA では、「最小特権」を細かく委任することで、管理者および ユーザが特定の責務に必要なパーミッションだけが付与されるようにします。また、DRA は、ポリシーの遵守を徹底し、詳細なアクティビティの監査およびレポーティングを提供 し、IT プロセスの自動化によって繰り返しの作業を簡素化します。これらの各機能によ り、顧客の AD 環境および Exchange 環境を、リスク ( 特権の格上げ、エラー、悪意のある アクティビティ、規制違反など ) から保護すると同時に、ユーザ、ビジネスマネージャ、 ヘルプデスク担当者にセルフサービス機能を付与して管理者の負担を軽減することができ ます。

また、DRA は Microsoft Exchange の強力な機能を拡張し、Exchange オブジェクトのシーム レスな管理を実現します。DRA では、単一の共通ユーザインタフェースから、Microsoft Exchange 環境全体のメールボックス、パブリックフォルダ、および配布リストをポリシー ベースで管理することができます。

Microsoft Active Directory、 Windows、 Exchange、および Azure Active Directory の各環境の制御 と管理に関する課題が DRA ですべて解決できます。

- **Azure** とオンプレミスの **Active Directory**、**Exchange**、および **Skype for Business** に対するサ ポート **:** Azure とオンプレミスの Active Directory、オンプレミスの Exchange Server、オ ンプレミスの Skype for Business、Exchange Online、および Skype for Business Online を管 理できます。
- ユーザおよび管理者の特権アクセスの細かい制御 **:** 特許取得済みの ActiveView テクノ ロジにより、特定の責務に必要な権限だけを委任し、特権格上げを防止することがで きます。
- カスタマイズ可能な **Web** コンソール **:** 直観的な方法により、技術者でなくても、限定 された ( そして割り当てられた ) 機能および権限を通して、簡単かつ安全に管理タス クを行えます。
- 詳細なアクティビティの監査およびレポーティング **:** 製品で実行されたすべてのアク ティビティが包括的に監査レコードに記録されます。長期データを安全に保管でき、 AD へのアクセスを制御するためのプロセスを実施していることを監査機関 (PCI DSS、 FISMA、HIPAA、NERC CIP など ) に証明できます。
- **IT** プロセスの自動化 **:** プロビジョニングや認証の取り消し、ユーザとメールボックス の操作、ポリシーの適用、セルフサービスタスクの制御など、さまざまなタスクの ワークフローを自動化できます。これにより、ビジネスの効率を高め、手動で繰り返 し行う管理作業を削減することができます。
- 運用上の完全性 **:** 管理者にきめ細かいアクセスコントロールを提供し、システムおよ びリソースへのアクセスを管理することで、システムおよびサービスのパフォーマン スと可用性に影響する悪意のある変更や間違った変更を防止できます。
- プロセスの適用 **:** 重要な変更管理プロセスの完全性を維持し、生産性の向上、エラー の減少、時間の節約、管理効率の向上に貢献します。

 **Change Guardian** との統合 **:** DRA およびワークフロー自動化機能とは無関係に Active Directory で生成されたイベントの監査を強化します。

# <span id="page-14-0"></span>2 Directory and <sup>2</sup>**Directory and Administrator** のコンポーネ

特権アクセスを管理するために一貫して使用する DRA のコンポーネントには、プライマリ サーバおよびセカンダリサーバ、管理コンソール、レポーティングコンポーネント、ワー クフロープロセスを自動化する Aegis ワークフローエンジンなどがあります。

次の表は、各タイプの DRA ユーザが使用する典型的なユーザインタフェースと管理サーバ を示しています。

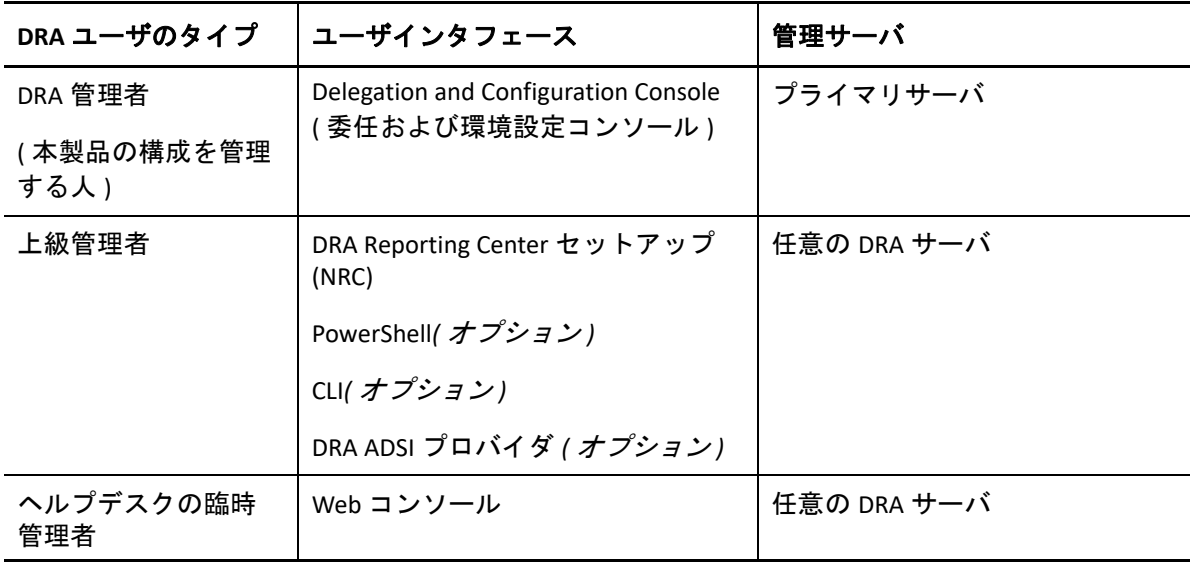

#### <span id="page-14-1"></span>**DRA** 管理サーバ

DRA 管理サーバは、構成データ ( 環境、委任されたアクセス、およびポリシー ) を保管し、 オペレータのタスクおよび自動化タスクを実行し、システム全体のアクティビティを監査 します。このサーバは、コンソールおよび API レベルのクライアントをいくつかサポート しながらも、マルチマスタセット (MMS) のスケールアウトモデルにより、冗長性と地理的 分離に対しても高い可用性を実現できるように設計されています。このモデルでは、すべ ての DRA 環境に、複数のセカンダリ DRA 管理サーバと同期する 1 つのプライマリ DRA 管 理サーバが必要になります。

Active Directory ドメインコントローラには管理サーバをインストールしないようにするこ とを強くお勧めします。DRA が管理するドメインごとに、管理サーバと同じサイトにドメ インコントローラを 1 つ以上配置してください。デフォルトでは、管理サーバはすべての 読み込み / 書き込み操作で最も近いドメインコントローラにアクセスします。そのため、 パスワードリセットなどのサイト固有のタスクを実行する場合は、サイト固有のドメイン コントローラを指定して操作を処理できます。ベストプラクティスとして、セカンダリ管 理サーバ 1 台をレポーティング、バッチ処理、自動化されたワークロードのために専用で 使用することを検討してください。

### <span id="page-15-0"></span>**Delegation and Configuration Console (** 委任および環境 設定コンソール **)**

Delegation and Configuration console ( 委任および環境設定コンソール ) は、インストール可 能なユーザインタフェースであり、これを使用してシステム管理者は DRA の構成および管 理機能にアクセスできます。

- **Delegation Management:** 管理対象リソースおよびタスクへのアクセスをアシスタント 管理者に細かく指定して割り当てることができます。
- **Policy and Automation Management:** 環境の標準および規則に確実に準拠するためのポ リシーを定義して適用できます。
- 環境設定管理 **:** DRA システムの設定とオプションの更新、カスタマイズの追加、およ び管理対象サービス (Active Directory、Exchange、Azure Active Directory など ) の設定を 行えます。
- **Account and Resource Management:** DRA アシスタント管理者が、Delegation and Configuration Console ( 委任および環境設定コンソール ) から接続されているドメインお よびサービスの委任オブジェクトを表示および管理できるようにします。

#### <span id="page-15-1"></span>**Web** コンソール

Web コンソールは、Web ベースのユーザインタフェースです。これを使用してアシスタン ト管理者が接続ドメインやサービスの委任オブジェクトを素早く簡単に表示および管理で きます。企業ブランディングやオブジェクトプロパティのカスタマイズなど、管理者が Web コンソールのインタフェースと使用法をカスタマイズすることができます。

# <span id="page-15-2"></span>レポーティングコンポーネント

DRA Reporting には DRA 管理のためにカスタマイズ可能な標準のテンプレートが用意されて おり、DRA 管理対象ドメインおよびシステムの詳細が確認できます。

- Active Directory オブジェクトのリソースレポート
- Active Directory オブジェクトのデータレポート
- Active Directory サマリレポート
- ◆ DRA 構成レポート
- Exchange 構成レポート
- Office 365 Exchange Online レポート
- ◆ 詳細なアクティビティトレンドレポート ( 月別、ドメイン別、ピーク別 )
- ◆ DRA アクティビティの要約レポート

DRA レポートは、SQL Server Reporting Services を使用してスケジュールおよび公開できるの で、関係者に簡単に配布できます。

### <span id="page-16-0"></span>ワークフローエンジン

DRA はワークフローエンジン「Aegis」との統合により、Web コンソールでワークフロータ スクの自動化が可能です。アシスタント管理者がワークフローサーバの構成、カスタマイ ズされたワークフロー自動化フォームの実行、およびワークフローのステータスの表示を Web コンソールで行うことができます。ワークフローエンジンの詳細については、[DRA](https://www.netiq.com/documentation/directory-and-resource-administrator/index.html) マ [ニュアルサイト](https://www.netiq.com/documentation/directory-and-resource-administrator/index.html)を参照してください。

## <span id="page-17-0"></span>製品アーキテクチャ

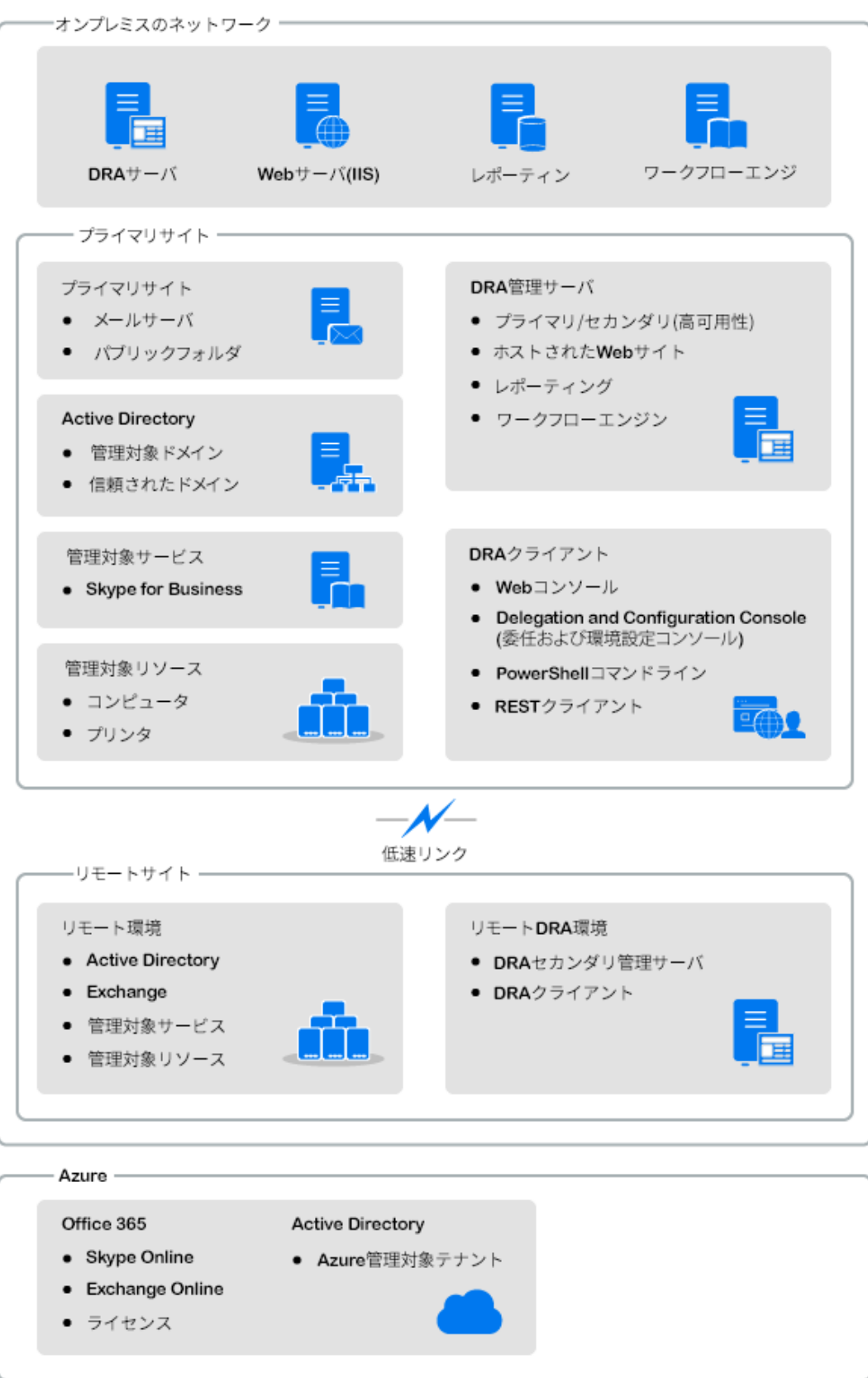

<span id="page-18-0"></span>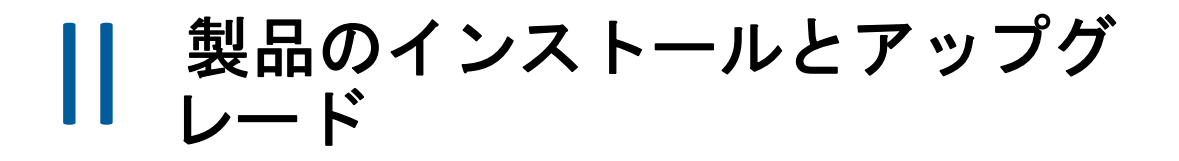

この章では、Directory and Resource Administrator に必要な推奨ハードウェア、ソフトウェ ア、およびアカウントの要件について説明します。その後、インストールの各コンポーネ ントのチェックリストを使用してインストールプロセスをガイドします。

<span id="page-20-0"></span>Directory and Resource Administrator の展開を計画するときは、このセクションを参照して、 ハードウェア環境とソフトウェア環境の適合性を評価し、展開のために構成する必要があ るポートおよびプロトコルを確認してください。

### <span id="page-20-1"></span>テスト済みのリソースの推奨構成

このセクションでは、基本的なリソースの推奨構成のサイジング情報を提供します。使用 可能なハードウェア、特定の環境、処理データの特定のタイプなどの要因によって、結果 は異なります。より高い負荷に対処するために、より強力で大規模なハードウェア構成に することもできます。不明な点があれば、NetIQ Consulting Services にお問い合わせくださ い。

約 100 万の Active Directory オブジェクトが存在する環境で実行されます。

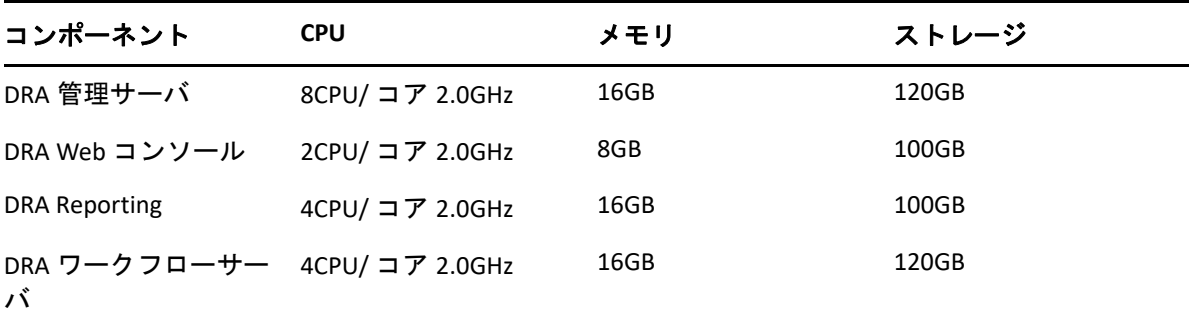

### <span id="page-20-2"></span>仮想環境リソースのプロビジョニング

DRA は、大きなメモリセグメントを長時間アクティブに保ちます。仮想環境にリソースを プロビジョニングする場合は、以下の推奨事項を考慮する必要があります。

- ストレージを「シックプロビジョニング」として割り当てます
- ◆ メモリ予約を [すべてのゲストメモリを予約 (すべてロック)]に設定します
- ページングファイルが、仮想階層でのバルーンメモリの再割り当てをカバーするのに 十分な大きさであることを確認します

### <span id="page-20-3"></span>必要なネットワークポートおよびプロトコル

このセクションでは、DRA 通信のポートとプロトコルについて説明します。

- 設定可能なポートを、アスタリスク 1 つ \* で示しています
- ◆ 証明書を必要とするポートを、アスタリスク2つ \*\* で示しています

コンポーネントテーブル :

- ◆ 24 ページの 「DRA [管理サーバ」](#page-21-0)
- 26 ページの 「[DRA REST](#page-23-0) サーバ」
- 26 ページの 「Web [コンソール](#page-23-1) (IIS)」
- 27 ページの 「[DRA Delegation and Administration](#page-24-0) コンソール」
- 27 ページの [「ワークフローサーバ」](#page-24-1)

#### <span id="page-21-0"></span>**DRA** 管理サーバ

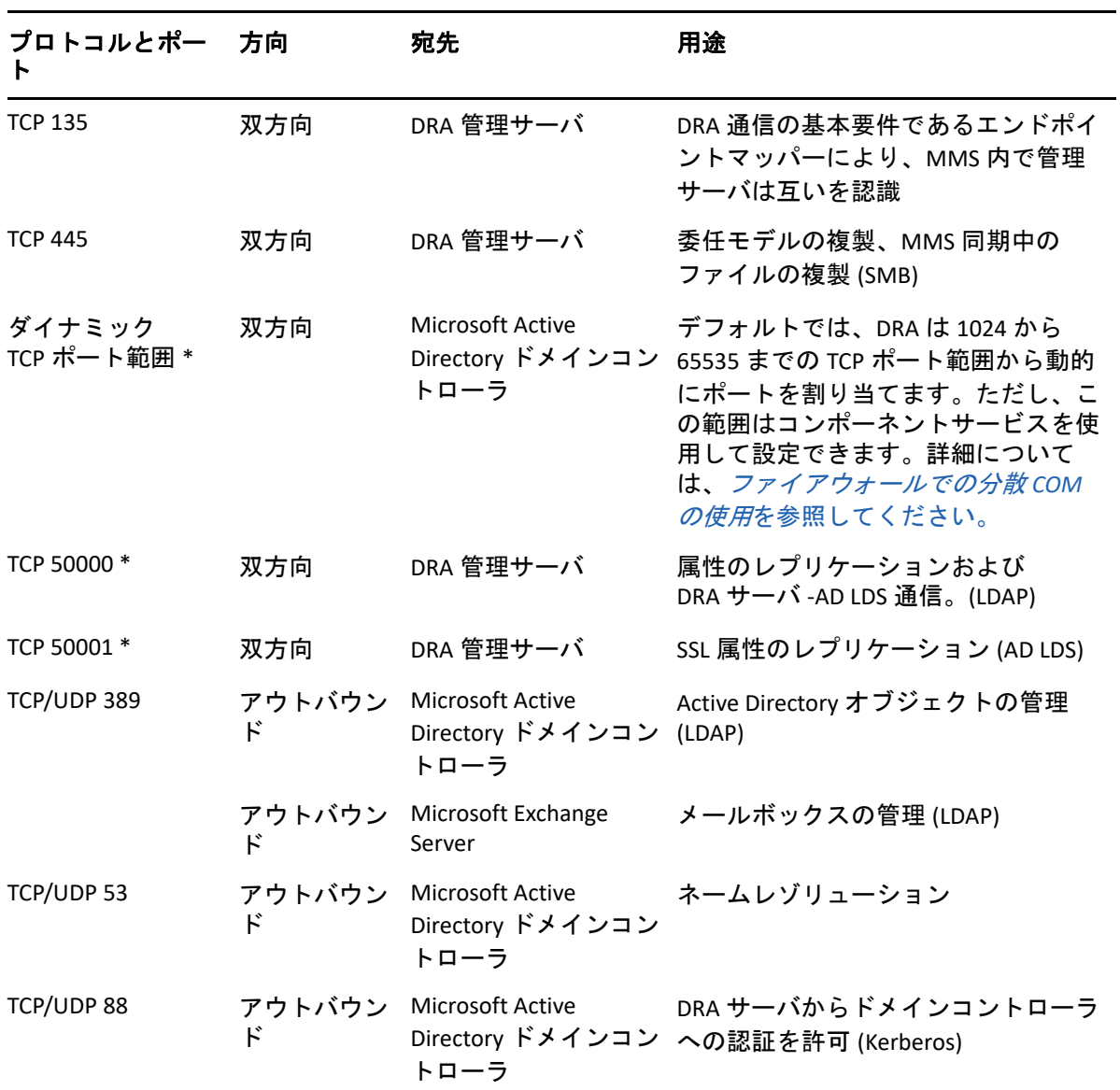

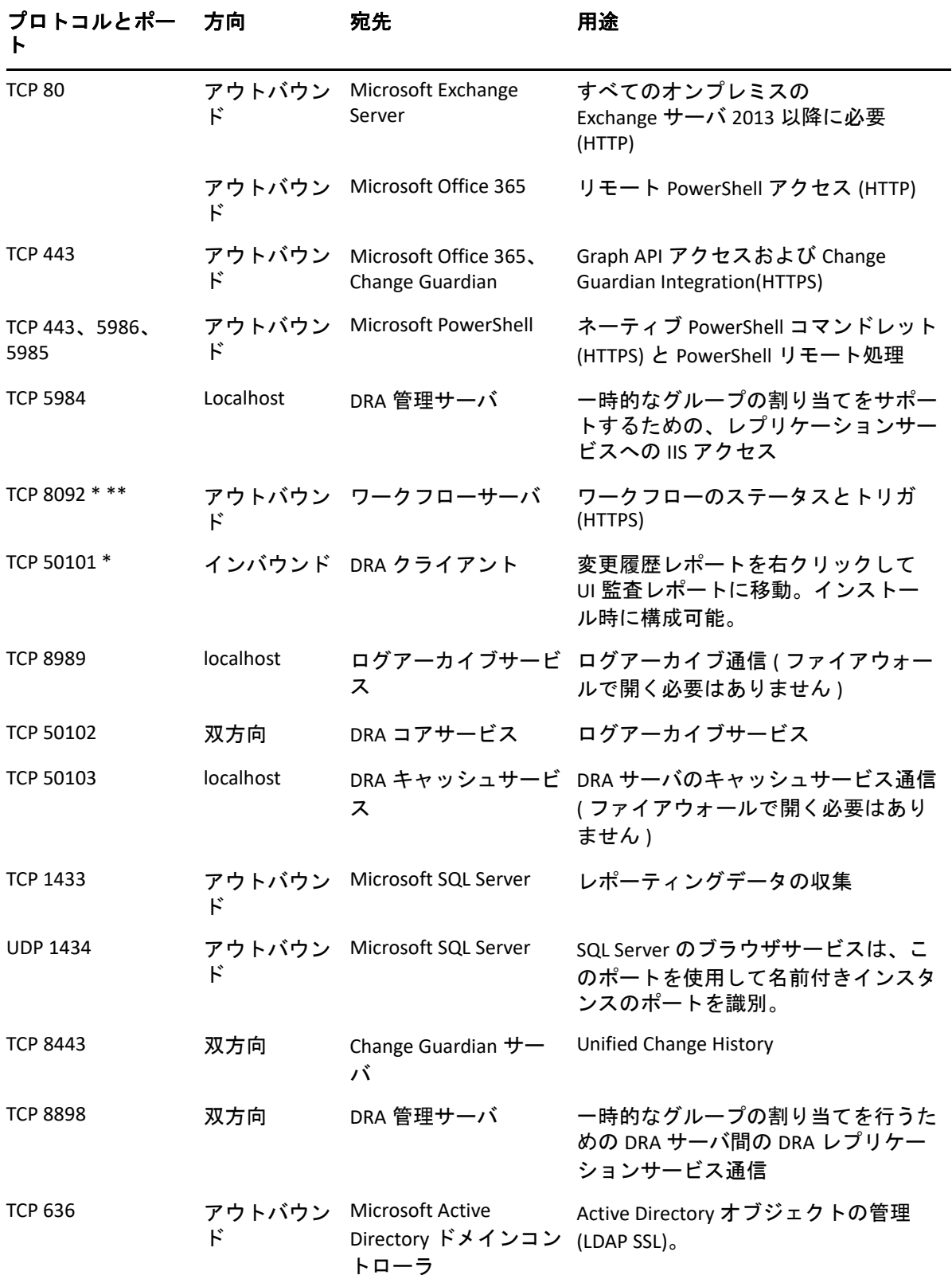

<span id="page-23-0"></span>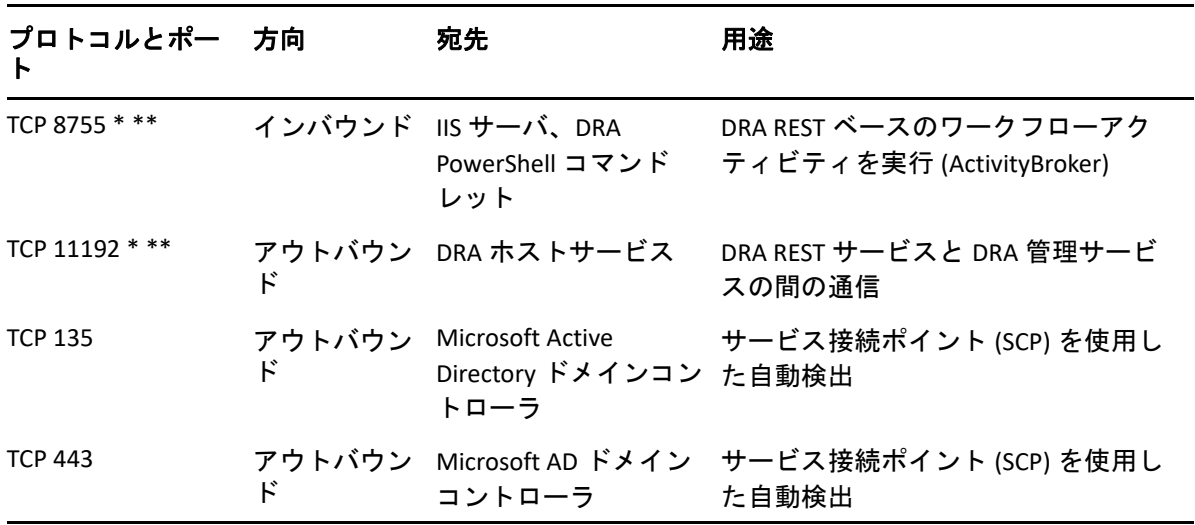

### <span id="page-23-1"></span>**Web** コンソール **(IIS)**

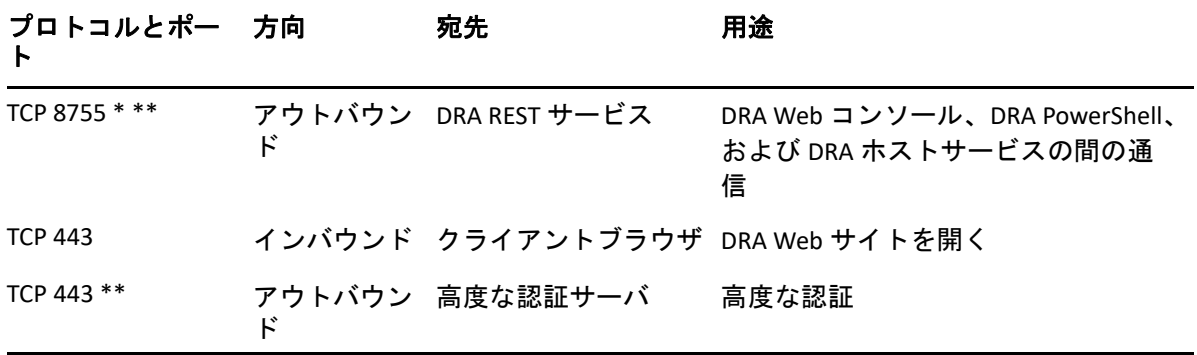

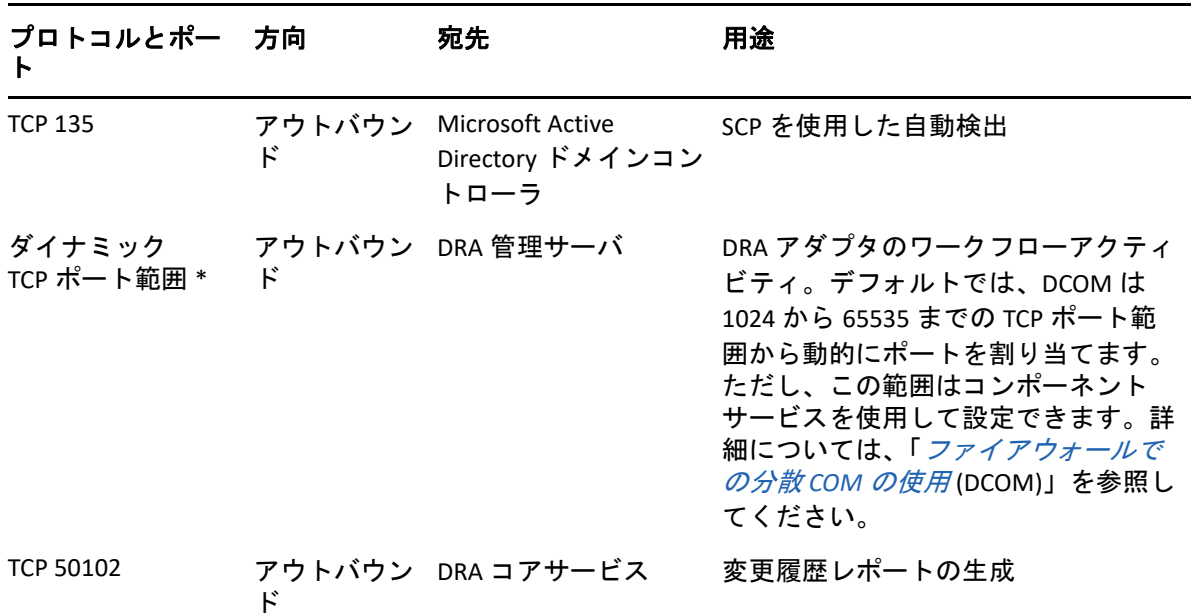

### <span id="page-24-0"></span>**DRA Delegation and Administration** コンソール

### <span id="page-24-1"></span>ワークフローサーバ

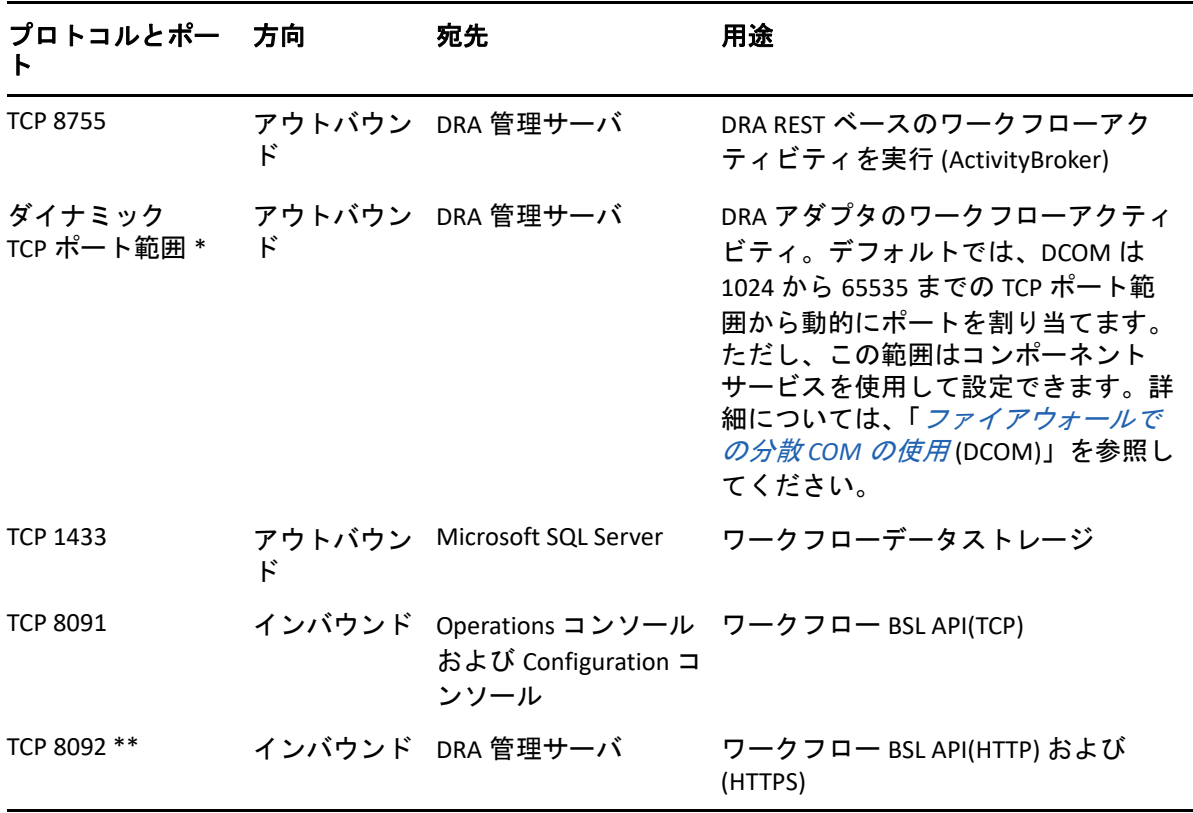

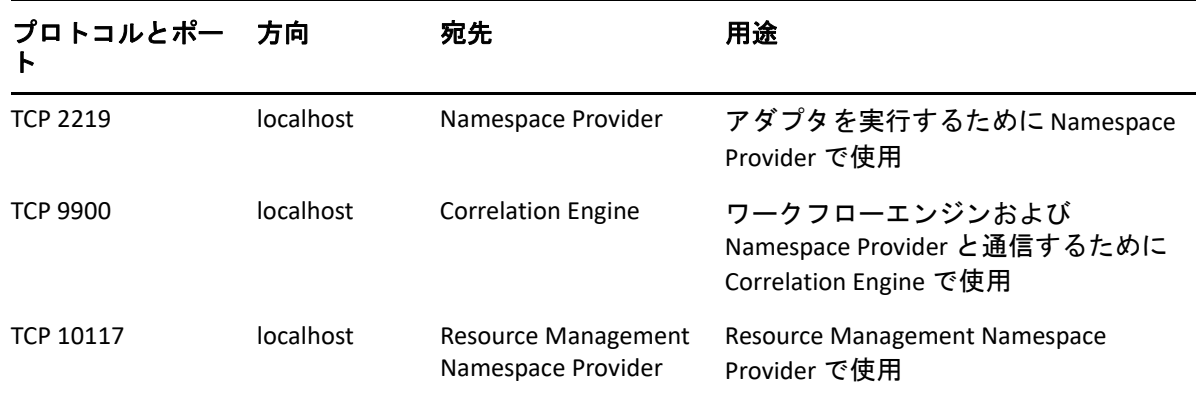

# <span id="page-25-0"></span>サポートされているプラットフォーム

サポートされているソフトウェアプラットフォームに関する最新情報については、 「[Directory and Resource Administrator](https://www.microfocus.com/en-us/products/netiq-directory-resource-administrator/overview) 製品ページ」を参照してください。

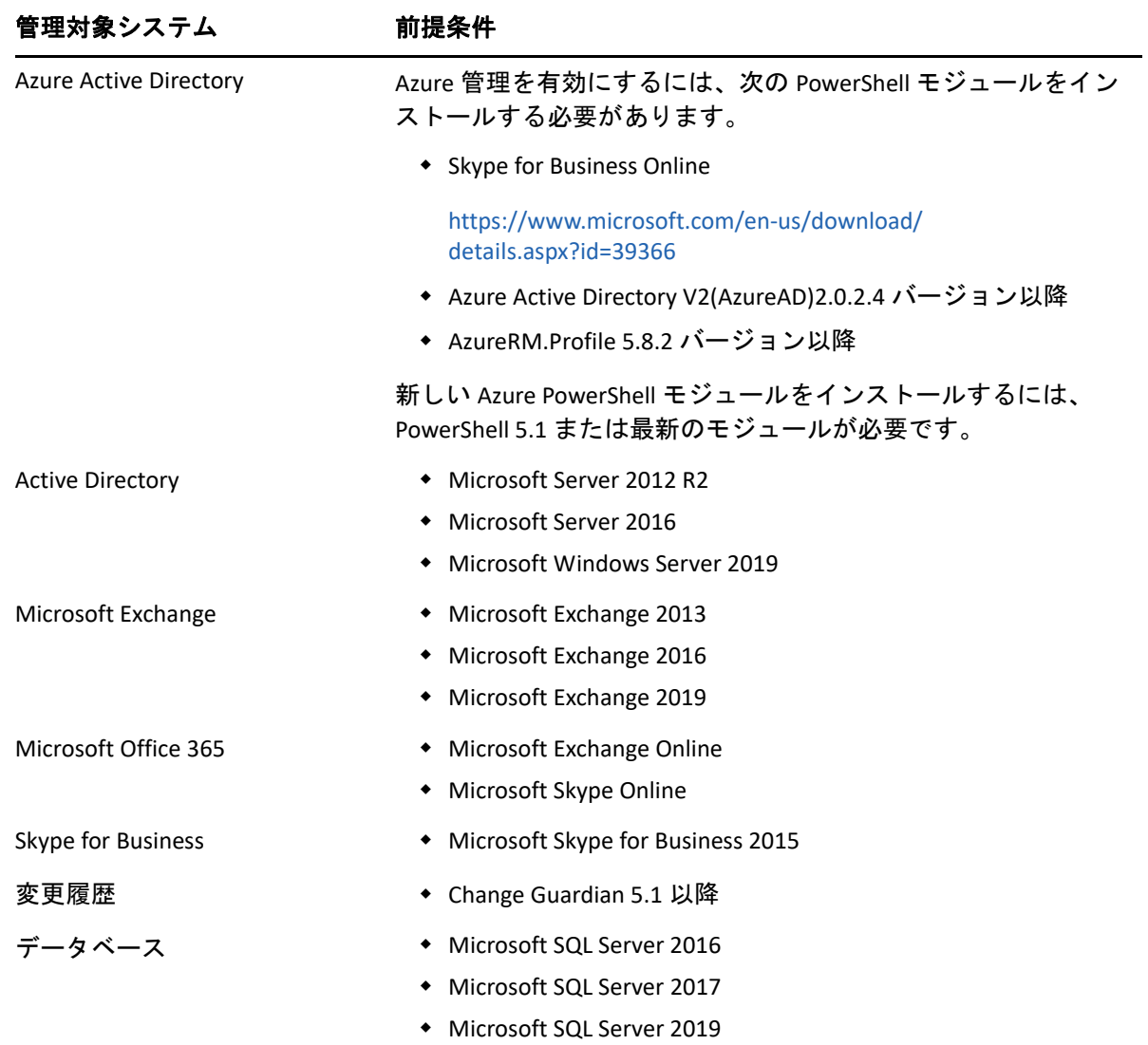

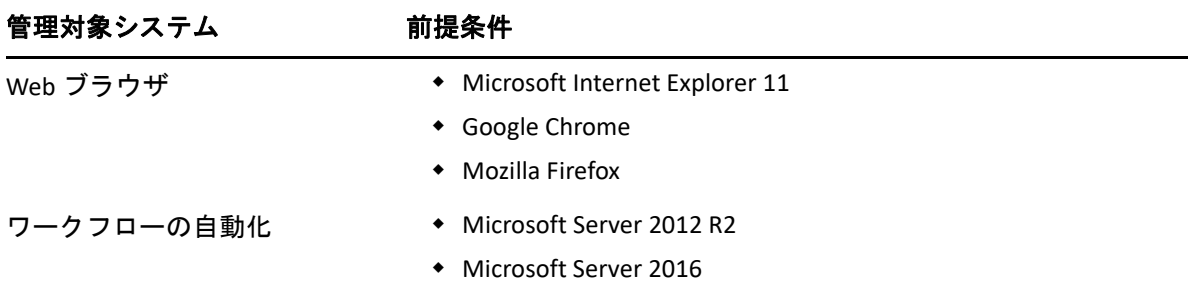

### <span id="page-26-0"></span>**DRA** 管理サーバ、**Web** コンソール、および **REST** 拡張 要件

DRA コンポーネントには、次のソフトウェアおよびアカウントが必要です。

- ◆ 29 ページの [「ソフトウェアの必要条件」](#page-26-1)
- 31 ページの [「サーバドメイン」](#page-28-0)
- 32 ページの [「アカウント要件」](#page-29-0)
- 33 ページの 「最小特権 DRA [アクセスアカウント」](#page-30-0)

#### <span id="page-26-1"></span>ソフトウェアの必要条件

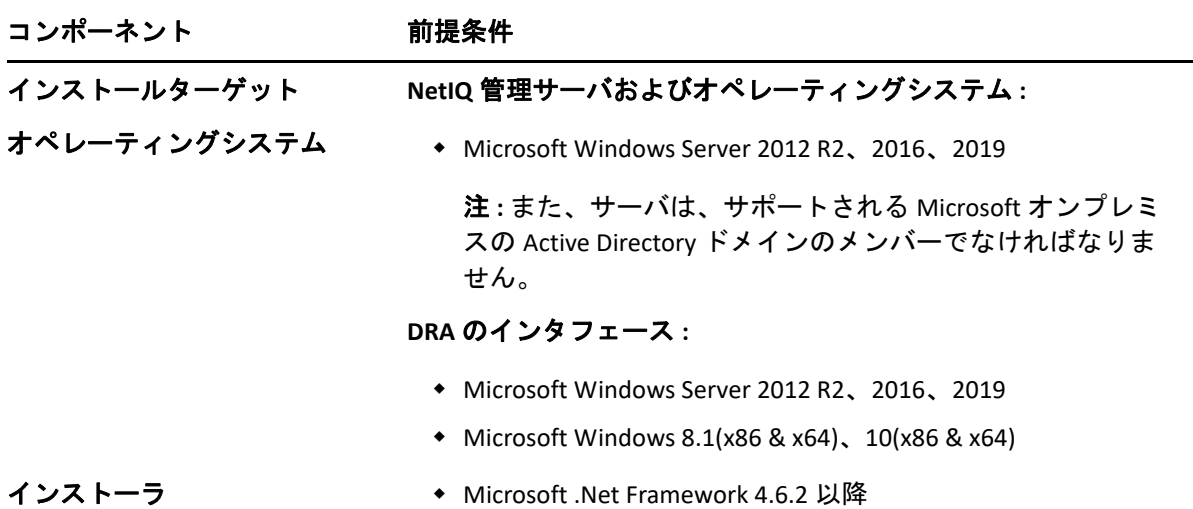

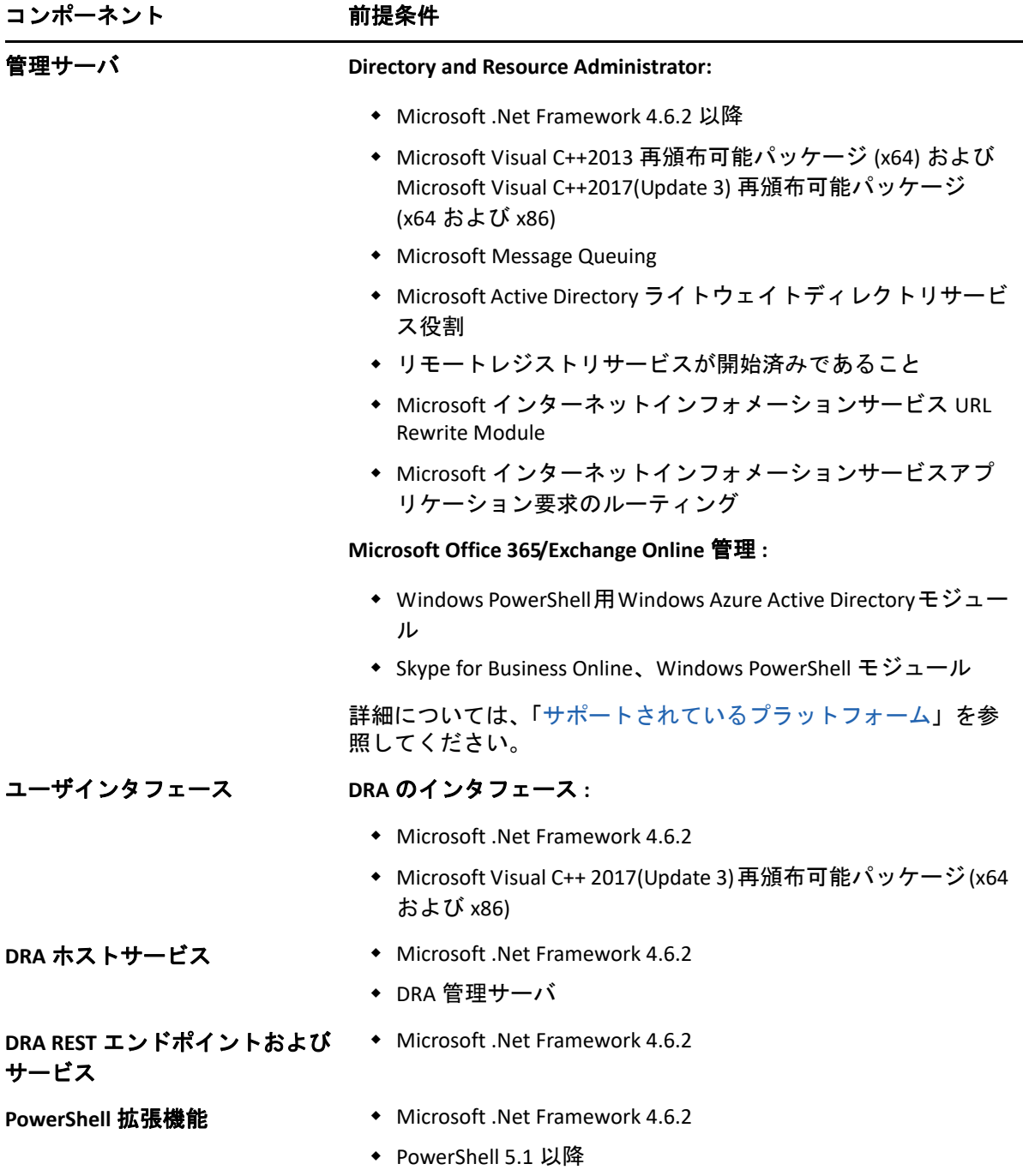

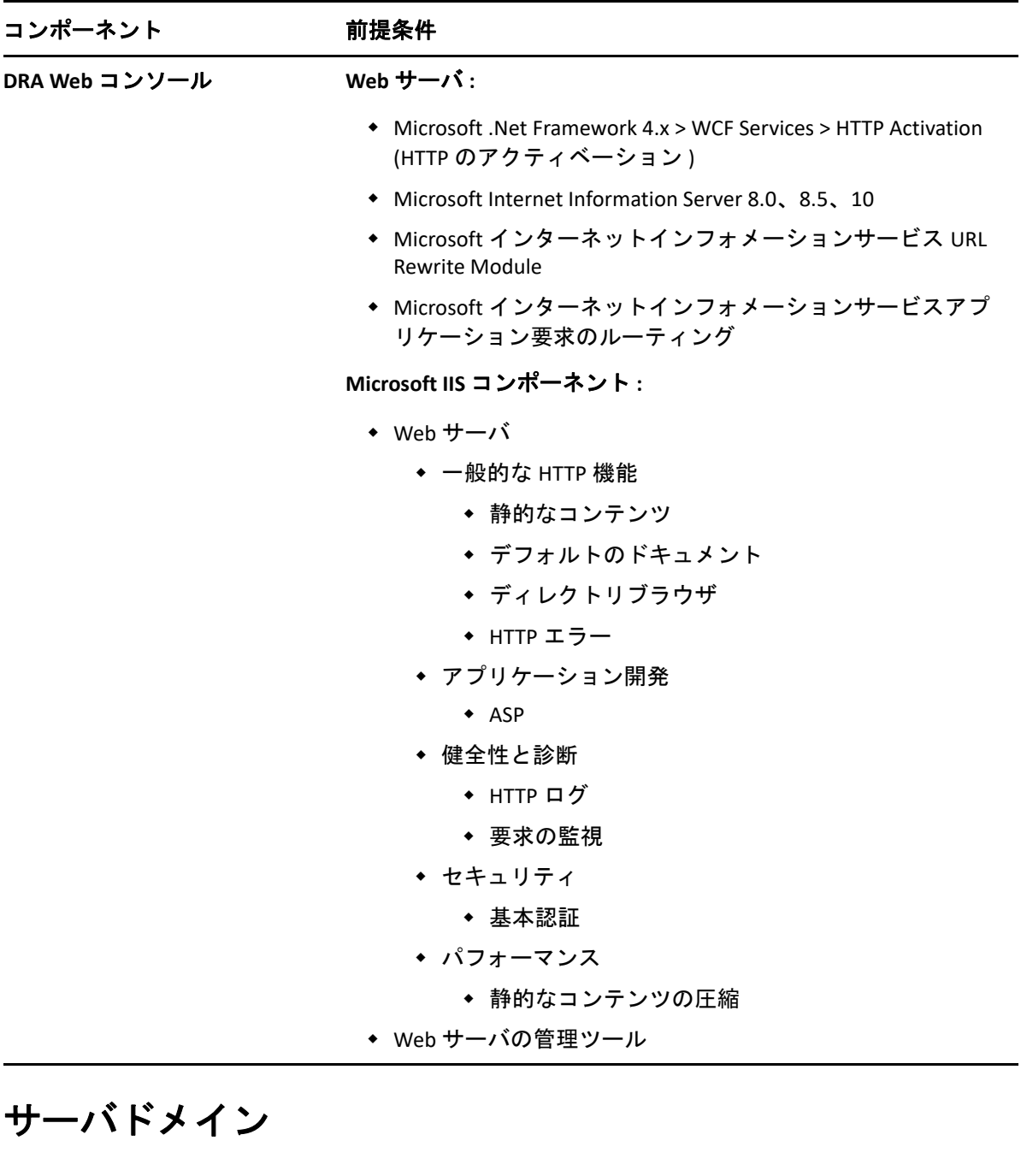

<span id="page-28-0"></span>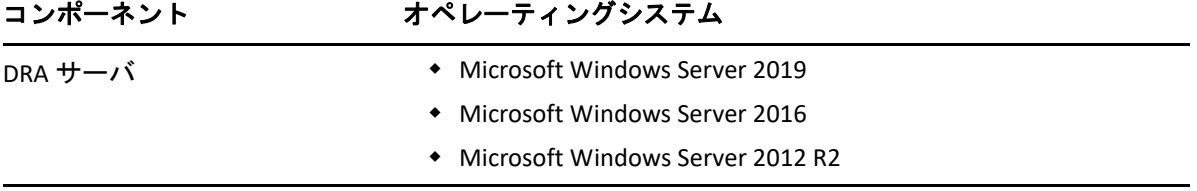

#### <span id="page-29-0"></span>アカウント要件

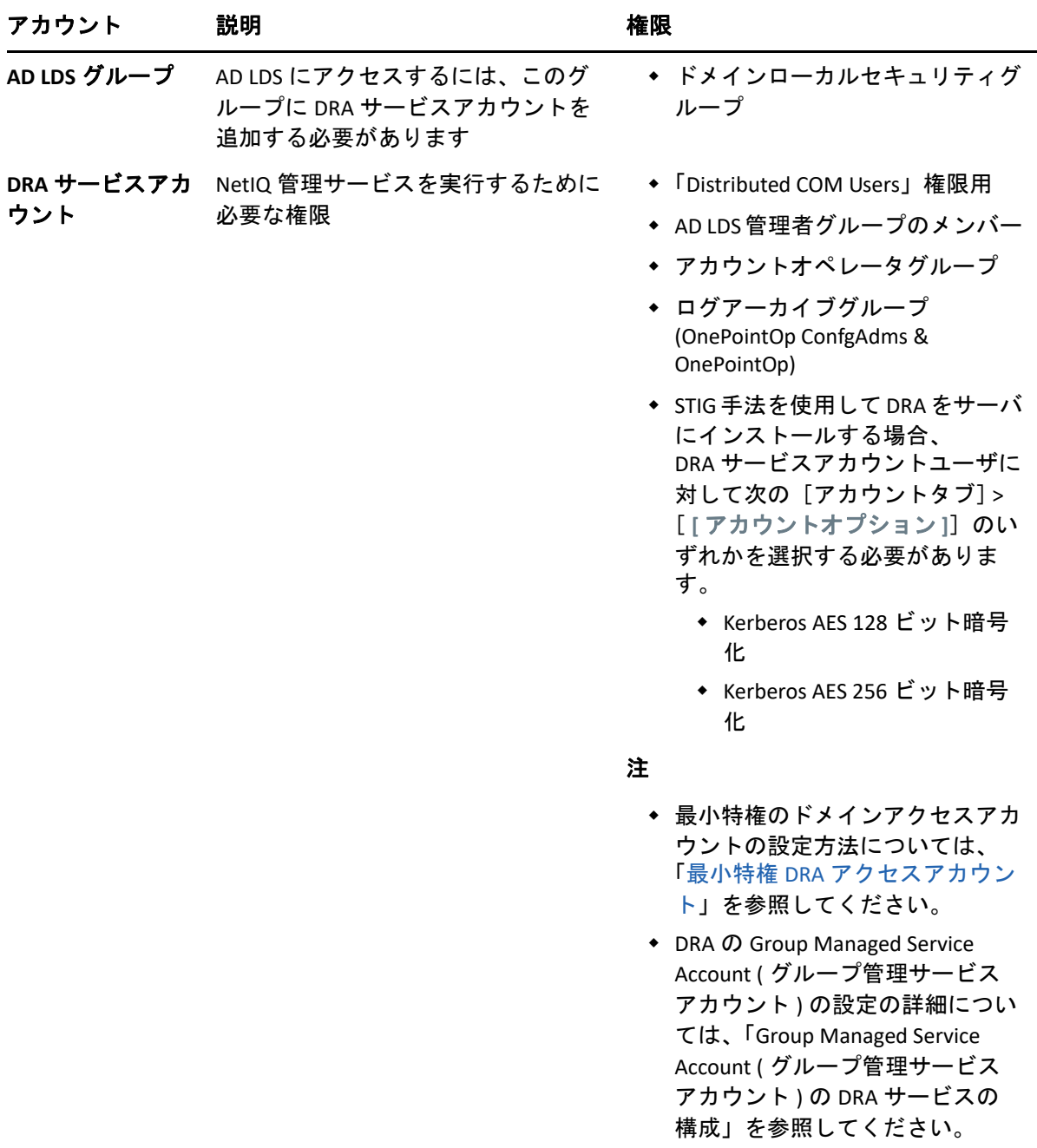

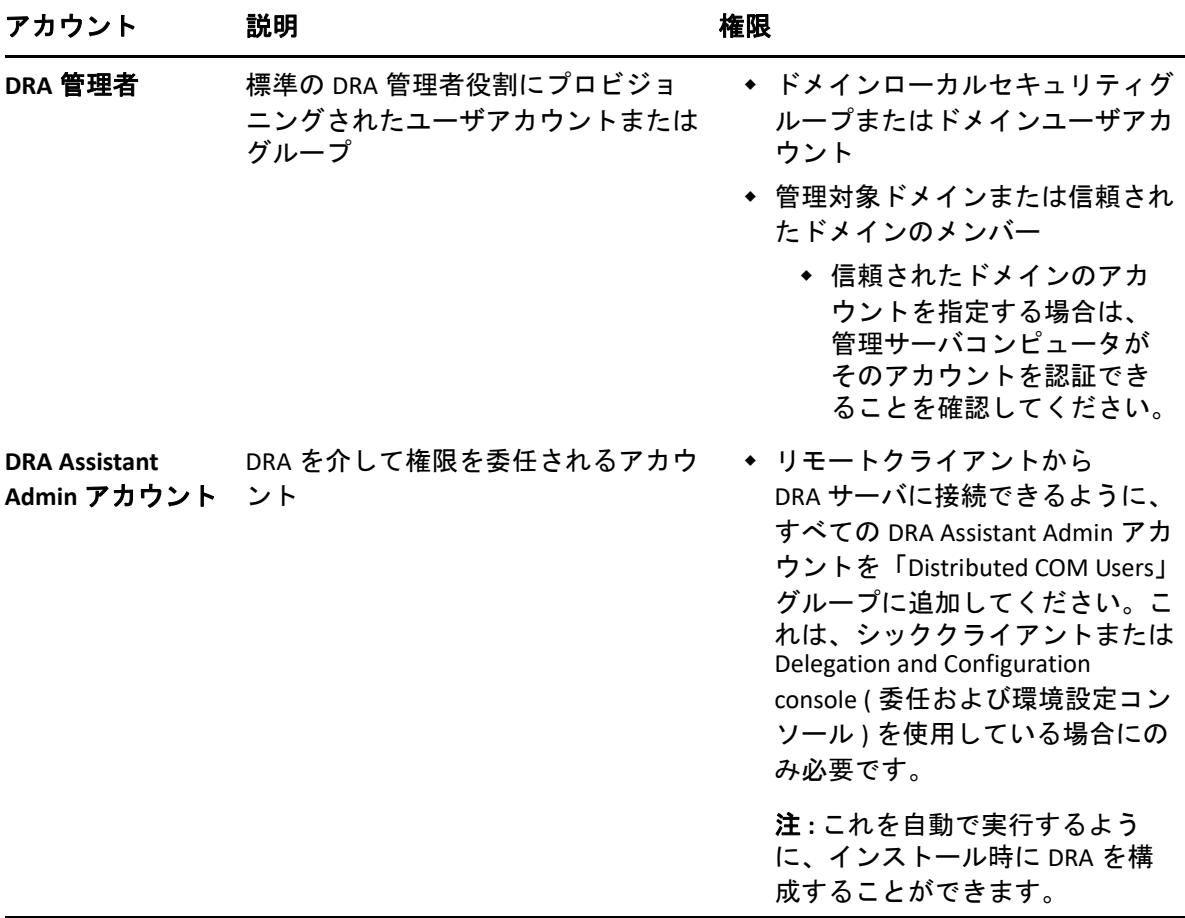

#### <span id="page-30-0"></span>最小特権 **DRA** アクセスアカウント

ここには、各アカウントに必要な権限と特権、および実行する必要がある構成コマンドを 記載します。

ドメインアクセスアカウント **:** ADSI Edit を使用して、ドメインアクセスアカウントに、次 の子孫オブジェクトタイプのトップドメインレベルで次の Active Directory 権限を付与しま す。

- builtInDomain オブジェクトに対するフルコントロール
- コンピュータオブジェクトに対するフルコントロール
- 接続ポイントオブジェクトに対するフルコントロール
- 連絡先オブジェクトに対するフルコントロール
- コンテナオブジェクトに対するフルコントロール
- グループオブジェクトに対するフルコントロール
- InetOrgPerson オブジェクトに対するフルコントロール
- MsExchDynamicDistributionList オブジェクトに対するフルコントロール
- MsExchSystemObjectsContainer オブジェクトに対するフルコントロール
- 部門オブジェクトに対するフルコントロール
- プリンタオブジェクトに対するフルコントロール
- publicFolder オブジェクトに対するフルコントロール
- 共有フォルダオブジェクトに対するフルコントロール
- ユーザオブジェクトに対するフルコントロール

ドメインアクセスアカウントに、このオブジェクトおよびすべての子孫オブジェクトに対 して、トップドメインレベルで次の Active Directory 権限を付与します。

- コンピュータオブジェクトの作成を許可
- 連絡先オブジェクトの作成を許可
- コンテナオブジェクトの作成を許可
- グループオブジェクトの作成を許可
- MsExchDynamicDistributionList オブジェクトの作成を許可
- 部門オブジェクトの作成を許可
- publicFolders オブジェクトの作成を許可
- 共有フォルダオブジェクトの作成を許可
- ユーザオブジェクトの作成を許可
- コンピュータオブジェクトの削除を許可
- 連絡先オブジェクトの削除を許可
- コンテナの削除を許可
- グループオブジェクトの削除を許可
- InetOrgPerson オブジェクトの削除を許可
- MsExchDynamicDistributionList の削除を許可
- 部門オブジェクトの削除を許可
- publicFolders オブジェクトの削除を許可
- 共有フォルダオブジェクトの削除を許可
- ユーザオブジェクトの削除を許可

#### 注

- デフォルトでは、Active Directory 内の一部のビルトインコンテナオブジェクトは、ドメ インのトップレベルから権限を継承しません。そのため、これらのオブジェクトでは、 継承を有効にするか、明示的なアクセス許可を設定する必要があります。
- REST サーバが DRA 管理サーバと同じサーバにインストールされていない場合、実行中 の REST サービスアカウントは、Active Directory 内の REST サーバに対するフルコント ロールが必要です。たとえば、CN=DRARestServer,CN=System,DC=myDomain,DC=com に対し てフルコントロールを設定します。

**Exchange** アクセスアカウント **:** オンプレミスの Microsoft Exchange オブジェクトを管理する には、Organizational Management ( 組織管理 ) の役割を Exchange アクセスアカウントに割り 当て、Exchange アクセスアカウントをアカウントオペレータグループに割り当てます。

**Skype** アクセスアカウント **:** このアカウントが Skype 対応ユーザであり、以下の少なくとも 1 つのメンバーであることを確認してください。

- CSAdministrator 役割
- CSUserAdministrator 役割と CSArchiving 役割

パブリックフォルダのアクセスアカウント **:** パブリックフォルダのアクセスアカウントに は、次の Active Directory 権限を割り当ててください。

- パブリックフォルダ管理
- メールが有効なパブリックフォルダ

**Azure** テナントアクセスアカウント **:** Azure テナントのアクセスアカウントには、次の Azure Active Directory 権限を割り当ててください。

- ◆ 配布グループ
- メール受信者
- メールの受信者の作成
- セキュリティグループの作成およびメンバーシップ
- ( オプション )Skype for Business 管理者

Skype for Business Online を管理する場合は、Skype for Business 管理者の権限を Azure テ ナントアクセスアカウントに割り当てます。

◆ ユーザ管理者

#### **NetIQ** 管理サービスアカウントの権限 **:**

- ◆ ローカル管理者
- 最小特権のオーバーライドアカウントに、ホームディレクトリをプロビジョニングし た共有フォルダまたは DFS フォルダに対する「フル権限」を付与します。
- リソース管理 : 管理された Active Directory ドメイン内の公開されたリソースを管理する には、そのリソースに対するローカル管理権限をドメインアクセスアカウントに付与 する必要があります。

**DRA** のインストール後 **:** 必要なドメインが追加された後、または DRA によって管理されて いる場合は、次のコマンドを実行します。

 DRA インストールフォルダの「削除オブジェクトコンテナ」への権限を委任するには、 次のようにします ( 注 : このコマンドはドメイン管理者が実行する必要があります )。

DraDelObjsUtil.exe /domain:*<NetbiosDomainName>* /delegate:*<Account Name>*

 DRA インストールフォルダから「NetIQReceyleBin OU」に許可を委任するには、次のよ うにします。

DraRecycleBinUtil.exe /domain:*<NetbiosDomainName>* /delegate:*<AccountName>*

**SAM** へのリモートアクセス **:** DRA によって管理されているドメインコントローラまたはメ ンバーサーバを割り当てて、次の GPO 設定にリスト化されているアカウントを有効にする ことで、セキュリティアカウントマネージャ (SAM) データベースにリモートクエリを実行 できるようになります。この構成には、DRA サービスアカウントが含まれている必要があ ります。

*Network access: Restrict clients allowed to make remote calls to SAM (* ネットワークアクセス *: SAM* へのリモートコールを行うことができるクライアントを制限する *)*

この設定にアクセスするには、次の手順に従います。

- **1** ドメインコントローラのグループポリシー管理コンソールを開きます。
- **2** ノードツリー内の[ **[** ドメイン **]**] > [ **[** ドメインコントローラ **]**] > [ **[** グループポリシー オブジェクト **]**]を展開します。
- **3**[ **[** デフォルトのドメインコントローラポリシー **]**]を右クリックし、[ **[** 編集 **]**]を選択し て、このポリシーの GPO エディタを開きます。
- **4** GPO エディタのノードツリーで、[ **[** コンピュータの環境設定 **]**] > [ **[** ポリシー **]**] > [ **[Windows** の設定 **]**] > [ **[** セキュリティの設定 **]**] >  **[**[ローカルポリシー **]**]の順に展開し ます。
- **5** ポリシーペインの[ **[Network access: Restrict clients allowed to make remote calls to SAM (** ネットワークアクセス **: SAM** へのリモートコールを行うことができるクライアントを制 限する **) ]**]をダブルクリックし、[ **[Define this policy setting (** このポリシー設定を定義す る **) ]**]を選択します。
- **6**[ **[Edit Security (** セキュリティの編集 **) ]**]をクリックし、リモートアクセスに対して[ **[** 許可 **]**]を有効にします。DRA サービスアカウントがユーザまたは管理者グループの 一部として含まれていない場合は、追加します。
- **7** 変更を適用します。これにより、セキュリティデスクリプタである O:BAG:BAD:(A;;RC;;;BA) がポリシー設定に追加されます。

詳細については、「[Knowledge Base Article 7023292](https://support.microfocus.com/kb/doc.php?id=7023292)」を参照してください。

### <span id="page-33-0"></span>レポーティングの要件

DRA Reporting の要件は次のとおりです。

#### <span id="page-33-1"></span>ソフトウェアの必要条件

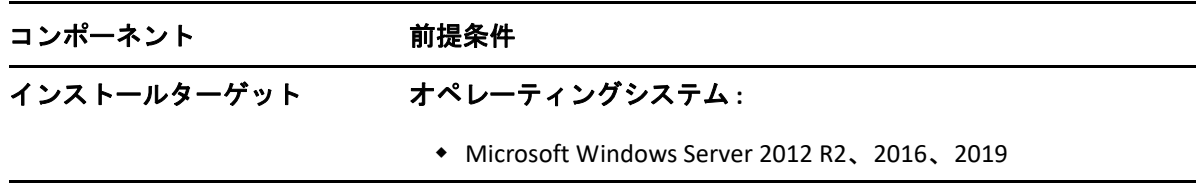

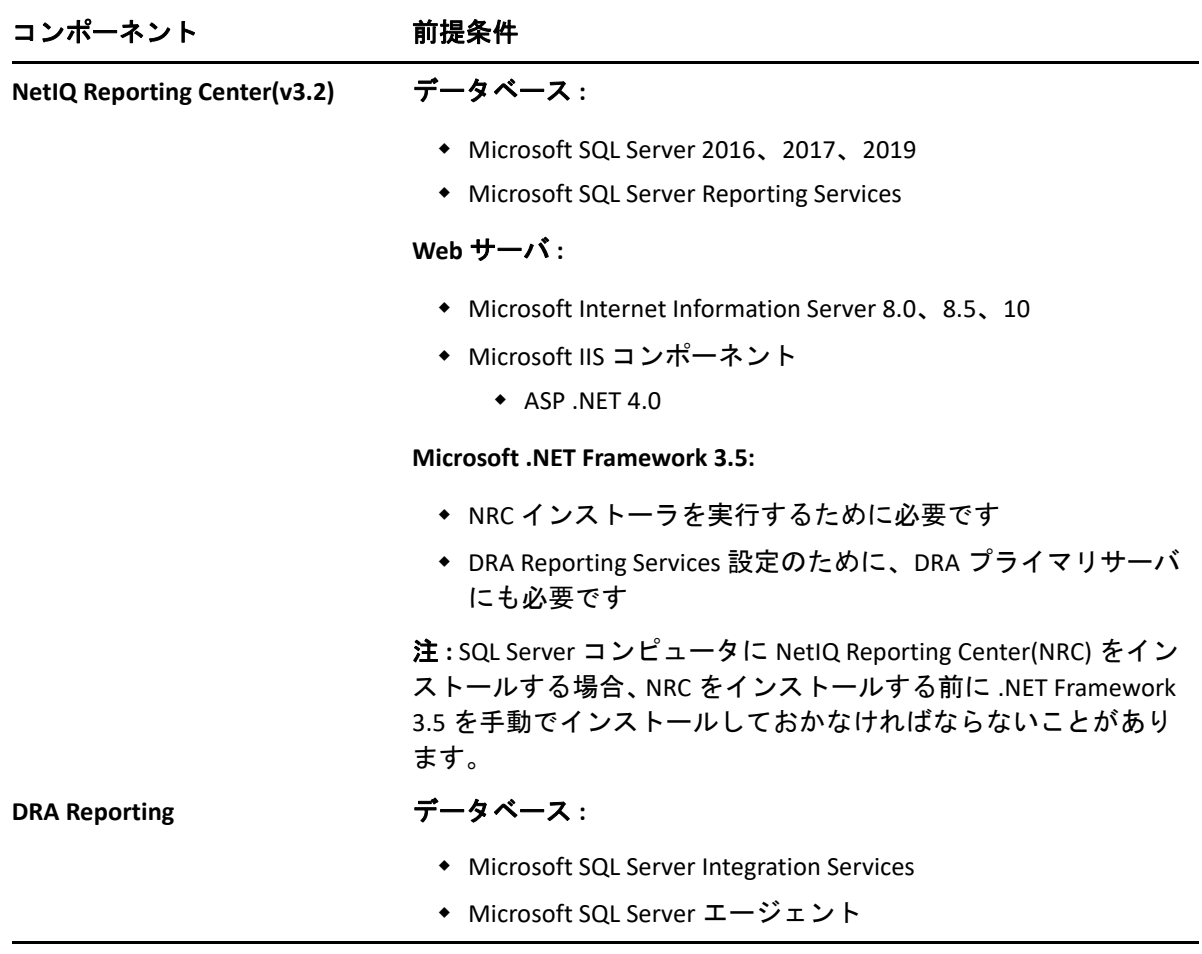

### <span id="page-34-0"></span>ライセンスの要件

ライセンスによって、使用できる製品と機能が決まります。DRA では、管理サーバととも にライセンスキーをインストールする必要があります。

管理サーバをインストールした後は、ヘルスチェックユーティリティを使用して、購入し たライセンスをインストールすることができます。無制限のユーザアカウントやメール ボックスを 30 日間管理できる試用版ライセンスキー (TrialLicense.lic) もインストールパッ ケージに含まれています。

ライセンスの定義や制限事項に関する詳細については、製品のエンドユーザ使用許諾契約 書 (EULA) を参照してください。
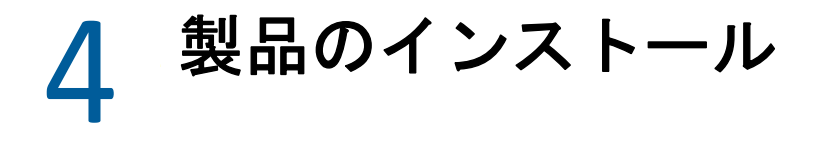

この章では、Directory and Resource Administrator のインストール方法について説明します。 インストールまたはアップグレードの計画方法の詳細については、[「展開の計画](#page-20-0)」を参照 してください。

### <span id="page-36-0"></span>**DRA** 管理サーバのインストール

DRA 管理サーバは、プライマリノードまたはセカンダリノードとして環境にインストール できます。プライマリ管理サーバとセカンダリ管理サーバの要件は同じですが、プライマ リ管理サーバはすべての DRA 展開環境に 1 つ用意する必要があります。

DRA サーバパッケージには、次の機能があります。

- 管理サーバ **:** 環境設定データ ( 環境、委任されたアクセス、およびポリシー ) の保管、 オペレータおよび自動化タスクの実行、そしてシステム全体のアクティビティの監査 を実行します。次の機能が備わっています。
	- ログアーカイブリソースキット **:** 監査情報を表示できます。
	- **DRA SDK:** ADSI のサンプルスクリプトを提供し、独自のスクリプトを作成するのに 役立ちます。
- **REST** サービスおよびエンドポイント **:** DRA Web コンソールと非 DRA クライアントから DRA 操作を要求できるようにする RESTful インタフェースを提供します。このサービス は、DRA コンソールまたは DRA 管理サービスがインストールされているコンピュータ で実行する必要があります。
- ユーザインタフェース **:** 主にアシスタント管理者が使用する Web クライアントインタ フェースですが、カスタマイズオプションも含まれています。
	- **ADSI** プロバイダ **:** 独自のポリシースクリプトを作成することができます。
	- コマンドラインインタフェース **:** DRA 操作を実行できるようになります。
	- **Delegation and Configuration:** システム管理者が DRA の環境設定および管理機能に アクセスできるようになります。また、アシスタント管理者に、管理対象リソー スおよびタスクへのアクセスを細かく指定して割り当てることができます。
	- **PowerShell** 拡張機能 **:** 非 DRA クライアントが PowerShell コマンドレットを使用し て DRA 操作を要求できるようにする PowerShell モジュールを提供します。
	- **Web** コンソール **:** 主にアシスタント管理者が使用する Web クライアントインタ フェースですが、カスタマイズオプションも含まれています。

特定の DRA コンソールおよびコマンドラインクライアントを複数のコンピュータにインス トールする方法については、「DRA [クライアントのインストール](#page-38-0)」を参照してください。

# 対話型インストールのチェックリスト **:**

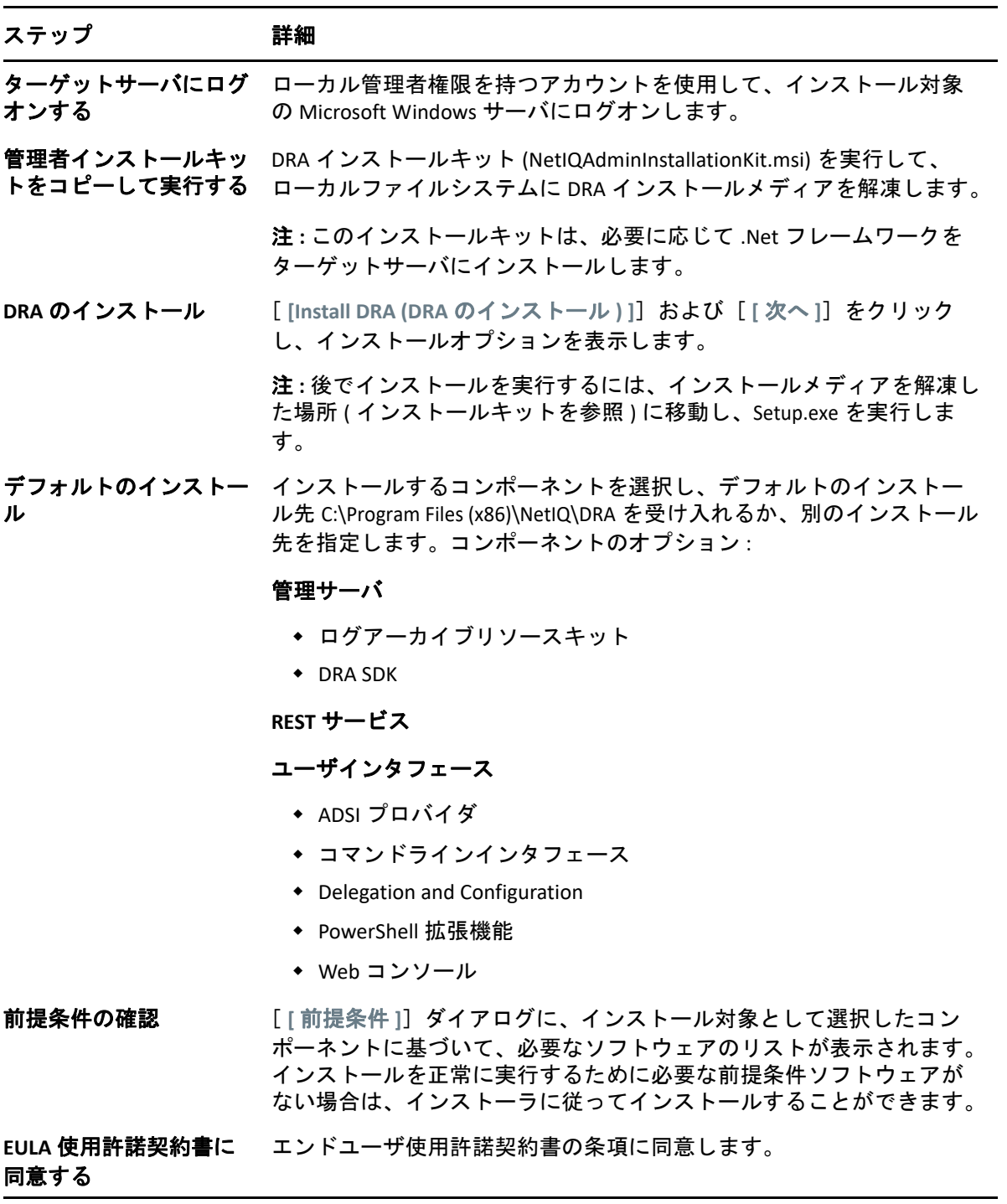

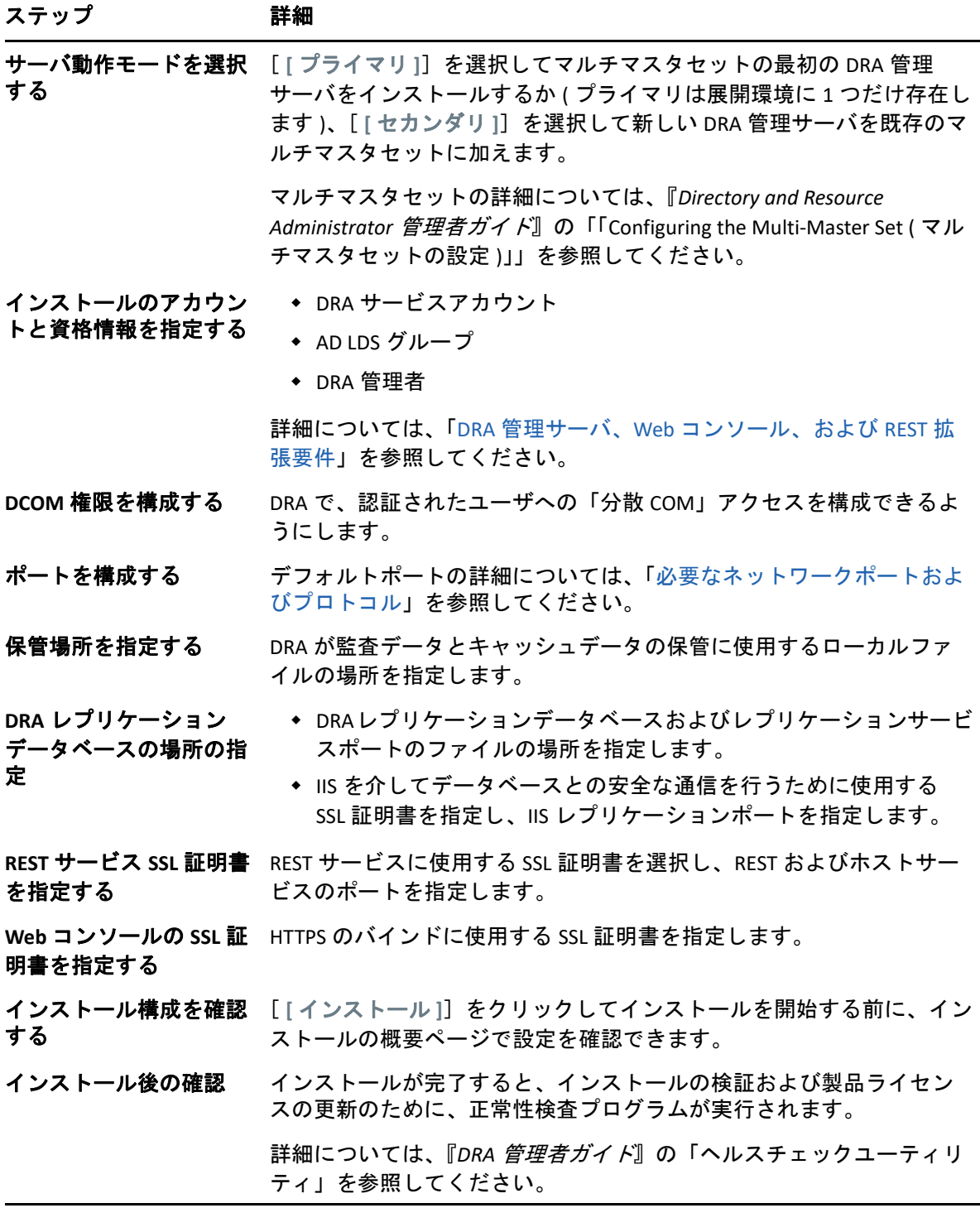

# <span id="page-38-0"></span>**DRA** クライアントをインストールする

インストールターゲット上で対応する .mst パッケージを指定して DRAInstaller.msi を実行す ることで、DRA の特定のコンソールやコマンドラインクライアントをインストールできま す。

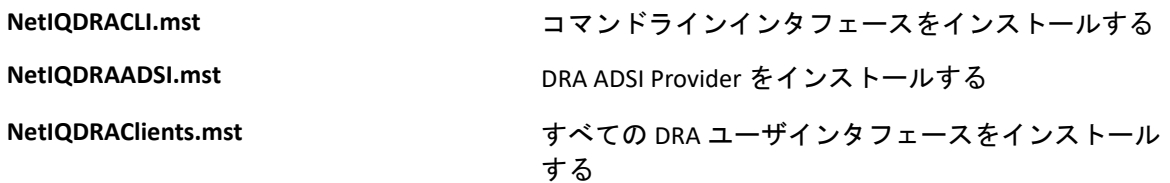

特定の DRA クライアントを企業全体の複数のコンピュータに展開するには、特定の .MST パッケージをインストールするグループポリシーオブジェクトを設定します。

- **1**「Active Directory ユーザとコンピュータ」を開始し、グループポリシーオブジェクトを 作成します。
- **2** このグループポリシーオブジェクトに、DRAInstaller.msi パッケージを追加します。
- **3** このグループポリシーオブジェクトは、次のいずれかの性質を持つものにする必要が あります。
	- グループ内の各ユーザアカウントが、適切なコンピュータに対してパワーユーザ 権限を持っている。
	- 「常にシステム特権でインストールする」ポリシー設定を有効にする。
- **4** このグループポリシーオブジェクトに、ユーザインタフェースの .mst ファイルを追加 します。
- **5** グループポリシーを配布します。

注 **:** グループポリシーの詳細については、Microsoft Windows のヘルプを参照してください。 簡単かつ安全に、グループポリシーをテストして企業全体に展開するには、*Group Policy Administrator* を使用してください。

# ワークフローサーバのインストール

ワークフローサーバのインストールの詳細については、『[ワークフロー自動化管理者ガイ](https://www.netiq.com/documentation/directory-and-resource-administrator-10/adminguide/data/bookinfo.html) [ド](https://www.netiq.com/documentation/directory-and-resource-administrator-10/adminguide/data/bookinfo.html)』を参照してください。

## **DRA Reporting** のインストール

DRA Reporting を使用するには、NetIQ DRA インストールキットから DRAReportingSetup.exe ファイルをインストールする必要があります。

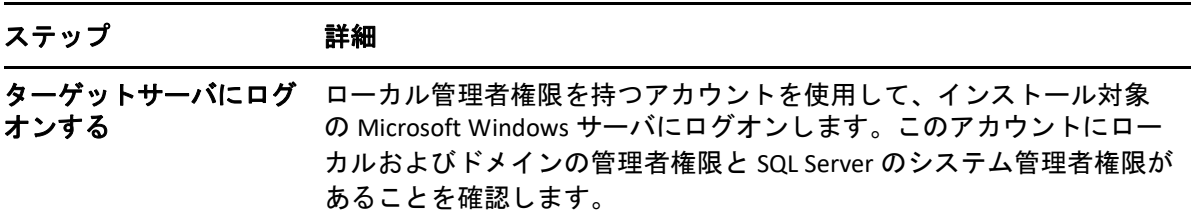

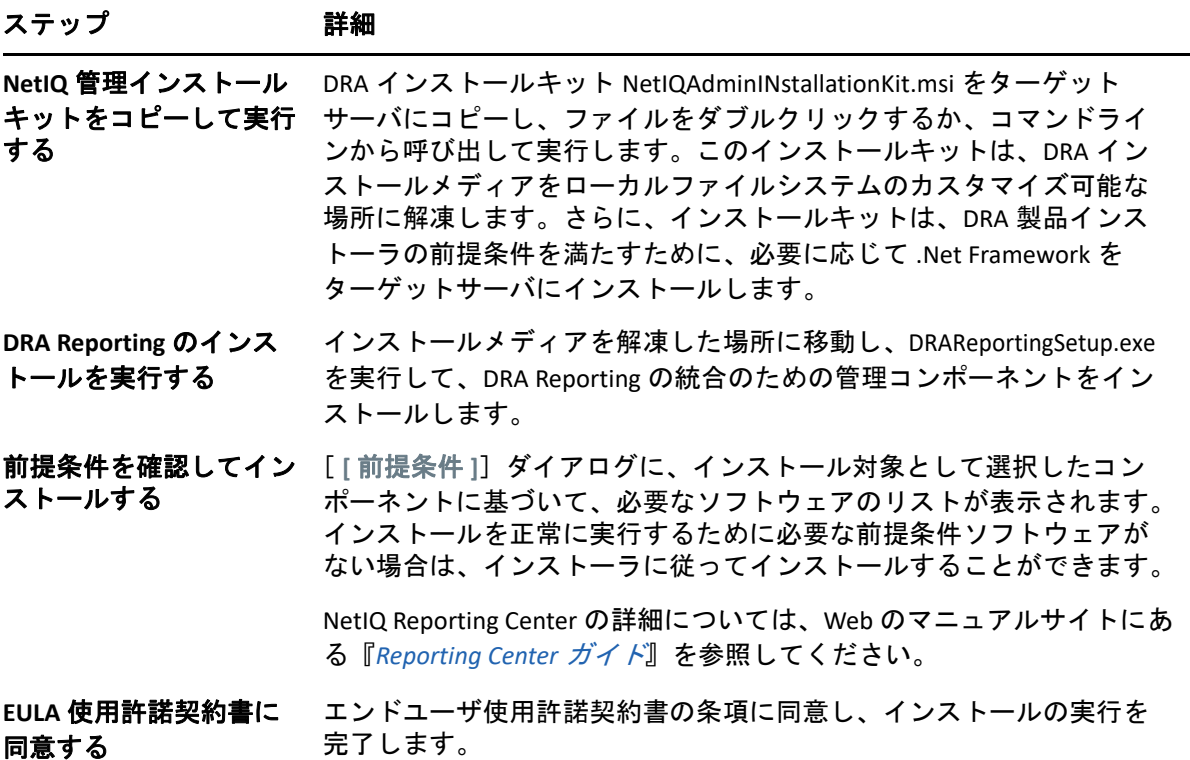

# 5 製品アップグレード

この章は、統制のとれた段階を追って分散環境をアップグレードまたは移行するのに役立 つプロセスを提供します。

この章では、環境内に複数の管理サーバがあり、一部のサーバはリモートサイトにあるも のと想定しています。この構成は、マルチマスタセット (MMS) と呼ばれます。MMS は、1 つのプライマリ管理サーバと 1 つ以上の関連セカンダリ管理サーバで構成されます。MMS の仕組みについては、『「DRA 管理者ガイド」』の「*Configuring the Multi‐Master Set (* マルチ マスタセットの設定 *)*」を参照してください。

# <span id="page-42-0"></span>**DRA** アップグレードの計画

NetIQAdminInstallationKit.msi を実行して、DRA インストールメディアを解凍し、正常性検査 ユーティリティをインストールして実行します。

アップグレードプロセスを開始する前に、DRA の展開計画を作成してください。展開を計 画する際には、以下のガイドラインを考慮してください。

- アップグレードを本番環境に適用する前に、アップグレードプロセスを実験環境でテ ストしてください。テストにより、通常の管理業務に影響を与えることなく、予期し ない問題を見つけて解決することができます。
- [「必要なネットワークポートおよびプロトコル](#page-20-1)」を参照してください。
- 各 MMS に依存するアシスタント管理者の数を調べます。大多数のアシスタント管理者 が特定のサーバまたはサーバセットに依存している場合は、まず最初にそれらのサー バをピーク時以外の時間帯にアップグレードします。
- どのアシスタント管理者が Delegation and Configuration console ( 委任および環境設定コ ンソール ) を必要としているかを調べます。この情報は、次のいずれかの方法で取得 できます。
	- どのアシスタント管理者がビルトインアシスタント管理者グループに関連付けら れているかを調べます。
	- どのアシスタント管理者がビルトインActiveViewに関連付けられているかを調べま す。
	- ◆ Directory and Resource Administrator Reporting を使用して、ActiveView アシスタント 管理者の詳細情報やアシスタント管理者グループレポートなどのセキュリティモ デルレポートを生成します。

これらのアシスタント管理者に、ユーザインタフェースのアップグレード計画を知ら せてください。

 どのアシスタント管理者がプライマリ管理サーバへの接続を必要としているかを調べ ます。プライマリ管理サーバのアップグレードに対応して、これらのアシスタント管 理者のクライアントコンピュータをアップグレードする必要があります。

これらのアシスタント管理者に、管理サーバおよびユーザインタフェースのアップグ レード計画を知らせてください。

- アップグレードプロセスを開始する前に、委任、設定、またはポリシーの変更を実装 する必要があるかどうかを調べます。環境によっては、この決定をサイトごとに行う ことができます。
- ダウンタイムを最小限に抑えるために、クライアントコンピュータと管理サーバの アップグレードを調整します。同じ管理サーバまたはクライアントコンピュータ上で 旧バージョンの DRA と現バージョンの DRA を実行することはできません。

#### 重要

- ◆ 以前のバージョンの DRA に Account and Resource Management(ARM) コンソールがインス トールされている場合は、アップグレードする際に ARM コンソールが削除されます。
- DRA 9.x バージョンから DRA サーバをアップグレードすると、管理対象テナントが DRA から削除されます。Azure を使用してこれらのテナントを継続して使用するには、 アップグレード後にテナントを追加する必要があります。テナントの追加の詳細につ いては、『*DRA* 管理者ガイド』の「「Creating an Azure Application and Adding an Azure Tenant (Azure アプリケーションの作成および Azure テナントの追加 )」」を参照してく ださい。
- Exchange 2010 は DRA 10 ではサポートされていないため、DRA 9.x からアップグレードし た場合、Exchange が無効になります。アップグレード後も引き続き Exchange の操作を 実行するには、Delegation and Configuration Console ( 委任および環境設定コンソール ) の[ **[Enable Exchange Policy (Exchange** ポリシーの有効化 **) ]**]オプションを無効にし、再 度有効にします。ポリシーをリセットするには、両方の変更が「適用」されている必 要があります。

このポリシーの設定の詳細については、『*DRA* 管理者ガイド』の「「Enabling Microsoft Exchange (Microsoft Exchange の有効化 )」」を参照してください。

# <span id="page-43-0"></span>アップグレード前のタスク

アップグレードインストールを開始する前に、以下のアップグレード前のステップを実行 して、各サーバセットでアップグレードの準備を行います。

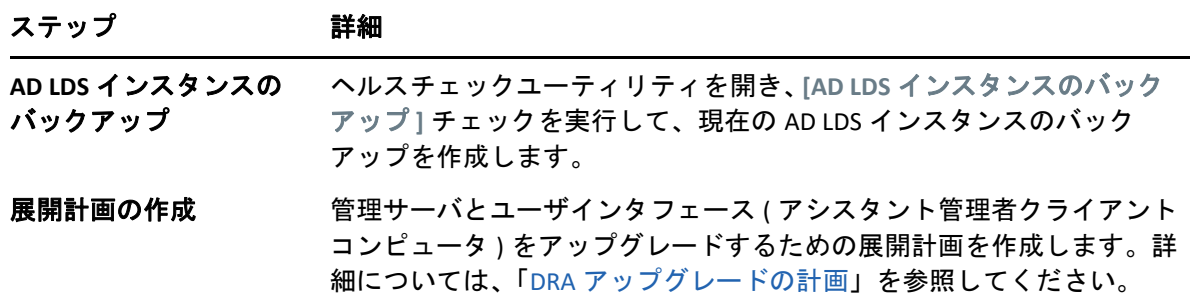

#### ステップ 詳細

セカンダリ管理サーバ **1** 台を、前のバージョン の **DRA** を実行するための 専用サーバにする オプション *:* セカンダリ管理サーバ 1 台を、サイトのアップグレード中 に前のバージョンの DRA を実行するための専用のサーバにします。

この **MMS** にとって必要 な変更を加える この MMS にとって必要な委任、構成、またはポリシー設定に対する変 更を加えます。これらの設定を変更するには、プライマリ管理サーバ を使用してください。

**MMS** を同期化する サーバセットを同期して、すべての管理サーバが最新の構成とセキュ リティ設定を持つようにします。

プライマリサーバのレジ ストリをバックアップす リ設定をバックアップしておくと、以前の構成およびセキュリティ設 る プライマリ管理サーバのレジストリをバックアップします。レジスト 定を簡単に復元できます。

**gMSA** を **DRA** ユーザアカ ウントに変換する オプション *:* DRA サービスアカウントの group‐managed service account ( グループ管理されたサービスアカウント )(gMSA) を使用している場合 は、アップグレードの前に gMSA アカウントを DRA ユーザアカウント に変更してください。アップグレード後、アカウントを gMSA に戻す必 要があります。

注 **:** AD LDS インスタンスを復元する必要がある場合、次の操作を行ってください。

- **1**[Computer Management]>[Services]で、現在の AD LDS インスタンスを停止します。 NetIQDRASecureStoragexxxxx という別のタイトルになります。
- **2** 以下に示されているように、現在の adamnts.dit ファイルをバックアップの adamnts.dit ファイルに置き換えます。
	- 現在のファイルの場所 : %ProgramData%/NetIQ/DRA/<DRAInstanceName>/data/
	- バックアップファイルの場所 :%ProgramData%/NetIQ/ADLDS/

**3** AD LDS インスタンスを再起動します。

#### アップグレード前のトピック **:**

- 48 ページの 「前バージョンの DRA [を実行する専用ローカル管理サーバの使用」](#page-45-0)
- 49 ページの 「前バージョンの DRA [サーバセットの同期」](#page-46-0)
- 49 ページの [「管理サーバのレジストリのバックアップ」](#page-46-1)

### <span id="page-45-0"></span>前バージョンの **DRA** を実行する専用ローカル管理サーバの 使用

アップグレードの最中に、1つ以上のセカンダリ管理サーバをローカルで前バージョンの DRA を実行する専用のサーバとして使用すれば、ダウンタイムとリモートサイトへのコス トのかかる接続を最小限に抑えることができます。この手順はオプションですが、これに よってアシスタント管理者は、展開が完了するまでの間アップグレードプロセス全体を通 じて、前バージョンの DRA を使用できるようになります。

以下のアップグレード要件のうち1つ以上があてはまる場合は、このオプションの使用を 考慮してください。

- ほとんどまたはまったくダウンタイムが必要ない。
- 多数のアシスタント管理者をサポートする必要があり、すべてのクライアントコン ピュータを即座にアップグレードすることは不可能です。
- プライマリ管理サーバをアップグレードした後も、前バージョンの DRA へのアクセス をサポートし続ける必要がある。
- 複数のサイトにまたがる MMS が環境に含まれている。

新規のセカンダリ管理サーバをインストールすることも、前バージョンの DRA を実行して いる既存のセカンダリサーバを指定することもできます。このサーバをアップグレードす る場合は、このサーバを最後にアップグレードしなければなりません。アップグレードし ない場合は、アップグレードが正常に完了した後で、このサーバから完全に DRA をアンイ ンストールします。

#### 新規のセカンダリサーバの設定

新規のセカンダリ管理サーバをローカルサイトにインストールすれば、コストのかかるリ モートサイトへの接続が不要になり、アシスタント管理者が中断なしで前バージョンの DRA の使用を続行できます。複数のサイトにまたがる MMS が環境に含まれている場合は、 このオプションを考慮する必要があります。たとえば、ロンドンサイトにあるプライマリ 管理サーバと東京サイトにあるセカンダリ管理サーバで MMS が構成されている場合は、 ロンドンサイトにセカンダリサーバをインストールして対応する MMS に追加するのが得 策です。この追加されたサーバにより、ロンドンサイトからのアシスタント管理者はアッ プグレードが完了するまでの間、前バージョンの DRA を使い続けられるようになります。

#### 既存のセカンダリサーバの使用

既存のセカンダリ管理サーバを、前バージョンの DRA 専用のサーバとして使用することが できます。セカンダリ管理サーバをアップグレードする予定がないサイトについては、こ のオプションを考慮する必要があります。既存のセカンダリサーバを専用サーバにできな い場合は、新規の管理サーバをこの目的のためにインストールすることを考慮してくださ い。1 つ以上のセカンダリサーバを前バージョンの DRA を実行するための専用サーバにす れば、アップグレードが完了するまでの間、アシスタント管理者が中断なしで前バージョ ンの DRA を使い続けることができます。このオプションは、中央管理モデルを採用してい る非常に大規模な環境に適しています。

### <span id="page-46-0"></span>前バージョンの **DRA** サーバセットの同期

前バージョンの DRA のレジストリをバックアップする前、つまりアップグレードプロセス を開始する前に、サーバセットの同期をとって各管理サーバの設定およびセキュリティ設 定を最新の状態にする必要があります。

注 **:** この MMS の委任、設定、またはポリシーの設定に必要な変更を加えてください。これ らの設定の変更には、プライマリ管理サーバを使用してください。プライマリ管理サーバ をアップグレードした後で、委任、設定、またはポリシーの設定を、前バージョンの DRA を実行している管理サーバと同期させることはできません。

既存のサーバセットを同期させるには、次の手順を実行します。

- **1** プライマリ管理サーバに Built‐in Admin としてログオンします。
- **2** Delegation and Configuration Console ( 委任および環境設定コンソール ) を開き、[ **[Configuration Management (** 環境設定管理 **) ]**]を展開します。
- **3 [**[管理サーバ] **]** をクリックします。
- **4** 右側のウィンドウで、このサーバセットに属する適切なプライマリ管理サーバを選択 します。
- **5**[ **[** プロパティ **]**]をクリックします。
- **6**[同期スケジュール]タブで、[ **[** 今すぐ更新 **]**]をクリックします。
- **7** 同期が正しく完了したことと、すべてのセカンダリ管理サーバが使用可能であること を確認します。

#### <span id="page-46-1"></span>管理サーバのレジストリのバックアップ

管理サーバのレジストリをバックアップすれば、確実に以前の構成に戻すことができま す。たとえば、現バージョンの DRA を完全にアンインストールして前バージョンの DRA を使用しなければならなくなった場合、前のレジストリ設定のバックアップがあれば、前 の構成とセキュリティ設定を簡単に復旧できます。

ただし、レジストリの編集には注意が必要です。レジストリ内にエラーがあると、管理 サーバが予期したとおりに動作しない場合があります。アップグレードプロセス中にエ ラーが発生した場合は、レジストリ設定のバックアップを使用して、レジストリを復元で きます。詳細については、『*レジストリエディタのヘルプ*』を参照してください。

重要 **:** レジストリを復元するときは、DRA サーバのバージョン、Windows の OS 名、および 管理対象のドメイン構成が完全に同じである必要があります。

重要 **:** アップグレードする前に、DRA をホストしているマシンの Windows OS をバックアッ プするか、マシンの仮想マシンスナップショットイメージを作成してください。

管理サーバのレジストリをバックアップするには、次の手順を実行します。

**1** regedit.exe を実行します。

- **2** HKEY\_LOCAL\_MACHINE\SOFTWARE\Wow6432Node\Mission Critical Software\OnePoint ノードを右 クリックし、[ **[** エクスポート **]**]を選択します。
- **3** レジストリキーを保存するファイルの名前と場所を指定し、[ **[** 保存 **]**]をクリックし ます。

## **DRA** 管理サーバのアップグレード

次のチェックリストで、アップグレードプロセス全体について説明します。このプロセス を使用して、環境内の各サーバセットをアップグレードしてください。まだ行っていない 場合は、正常性検査ユーティリティを使用して、現在の AD LDS インスタンスのバックアッ プを作成します。

警告 **:** セカンダリ管理サーバは、その MMS のプライマリ管理サーバをアップグレードする までアップグレードしないでください。

アップグレードプロセスを複数の段階に分けて、一度に 1 つの MMS をアップグレードす ることもできます。アップグレードプロセスでは、旧バージョンの DRA を実行するセカン ダリサーバと現バージョンの DRA を実行するサーバを一時的に同じ MMS に含めることも できます。DRA は、旧バージョンの DRA を実行する管理サーバと現バージョンの DRA を実 行するサーバとの同期をサポートしています。ただし、同じ管理サーバまたはクライアン トコンピュータ上で旧バージョンの DRA と現バージョンの DRA を実行することはできま せん。

重要 **:** DRA アップグレードインストールでは、DRA 9.x バージョンから DRA 10.x バージョン に DRA サーバをアップグレードした場合、次の変更が行われます。

- UCH およびワークフロー自動化サーバのユーザ環境設定を Web コンソールから Delegation and Configuration Console ( 委任および環境設定コンソール ) に移動します
- 古い Web コンポーネントをサーバから削除します。
- 管理対象のテナントを削除します。 テナントの追加の詳細については、『*DRA* 管理者ガイド』の「Managing Tenants ( テナ ントの管理 )」を参照してください。
- 以前のリリースで Account and Resource Management コンソールをインストールしてお り、DRA 10.x バージョンにアップグレードする場合には、Account and Resource Management コンソールが削除されます。
- MMS のアップグレード時には、プライマリサーバが最初にアップグレードされ、続い てセカンダリサーバがアップグレードされます。セカンダリサーバで一時的なグルー プの割り当てを正常に複製するには、 **[** マルチマスタ同期スケジュール **]** を手動で実行、 またはスケジュールされた実行を待機します。
- Exchange 2010 は DRA 10 ではサポートされていないため、DRA 9.x からアップグレードし た場合、Exchange が無効になります。アップグレード後も引き続き Exchange の操作を 実行するには、Delegation and Configuration Console ( 委任および環境設定コンソール )

の[ **[Enable Exchange Policy (Exchange** ポリシーの有効化 **) ]**]オプションを無効にし、再 度有効にします。ポリシーをリセットするには、両方の変更が「適用」されている必 要があります。

このポリシーの設定の詳細については、「*Enabling Microsoft Exchange (Microsoft Exchange* の有効化 *)*」を参照してください。

#### ステップ 詳細 正常性検査ユーティリ ティを実行する スタンドアロンの DRA 正常性検査ユーティリティをインストールし、 サービスアカウントを使用して実行します。問題があれば解決します。 テストアップグレードを 潜在的な問題を見つけて実働時のダウン時間を最小限に抑えるために、 実行する 実験環境でテストアップグレードを実行します。 アップグレードの順序を サーバセットをアップグレードする順序を決定します。 決定する アップグレードのために アップグレードに備えて各 MMS の準備を整えます。詳細については、 各 **MMS** を準備する 「[アップグレード前のタスク](#page-43-0)」を参照してください。 プライマリサーバをアッ 適切な MMS 内のプライマリ管理サーバをアップグレードします。詳細 プグレードする については、「[プライマリ管理サーバのアップグレード](#page-49-0)」を参照してく ださい。 **新規セカンダリサーバを** *( オプション)* リモートサイトでのダウンタイムを最小限に抑えるには、 インストールする 最新バージョンの DRA を実行するローカルのセカンダリ管理サーバを インストールします。詳細については、「[現バージョンの](#page-49-1) DRA のローカ [ルセカンダリ管理サーバのインストール](#page-49-1)」を参照してください。 ユーザインタフェースを ユーザインタフェースをアシスタント管理者に展開します。詳細につ 展開する いては、「DRA [ユーザインタフェースの展開」](#page-50-0)を参照してください。 **セカンダリサーパをアッ** MMS 内のセカンダリ管理サーバをアップグレードします。詳細につい プグレードする ては、「[セカンダリ管理サーバのアップグレード」](#page-50-1)を参照してくださ い。 **DRA Reporting** をアップグ DRA Reporting をアップグレードします。詳細については、「[Reporting](#page-51-0) レードする [のアップグレード」](#page-51-0)を参照してください。 正常性検査ユーティリ ティを実行する アップグレードの一部としてインストールされた正常性検査ユーティ リティを実行します。問題があれば解決します。 **Azure** テナントの追加 *(* アップグレード後 *)* ( オプション、アップグレード後 *)* アップグレード前に Azure テナント の管理をしていた場合は、アップグレード中にテナントが削除されま す。これらのテナントを再度追加し、Delegation and Configuration Console ( 委任および環境設定コンソール ) から完全なアカウントキャッ シュの更新を実行する必要があります。詳細については、『*DRA* 管理者 ガイド』の「*Managing Tenants (* テナントの管理 *)*」を参照してくださ い。

#### サーバのアップグレードに関するトピック **:**

- 52 ページの [「プライマリ管理サーバのアップグレード」](#page-49-0)
- 52 ページの 「現バージョンの DRA [のローカルセカンダリ管理サーバのインストール」](#page-49-1)
- 53 ページの 「DRA [ユーザインタフェースの展開」](#page-50-0)
- 53 ページの [「セカンダリ管理サーバのアップグレード」](#page-50-1)

### <span id="page-49-0"></span>プライマリ管理サーバのアップグレード

MMS の準備が整ったら、プライマリ管理サーバをアップグレードします。プライマリ管理 サーバのアップグレードが完了するまでは、クライアントコンピュータ上のユーザインタ フェースをアップグレードしないでください。詳細については、「DRA [ユーザインタ](#page-50-0) [フェースの展開」](#page-50-0)を参照してください。

注 **:** アップグレードの考慮事項と手順の詳細については、『*Directory and Resource Administrator* リリースノート』を参照してください。

アップグレードを始める前に、アップグレードの開始時期をアシスタント管理者に通知し てください。セカンダリ管理サーバを前バージョンの DRA を実行するための専用サーバに した場合は、アシスタント管理者がアップグレード中に前バージョンの DRA を使い続けら れるようにするために、そのサーバのことも知らせてください。

注 **:** プライマリ管理サーバをアップグレードした後に、そのサーバの委任、構成、または ポリシー設定を、前バージョンの DRA を実行している管理サーバと同期することはできま せん。

### <span id="page-49-1"></span>現バージョンの **DRA** のローカルセカンダリ管理サーバのイ ンストール

ローカルサイトで現バージョンの DRA を実行する新規のセカンダリ管理サーバをインス トールすれば、コストのかかるリモートサイトへの接続を最小限に抑えるとともに全体的 なダウンタイムを短縮することができ、ユーザインタフェースの展開をより迅速に進めら れます。この手順はオプションですが、これによってアシスタント管理者は、展開が完了 するまでの間アップグレードプロセス全体を通じて、現行バージョンと前バージョンの両 方の DRA を使用できるようになります。

以下のアップグレード要件のうち1つ以上があてはまる場合は、このオプションの使用を 考慮してください。

- ほとんどまたはまったくダウンタイムが必要ない。
- 多数のアシスタント管理者をサポートする必要があり、すべてのクライアントコン ピュータを即座にアップグレードすることは不可能です。
- プライマリ管理サーバをアップグレードした後も、前バージョンの DRA へのアクセス をサポートし続ける必要がある。
- 複数のサイトにまたがる MMS が環境に含まれている。

たとえば、ロンドンサイトにあるプライマリ管理サーバと東京サイトにあるセカンダリ管 理サーバで MMS が設定されている場合は、東京サイトにセカンダリサーバをインストー ルして対応する MMS に追加するのが得策です。この追加されたサーバは東京での日常的 な管理負荷のバランスをとり、アップグレードが完了するまでの間、どちらのサイトのア

シスタント管理者も前バージョンの DRA と現バージョンの DRA の両方を使用できるよう になります。さらに、現在の DRA のユーザインタフェースを即座に展開できるので、アシ スタント管理者がダウンタイムを経験することもありません。ユーザインタフェースの アップグレードの詳細については、「DRA [ユーザインタフェースの展開](#page-50-0)」を参照してくだ さい。

### <span id="page-50-0"></span>**DRA** ユーザインタフェースの展開

通常は、プライマリ管理サーバと1つのセカンダリ管理サーバをアップグレードした後 で、現在の DRA のユーザインタフェースを展開しなければなりません。ただし、プライマ リ管理サーバを使用する必要があるアシスタント管理者のクライアントコンピュータは、 Delegation and Configuration console ( 委任および環境設定コンソール ) をインストールして 最初にアップグレードしてください。詳細については、「DRA [アップグレードの計画](#page-42-0)」を 参照してください。

CLI、ADSI プロバイダ、PowerShell を通じて頻繁にバッチ処理を実行する場合や、頻繁にレ ポートを生成する場合は、これらのユーザインタフェースを専用のセカンダリ管理サーバ にインストールすることを考慮してください。それにより、MMS 全体の負荷バランスが適 切に保たれます。

DRA ユーザインタフェースのインストールをアシスタント管理者に任せることも、グルー プポリシーを通じてこれらのインタフェースを展開することもできます。また、Web コン ソールを複数のアシスタント管理者に簡単かつ迅速に展開できます。

注 **:** 同じ DRA サーバ上に複数のバージョンの DRA コンポーネントを同時に実行することは できません。アシスタント管理者のクライアントコンピュータを徐々にアップグレードす るよう計画している場合、現バージョンの DRA を実行する管理サーバに即座にアクセスで きるようにするために、Web コンソールの展開を考慮してください。

### <span id="page-50-1"></span>セカンダリ管理サーバのアップグレード

セカンダリ管理サーバのアップグレードでは、管理上のニーズに合わせて各サーバを必要 に応じてアップグレードできます。また、DRA ユーザインタフェースのアップグレードと 展開の計画についても検討してください。詳細については、「DRA [ユーザインタフェース](#page-50-0) [の展開](#page-50-0)」を参照してください。

たとえば、典型的なアップグレードパスには、次の手順が含まれます。

- **1** 1つのセカンダリ管理サーバをアップグレードします。
- **2** このサーバを使用するアシスタント管理者に、Web コンソールなどの適切なユーザイ ンタフェースのインストールを指示します。
- **3** MMS 全体をアップグレードするまで、上記のステップ 1 とステップ 2 を繰り返しま す。

アップグレードを始める前に、アップグレードの開始時期をアシスタント管理者に通知し てください。セカンダリ管理サーバを前バージョンの DRA を実行するための専用サーバに した場合は、アシスタント管理者がアップグレード中に前バージョンの DRA を使い続けら れるようにするために、そのサーバのことも知らせてください。この MMS のアップグ

レードが完了し、すべてのアシスタント管理者クライアントコンピュータがアップグレー ド済みのユーザインタフェースを実行するようになったら、残っている前バージョンの サーバをオフラインにしてください。

# <span id="page-51-0"></span>**Reporting** のアップグレード

DRA Reporting をアップグレードする前に、環境が NRC 3.2 の最低要件を満たしていること を確認します。インストール要件とアップグレードの考慮事項の詳細については、『*NetIQ Reporting Center Reporting Guide*』を参照してください。

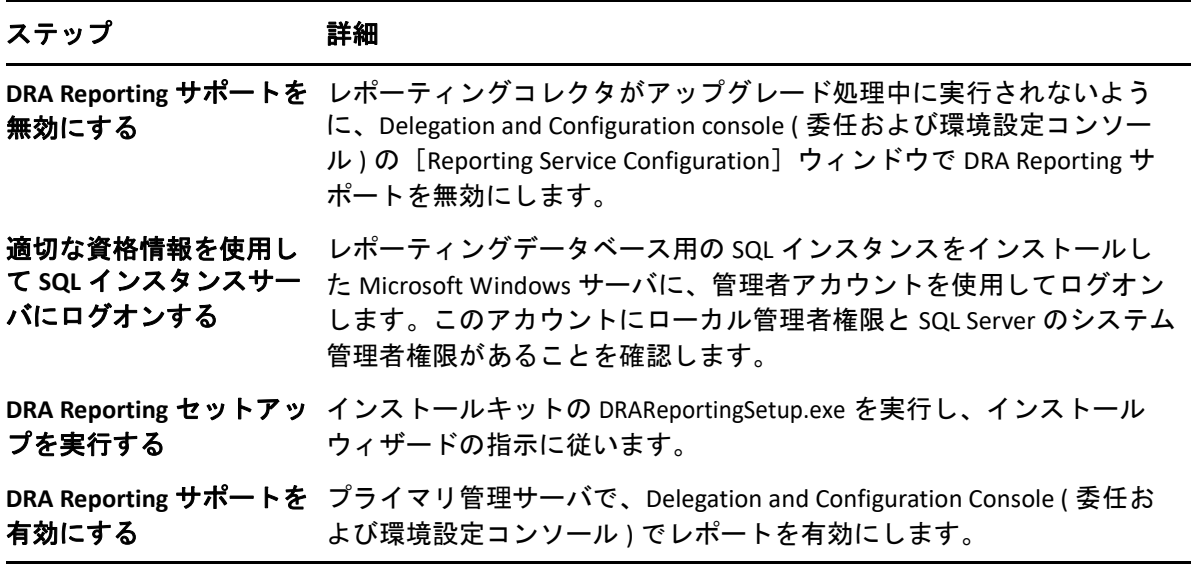

SSRS 統合を使用している場合は、レポートを再展開する必要があります。レポートの再展 開の詳細については、Web のマニュアルサイトにある『*[Reporting Center](https://www.netiq.com/documentation/directory-and-resource-administrator-10/pdfdoc/ReportingCenterGuide/ReportingCenterGuide.pdf)* ガイド』を参照し てください。

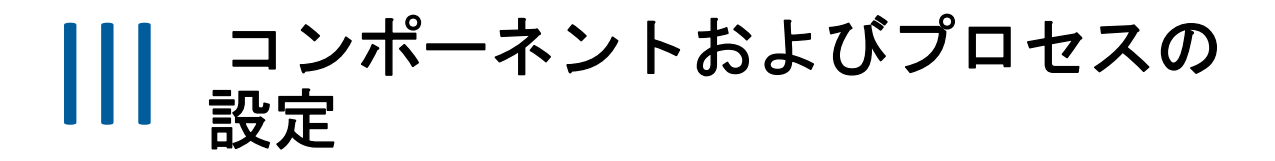

この章では、サーバとコンソールについて、さらにサーバとコンソールのカスタマイズ や、Azure 管理、パブリックフォルダの管理、サーバへの接続など、DRA を初めて設定す る人のための情報を提供します。

#### コンポーネントおよびプロセスの設定

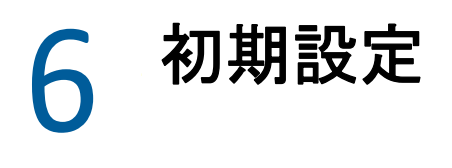

このセクションでは、Directory and Resource Administrator を初めてインストールする場合に 必要な設定手順について概説します。

# 設定チェックリスト

次のチェックリストを使用し、初めて DRA を設定する手順を説明します。

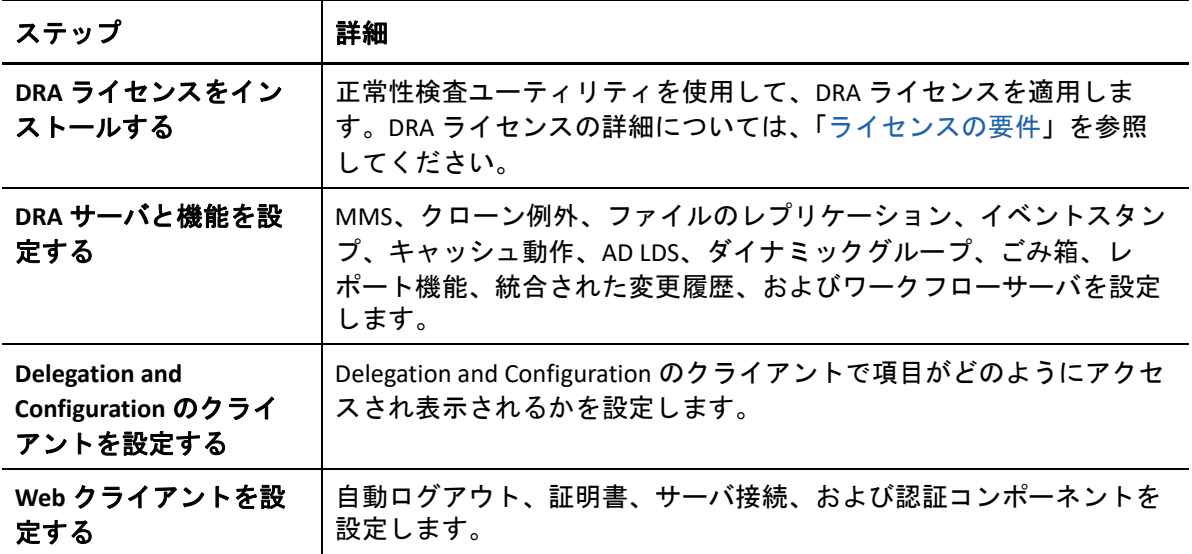

# ライセンスのインストールまたはアップグレード

DRA にはライセンスキーファイルが必要です。このファイルにはライセンス情報が収めら れており、管理サーバにインストールされます。管理サーバのインストールが完了した 後、ヘルスチェックユーティリティを使用して購入したライセンスをインストールしま す。必要に応じて、無制限のユーザアカウントやメールボックスを 30 日間管理できる試 用版ライセンスキーファイル (TrialLicense.lic) もインストールパッケージに含まれています。

既存のライセンスまたは試用ライセンスをアップグレードする場合、Delegation and Configuration Console ( 委任および環境設定コンソール ) を開き、[ **[Configuration Management (** 環境設定管理 **) ]**]>[ **[Update License (** ライセンスのアップデート **) ]**]と移動します。ライ センスをアップグレードするときには、各管理サーバ上のライセンスファイルをアップグ レードします。

製品のライセンスは、Delegation and Configuration Console ( 委任および環境設定コンソール ) で確認できます。製品のライセンスを表示するには、[ **[** ファイル **]**]メニュー >[ **[DRA** プ ロパティ **]**]>[ **[** ライセンス **]**]の順に選択します。

### **DRA** サーバと機能を設定する

DRA を使用して Active Directory のタスク用に最小特権アクセスを管理する場合、多くのコ ンポーネントおよびプロセスを設定する必要があります。これには一般的なコンポーネン トの設定と、クライアントコンポーネントの設定があります。このセクションでは、 DRA 用に設定する必要のある一般的なコンポーネントとプロセスについての情報を記載し ます。

- 58 ページの [「マルチマスタセットの設定」](#page-55-0)
- ◆ 61 ページの [「クローン例外の管理」](#page-58-0)
- 61 ページの [「ファイルのレプリケーション」](#page-58-1)
- 64 ページの [「イベントスタンプ」](#page-61-0)
- 65 ページの 「[Azure Sync](#page-62-0)」
- 65 ページの [「グループに複数のマネージャを有効にする」](#page-62-1)
- ◆ 65 ページの [「暗号通信」](#page-62-2)
- ◆ 66 ページの [「仮想属性の定義」](#page-63-0)
- ◆ 67 ページの [「キャッシュ動作の設定」](#page-64-0)
- 70 ページの 「Active Directory [のプリンタのコレクションの有効化」](#page-67-0)
- ◆ 70 [ページの](#page-67-1) 「AD LDS」
- 71 ページの [「ダイナミックグループ」](#page-68-0)
- ◆ 71 ページの [「ごみ箱の設定」](#page-68-1)
- 72 ページの [「レポーティング環境設定」](#page-69-0)
- 74 ページの [「統合された変更履歴」](#page-71-0)
- 75 ページの [「ワークフロー自動化サーバの設定権限を委任する」](#page-72-0)
- ◆ 76 ページの [「ワークフロー自動化サーバの設定」](#page-73-0)
- 76 ページの 「LDAP [検索権限を委任する」](#page-73-1)

#### <span id="page-55-0"></span>マルチマスタセットの設定

MMS 環境では、ドメインとメンバーサーバの同じセットを複数の管理サーバで管理しま す。MMS は、1 つのプライマリ管理サーバと複数のセカンダリ管理サーバで構成されま す。

管理サーバのデフォルトモードはプライマリです。セカンダリサーバを MMS 環境に追加 するときは、セカンダリ管理サーバが 1 つのサーバセットにしか所属できないので注意し てください。

セット内の各サーバが確実に同じデータを管理できるようにするために、定期的に各セカ ンダリサーバをプライマリ管理サーバと同期させる必要があります。保守の手間を減らす ために、ドメインフォレスト内のすべての管理サーバに対して同じサービスアカウントを 使用してください。

#### 重要

- セカンダリサーバをインストールしている間は、インストーラで[ **[** セカンダリ管理 サーバ **]**]を選択してください。
- プライマリサーバで使用できる機能がすべてセカンダリサーバでも使用できるように するため、新しいセカンダリの DRA バージョンをプライマリ DRA サーバと同じにする 必要があります。

#### セカンダリ管理サーバの追加

Delegation and Configuration のクライアント内の既存の MMS にセカンダリ管理サーバを追 加することができます。セカンダリサーバを追加するには、Configure Servers and Domains という組み込みの役割に含まれている権限など、適切な権限が必要です。

注 **:** 新しいセカンダリサーバを追加するためには、まずその管理サーバコンピュータに Directory and Resource Administrator 製品をインストールする必要があります。詳細について は、「DRA [管理サーバのインストール](#page-36-0)」を参照してください。

セカンダリ管理サーバを追加するには、Configuration Management ( 環境設定管理 ) ノード で[ **[** 管理サーバ **]**]を右クリックして、[ **[Add Secondary Server (** セカンダリサーバを追加 **) ]**]を選択します。

#### セカンダリ管理サーバの格上げ

セカンダリ管理サーバをプライマリ管理サーバに格上げすることができます。セカンダリ 管理サーバをプライマリ管理サーバに格上げすると、既存のプライマリ管理サーバはその サーバセット内のセカンダリ管理サーバになります。セカンダリ管理サーバを格上げする には、Configure Servers and Domains という組み込みの役割に含まれている権限など、適切 な権限が必要です。セカンダリ管理サーバを格上げする前に MMS を同期させてください。 こうすることで MMS の設定が最新になります。

MMS を同期方法の詳細については、[「同期のスケジューリング](#page-57-0)」を参照してください。

注 **:** 新しく格上げされたプライマリサーバは、格上げ処理中に使用できたセカンダリサー バにのみ接続できます。格上げ処理中にセカンダリサーバが使用不能になった場合は、テ クニカルサポートに連絡してください。

セカンダリ管理サーバを格上げするには :

**1**[ **[Configuration Management ]**]>[ **[** 管理サーバ **]**]ノードの順に選択します。

- **2** 右側のペインで、格上げするセカンダリ管理サーバを選択します。
- **3**[タスク]メニューで、[ **[Advanced (** 詳細情報 **) ]**]>[ **[Promote Server (** サーバを格上げ **) ]**]をクリックします。

重要 **:** セカンダリサーバのサービスアカウントがプライマリサーバと異なる場合、または セカンダリサーバがプライマリサーバ ( 信頼済みドメイン / 信頼できないドメイン ) と異 なるドメインにインストールされている場合、まず **[Audit All Objects ]**、 **[Configure Servers and Domains ]**、および **[Generate UI Reports ]** の各役割を確実に委任しておいてから、セカンダリ サーバを格上げしてください。その後で MMS の同期が成功したか確認してください。

#### プライマリ管理サーバの格下げ

プライマリ管理サーバをセカンダリ管理サーバに格下げすることができます。プライマリ 管理サーバを格下げするには、Configure Servers and Domains という組み込みの役割に含ま れている権限など、適切な権限が必要です。

プライマリ管理サーバを格下げするには :

- **1**[ **[Configuration Management ]**]>[ **[** 管理サーバ **]**]ノードの順に選択します。
- **2** 右側のペインで、格下げするプライマリ管理サーバを選択します。
- **3**[タスク]メニューから[ **[Advanced (** 詳細情報 **) ]**]>[ **[Demote Server (** サーバを格下げ **) ]**]をクリックします。
- **4** 新しいプライマリ管理サーバに任命するコンピュータを指定して、[ **[OK ]**]をクリッ クします。

#### <span id="page-57-0"></span>同期のスケジューリング

同期によって、MMS 内のすべての管理サーバが同じ設定データを使用することが保証され ます。サーバの同期化はいつでも手動でできますが、デフォルトでは 4 時間ごとに MMS を同期するようにスケジュールされています。このスケジュールを各企業のニーズに合う ように変更してください

この同期化スケジュールを変更する場合、または手動で MMS サーバを同期化するには、 Configure Servers and Domains という組み込みの役割に含まれている権限など、適切な権限 が必要です。

同期スケジュールにアクセスする場合、または手動の同期化に関しては、[ **[Configuration Management ]**]>[ **[** 管理サーバ **]**]の順に選択して、[ **[** タスク **]**]メニューを使用するか、 選択したサーバ上で右クリックしてオプションを選択してください。同期化のスケジュー ルは、選択したサーバのプロパティの中にあります。

#### 同期化オプションについて

MMS サーバを同期化するためのオプションは、基本的に 4 種類です。

- プライマリサーバを選択しセカンダリサーバをすべて同期化する「Synchronize All Servers」
- セカンダリサーバを選択して、そのサーバだけを同期化する
- プライマリサーバとセカンダリサーバの同期化スケジュールを別々に設定する
- 設定した同期化スケジュールをすべてのサーバに適用するこのオプションは、プライ マリサーバの同期化スケジュールの設定で次の項目を選択した場合に有効になります。

[ **[Configure secondary Administration servers when refreshing the primary Administration server (** プライマリ管理サーバの更新時にセカンダリ管理サーバを設定 **) ]**]

注 **:** このオプションを選択しなかった場合、設定ファイルがプライマリスケジュール 上のセカンダリサーバにコピーされますが、コピーの時点でセカンダリによってロー ドされることはありません。セカンダリサーバ上に設定されたスケジュールに基づい てロードされます。これは、タイムゾーンの異なる各地にサーバが配備されている場 合に便利です。たとえば、すべてのサーバについて、それぞれのタイムゾーンにおけ る真夜中に構成を更新するように設定することも可能です。

### <span id="page-58-0"></span>クローン例外の管理

クローン例外とは、オブジェクト ( ユーザ、グループ、連絡先、コンピュータ ) のうち 1 つに対しクローンが作成されたときにコピーされないプロパティを定義することのできる 機能です。

適切な権限を持つ人がクローン例外を管理することができます。Manage Clone Exceptions という役割は、クローン例外を表示、作成、および削除する権限が与えられます。

既存のクローン例外の表示または削除、および新規のクローン例外の作成には、[ **[Configuration Management (** 設定管理 **) ]**]>[ **[Clone Exceptions (** クローン例外 **) ]**]>[ **[** タスク **]**]の順に選択するか、右クリックしてメニューから選択します。

### <span id="page-58-1"></span>ファイルのレプリケーション

カスタムツールを作成する場合は、それを実行する前に DRA Delegation and Configuration Console ( 委任および環境設定コンソール ) コンピュータ上にカスタムツールが使用するサ ポートファイルのインストールが必要となることがあります。カスタムツールのサポート ファイルは、DRA のファイルレプリケーション機能を使用してプライマリ管理サーバから MMS 内のセカンダリ管理サーバや DRA クライアントコンピュータへと複製することがで きます。ファイルのレプリケーションは、プライマリサーバからセカンダリサーバにトリ ガスクリプトを複製するときにも使用できます。

カスタムツールとファイルレプリケーション機能を合わせて使用することにより、DRA の クライアントコンピュータが確実にカスタムツールファイルにアクセスすることができま す。DRA がカスタムツールファイルをセカンダリ管理サーバに複製して、セカンダリ管理 サーバに接続する DRA クライアントコンピュータがカスタムツールにアクセスできるよう にします。

カスタムツールファイルは、MMS の同期処理中に DRA によってプライマリ管理サーバか らセカンダリ管理サーバへと複製されます。DRA のクライアントコンピュータが管理サー バに接続するときに、DRA によってカスタムツールファイルがダウンロードされます。

注 **:** カスタムツールファイルは、DRA クライアントコンピュータ上の次に示すディレクト リにダウンロードされます。

*{DRAInstallDir}*\{MMS ID}\Download

MMSID は、DRA がカスタムツールファイルをダウンロードするマルチマスタセットの ID です。

#### レプリケーションのためのカスタムツールファイルのアップロード

プライマリ管理サーバにファイルをアップロードするときに、プライマリ管理サーバと MMS セット内のすべてのセカンダリ管理サーバとの間でアップロードし、複製するファイ ルを指定します。DRA でアップロードが許可されているのは、ライブラリファイル、スク リプトファイル、および実行ファイルです。

Replicate Files という役割を使用すると、プライマリ管理サーバから MMS 内のセカンダリ 管理サーバおよび DRA のクライアントコンピュータへとファイルを複製することができま す。Replicate File という役割には、次の権限が含まれています。

- サーバからファイルを削除する **:** この権限を使用すると、プライマリ管理サーバ上、 セカンダリ管理サーバ上、および DRA のクライアントコンピュータ上にもはや存在し ないファイルを DRA に削除させることができます。
- ファイル情報を設定する **:** この権限では、DRA がセカンダリ管理サーバ上のファイル に関するファイル情報を更新することができます。
- ファイルをサーバにアップロードする **:** この権限では、DRA が DRA のクライアントコ ンピュータからプライマリ管理サーバにファイルをアップロードすることができます。

注 **:** Delegation and Configuration Console ( 委任および環境設定コンソール ) の中の[File Replication (ファイルのレプリケーション)] ユーザインタフェースを使用して、レプリ ケーションのために 1 度に1つのファイルをアップロードすることができます。

カスタムツールファイルをプライマリ管理サーバにアップロードする手順は、次のとおり です。

- **1**[ **[Configuration Management ]**]>[ **[File Replication (** ファイルレプリケーション **) ]**]の順 に選択します。
- **2**[タスク]メニューで[ **[Upload File (** ファイルをアップロード **) ]**]をクリックします。
- **3** アップロードするファイルを検索して選択するために、[ **[** 参照 **]**]をクリックします。
- **4** 選択したファイルをすべての *DRA* クライアントコンピュータにダウンロードする場合 は、[ **[Download to all client computers (** すべてのクライアントコンピュータにダウンロー ド **) ]**]チェックボックスを選択します。
- **5** *COM* ライブラリを登録する場合は、[ **[Register COM library (COM** ライブラリを登録 **) ]**] チェックボックスを選択します。
- **6**[ **[OK ]**]をクリックします。
- 注
	- DRA は、他のセカンダリ管理サーバに複製する必要のあるサポートファイルまた はスクリプトファイルを、プライマリ管理サーバの *{DRAInstallDir}*\FileTransfer\Replicate フォルダにアップロードします。 *{DRAInstallDir}*\FileTransfer\Replicate フォルダは *{DRA\_Replicated\_Files\_Path}* とも呼 ばれます。
	- DRA は、DRA のクライアントコンピュータに複製する必要のあるサポートファイル またはスクリプトファイルを、プライマリ管理サーバの *{DRAInstallDir}*\FileTransfer\Download フォルダにアップロードします。
	- プライマリ管理サーバにアップロードされたカスタムツールファイルは、( 自動か 手動かを問わず ) 次の同期化処理のときにセカンダリ管理サーバに配布されます。

#### 管理サーバ間で複数のファイルを複製する

MMS 内のプライマリ管理サーバとセカンダリ管理サーバとの間でアップロードおよび複製 するファイルが複数ある場合は、次のプライマリ管理サーバのレプリケーションディレク トリにファイルをコピーすることによって、手動でこれらのファイルをアップロードする ことができます。

*{DRAInstallDir}*\FileTransfer\Replicate

レプリケーションディレクトリは DRA インストール時に作成されます。

レプリケーションディレクトリ内のファイルは、管理サーバによって自動的に識別され、 次の自動同期の間に管理サーバ間で複製されます。アップロードされたファイルは、同期 後に Delegation and Configuration console ( 委任および環境設定コンソール ) の[File Replication ( ファイルレプリケーション )] ウィンドウに表示されます。

注 **:** 登録が必要な COM ライブラリを含むファイルを複製する場合、そのファイルを管理 サーバのレプリケーションディレクトリに手動でコピーすることはできません。Delegation and Configuration console ( 委任および環境設定コンソール ) を使用して各ファイルをアップ ロードして、COM ライブラリを登録する必要があります。

### 複数ファイルの **DRA** クライアントコンピュータへの複製

プライマリ管理サーバと DRA クライアントコンピュータとの間で複製するファイルが複数 ある場合、プライマリ管理サーバのクライアントレプリケーションディレクトリにファイ ルをコピーすることができます。コピー先のディレクトリは次のとおりです。

*{DRAInstallDir}*\FileTransfer\Download

クライアントレプリケーションディレクトリは DRA インストール時に作成されます。

[ダウンロード]フォルダ内のファイルは、管理サーバによって自動的に識別され、次の自 動同期の間にセカンダリ管理サーバへと複製されます。アップロードされたファイルは、 同期後に Delegation and Configuration console ( 委任および環境設定コンソール ) の[File

Replication ( ファイルレプリケーション )] ウィンドウに表示されます。レプリケーション 後に初めて DRA クライアントコンピュータが管理サーバに接続すると、複製されたファイ ルが DRA クライアントにダウンロードされます。

注 **:** 登録が必要な COM ライブラリを含むファイルを複製する場合、そのファイルを管理 サーバのダウンロードディレクトリに手動でコピーすることはできません。Delegation and Configuration console ( 委任および環境設定コンソール ) を使用して各ファイルをアップロー ドして、COM ライブラリを登録する必要があります。

### <span id="page-61-0"></span>イベントスタンプ

AD のドメインサービスの監査を有効にすると、DRA のサービスアカウントまたはドメイン アクセスアカウントが設定されていれば、そのいずれかによってイベントが発生したとき に、DRA イベントが記録されます。この機能を応用したのがイベントスタンプです。イベ ントスタンプでは、AD のドメインサービスイベントを追加で生成し、それによってその操 作を実行したアシスタント管理者を特定します。

このようなイベントを発生させるには、AD のドメインサービス監査を設定し、DRA の管理 サーバでイベントスタンプを有効にしておく必要があります。イベントスタンプが有効に なると、アシスタント管理者が加えた変更が Change Guardian イベントのレポート内に表示 されます。

- AD DS の監査を設定するには、Microsoft リファレンスの『*[AD DS Auditing Step‐by‐Step](https://technet.microsoft.com/en-us/library/cc731607(v=ws.10).aspx)  Guide (AD DS* [監査のステップバイステップガイド](https://technet.microsoft.com/en-us/library/cc731607(v=ws.10).aspx) *)*』を参照してください。
- Change Guardian の統合を設定するには、「[統合された変更履歴サーバの構成」](#page-72-1)を参照し てください。
- イベントスタンプを有効にするには、DRA 管理者として Delegation and Configuration console ( 委任および環境設定コンソール ) を開き、次の操作を行ってください。
	- 1.[ **[Configuration Management ]**]>[ **[Update Administration Server Options (** 管理サーバ オプションを更新 **) ]**]>[ **[Event Stamping (** イベントスタンプ **) ]**]の順に選択しま す。
	- 2. オブジェクトタイプを選択し、[ [ 更新 ]] をクリックします。
	- 3. そのオブジェクトタイプでイベントスタンプに使用する属性を選択します。
		- DRA は現段階でユーザ、グループ、連絡先、コンピュータ、および部門のイベン トスタンプをサポートしています。

また、使用する管理対象ドメインのそれぞれで属性が AD スキーマ内に存在して いることも、DRA の必須要件です。イベントスタンプを設定した後に管理対象ド メインを追加する場合は、この点に注意する必要があります。選択した属性が含 まれていない管理対象ドメインを追加してしまった場合、そのドメインからの操 作の監査でイベントスタンプのデータが使用されません。

これらの属性は DRA によって変更されるため、DRA にも環境内のどのアプリケー ションにも使用されていない属性を選択する必要があります。

イベントスタンプの詳細については、[「イベントスタンプの仕組み](#page-179-0)」を参照してください。

#### <span id="page-62-0"></span>**Azure Sync**

Azure Sync はディレクトリ同期の失敗を防ぐために、無効な文字と文字長のポリシーを規 定することができます。このオプションを選択すると、Azure Active Directory と同期されて いるすべてのプロパティで無効な文字が制限され、文字の長さの制限が適用されます。

Azure Sync を有効にするには :

- **1** 左側のペインで、[ **[Configuration Management ]**]をクリックします。
- **2** 右側のペインの[Common Tasks ( 共通タスク )]で、[ **[Update Administration Server Options ( 管理サーバオプションを更新 ) ]] をクリックします。**
- **3**[Azure Sync]タブで、[ **[Enforce online mailbox policies for invalid characters and character length (** 無効な文字や文字数に対してオンラインメールボックスポリシーを強制する **) ]**] を選択します。

### <span id="page-62-1"></span>グループに複数のマネージャを有効にする

複数のマネージャがグループを管理するためのサポートを有効にした場合、デフォルトの 2 つの属性のうち 1 つがグループのマネージャを保存するために使用されます。Microsoft Exchange を実行するときの属性は、msExchCoManagedByLink という属性です。Microsoft Exchange を実行しないときのデフォルト属性は、nonSecurityMember という属性です。2 つ 目のオプションは変更することができます。ただし、この設定を変更する必要がある場合 は、技術サポートに連絡して適切な属性を決めることをお勧めします。

グループに複数マネージャのサポートを有効にするには :

- **1** 左側のペインで、[ **[Configuration Management ]**]をクリックします。
- **2** 右側のペインの[Common Tasks ( 共通タスク )]で、[ **[Update Administration Server Options ( 管理サーバオプションを更新 ) ]] をクリックします。**
- **3**[Enable Support for Group Multiple Managers ( グループの複数管理者のサポートを有効 )] タブで、[ **[Enable support for group's multiple managers (** グループの複数管理者のサポート を有効にする **) ]**]チェックボックスを選択します。

#### <span id="page-62-2"></span>暗号通信

この機能では、Delegation and Configuration クライアントと管理サーバの間での暗号通信の 使用を有効または無効にできます。デフォルトでは、DRA はアカウントパスワードを暗号 化します。この機能は、Web クライアントや PowerShell の通信の暗号化に対応しません。 これは別個にサーバ証明書で処理されます。

暗号通信を使用すると、パフォーマンスに影響する場合があります。暗号通信は、デフォ ルトでは無効になっています。このオプションを有効にすると、ユーザインタフェースと 管理サーバの間での通信中にデータが暗号化されます。DRA では、リモートプロシージャ コール (RPC) に Microsoft の標準暗号を使用します。

通信の暗号化を有効にするには、[ **[Configuration Management ]**]>[ **[Update Administration Server Options (** 管理サーバオプションを更新 **) ]**]>[ **[** 全般 **]**]タブの順に選択し、[ **[Encrypted Communications (** 暗号化して通信 **) ]**]チェックボックスを選択します。

注 **:** 管理サーバとユーザインタフェースの間での通信をすべて暗号化するには、Configure Servers and Domains という組み込みの役割に含まれる権限など、適切な権限が必要です。

### <span id="page-63-0"></span>仮想属性の定義

仮想属性を使用すると、新しいプロパティを作成して、それらをユーザ、グループ、ダイ ナミック配布グループ、連絡先、コンピュータ、および OU に関連付けることができます。 仮想属性を使用すると、Active Directory スキーマを拡張しなくても新しいプロパティが作 成できます。

仮想属性を使用して、Active Directory 内のオブジェクトに新しいプロパティを追加できま す。仮想属性の作成、有効化、無効化、関連付け、および関連付けの解除は、プライマリ 管理サーバでしかできません。DRA は、作成された仮想属性を AD LDS に保存します。仮想 属性は、MMS 同期プロセス中に DRA によってプライマリ管理サーバからセカンダリ管理 サーバへと複製されます。

適切な権限があれば、仮想属性を管理することができます。Manage Virtual Attributes とい う役割は、仮想属性を作成、有効化、関連付け、関連付け解除、無効化、および表示する 権限を付与します。

#### 仮想属性の作成

仮想属性を作成するには *Create Virtual Attributes* という権限が、仮想属性を表示するには *View Virtual Attributes* という権限が必要です。

仮想属性を作成するには、[ **[Configuration Management ]**]>[ **[** 仮想属性 **]**]>[ **[Managed Attributes (** 管理対象の属性 **) ]**]ノードの順に選択し、[タスク]メニューの[ **[New Virtual Attribute (** 新しい仮想属性 **) ]**]をクリックします。

#### 仮想属性のオブジェクトへの関連付け

Active Directory オブジェクトと関連付けることができるのは、有効になっている仮想属性 だけです。仮想属性をオブジェクトと関連付けると、その仮想属性をオブジェクトのプロ パティの一部として使用できるようになります。

DRA のユーザインタフェースから仮想属性を表示させるには、カスタムプロパティページ を作成する必要があります。

オブジェクトと仮想属性を関連付けるには、[ **[Configuration Management ]**]>[ **[** 仮想属性 **]**]>[ **[Managed Attributes (** 管理対象の属性 **) ]**]ノードの順に選択し、使用したい仮想属性 を右クリックし、[ **[Associate (** 関連付ける **) ]**]> ( オブジェクト タイプ ) を選択します。

#### 注

- 仮想属性を関連付けることができるのは、ユーザ、グループ、ダイナミック配布グ ループ、コンピュータ、連絡先、および OU だけです。
- 仮想属性をオブジェクトと関連付けると、DRA がデフォルトのカスタム権限を自動的 に 2 つ作成します。アシスタント管理者がその仮想属性を管理するためには、これら のカスタム権限が必要です。

#### 仮想属性の関連付けの解除

仮想属性と Active Directory オブジェクトとの関連付けは解除できます。関連付けを解除し た仮想属性は、その後新規に作成するオブジェクトではオブジェクトプロパティの一部と して表示されなくなります。

Active Directory オブジェクトから仮想属性の関連付けを解除するためには、[ **[Configuration Management ]**]>[ **[** 仮想属性 **]**]>[ **[Managed Classes (** 管理対象のクラス **) ]**]>[( オブジェ クト タイプ )]ノードの順に選択します。仮想属性を右クリックし、[ **[** 解除 **]**]を選択しま す。

#### 仮想属性の無効化

Active Directory オブジェクトに関連付けられていない仮想属性は、無効にできます。仮想 属性を無効にすると、管理者がその仮想属性を表示したりオブジェクトと関連付けること はできなくなります。

仮想属性を無効にするには、[ **[Configuration Management ]**]>[ **[Managed Attributes (** 管理対 象の属性 **) ]**]の順に選択します。リストのペインで該当する属性を右クリックして[ **[** 無 効 **]**]を選択します。

### <span id="page-64-0"></span>キャッシュ動作の設定

管理サーバはアカウントキャッシュを構築および維持し、そこに管理対象ドメインの Active Directory の一部が収められます。DRA はアカウントキャッシュを使用して、ユーザ アカウント、グループ、連絡先、およびコンピュータアカウントを管理する際のパフォー マンスを向上させています。

キャッシュの更新をスケジュールするか、キャッシュステータスを表示するには、 Configure Servers and Domains という組み込みの役割に含まれる権限など、適切な権限が必 要です。

注 **:** 管理対象サブツリーが含まれているドメインでアカウントキャッシュの増分更新を実 行するには、サービスアカウントが削除オブジェクトコンテナと当該サブツリーのドメイ ン内の全オブジェクトに対する読み込みアクセス権を持っている必要があります。削除オ ブジェクトユーティリティを使用すれば、権限をチェックして適切な権限を委任すること ができます。

#### 完全更新と増分更新

アカウントキャッシュの増分更新では、直近の更新以降に変更されたデータだけが更新さ れます。増分更新は、Active Directory の変化に対応してキャッシュを最新の状態に保つた めの能率的な手段を提供します。増分更新を使用すると、会社への影響を最小限に抑えつ つ、アカウントキャッシュをすばやく更新できます。

重要 **:** Microsoft Server では、WinRM/WinRS のセッションに同時に接続できるユーザ数を 5 に、ユーザごとのシェル数を 5 に制限しています。このため、同じユーザアカウントが DRA のセカンダリサーバで 5 シェルに限定されるようにしてください。

増分更新では、以下のデータが更新されます。

- 新規のオブジェクトとクローンとして作成されたオブジェクト
- 削除されたオブジェクトと移動したオブジェクト
- グループメンバーシップ
- 変更されたオブジェクトに関するキャッシュされたすべてのオブジェクトプロパティ

アカウントキャッシュの完全更新では、指定されたドメインに関して DRA のアカウント キャッシュが再構築されます。

注 **:** アカウントキャッシュ完全更新の実行中、DRA ユーザはドメインを使用できません。

#### アカウントキャッシュの完全更新の実行

アカウントキャッシュを更新するには、「Configure Servers and Domains」という組み込みの 役割に含まれている権限など、適切な権限が必要です。

アカウントキャッシュの完全更新を即時実行するには、以下の手順を実行します。

- **1**[ **[Configuration Management ]**]>[ **[Managed Domains (** 管理対象のドメイン **) ]**]の順に選 択します。
- **2** 目的のドメインを右クリックして、[ **[** プロパティ **]**]を選択します。
- **3**[ **[Full refresh (** 完全更新 **) ]**]タブの[ **[** 今すぐ更新 **]**]をクリックします。

#### デフォルトスケジュールの時刻

アカウントキャッシュを更新するべき頻度は、企業が変化する頻度によって決まります。 増分更新を使用してアカウントキャッシュを頻繁に更新し、DRA が Active Directory につい て最新の情報を持つようにしてください。

デフォルトでは、管理サーバが次に示す時刻にアカウントキャッシュの増分更新を実行し ます。

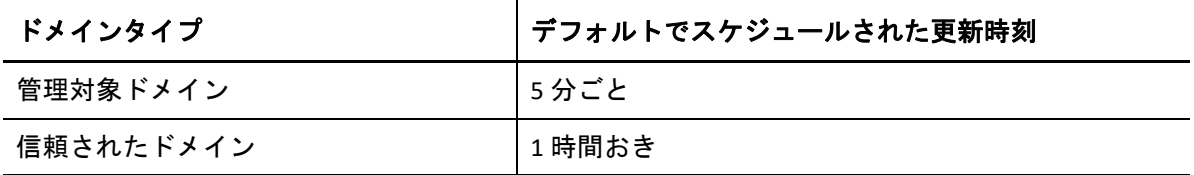

FACR をスケジュールすることはできません。ただし、次のような状況では DRA が自動 FACR を実行します。

- 初めて管理対象ドメインを設定した後。
- 以前のバージョンから新しい完全バージョンに DRA をアップグレードした後。
- DRA サービスパックをインストールした後。

アカウントキャッシュの完全更新には数分かかることがあります。

#### 注意事項

DRA に常に最新情報があるようにするために、アカウントキャッシュは定期的に更新する 必要があります。アカウントキャッシュの更新を実行またはスケジュールする前に、以下 の留意点を確認してください。

- アカウントキャッシュの増分更新を実行するには、管理サーバサービスアカウントま たはアクセスアカウントが管理対象ドメインまたは信頼関係があるドメインの Active Directory 内にある削除されたオブジェクトにアクセスする権限を持っている必要があ ります。
- DRA がアカウントキャッシュの更新を実行するとき、管理サーバは信頼関係があるド メインからのドメインローカルセキュリティグループを対象に含めません。キャッ シュがこれらのグループを含んでいないため、信頼関係があるドメインからのドメイ ンローカルセキュリティグループを管理対象メンバーサーバ上のローカルグループに 追加することはできません。
- 信頼関係のあるドメインをアカウントキャッシュの更新から除外した場合は、そのド メインがドメイン構成の更新からも除外されます。
- 以前は除外した信頼関係のあるドメインをアカウントキャッシュの更新に含める場合 は、管理対象ドメインに対してアカウントキャッシュの完全更新を実行してください。 これにより、管理対象ドメインに関する管理対象サーバ上のアカウントキャッシュが、 管理対象ドメインおよび信頼関係のあるドメイン内のグループメンバーシップを正確 に反映するようになります。
- アカウントキャッシュの増分更新の間隔を[ **[** なし **]**]に設定すると、アカウント キャッシュの完全更新だけが実行されるようになります。アカウントキャッシュの完 全更新には時間がかかる場合があり、その間はそのドメイン内のオブジェクトを管理 できません。
- Microsoft Directory Services など、他のツールから変更が行われた場合、それを DRA で自 動的に判断することはできません。DRA の外で実行される操作が、キャッシュされた 情報の正確さに影響する場合があります。たとえば、別のツールを使ってメールボッ クスをユーザアカウントに追加した場合、アカウントキャッシュを自分で更新するま で Exchange でそのメールボックスを管理することができません。
- アカウントキャッシュの完全更新を実行すると、キャッシュ内に保持されていた直近 のログオン統計情報が削除されます。その後、管理サーバがすべてのドメインコント ローラから最新のログオン情報を収集します。

### <span id="page-67-0"></span>**Active Directory** のプリンタのコレクションの有効化

AD のプリンタコレクションはデフォルトで無効になっています。これを有効にするには、 [ **[Configuration Management ]**]>[ **[Update Administration Server Options (** 管理サーバオプショ ンを更新 **) ]**]>[ **[** 全般 **]**]タブの順に選択し、[Collect Printers ( プリンタを収集 )]チェック ボックスをオンにします。

#### <span id="page-67-1"></span>**AD LDS**

スケジュールに従って特定のドメインに対して AD LDS のクリーンアップ更新が実行される ように設定できます。デフォルトでは、更新「しない」に設定されています。クリーン アップのステータスも、AD LDS (ADAM) の設定に関連した特定の情報も表示することがで きます。

スケジュールを設定するには、または AD LDS クリーンアップのステータスを表示するに は、[ **[Account and Resource Management ]**]>[ **[** すべての管理対象オブジェクト **]**]ノードで 目的のドメインを右クリックし、[ **[** プロパティ **]**]>[ **[Adlds Cleanup Refresh Schedule (AD LDS** クリーンアップ更新スケジュール **) ]**]( または[ **[Adlds Cleanup status (AD LDS** クリーン アップステータス **) ]**]) の順に選択します。

AD LDS (ADAM) の設定情報を表示するには、[ **[Configuration Management ]**]>[ **[Update Server Options (** サーバオプションを更新 **) ]**]>[ **[ADAM Configuration (ADAM** の設定 **) ]**]の順 に選択します。

### <span id="page-68-0"></span>ダイナミックグループ

ダイナミックグループとは、グループプロパティで設定しておいた定義済み条件セットに 基づいてメンバーシップが変わるグループです。ドメインプロパティで特定のドメインに 対し、スケジュールに従ってダイナミックグループの更新が実行されるように設定できま す。デフォルトでは、更新「しない」に設定されています。更新のステータスを表示する こともできます。

スケジュールを設定するためには、ダイナミックグループの更新のステータスを表示する には、[ **[Account and Resource Management ]**]>[ **[** すべての管理対象オブジェクト **]**]ノード で目的のドメインを右クリックし、[ **[** プロパティ **]**]>[ **[Dynamic group refresh (** ダイナミッ クグループの更新 **) ]**]( または[ **[Dynamic group status (** ダイナミックグループのステータス **) ]**]) の順に選択します。

ダイナミックグループの詳細については、「DRA [のダイナミックグループ](#page-177-0)」を参照してく ださい。

### <span id="page-68-1"></span>ごみ箱の設定

ごみ箱を Microsoft Windows の各ドメインまたは各ドメイン内のオブジェクトに対し有効ま たは無効に設定することができ、ごみ箱のクリーンアップの実行方法と時期も設定できま す。

ごみ箱の使用の詳細については、[「ごみ箱](#page-183-0)」を参照してください。

#### ごみ箱の有効化

特定の Microsoft Windows ドメイン、およびそれらのドメイン内のオブジェクトに対し、ご み箱を有効にすることができます。デフォルトで DRA は、管理対象の各ドメインと、その ドメインのオブジェクトすべてに対し、ごみ箱を有効にします。ごみ箱を有効にするに は、DRA Admins または DRA Configuration Admins というグループのメンバーである必要があ ります。

ご使用の環境が次に示す設定を含む場合、ごみ箱ユーティリティを使用してこの機能を有 効にしてください。

- DRA はこのドメインのサブツリーを管理している。
- ごみ箱コンテナを作成し、このコンテナにアカウントを移動させ、このコンテナ内の アカウントを変更することのできるパーミッションが、管理サーバのサービスまたは アクセスアカウントに与えられていない。

また、ごみ箱ユーティリティを使用すれば、管理サーバのサービスの検証をしたり、ごみ 箱コンテナに対するアカウントパーミッションにアクセスすることもできます。

ごみ箱を有効にするには、[ **[** ごみ箱 **]**]ノードの目的のドメインを右クリックし[ **[Enable Recycle Bin (** ごみ箱を有効にする **) ]**]を選択します。

### ごみ箱の無効化

特定の Microsoft Windows ドメイン、およびそれらのドメイン内のオブジェクトに対し、ご み箱を無効にすることができます。無効にしたごみ箱にアカウントが入っている場合、こ れらのアカウントの表示、永久削除、回復ができません。

ごみ箱を無効にするには、DRA Admins または DRA Configuration Admins というアシスタント 管理者グループのメンバーである必要があります。

ごみ箱を無効にするには、[ **[** ごみ箱 **]**]ノードの目的のドメインを右クリックし[ **[Disable Recycle Bin (** ごみ箱を無効にする **) ]**]を選択します。

#### ごみ箱のオブジェクトとクリーンアップの設定

ごみ箱のクリーンアップはデフォルトで「毎日」に設定されています。この設定は、ドメ インのごみ箱を任意の日数ごとにクリーンアップするように変更することができます。ス ケジュールされたクリーンアップの間ごみ箱は、オブジェクトタイプごとに、設定してお いた日数以上が経過したオブジェクトを削除します。各タイプのデフォルトの設定では、 1 日以上が経過したオブジェクトが削除されます。ごみ箱のクリーンアップの動作は、設 定を無効にし、再度有効にして、オブジェクトの削除猶予期間をオブジェクトタイプごと に設定することでカスタマイズすることができます。

ごみ箱のクリーンアップを設定するには、Delegation and Configuration console ( 委任および 環境設定コンソール ) で目的のドメインを選択し、[ **[** タスク **]**]>[ **[** プロパティ **]**]>[ **[** ご み箱 **]**]タブの順に移動します。

### <span id="page-69-0"></span>レポーティング環境設定

以下のセクションでは、DRA 管理レポートと、有効にできるレポートコレクタについて概 説します。コレクタが設定できるウィザードを表示するには、[ **[Configuration Management ]**]>[ **[Update Reporting Service Configuration (** レポーティングサービスの設定を更新 **) ]**]の順 に選択します。

#### **Active Directory Collector** の設定

Active Directory コレクタは Active Directory から、DRA 内にある管理対象ユーザ、グループ、 連絡先、コンピュータ、OU、およびダイナミックグループの指定された属性セットを収集 します。これらの属性は、レポーティングデータベースに保存され、Reporting コンソール でレポートを生成するために使用されます。

レポーティングデータベースにどの属性を収集および保存させるかを Active Directory コレ クタを設定することができます。コレクタの実行場所となる DRA 管理サーバを設定するこ ともできます。

#### **DRA** コレクタの設定

DRA コレクタは、DRA の設定についての情報を収集し、その情報をレポーティングコン ソールがレポート生成に使用するレポーティングデータベースに保存します。

DRA コレクタを有効にするには、コレクタを実行させる DRA 管理サーバを指定する必要が あります。最良の方法として、Active Directory コレクタが正常に実行された後で、サーバ の通常稼働時間帯以外の期間または負荷最小期間に DRA コレクタが実行されるようにスケ ジュール設定することを推奨します。

#### **Azure** テナントコレクタの設定

Azure テナントコレクタでは、Azure Active Directory テナントに同期されている Azure ユー ザおよびグループの情報を収集し、その情報を Reporting コンソールがレポート生成に使 用するレポーティングデータベースに保存します。

Azure テナントコレクタを有効にするには、コレクタの実行場所となる DRA 管理サーバを 指定する必要があります。

注 **:** Azure テナントによる収集は、対応するドメインの Active Directory コレクタが収集を正 常に実行した後でのみ、正常に実行することができます。

#### 管理レポートコレクタの設定

管理レポートコレクタは、DRA の監査情報を収集し、その情報をレポーティングコンソー ルがレポート生成に使用するレポーティングデータベースに保存します。コレクタを有効 にすると、DRA のレポーティングツールで実行されるクエリ用のデータベースのデータ更 新頻度を設定できます。

この設定をするには、DRA サービスのアカウントがレポーティングサーバに対し SQL サー バで **[sysadmin ]** というパーミッションを持っている必要です。設定可能なオプションは、 次のように定義されます。

- 監査エクスポートデータの時間間隔 **:** これは、DRA のトレースログ (LAS) から監査データ が SQL サーバ内の "SMCubeDepot" データベースにエクスポートされる時間間隔です。
- 管理レポート概要の時間間隔 **:** これは、監査データが SMCubeDepot データベースから、 DRA のレポーティングツールによるクエリが可能な DRA レポーティングデータベース 内に、供給される時間間隔です。

#### 直近ログオン統計の収集

管理対象ドメイン内のすべてのドメインコントローラから直近のログオン時の統計情報を 収集するように、DRA を設定することができます。直近ログオン統計収集の有効化とスケ ジュールを行うには、Configure Servers and Domains という組み込みの役割に含まれる権限 など、適切な権限が必要です。

デフォルトでは、直近ログオン情報の収集機能は無効になっています。直近ログオン情報 を収集するには、この機能を有効にする必要があります。直近ログオン情報の収集を有効 にすると、特定ユーザの直近のログオン情報を表示したり、直近ログオン情報の収集状況 を表示することができます。

直近ログオン統計を収集するには:

- **1**[ **[Configuration Management ]**]>[ **[Managed Domains (** 管理対象のドメイン **) ]**]の順に選 択します。
- **2** 目的のドメインを右クリックして、[ **[** プロパティ **]**]を選択します。
- **3**[ **[Last logon schedule (** 直近ログオンスケジュール **) ]**]タブをクリックして、直近ログオ ン統計の収集を設定します。

#### <span id="page-71-0"></span>統合された変更履歴

統合された変更履歴サーバ機能を使用すると、DRA の外部で行った変更についてのレポー トを生成することができます。

#### 統合された変更履歴サーバの設定権限を委任する

統合された変更履歴サーバを管理するには、Unified Change History Server Administration( 統 合された変更履歴サーバ管理 ) という役割、または次に示す権限のうち該当するものをア シスタント管理者を割り当ててください。

- ◆ 統合された変更履歴の設定を削除する
- ◆ 統合された変更履歴の情報を設定する
- 統合された変更履歴の設定情報を表示する

統合された変更履歴サーバの権限を委任するには、次のようにします。

- **1** Delegation Management ノードで[ **[** 権限 **]**]をクリックし、オブジェクト検索機能を使 用して目的の UCH 権限を見つけ、それを選択します。
- **2** 選択されている UCH 権限のいずれかを右クリックして、[ **[Delegate Roles and Powers (** 役 割と権限を委任 **) ]**]を選択します。
- **3** 権限の委任先となる特定のユーザ、グループ、またはアシスタント管理者グループを 検索します。
- **4 [** オブジェクトセレクタ **]** を使用して目的のオブジェクトを見つけて追加し、 **[** ウィザー ド **]** で[ **[Roles and Powers (** 役割と権限 **) ]**]をクリックします。
- **5**[ **[ActiveViews ]**]をクリックし、 **[** オブジェクトセレクタ **]** を使用して必要な ActiveView を見つけて追加します。
- **6**[ **[** 次へ **]**]をクリックしてから[ **[** 完了 **]**]で委任プロセスを完了します。

#### 統合された変更履歴サーバの構成

統合された変更履歴サーバを設定するには、次のようにします。

- **1** Delegation and Configuration Console ( 委任および環境設定コンソール ) にログインしま す。
- **2**[ **[Configuration Management (** 環境設定管理 **) ]**] > [ **[Integration Servers (** 統合サーバ **) ]**]を 展開します。
- **3**[ **[** 統合された変更履歴 **]**]を右クリックし、[ **[** 新しい統合された変更履歴サーバ **]**]を選 択します。
- **4** 変更履歴の統合の設定で、UCH サーバ名または IP アドレス、ポート番号、サーバタイ プ、アクセス用アカウントの詳細を指定します。
- **5** サーバへの接続をテストし、[ **[** 完了 **]**]をクリックして設定を保存します。
- **6** 必要に応じてサーバを追加します。

### <span id="page-72-0"></span>ワークフロー自動化サーバの設定権限を委任する

ワークフローを管理するには、ワークフロー自動化サーバ管理の役割または次の該当する 権限を管理者に割り当てます。

- ワークフローイベントを作成しすべてのプロパティを変更する
- Delete Workflow Automation Server Configuration ( ワークフロー自動化サーバ設定の削除 )
- Set Workflow Automation Server Configuration Information (ワークフロー自動化サーバの環 境設定情報の設定 )
- Start Workflow ( ワークフローの開始 )
- ◆ View All Workflow Event Properties ( すべてのワークフローイベントのプロパティの表示 )
- ◆ View All Workflow Properties ( すべてのワークフロープロパティの表示 )
- ◆ View Workflow Automation Server Configuration Information ( ワークフロー自動化サーバの 環境設定情報の表示 )
- ワークフロー自動化サーバの設定権限を委任するには、次のようにします。
	- **1** Delegation Management ノードで[ **[** 権限 **]**]をクリックし、オブジェクト検索機能を使 用して目的のワークフロー権限を見つけ、それを選択します。
	- **2** 選択されているワークフロー権限のいずれかを右クリックして、[ **[Delegate Roles and Powers (** 役割と権限を委任 **) ]**]を選択します。
	- **3** 権限の委任先となる特定のユーザ、グループ、またはアシスタント管理者グループを 検索します。
	- **4 [** オブジェクトセレクタ **]** を使用して目的のオブジェクトを見つけて追加し、 **[** ウィザー ド **]** で[ **[Roles and Powers (** 役割と権限 **) ]**]をクリックします。
- **5**[ **[ActiveViews ]**]をクリックし、 **[** オブジェクトセレクタ **]** を使用して必要な ActiveView を見つけて追加します。
- **6**[ **[** 次へ **]**]をクリックしてから[ **[** 完了 **]**]で委任プロセスを完了します。

## ワークフロー自動化サーバの設定

DRA でワークフローの自動化を使用するには、Windows サーバでワークフローエンジンを インストールしてから Delegation and Configuration console ( 委任および環境設定コンソール ) を介してワークフロー自動化サーバを構成する必要があります。

ワークフロー自動化サーバを設定するには、次のようにします。

**1** Delegation and Configuration Console ( 委任および環境設定コンソール ) にログインしま す。

ワークフロー自動化権限については、「[ワークフロー自動化サーバの設定権限を委任す](#page-72-0) [る](#page-72-0)」を参照してください。

- **2**[ **[Configuration Management (** 環境設定管理 **) ]**] > [ **[Integration Servers (** 統合サーバ **) ]**]を 展開します。
- **3**[ **[** ワークフローの自動化 **]**]を右クリックし、[ **[** 新しいワークフロー自動化サーバ **]**]を 選択します。
- **4**[ **[** ワークフロー自動化サーバの追加 **]**]ウィザードで、サーバ名、ポート、プロトコ ル、アクセスアカウントなどの詳細を指定します。
- **5** サーバへの接続をテストし、[ **[** 完了 **]**]をクリックして設定を保存します。

ワークフローエンジンのインストール情報については、『*[ワークフロー自動化管理者ガイ](https://www.netiq.com/documentation/directory-and-resource-administrator-10/adminguide/data/bookinfo.html)* [ド](https://www.netiq.com/documentation/directory-and-resource-administrator-10/adminguide/data/bookinfo.html)』を参照してください。

#### **LDAP** 検索権限を委任する

DRA では、LDAP サーバからユーザ、連絡先、コンピュータ、グループ、および OU などの オンプレミスの Active Directory ドメインに含まれる LDAP オブジェクトを検索できます。 DRA サーバは引き続き操作を処理し、検索が実行されるのはドメインコントローラです。 検索フィルタを使用して、より効率的で効果的な検索を行うことができます。また、検索 クエリを保存して後で使用することもできます。検索クエリをパブリックで共有したり、 プライベートとしてマークすることで自分で使用したりできます。保存されているクエリ を編集できます。[LDAP Advanced Queries (LDAP 詳細クエリ )]役割は、アシスタント管理 者に、LDAP 検索クエリを作成および管理する権限を与えます。次に示す権限を使用して、 LDAP 検索クエリの作成および管理を委任します。

- プライベートの詳細クエリを作成する
- ◆ パブリックの詳細クエリを作成する
- パブリックの詳細クエリを削除する
- 詳細クエリの実行
- 詳細クエリの保存の実行
- ◆ パブリッククエリの変更
- 詳細クエリの表示

LDAP クエリ権限を委任するには、次のようにします。

- **1** Delegation Management ノードで[ **[** 権限 **]**]をクリックし、オブジェクト検索機能を使 用して目的の詳細 LDAP クエリ権限を見つけ、それを選択します。
- **2** 選択されている LDAP 権限のいずれかを右クリックして、[ **[Delegate Roles and Powers (** 役割と権限を委任 **) ]**]を選択します。
- **3** 権限の委任先となる特定のユーザ、グループ、またはアシスタント管理者グループを 検索します。
- **4 [** オブジェクトセレクタ **]** を使用して目的のオブジェクトを見つけて追加し、 **[** ウィザー ド **]** で[ **[Roles and Powers (** 役割と権限 **) ]**]をクリックします。
- **5**[ **[ActiveViews ]**]をクリックし、 **[** オブジェクトセレクタ **]** を使用して必要な ActiveView を見つけて追加します。
- **6**[ **[** 次へ **]**]をクリックしてから[ **[** 完了 **]**]で委任プロセスを完了します。

Web コンソールの検索機能にアクセスするには、[ **[** 管理] **>** [**LDAP** 検索 **]**]に移動します。

# **Group Managed Service Account (** グループ管理サービス アカウント **)** の **DRA** サービスの設定

必要に応じて、DRA サービスに対して Group Managed Service Account ( グループ管理サービ スアカウント )(gMSA) を使用することができます。gMSA の使用方法の詳細については、 Microsoft リファレンス「*[Group Managed Service Account Overview \(](https://docs.microsoft.com/en-us/windows-server/security/group-managed-service-accounts/group-managed-service-accounts-overview)* グループ管理サービスア [カウントの概要](https://docs.microsoft.com/en-us/windows-server/security/group-managed-service-accounts/group-managed-service-accounts-overview) *)*」を参照してください。このセクションでは、事前に Active Directory に アカウントを追加した後に Group Managed Service Account ( グループ管理サービスアカウン ト ) の DRA を設定する方法について説明します。

重要 **:** DRA のインストール中は、gMSA をサービスアカウントとして使用しないでくださ い。

DRA プライマリ管理サーバを gMSA に設定するには、次のようにします。

- **1** 次のグループのメンバーとして gMSA を追加します。
	- DRA サーバ上の Local Administrators ( ローカル管理者 ) グループ
	- DRA 管理ドメイン内の AD LDS グループ
- **2** 次の各サービスのサービスプロパティでログオンアカウントを gMSA に変更します。
	- ◆ NetIQ 管理サービス
	- ◆ NetIQ DRA 監査サービス
	- ◆ NetIQ DRA キャッシュサービス
	- ◆ NetIQ DRA コアサービス
- ◆ NetIQ DRA ホストサービス
- ◆ NetIO DRA ログアーカイブ
- ◆ NetIQ DRA レプリケーションサービス
- ◆ NetIQ DRA Rest サービス
- ◆ NetIQ DRA Skype サービス
- **3** すべてのサービスを再起動します。

gMSA の DRA セカンダリ管理サーバを設定するには、次のようにします。

- **1** セカンダリサーバをインストールします。
- **2** プライマリサーバで、セカンダリサーバのサービスアカウントの[ **[Administration**  Servers and Managed Domains ( 管理サーバと管理対象ドメイン ) ]] の ActiveView に [ **[Configure Servers and Domains ]**]役割を割り当てます。
- **3** プライマリサーバで、新しいセカンダリサーバを追加し、セカンダリサーバサービス アカウントを指定します。
- **4** DRA セカンダリ管理サーバのローカル管理者グループに gMSA を追加します。
- **5** セカンダリサーバで、すべての DRA サービスのログオンアカウントを gMSA に変更し てから、DRA サービスを再起動します。

# **Delegation and Configuration** のクライアントを設定す る

Delegation and Configuration のクライアントは、構成タスクや委任タスクへのアクセスを提 供し、分散型管理からポリシーの強制まで企業の管理ニーズに対応します。Delegation and Configuration Console ( 委任および環境設定コンソール ) から、企業の効果的な管理に必要 なセキュリティモデルとサーバ構成を設定できます。

Delegation and Configuration のクライアントを設定するには :

- **1** Delegation and Configuration のクライアントを起動するには、[ **[Configuration Management ]**]>[ **[Update Administration Server Options (** 管理サーバオプションを更新 **) ]**] の順に選択します。
- **2**[ **[Client Options (** クライアントオプション **) ]**]タブをクリックして、表示される設定オ プションの中から所望の設定を定義します。
	- ユーザに ActiveView での検索を許可する
	- コンソールのリストからソース専用のオブジェクトの非表示にする
	- 高度な Active Directory オブジェクトを表示する
	- セキュリティコマンドを表示する
	- ユーザの検索時にリソースと共有メールボックスを表示する
	- 現在のドメインへのデフォルトのユーザ UPN サフィックス
	- ◆ 一度に編集可能な最大項目数 ( 複数選択 )
- 検索オプション
- キャリッジリターンのオプション
- Exchange メールボックスのストレージ制限の単位

# **Web** クライアントを設定する

Web コンソールをスマートカードまたは多要素認証を使用して認証するように設定した り、独自のロゴやアプリケーションタイトルを使ったブランディングでカスタマイズした りすることもできます。

- 79 ページの 「Web [コンソールの起動」](#page-76-0)
- ◆ 79 ページの [「自動ログアウト」](#page-76-1)
- 79 ページの 「DRA [サーバへの接続」](#page-76-2)
- ◆ 80 ページの 「REST [サーバの接続」](#page-77-0)
- ◆ 81 [ページの](#page-78-0) 「認証」

#### <span id="page-76-0"></span>**Web** コンソールの起動

Web コンソールは、Web ブラウザを実行していれば、どのコンピュータからでも、iOS や Android のデバイスからでも起動できます。コンソールを起動するには、適切な URL を Web ブラウザのアドレスフィールドに指定してください。たとえば、Web コンポーネント を HOUserver というコンピュータにインストールした場合は、Web ブラウザのアドレス フィールドに https://HOUserver/draclient とタイプ入力します。

注 **:** アカウントと Microsoft Exchange に関する最新の情報を Web コンソールに表示するに は、キャッシュされているページにそれより新しいバージョンがあるかどうかをアクセス のたびにチェックするように Web ブラウザを設定してください。

### <span id="page-76-1"></span>自動ログアウト

何もせずに時間が経過したら Web コンソールを自動的にログアウトするように時間を設定 することができます。また、自動ログアウトしないように設定することもできます。

Web コンソールで自動ログアウトを設定するには、[ **[** 管理 **]**]>[ **[** 構成 **]**]>[ **[** 自動ログ アウト **]**]の順に選択します。

### <span id="page-76-2"></span>**DRA** サーバへの接続

Web コンソールで 3 つのオプションのうち 1 つを設定してログイン時の DRA サーバへの接 続オプションを定義することができます。設定されれば、Web コンソールにログインした ときの[ **[** オプション **]**]ドロップダウンパネルでの接続設定は、管理者とアシスタント管 理者の両方で同じになります。

DRA サーバのデフォルトの場所を常に使用する ([ **[** 常に **]**])

- DRA サーバのデフォルトの場所を常に使用しない ([ **[** なし **]**])
- 選択されている場合のみ、DRA サーバのデフォルトの場所を使用する ([ **[** 選択した場合 のみ **]**])

各オプションでのログイン時の振る舞いを以下に示します。

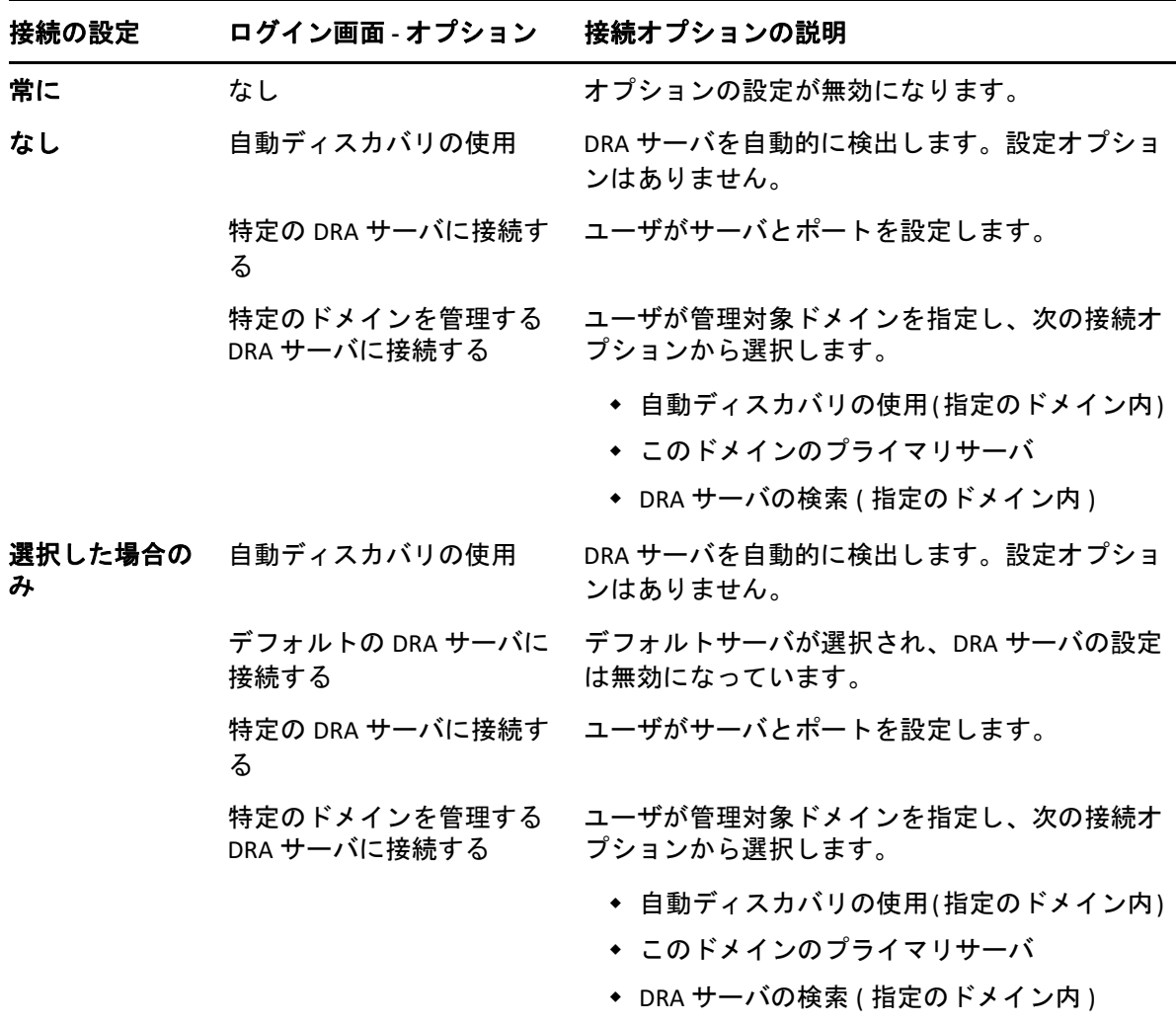

Web コンソールで DRA サーバの接続を設定するには、[ **[** 管理 **]**]>[ **[** 構成 **]**]>[ **[DRA** サーバ接続 **]**]の順に選択します。

#### <span id="page-77-0"></span>**REST** サーバの接続

REST サービスの接続設定には、デフォルトのサーバの場所および接続タイムアウト時間 ( 単位は秒 ) の設定が含まれています。Web コンソールで 3 つのオプションのうち 1 つを 設定してログイン時の REST サービスへの接続オプションを定義することができます。設 定されれば、Web コンソールにログインしたときの[ **[** オプション **]**]ドロップダウンパネ ルでの接続設定は、管理者とアシスタント管理者の両方で同じになります。

REST サービスのデフォルトの場所を常に使用する ([ **[** 常に **]**])

- REST サービスのデフォルトの場所を常に使用しない ([ **[** なし **]**])
- 選択されている場合のみ、REST サービスのデフォルトの場所を使用する [(  **[** 選択した場 合のみ **]**])

各オプションでのログイン時の振る舞いを以下に示します。

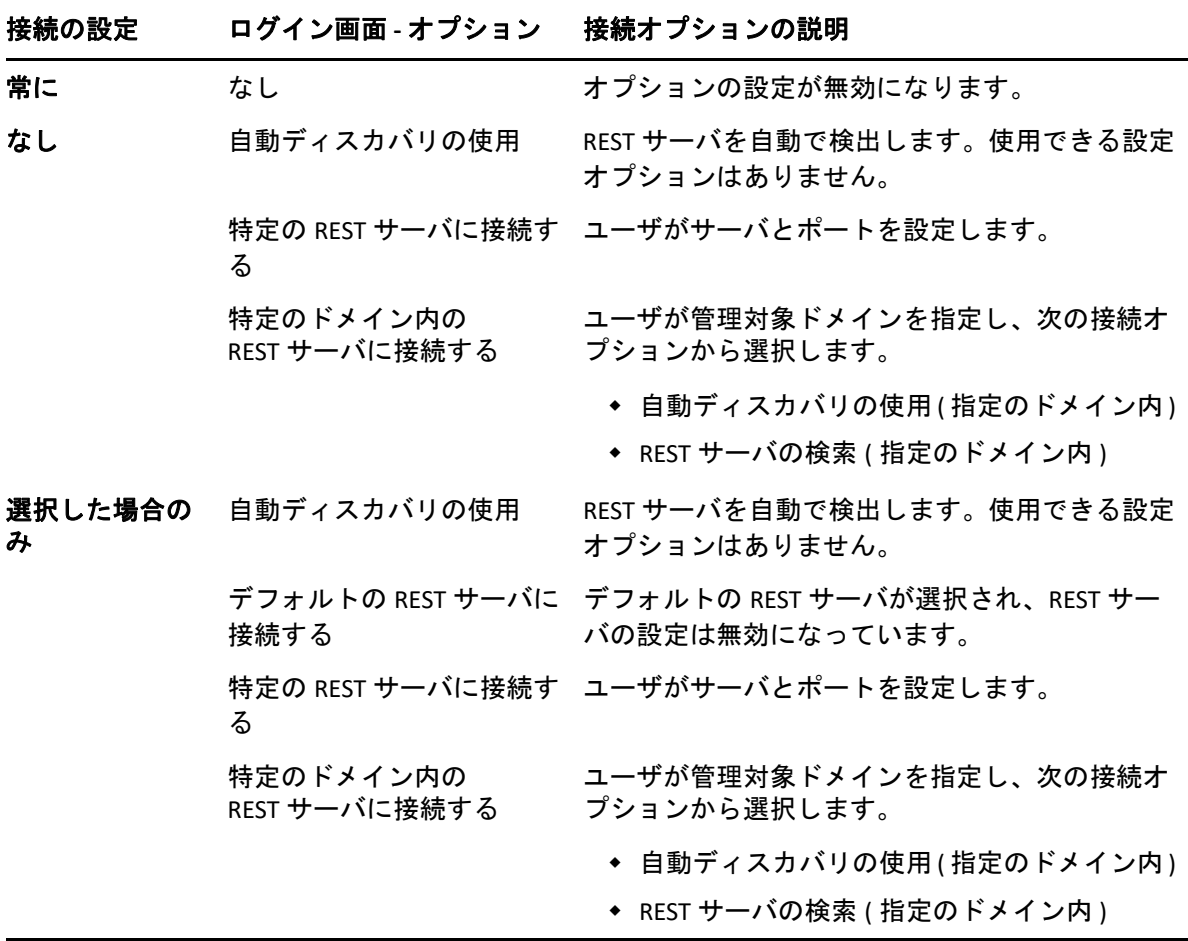

Web コンソールで REST サービスの接続を設定するには、[ **[** 管理 **]**]>[ **[** 構成 **]**]>[ **[REST** サービス接続 **]**]の順に選択します。

#### <span id="page-78-0"></span>認証

このセクションには、Advanced Authentication の統合を使用してスマートカード認証、 Windows 認証、および多要素認証を設定するための情報が記載されています。

- ◆ 82 ページの [「スマートカード認証」](#page-79-0)
- 84 ページの 「[Windows](#page-81-0) 認証」
- 84 ページの 「[Advanced Authentication](#page-81-1) による多要素認証」

#### <span id="page-79-0"></span>スマートカード認証

スマートカードからのクライアント資格情報に基づいてユーザを受け入れるように Web コ ンソールを設定するには、IIS (Internet Information Services) および REST サービスの設定ファ イルを設定する必要があります。

重要 **:** スマートカード上の証明書が Web サーバ上のルートの証明書ストアにもインストー ルされているか確認してください。IIS がカードの証明書と一致する証明書を参照する必要 があるためです。

- **1** Web サーバで認証コンポーネントをインストールします。
	- **1a** サーバマネージャを起動します。
	- **1b**[ **[Web** サーバ **(IIS) ]**]をクリックします。
	- **1c**[Role Services ( 役割サービス )]セクションに移動し、[ **[Add Role Services (** 役割サー ビスを追加 **) ]**]をクリックします。
	- **1d** Security という役割サービスのノードに移動し、[ **[Windows Authentication (Windows** 認証 **) ]**]>[ **[Client Certificate Mapping Authentication (** クライアント証明書 割り付け認証 **) ]**]の順に選択します。
- **2** Web サーバで認証を有効にします。
	- **2a [IIS Manager ]** を起動します。
	- **2b** ご使用の Web サーバを選択します。
	- **2c** IIS セクションの下にある **[** 認証 **]** アイコンを見つけて、それをダブルクリックしま す。
	- **2d**「Active Directory クライアント証明書認証」と「Windows 認証」を有効にします。
- **3** DRA クライアントを設定します。
	- **3a** ご使用の DRA クライアントを選択します。
	- **3b** IIS セクションの下にある **[** 認証 **]** アイコンを見つけて、それをダブルクリックしま す。
	- **3c**「Windows 認証」を有効にし、「匿名認証」を無効にします。
- **4** DRA クライアントに対し SSL 証明書およびクライアント証明書を有効にします。
	- **4a** IIS セクションの下の **[SSL** サービス **]** のアイコンを見つけて、それをダブルクリッ クします。
	- **4b**[ **[Require SSL (SSL** を要求 **) ]**]を選択し、クライアント証明書の下の[ **[Require (** 要 求する **) ]**]を選択します。

ヒント **:** このオプションが使用可能な場合、[ **[Require 128‐bit SSL (128** ビット **SSL** を 要求 **) ]**]を選択します。

- **5** REST サービスの Web アプリケーションを設定します。
	- **5a** REST サービスの Web アプリケーションを選択します。
	- **5b** IIS セクションの下にある **[** 認証 **]** アイコンを見つけて、それをダブルクリックしま す。
	- **5c**「Windows 認証」を有効にし、「匿名認証」を無効にします。
- **6** REST サービスの Web アプリケーション上で SSL 証明書およびクライアント証明書を有 効にします。
	- **6a** IIS セクションの下の **[SSL** サービス **]** のアイコンを見つけて、それをダブルクリッ クします。
	- **6b**[ **[Require SSL (SSL** を要求 **) ]**]を選択し、クライアント証明書の下の[ **[Require (** 要 求する **) ]**]を選択します。

ヒント **:** このオプションが使用可能な場合、[ **[Require 128‐bit SSL (128** ビット **SSL** を 要求 **) ]**]を選択します。

- **7** WCF の Web サービスのファイルを設定します。
	- **7a** REST サービスの Web アプリケーションを選択し、Content View に切り替えます。
	- **7b** .svc ファイルを見つけて、それを右クリックします。
	- **7c**[ **[Switch to Features View (** フィーチャービューに切り替える **) ]**]を選択します。
	- **7d** IIS セクションの下にある **[** 認証 **]** アイコンを見つけて、それをダブルクリックしま す。
	- **7e**「匿名認証」を有効にし、その他の認証メソッドをすべて無効にします。
- **8** REST サービスの設定ファイルを編集します。
	- **8a** C:\inetpub\wwwroot\DRAClient\rest\web.config というファイルをテキストエディタで開 きます。
	- **8b** その中の <authentication mode="None" /> という行を見つけて、その行を削除します。
	- **8c** 以下に指定されている行のコメントを外します。
		- ◆ <system.serviceModel> 行の下:

<services> <service name="NetIQ.DRA.DRARestProxy.RestProxy"> <endpoint address="" binding="webHttpBinding" bindingConfiguration="webHttpEndpointBinding" name="webHttpEndpoint" contract="NetIQ.DRA.DRARestProxy.IRestProxy" /> </service> </services>

◆ <serviceDebug includeExceptionDetailInFaults="false"/> 行の下 :

```
<serviceAuthorization impersonateCallerForAllOperations="true" /> 
<serviceCredentials> <clientCertificate> <authentication 
mapClientCertificateToWindowsAccount="true" /> </clientCertificate> </
serviceCredentials>
```
◆ <serviceHostingEnvironment multipleSiteBindingsEnabled="true" /> 行の上 :

<bindings> <webHttpBinding> <binding name="webHttpEndpointBinding"> <security mode="Transport"> <transport clientCredentialType="Certificate" /> </ security> </binding> </webHttpBinding> </bindings>

**9** ファイルを保存して、IIS サーバを再起動します。

#### <span id="page-81-0"></span>**Windows** 認証

Web コンソールで Windows 認証を有効にするには、IIS (Internet Information Services) と REST サービスの設定ファイルを設定する必要があります。

- **1** IIS Manager を開きます。
- **2**[接続]ペインで、REST サービスの Web アプリケーションを見つけて、それを選択し ます。
- **3** 右側のペインで、IIS セクションに移動し、[ **[** 認証 **]**]をダブルクリックします。
- **4 [Windows** 認証 **]** を有効にし、その他の認証メソッドをすべて無効にします。
- **5** C:\inetpub\wwwroot\DRAClient\rest\web.config というファイルをテキストエディタで開き、 <authentication mode="None" /> という行を探します。
- **6** 値の "None" を "Windows" に変更し、ファイルを保存します。
- **7** IIS サーバを再起動します。

#### <span id="page-81-1"></span>**Advanced Authentication** による多要素認証

AAF (Advanced Authentication Framework) は、単純なユーザ名とパスワードから、より安全 に機密情報を保護できる多要素認証方式へと移行できるようにする、弊社のプレミアソフ トウェアパッケージです。

Advanced Authentication では、セキュリティ向上のために次に示す通信プロトコルをサ ポートしています。

- ◆ TLS 1.2 ( デフォルト設定 )、TLS 1.1、TLS 1.0
- $\bullet$  SSL 3.0

多要素認証とは、ユーザ本人であることを検証するために、カテゴリの異なる資格情報に よる 2 種類以上の認証メソッドを必要とするコンピュータアクセス制御手法です。

次に示すように、認証には3種類のカテゴリ(要素)があります。

- 知識 *:* このカテゴリでは、パスワードまたはアクティベーションコードなど、特定の情 報を知っている必要があります。
- 所有物 *:* このカテゴリでは、スマートカードまたはスマートフォンなど、認証デバイス を用意する必要があります。
- 身体 *:* このカテゴリでは、指紋など、体の一部を検証手段として使用することが必要で す。

各認証要素には、少なくとも 1 つの認証メソッドが含まれています。認証メソッドとは ユーザの識別に使用できる特定の技法であり、指紋を使用したりパスワードを要求すると いった手法があります。

たとえば、パスワードとともに指紋を要求する場合のように、2 つ以上の認証メソッドを 使用すると、認証プロセスが強いとみなすことができます。

Advanced Authentication でサポートされるのは、次に示す認証メソッドです。

- LDAP パスワード
- ◆ RADIUS (Remote Authentication Dial-In User Service)
- スマートフォン

ヒント **:** スマートフォンメソッドでは、ユーザが iOS または Android のアプリをダウン ロードする必要があります。詳細については、『*Advanced Authentication ‐ Smartphone Applications User Guide*』を参照してください。このガイドは、NetIQ [のマニュアル](https://www.netiq.com/documentation/) Web [サイト](https://www.netiq.com/documentation/)から入手できます。

以降のセクションの情報を使用して、多要素認証が使用できるように Web コンソールを設 定してください。

重要 **:** 次のセクションの手順には、Web コンソール内部で行われるものもありますが、多 要素認証の環境設定プロセスの多くで AAF へのアクセスが必要です。これらの手順では、 AAF がすでにインストール済みで、AAF のヘルプマニュアルにアクセスできるユーザを対 象にしています。

#### **Advanced Authentication Framework** へのリポジトリの追加

最初のステップは、DRA 管理者および DRA で管理されるアシスタント管理者を含んでいる Active Directory ドメインのすべてを、多因子認証を使って AAF に追加できるように Web コ ンソールを設定することです。これらのドメインはリポジトリと呼ばれ、認証対象のユー ザおよびグループの ID 属性が含まれています。

- **1** 管理者レベルのユーザ名とパスワードを使って AAF の管理ポータルにログインしま す。
- **2** 左側のパネルに移動し、[ **[** リポジトリ **]**]をクリックします。
- **3**[ **[** 追加 **]**]をクリックします。
- **4** フォームを記入します。

ヒント **: [LDAP** タイプ **]** は **[AD ]** です。

ヒント **:** 対応するフィールドに管理者レベルのユーザ名とパスワードを入力します。

- **5**[ **[** サーバを追加 **]**]をクリックします。
- **6** LDAP サーバの IP アドレスを[ **[** アドレス **]**]フィールドに入力します。
- **7**[ **[** 保存 **]**]をクリックします。
- **8** DRA によって管理される他のすべての AD リポジトリにも、手順 3 から 7 を繰り返し 実行してください。
- **9**[リポジトリ]ページに表示されている各リポジトリに対し、[ **[Sync now (** 今すぐ同期 化 **) ]**]をクリックして AAF サーバと同期化します。

#### 認証チェーンの作成

認証チェーンには、少なくとも1つの認証メソッドが含まれています。チェーンに追加さ れた順序で、チェーン内のメソッドが呼び出されます。ユーザが認証されるためには、 ユーザがチェーン内のすべてのメソッドを渡す必要があります。たとえば、LDAP パスワー ドメソッドと SMS メソッドを含むチェーンが作成されているとしましょう。この場合、 ユーザがこのチェーンを使用して認証を試みたときに、このユーザはまず自分の LDAP パ スワードを使用して認証する必要があります。そしてパスワード認証に続いて、1 回限り 使用可能なパスワードが記載されたテキストメッセージがそのユーザの携帯電話に送信さ れます。このユーザがそのパスワードを入力したら、チェーン内のすべてのメソッドが履 行されたことになり、認証が成功します。認証チェーンは、特定のユーザまたはグループ に割り当てることができます。

認証チェーンを作成するには :

- **1** 管理者レベルのユーザ名とパスワードを使って AAF の管理ポータルにログインしま す。
- **2** 左側のパネルに移動し、[ **[** チェーン **]**]をクリックします。右側のパネルに現在使用 可能なチェーンがリスト表示されます。
- **3**[ **[** 追加 **]**]をクリックします。
- **4** フォームを記入します。すべてのフィールドが必須です。

重要 **:** メソッドは、実動作で呼び出されるべき順序で追加してください。つまり、最 初にユーザに LDAP パスワードを入力させたい場合は、最初に LDAP パスワードを チェーンに追加します。

重要 **:** [ **[Apply if used by endpoint owner (** エンドポイント所有者が使用する場合に適用 **) ]**] がオフになっていることを確認します。

- **5**[ **[Is enabled (** 有効 **) ]**]をオンにします。
- **6**[ **[Roles & Groups (** 役割とグループ **) ]**]フィールドに、認証リクエストの対象となる役割 またはグループの名前を入力します。

ヒント **:** チェーンをすべてのユーザに適用させたい場合は、[ **[Roles & Groups (** 役割とグ ループ **) ]**]フィールドに 「all users」と入力し、ドロップダウンリストから[ **[All Users (** すべてのユーザ **) ]**]を選択します。

選択したユーザまたはグループが[ **[Roles & Groups (** 役割とグループ **) ]**]フィールドの 下に追加されます。

**7**[ **[** 保存 **]**]をクリックします。

#### 認証イベントの作成

認証イベントは、ユーザ認証を行うアプリケーション ( この場合は Web コンソール ) がト リガとなって開始します。そのイベントに少なくとも 1 つの認証チェーンが割り当てられ る必要があります。そうすることで、イベントの発生時にそのイベントに関連付けられた チェーン内のメソッドがユーザ認証するために呼び出されます。

エンドポイントとは、コンピュータやスマートフォンのような、認証イベントのトリガと なるソフトウェアを実行している実際のデバイスです。DRA はイベント作成後に AAF でエ ンドポイントを登録します。

エンドポイントのホワイトリストボックスを使用すると、イベントへのアクセスを特定の エンドポイントに制限することができます。また、イベントへのアクセスをすべてのエン ドポイントに許可することもできます。

認証イベントを作成するには:

- **1** 管理者レベルのユーザ名とパスワードを使って AAF の管理ポータルにログインしま す。
- **2** 左側のパネルに移動し、[ **[** イベント **]**]をクリックします。右側のパネルに、現在使 用可能なイベントのリストが表示されます。
- **3**[ **[** 追加 **]**]をクリックします。
- **4** フォームを記入します。すべてのフィールドが必須です。

重要 [**: [Is enabled (** 有効 **) ]**]というスイッチが ON になっていいることを確認します。

**5** 特定のエンドポイントにアクセスを制限する場合は、エンドポイントのホワイトリス トセクションに移動し、対象となるエンドポイントを[*Available (* 使用可能 *)*]リスト から[*Used (* 使用済み *)* ]リストに移動させます。

ヒント **:** [*Used (* 使用済み *)*]リストにエンドポイントがない場合、そのイベントはすべ てのエンドポイントで使用可能になります。

#### **Web** コンソールの有効化

チェーンとイベントの設定後、Web コンソールに管理者でログインし、Advanced Authentication を有効にできます。

認証が有効になると、すべてのユーザが Web コンソールへのアクセス権を得る前に AAF で認証を行う必要があります。

重要 **:** Web コンソールを有効にする前に、Web コンソールがユーザ認証に使用する認証メ ソッドに登録済みである必要があります。認証メソッドへの登録方法については、 『*Advanced Authentication Framework User Guide*』を参照してください。

Advanced Authentication を有効にするには、Web コンソールにログインし[ **[** 管理 **]**]>[ **[** 設定 **]**]>[ **[Advanced Authentication ]**]の順に選択します。[ **[Enabled (** 有効 **) ]**]チェック ボックスを選択し、各フィールドに用意された説明に従ってフォームを構成します。

ヒント **:** 設定を保存した後に、エンドポイントが AAF に作成されます。表示または編集す るには、管理者レベルのユーザ名とパスワードで AAF 管理ポータルにログオンし、左側の ペインの[ **[** エンドポイント **]**]をクリックします。

#### 最後のステップ

- **1** 管理者レベルのユーザ名とパスワードで AAF 管理ポータルにログオンし、左側のペイ ンの[ **[** イベント **]**]をクリックします。
- **2** Web コンソールのイベントをそれぞれ編集します。
	- **2a** 編集するイベントを開きます。
	- **2b**[エンドポイント]ホワイトリストのセクションに移動し、Web コンソールを設定 したときに作成したエンドポイントを[ **[Available (** 使用可能 **) ]**]リストから[ **[Used (** 使用済み **) ]**]リストに移動します。これにより、Web コンソールのみがこ れらのイベントを使用できるようになります。
- **3**[ **[** 保存 **]**]をクリックします。

# 7 <sup>7</sup> 管理対象システムの接続

このセクションでは、パブリックフォルダ、Exchange、Office 365、Skype for Business Online を含む Microsoft Exchange コンポーネントや、ドメインに関係する管理対象システムの接続 と設定について説明します。

# **Active Directory** ドメインの管理

管理サーバのインストール後に Delegation and Configuration のクライアントを介し新しい管 理対象ドメインおよびコンピュータを追加できます。信頼されたドメインとサブツリーを 追加し、それらのドメインと Exchange アクセスアカウントを設定することもできます。管 理対象ドメインおよびコンピュータを追加するには、Configure Servers and Domains という 組み込みの役割に含まれる権限など、適切な権限が必要です。

注 **:** 管理対象ドメインの追加が完了した後、それらのドメインのアカウントキャッシュ更 新のスケジュールが正しいことを確認してください。

- 89 ページの [「管理対象ドメインおよびコンピュータを追加する」](#page-86-0)
- 90 ページの [「ドメインアクセスアカウントの指定」](#page-87-0)
- 90 ページの 「Exchange [のアクセスアカウントの指定」](#page-87-1)
- ◆ 91 ページの [「管理対象サブツリーの追加」](#page-88-0)
- 92 ページの [「信頼済みドメインの追加」](#page-89-0)

### <span id="page-86-0"></span>管理対象ドメインおよびコンピュータを追加する

管理対象ドメインまたはコンピュータを追加するには :

- **1**[ **[Configuration Management (** 環境設定管理 **) ]**] > [ **[New Managed Domain (** 新しい管理対 象ドメイン **) ]**]に移動します。
- **2** 追加するコンポーネントを指定するには、該当するラジオボタンを選択して、ドメイ ン名またはコンピュータ名を指定します。
	- **[** ドメインの管理 **]**
		- ドメインのサブツリーを管理する場合は、「[管理対象サブツリーの追加」](#page-88-0)を参 照してください。
		- セキュリティ保護された LDAP を有効にした新しいドメインをドメインコント ローラで追加し、DRA が SSL を使用してドメインコントローラと通信するよ うにしたい場合は、[ **[This domain is configured for LDAP over SSL (** このドメインは

**SSL** 経由の **LDAP** 用に構成されています **) ]**]を選択します。詳細については、 [「セキュリティ保護された](#page-90-0) Active Directory を実行するための DRA の設定」を参 照してください。

 **[** コンピュータを管理する **]**

設定が完了したら、[ **[** 次へ **]**]をクリックします。

- **3**[ **[Domain access (** ドメインアクセス **) ]**]タブで、このドメインまたはコンピュータにア クセスするために DRA が使用するアカウント資格情報を指定します。デフォルトで は、DRA が管理サーバのサービスアカウントを使用します。
- **4** サマリの内容を確認し[ **[** 完了 **]**]をクリックします。
- **5** このドメインまたはコンピュータにあるオブジェクトの管理を開始するために、ドメ イン構成を更新します。

### <span id="page-87-0"></span>ドメインアクセスアカウントの指定

管理対象ドメインまたは管理対象サブツリーのそれぞれに、管理サーバのサービスアカウ ントの代わりに使うそのドメインへのアクセス用のアカウントを指定できます。この代替 アカウントを「アクセスアカウント」と呼びます。アクセスアカウントを設定するには、 Configure Servers and Domains という組み込みの役割に含まれる権限など、適切な権限が必 要です。

メンバーサーバに対しアクセスアカウントを指定するには、ドメインメンバーが存在する ドメインを管理するためのパーミッションが必要です。管理サーバからアクセスできる管 理対象ドメインの中にドメインメンバーが存在する場合、管理できるのはドメインメン バーのみです。

アクセスアカウントを指定するには :

- **1**[ **[Configuration Management ]**]>[ **[Managed Domains (** 管理対象ドメイン **) ]**]ノードの順 に選択します。
- **2** アクセス アカウントを指定する必要のあるドメインまたはサブツリーを右クリック し、[ **[** プロパティ **]**]を右クリックします。
- **3**[Domain access account ( ドメインアクセスのアカウント )]タブで[ **[Use the following account to access this domain (** このドメインへのアクセスに次のアカウントを使用 **) ]**]をク リックします。
- **4** このアカウントの資格情報を指定および確認し、[ **[OK ]**]をクリックします。

この最小特権アカウントの設定について詳細は、「最小特権 DRA [アクセスアカウント](#page-30-0)」を 参照してください。

### <span id="page-87-1"></span>**Exchange** のアクセスアカウントの指定

DRA の各ドメインに対し、DRA のドメインアクセスアカウントまたは別の Exchange アクセ スアカウントを使用して Exchange オブジェクトを管理できます。Exchange のアクセスアカ ウントを設定するには、Configure Servers and Domains という組み込みの役割に含まれてい る権限など、適切な権限が必要です。

重要 **:** Microsoft Server では、WinRM/WinRS のセッションに同時に接続できるユーザ数を 5 に、ユーザごとのシェル数を 5 に制限しています。このため、同じユーザアカウントが DRA のセカンダリサーバで 5 シェルに限定されるようにしてください。

Exchange のアクセスアカウントを指定するには :

- **1**[ **[Configuration Management ]**]>[ **[Managed Domains (** 管理対象ドメイン **) ]**]ノードの順 に選択します。
- **2** アクセス アカウントを指定する必要のあるドメインまたはサブツリーを右クリック し、[ **[** プロパティ **]**]を右クリックします。
- **3**[Exchange access account (Exchange のアクセスアカウント )]タブで[ **[Use the following account to access all Exchange servers (** すべての **Exchange** サーバへのアクセスに次のアカウ ントを使用 **) ]**]をクリックします。
- **4** このアカウントの資格情報を指定および確認し、[ **[OK ]**]をクリックします。

この最小特権アカウントの設定について詳細は、「」を参照してください。

#### <span id="page-88-0"></span>管理対象サブツリーの追加

管理サーバをインストールした後、管理対象サブツリーおよび欠けているサブツリーを特 定の Microsoft Windows ドメインから追加することができます。管理対象サブツリーを追加 するには、Configure Servers and Domains という組み込みの役割に含まれている権限など、 適切な権限が必要です。

Microsoft Windows のサポート対象バージョンについては、「DRA [管理サーバ、](#page-26-0)Web コン [ソール、および](#page-26-0) REST 拡張要件」を参照してください。

Windows のドメインのサブツリーを管理することにより、DRA を使って大規模な企業ドメ イン内の部門のセキュリティを確保できます。

たとえば、SOUTHWEST ドメイン内の Houston サブツリーを指定して、ヒューストン OU と その子 OU に属しているオブジェクトだけを安全に管理することができます。この柔軟性 により、ドメイン全体に対する管理権限がなくても、1 つまたは複数のサブツリーを管理 することが可能になります。

#### 注

- 指定したアカウントがこのサブツリーの管理とアカウントキャッシュの増分更新の実 行ができるパーミッションを持っているかどうか確認するには、削除オブジェクトと いうユーティリティを使用してください。このユーティリティで、適切なパーミッ ションをチェックおよび委任することができます。
- 管理対象サブツリーの追加が完了した後、対応するドメインのアカウントキャッシュ 更新のスケジュールが正しいことを確認してください。

管理対象サブツリーを追加するには、以下の手順を実行します。

**1**[ **[Configuration Management ]**]>[ **[New Manage Domain (** 新しい管理対象ドメイン **) ]**]の 順に選択します。

- **2** ドメインまたはサーバのタブで、[ **[Manage a domain (** ドメインを管理 **) ]**]をクリック し、管理する必要のあるサブツリーのドメインを指定します。
- **3** 管理の対象とするサブツリーのドメインを指定します。
- **4**[ **[Manage a subtree of this domain (** このドメインのサブツリーを管理 **) ]**]を選択し、[ **[** 次 へ **]**]をクリックします。
- **5**[サブツリー]タブで[ **[** 追加 **]**]をクリックして、管理対象にするサブツリーを指定 します。複数のサブツリーを指定できます。
- **6**[Access account ( アクセスアカウント )]タブで、このサブツリーにアクセスするため に DRA が使用することになるアカウントを指定します。デフォルトでは、DRA が管理 サーバのサービスアカウントを使用します。
- **7** サマリの内容を確認し[ **[** 完了 **]**]をクリックします。
- **8** このサブツリーにあるオブジェクトの管理を開始するために、ドメイン構成を更新し ます。

### <span id="page-89-0"></span>信頼済みドメインの追加

信頼済みのドメインでは、管理対象の環境全体で管理対象システムでのユーザ認証が可能 です。信頼済みドメインを追加すれば、管理対象ドメインと同じように、ドメインと Exchange アクセスアカウントの指定、キャッシュ更新のスケジュール、およびそのドメイ ンのプロパティでの各種アクションの実行が可能です。

信頼済みドメインを追加するには :

- **1**[ **[Configuration Management ]**]>[ **[Managed Domains ]**]ノードの順に選択し、そのノー ドで、関連付けられている管理対象ドメインを持つ管理対象ドメインを選択します。
- **2** 詳細ペインで[ **[Trusted domains (** 信頼済みドメイン **) ]**]をクリックします。詳細ペイン は、[表示]メニューで表示非表示を切り替える必要があります。
- **3** 信頼済みドメインを右クリックして[ **[** プロパティ **]**]を選択します。
- **4**[ **[Ignore this trusted domain (** この信頼済みドメインを除外する **) ]**]のチェックを外し、 変更を適用します。

注 **:** 信頼済みのドメインを追加するとアカウントキャッシュの完全更新が始まりますが、[ **[** 適用 **]**]をクリックしたときに通知として確認プロンプトが表示されます。

# <span id="page-90-0"></span>セキュリティ保護された **Active Directory** を実行するた めの **DRA** の設定

セキュリティ保護された Active Directory は、LDAPS (SSL を介した LDAP) プロトコルを使用 して実行するように構成された DRA 環境によって定義され、DRA と Active Directory 間の通 信を暗号化し、より安全な環境を提供します。

バージョン 9.x から DRA 10.x にアップグレードする場合、アップグレード後にセキュリ ティ保護された Active Directory を使用するには、LDAPS が有効になっている必要がありま す。この機能を使用するには、DRA および REST サーバを検出して接続するための自動ディ スカバリ機能も設定する必要があります。

### **SSL** 経由の **LDAP** を有効にする **(LDAPS)**

バージョン 9.x から DRA 10.x にアップグレードする場合は、次の手順に従います。DRA を 新規インストール用に設定する場合は、[「管理対象ドメインおよびコンピュータを追加す](#page-86-0) [る](#page-86-0)」を参照してください。

- **1** DRA Delegation and Configuration console ( 委任および環境設定コンソール ) の[ **[Configuration Management (** 環境設定管理 **) ]**] > [ **[** 管理対象ドメイン **]**]に移動します。
- **2** ドメインを右クリックし、[プロパティ]を開きます。
- **3**[General ( 一般 )]タブで[ **[This domain is configured for LDAP over SSL (** このドメインは **SSL** 経由の **LDAP** 用に構成されています **) ]**]を有効にして、[ **[OK ]**]をクリックします。
- **4** NetIQ 管理サービスを再起動します。

注 **:** セキュリティ保護された Active Directory を使用するように自動ディスカバリを設 定する場合は、その構成が完了するまでサービスの再起動を待つことができます。詳 細については、「LDAPS [の自動ディスカバリを設定する」](#page-90-1)を参照してください。

### <span id="page-90-1"></span>**LDAPS** の自動ディスカバリを設定する

自動ディスカバリは、使用可能な DRA 環境に自動的に接続するためにクライアントが使用 するメカニズムです。

セキュリティ保護された Active Directory が実行されている環境に対して DRA を設定するに は、ClientSSLAllDomains レジストリキーを設定します。

- **1** レジストリエディタユーティリティを起動します。
- **2** HKEY\_LOCAL\_MACHINE SOFTWARE\Wow6432Node\Mission Critical Software\RestExtentions ノード を右クリックします。
- **3**[ **[** 新規 **]**] > [ **[DWORD (32** ビット **)** 値 **]**]を選択します。
- **4** 新しいキーの名前を ClientSSLAllDomains にします。
- **5** レジストリキーの値を 1 に設定します。
- **6** ClientSSLAllDomains レジストリキーを追加した後、次のサービスを再起動します。
	- World Wide Web Publishing サービス
	- ◆ NetIO DRA ホストサービス
	- ◆ NetIQ DRA Rest サービス

# パブリックフォルダの接続

DRA では、Microsoft Exchange のパブリックフォルダが管理できます。パブリックフォルダ のフォレストドメインの設定およびアシスタント管理者への権限付与により、DRA を使用 してパブリックフォルダのプロパティの一部を管理することができます。

重要 **:** パブリックフォルダ管理を管理するには、まず DRA で Microsoft Exchange のサポート を有効にし、該当する権限を持つ必要があります。

- Microsoft Exchange を有効にする方法については、「[Microsoft Exchange](#page-94-0) の有効化」を参照 してください。
- アカウントパーミッションの詳細については、「最小特権 DRA [アクセスアカウント](#page-30-0)」を 参照してください。

Exchange のパブリックフォルダのサポートを設定するには :

- **1** Configuration and Management ノードの[ **[Managed Public Folder Forests (** 管理対象のパブ リックフォルダフォレスト **) ]**]を右クリックし、[ **[New Public Folder Forest (** 新しいパブ **リックフォルダフォレスト11]をクリックします。**
- **2**[ **[Forest Domain (** フォレストドメイン **) ]**]をクリックし、パブリックフォルダオブジェ クトがあるアクティブディレクトリフォレストを指定してから、[ **[** 次へ **]**]をクリッ クします。
- **3**[ **[Domain access (** ドメインアクセス **) ]**]で、次のようにアクセスアカウントを指定しま す。

重要 **:** セカンダリサーバを使用している場合、[ **[Use the Primary Administration Server domain access account (** プライマリ管理サーバのドメインアクセスアカウントを使用 **) ]**] オプションが使用可能になります。

**4**[ **[Exchange access (Exchange** のアクセス **) ]**]で、Exchange サーバへの保護されたアクセ スに DRA が使用すべきアカウントを指定します。

重要 **:** セカンダリサーバを使用している場合、[ **[Use the Primary Administration Server Exchange access account (** プライマリ管理サーバの **Exchange** アクセスアカウントを使用 **) ]**] というオプションが使用可能になります。

**5**[ **[Exchange** サーバ **]**]で、パブリックフォルダの管理に DRA が使用するべき Exchange サーバを選択します。

**6**[ **[Summary (** サマリー **) ]**]で、アカウントの詳細と Exchange Server の詳細を確認し、[ **[** 完了 **]**]をクリックしてプロセスを完了します。 DRA サーバは、パブリックフォルダのアカウントキャッシュの完全更新を実行します。 パブリックフォルダの新しいフォレストは、キャッシュの更新が完了してしばらくす ると ( 数分かかる場合あり )、コンソールに表示されます。

注 **:** 選択したパブリックフォルダフォレストドメインを[ **[** タスク **]**]メニューまたは右ク リックメニューから削除することができます。

### パブリックフォルダのドメインプロパティの表示と変更

パブリックフォルダのドメインプロパティを表示または変更するには :

- **1**[Configuration Management]ノードで[ **[Managed Public Folder Forests (** 管理対象のパブ リックフォルダフォレスト ) ]] をクリックして、パブリックフォルダを表示します。
- **2** 表示するパブリックフォルダのアカウントを右クリックして[ **[** プロパティ **]**]を選択 します。
- **3**[ **[Public Folder Forest (** パブリックフォルダフォレスト **) ]**]プロパティで、次に挙げる操 作を行うことができます。
	- 全般 **:** パブリックフォルダのアカウントの詳細を表示したり[ **[Exchange** サーバ **]**] フィールドを更新できます。これは DRA サーバがパブリックフォルダのサーバ上 での Exchange のアクティビティの実行に使用します。
	- 統計 **:** パブリックフォルダの数と、メール可能なパブリックフォルダの数を表示 します。
	- 増分更新ステータス **:** 増分アカウントキャッシュのステータスを表示または更新 できます。
	- 増分更新スケジュール **:** キャッシュの増分更新スケジュールを表示し、キャッ シュ更新のスケジュールが変更できます。
	- 完全更新ステータス **:** アカウントキャッシュの完全更新のステータスを表示しま す。
	- 完全更新 **:** アカウントキャッシュの更新更新をすぐに実行します。 NetIQ では、パブリックフォルダのキャッシュデータが破損している場合にのみ **[** 完全更新 **]** を実行することを推奨しています。
	- ドメインへのアクセス **:** DRA サービスアカウントの詳細を表示したり、アクセス アカウントを上書きできます。
	- **Exchange** へのアクセス **:** Exchange サーバへのセキュリティで保護されたアクセス を表示または更新できます。

### パブリックフォルダの権限委任

権限を定義しパブリックフォルダの委任を管理するために ActiveView を使用します。管理 対象オブジェクトの追加、ドメインの選択、権限の割り当てのルールを指定し、それらの パブリックフォルダの権限をアシスタント管理者に委任することができます。

ActiveView を作成して、パブリックフォルダの権限を委任するには :

- **1**[ **[Delegation Management ]**]ノードで[ **[ActiveViews ]**]をクリックします。
- **2**[ **[Create ActiveView (ActiveView** を作成 **) ]> [**]ウィザード **]** で[ **[** 次へ **]**]をクリックし、 [ **[** 追加 **]**]ドロップダウンリストから目的のルールを選択し、オブジェクトタイプと してパブリックフォルダを選択します。たとえば、オブジェクトマッチングルールを 作成するには、[ **[Objects that match a rule (** ルールと一致するオブジェクト **) ]**]を選択 し、オブジェクトタイプとして[ **[** パブリックフォルダ **]**]を選択します。
- **3** パブリックフォルダに追加する ActiveView ルールを指定してから[ **[** 次へ **]**]をクリッ クします。
- **4** ActiveView の名前を指定してから[ **[** 完了 **]**]をクリックします。
- **5**[ **[ActiveViews ]**]を右クリックして、[ **[Delegate Administration ]**]>[ **[** アシスタント管理 者 **]**]の順に選択し、 **[** ウィザード **]** で[ **[** 追加 **]**]ドロップダウンリストから管理者タイ プを指定します。
- **6** 権限の委任先となる特定のユーザ、グループ、またはアシスタント管理者グループを 検索します。
- **7 [** オブジェクトセレクタ **]** を使用して目的のオブジェクトを見つけて追加し、 **[** ウィザー ド **]** で[ **[Roles and Powers (** 役割と権限 **) ]**]をクリックします。
- **8**[ **[** 追加 **]**]ドロップダウンリストから[ **[** 役割 **]**]を選択し、パブリックフォルダ管理 の役割を追加します。
- **9**[ **[** 追加 **]**]ドロップダウンリストから権限を選択し、パブリックフォルダ管理者の役 割に入っていないアシスタント管理者に対して割り当てたい権限があれば、それらを 見つけて追加します。
- **10**[ **[** 次へ **]**]をクリックしてから[ **[** 完了 **]**]で委任プロセスを完了します。

パブリックフォルダの権限委任が完了したら、設定されたドメイン内のパブリックフォル ダのプロパティに対して作成、読み取り、更新、削除の各操作を、認可されたユーザが Web コンソールから実行することができます。

# <span id="page-94-0"></span>**Microsoft Exchange** の有効化

Microsoft Exchange を有効化することにより、Exchange および Exchange Online 機能を活用す ることができ、[Microsoft Exchange](#page-139-0) ポリシー、統合メールボックス、およびメールが有効な オブジェクトの管理を含めることができます。Microsoft Exchange Server 2013 以降のバー ジョンについては、各管理サーバで Microsoft Exchange サポートを有効または無効にするこ とができます。

Exchange を有効にするには、Manage Policies and Automation Triggers という組み込みの役割 に含まれている権限のような、必要とされる権限が必要です。また、ご使用のライセンス が Exchange 製品をサポートしている必要があります。Microsoft Exchange の要件の詳細に ついては、[「サポートされているプラットフォーム」](#page-25-0)を参照してください。

Microsoft Exchange および Exchange Online のサポートを有効にするには、次のようにしま す。

- **1** Delegation and Configuration console ( 委任および環境設定コンソール ) の[ **[Policy and Automation Management ]**] > [ **[Configure Exchange Policies (Exchange** ポリシーの設定 **) ]**] の順に移動します。
- **2**[ **[Exchange** ポリシーを有効にする **]**]を選択し、[ **[** 適用 **]**]をクリックします。

# **Azure** テナントの設定

アクティブな Azure アカウントおよび 1 つ以上の Azure テナントを使用して、DRA を構成 することで Azure Active Directory と連携し、ユーザオブジェクトとグループオブジェクト を管理できます。これらのオブジェクトには、Azure で作成されたユーザおよびグループ、 DRA 管理対象ドメインからの Azure テナントと同期されたユーザおよびグループなどが含 まれます。

Azure タスクを管理するには、Azure PowerShell モジュール、Azure Active Directory、および Azure Resource Manager Profile (Azure リソースマネージャプロファイル ) が必要です。Azure Active Directory のアカウントも必要です。Azure テナントアクセスアカウントの許可の詳細 については、「最小特権 DRA [アクセスアカウント](#page-30-0)」を参照してください。

重要 **:** [作成]、[変更]、[削除]、[無効化]、[有効化]などの Azure オブジェクトの操作 は、Delegation and Configuration Console ( 委任および環境設定コンソール ) ではサポートさ れません。

- ◆ 98 ページの[「役割と権限の委任」](#page-95-0)
- 99 ページの 「Azure [アプリケーションの作成および](#page-96-0) Azure テナントの追加」
- 101 ページの 「Azure [アプリケーションのパスワードのリセット」](#page-98-0)

### <span id="page-95-0"></span>役割と権限の委任

DRA 管理者または委任された役割 [Configure Servers and Domains] を持つアシスタント管 理者を使用して Azure テナントを管理でき、Azure オブジェクトを管理するには、Azure ビ ルトインの役割が必要です。

#### **Azure** ビルトインの役割

Azure オブジェクトを委任するには、次の Azure の役割を割り当てます。

- **Azure Group Administration (Azure** グループ管理 **):** Azure グループおよび Azure グループ のメンバーシップを管理するために必要なすべての権限を提供します。
- **Azure User Administration (Azure** ユーザ管理 **):** Azure ユーザを管理するために必要な権 限がすべて用意されています。

#### **Azure** の権限

次の権限を使用して、Azure ユーザおよびグループの作成および管理を委任します。

#### **Azure User Account Powers (Azure** ユーザアカウント権限 **):**

- Azure ユーザの作成およびすべてのプロパティの変更
- Azure ユーザアカウントの完全削除
- Azure ユーザのサインインの管理
- Azure テナントと同期される Azure ユーザのサインインの管理
- すべての Azure ユーザプロパティの変更
- Azure ユーザアカウントのパスワードのリセット
- すべての Azure ユーザプロパティの表示

#### **Azure Group Powers (Azure** グループの権限 **):**

- Azure グループへのオブジェクトの追加
- Azure グループの作成およびすべてのプロパティの変更
- Azure グループアカウントの削除
- すべての Azure グループのプロパティの変更
- Azure グループからオブジェクトの削除
- すべての Azure グループプロパティの表示

Azure ユーザまたはグループの詳細なレベルのプロパティを管理するには、特定のオブ ジェクト属性を選択することでカスタム権限を作成します。

#### サポートされている **Azure** オブジェクト

次の Azure グループタイプがサポートされています。

◆ 配布リスト

- メールが有効なセキュリティ
- ◆ Office 365
- セキュリティ

注 **:** Azure で作成されたゲストユーザはサポートされません。

### <span id="page-96-0"></span>**Azure** アプリケーションの作成および **Azure** テナントの追加

新規の Azure テナントを管理するには、Delegation and Configuration Console ( 委任および環 境設定コンソール ) で Azure アプリケーションを完了して新しいテナントを追加します。 DRA は、オンラインとオフラインの両方での Azure アプリケーションの作成をサポートし ています。また、テナント内のオブジェクトを管理するために、次の権限を持つ Azure ア プリケーションが必要です。

- すべてのユーザのフルプロファイルの読み込みおよび書き込み
- すべてのグループの読み取りおよび書き込み
- ディレクトリデータの読み込み

これらの許可は、オンラインとオフラインのどちらの方法でも、Azure アプリケーション に自動的に付与されます。

#### オンラインで **Azure** アプリケーションを作成し、テナントを追加するには、次のようにし ます。

- **1** Delegation and Configuration Console ( 委任および環境設定コンソール ) で、[ **[Configuration Management (** 環境設定管理 **) ]**] > [ **[Azure** テナント **]**]に移動します。
- **2**[ **[Azure** テナント **]**]を右クリックして、[New Azure Tenant ( 新しい Azure テナント )] を選択します。
- **3** ( オプション ) 同期時に Active Directory オブジェクトを Azure にマッピングするために 使用するソースアンカー属性を指定します。
- **4** Azure テナントへのアクセスに使用するアカウントを指定し、資格情報を検証します。 Azure テナントアクセスアカウントの許可の詳細については、「最小特権 DRA [アクセス](#page-30-0) [アカウント」](#page-30-0)を参照してください。
- **5**[ **[Allow DRA to create the Azure application (DRA** に **Azure** アプリケーションの作成を許可す る **) ]**]オプションを選択します。
- **6** Azure AD Company Administrator (Azure AD 会社の管理者 ) の役割を持つユーザアカウン トの l 資格情報を指定し、資格情報を検証します。
- **7**[ **[** 完了 **]**]をクリックします。

Azure テナントを追加するには数分かかることがあります。テナントが正常に追加さ れると、DRA はテナントに対する完全なアカウントキャッシュの更新を実行し、追加 されたテナントは[Azure テナントビュー]ペインに表示されます。

#### **DRA** 用にオフラインで **Azure** アプリケーションを作成して、テナントを追加するには、次 のようにします。

- **1** Delegation and Configuration Console ( 委任および環境設定コンソール ) で、[ **[Configuration Management (** 環境設定管理 **) ]**] > [ **[Azure** テナント **]**]に移動します。
- **2**[ **[Azure** テナント **]**]を右クリックして、[ **[New Azure Tenant (** 新しい **Azure** テナント **) ]**] を選択します。
- **3** ( オプション ) 同期時に Active Directory オブジェクトを Azure にマッピングするために 使用するソースアンカー属性を指定します。
- **4** Azure テナントへのアクセスに使用するアカウントを指定し、資格情報を検証します。
- **5**[ **[Create the Azure application offline (** オフラインで **Azure** アプリケーションを作成 **) ]**]オ プションを選択します。
- **6** DRA 管理サーバで PowerShell セッションを起動し、[C:\Program Files (x86)\NetIQ\DRA\SupportingFiles]に移動します。
- **7** . .\NewDraAzureApplication.ps1 を実行し、PowerShell をロードします。
- **8** New‐DRAAzureApplicationcmdlet を実行して、パラメータを要求するプロンプトを表示し ます。
- **9** New‐DraAzureApplication について、次のパラメータを指定します。
	- <name>‐ テナントウィザードのアプリケーション名。

重要 **:** Micro Focus では、DRA コンソールで指定された名前を使用することをお勧 めします。

- ( オプション )<environment>‐ 使用しているテナントに応じて、AzureCloud、 AzureChinaCloud、AzureGermanyCloud、または AzureUSGovernment を指定します。
- **10**[資格情報]ダイアログでは、会社の管理者の資格情報を指定します。

Azure アプリケーション ID とパスワードが生成されます。

- **11** アプリケーション ID とパスワードを DRA コンソール ( テナントウィザードの **[DRA Azure Application Credentials (DRA Azure** アプリケーションの資格情報 **) ]**) にコピーして、資 格情報を検証します。
- **12**[ **[** 完了 **]**]をクリックします。

Azure テナントを追加するには数分かかることがあります。テナントが正常に追加さ れると、DRA はテナントに対する完全なアカウントキャッシュの更新を実行し、次に [Azure テナントビュー]ペインに追加されたテナントが表示されます。

### <span id="page-98-0"></span>**Azure** アプリケーションのパスワードのリセット

オンラインまたはオフラインのいずれでも、必要に応じて Azure パスワードをリセットす る必要がある場合は、次の手順に従います。

#### **Azure** 資格情報を使用して **DRA** の **Azure** アプリケーションパスワードをリセットするには、 次のようにします。

- **1** Delegation and Configuration Console ( 委任および環境設定コンソール ) で、[ **[Configuration Management (** 環境設定管理 **) ]**] > [ **[Azure** テナント **]**]に移動します。
- **2** 管理対象の Azure テナントを右クリックして、[ **[** プロパティ **]**]を選択します。
- **3**[プロパティ]ページで[ **[Azure Application (Azure** アプリケーション **) ]**]をクリックし ます。
- **4**[ **[Allow DRA to reset the password using your Azure Credentials (DRA** に **Azure** 資格情報を使用 してパスワードをリセットすることを許可する **) ]**]オプションを選択して、Azure 資格 情報を指定します。
- **5** 変更を適用します。

#### **DRA** オフラインの **Azure** アプリケーションパスワードをリセットするには、次のようにし ます。

- **1** DRA 管理サーバで PowerShell セッションを起動し、C:\Program Files (x86)\NetIQ\DRA\SupportingFiles に移動します。
- **2** . .\ResetDraAzureApplicationPassword.ps1 を実行し、PowerShell をロードします。
- **3** . .\ResetDraAzureApplicationPassword cmdlet を実行し、パラメータをプロンプトします。
- **4** Reset‐DRAAzureApplicationPassword に次のパラメータを指定します。
	- <name>‐ テナントウィザードのアプリケーション名。

重要 **:** Micro Focus では、DRA コンソールで指定された名前を使用することをお勧 めします。

- ( オプション )<environment>‐ 使用しているテナントに応じて、AzureCloud、 AzureChinaCloud、AzureGermanyCloud、または AzureUSGovernment を指定します。
- **5**[資格情報]ダイアログボックスで、会社の管理者の資格情報を指定します。 Azure アプリケーション ID とパスワードが生成されます。
- **6** アプリケーション ID とパスワードを DRA コンソール ( テナントウィザードの **[DRA Azure Application Credentials (DRA Azure** アプリケーションの資格情報 **) ]**) にコピーして、資 格情報を検証します。
- **7** Delegation and Configuration Console ( 委任および環境設定コンソール ) を開き、[ **[Configuration Management (** 環境設定管理 **) ]**] > [ **[Azure** テナント **]**]に移動します。
- **8** Azure テナントを右クリックし、[ **[** プロパティ **]**] > [ **[Azure** アプリケーション **]**]の順 にクリックします。
- **9** 与えられたスクリプトのオプションを使用して[ **[Reset the password offline (** オフライン でパスワードをリセットする **) ]**]を選択し、スクリプトから生成された Azure アプリ ケーションのパスワードを貼り付けます。
- **10** 変更を適用します

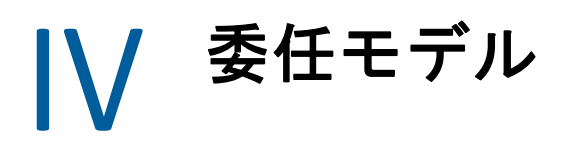

DRA では、管理者が「最小特権」パーミッションのスキームを実装することができます。 企業内の特定の管理対象オブジェクトにきめ細かい権限が付与できる柔軟なコントロール セットが用意されています。このように委任を行うことで、管理者は各アシスタント管理 者の役割および責任遂行に必要なパーミッションのみをアシスタント管理者に与えること ができます。

委任モデル

# 8 <sup>8</sup> ダイナミック委任モデルについて

DRA では、委任モデルのコンテキストで企業への管理アクセスを管理することができま す。委任モデルでは、企業の変遷と発展に順応できるダイナミックなコントロールを使用 してアシスタント管理者のために「最小特権」の権限を設定することができます。委任モ デルで使用する管理アクセスコントロールは、次に挙げるように、より精密に企業の活動 に対応します。

- 範囲設定ルールに柔軟性があるため、管理者は企業構造ではなく事業ニーズに基づき、 特定の管理対象オブジェクトに狙いを定めてパーミッションを設定できます。
- 委任を役割ベースにすることで、一貫性をもって確実にパーミッションが付与され、 プロビジョニングも簡単になります。
- すべてのドメイン、クラウドテナント、および管理対象アプリケーションに関し、特 権の割り当てを 1 カ所から管理できます。
- 権限がきめ細かいため、特定のアクセスを特注してアシスタント管理者に付与するこ とができます。

# 委任モデルのコントロール

管理者は、次に示すコントロールを使用して委任モデルによるアクセスの設定を行いま す。

- 委任 **:** 管理者は、対象範囲を提供する ActiveView のコンテキストでパーミッションを 指定しておいた役割を割り当てることによって、ユーザおよびグループへのアクセス を設定します。
- **ActiveView:** ActiveView は、1 つまたは複数のルールで定義される特定範囲の管理対象 オブジェクトを表します。ActiveView で各ルールにより特定される管理対象オブジェ クトは、1 つの統一範囲内に集約されます。
- **ActiveView** のルール **:** ルールは式で定義されます。式は、オブジェクトタイプ、場所、 名前など多数の条件に基づいて一連の管理対象オブジェクトと一致させます。
- 役割 **:** 役割とは、特定の管理機能を実行するために必要となる特定の権限の集まり ( パーミッション ) です。DRA には、一般的な業務機能に利用できる多くの役割が用意 されています。また、自社のニーズに最適となるように役割を定義してカスタマイズ することもできます。
- 権限 **:** 権限は、管理対象オブジェクトのサポート対象のタスクに関して特定のパー ミッションを定義します。管理対象オブジェクトの変更に関連するパーミッションは、 変更可能な特定のプロパティにさらに分割できます。DRA は、サポート対象の管理対 象オブジェクトに使用できる権限が数多く用意され、カスタムの権限を定義して委任 モデルを通じて設定可能領域を拡大することができます。

### **DRA** の要求の処理方法

管理サーバがアクションの要求を受け取ると、ユーザのパスワード変更など、次の手順を 使用します。

- 1. その操作のターゲットオブジェクトを管理するように設定されている ActiveView を検 索します。
- 2. そのアクションを要求しているアカウントに割り当てられた権限を検証します。
	- a. その操作を要求しているアシスタント管理者が含まれている ActiveView の割り当 てをすべて評価します。
	- b. そのリストが完了したら、ターゲットオブジェクトとアシスタント管理者の両方 が含まれる ActiveView の全リストを作成します。

c. すべての権限を、求めている操作に必要な権限と比較します。

- 3. アカウントに正しい権限がある場合、管理サーバがアクションの実行を許可します。 アカウントに正しい権限がない場合、管理サーバはエラーを返します。
- 4. Active Directory を更新します。

## **DRA** の委任割り当て処理方法の例

次に、DRA による要求処理時の委任モデルの評価方法で発生する一般的なシナリオについ て、例を挙げて説明します。

### 例 **1:** ユーザのパスワード変更

アシスタント管理者が JSmith さんのユーザアカウントに新しいパスワードを設定しようと すると、管理サーバは 「JSmith」を含む ActiveView をすべて見つけます。この検索は、ワ イルドカードルールまたはグループメンバーシップを通じて直接 JSmith さんを指定する ActiveView を探します。ある ActiveView が他の ActiveView を含んでいる場合、管理サーバ はこれらの ActiveView も追加で検索対象にしてください。これらの ActiveView のいずれか でそのアシスタント管理者が *Reset User Account Password* という権限を持っているかどうか を管理サーバが判断します。アシスタント管理者が *Reset User Account Password* という権限 を持っている場合、管理サーバは JSmith さんのパスワードをリセットします。この権限が ない場合、管理サーバが要求を拒否します。

### 例 **2: ActiveView** の重ね合わせ

権限は、管理対象ドメインまたはサブツリー内でアシスタント管理者が表示、変更、また は作成できるオブジェクトプロパティを定義します。2 つ以上の ActiveView が同じオブ ジェクトを含めることができます。この設定を「**ActiveView** の重ね合わせ」と呼びます。

ActiveView が重なり合うと、同じオブジェクトに対して異なる一連の権限を累積すること ができます。たとえば、1 つの ActiveView でドメインにユーザアカウントが追加でき、別 の ActiveView で同じドメインからユーザアカウントが削除できる場合、そのドメイン内の ユーザアカウントを追加または削除できます。このようにして、特定のオブジェクトに対 する権限が累積されます。

ActiveView が重なり合ったり、これらの ActiveView に含まれるオブジェクトに対する権限 が増したりすることを理解することが重要です。次の図に示すような ActiveView の構成を 検討します。

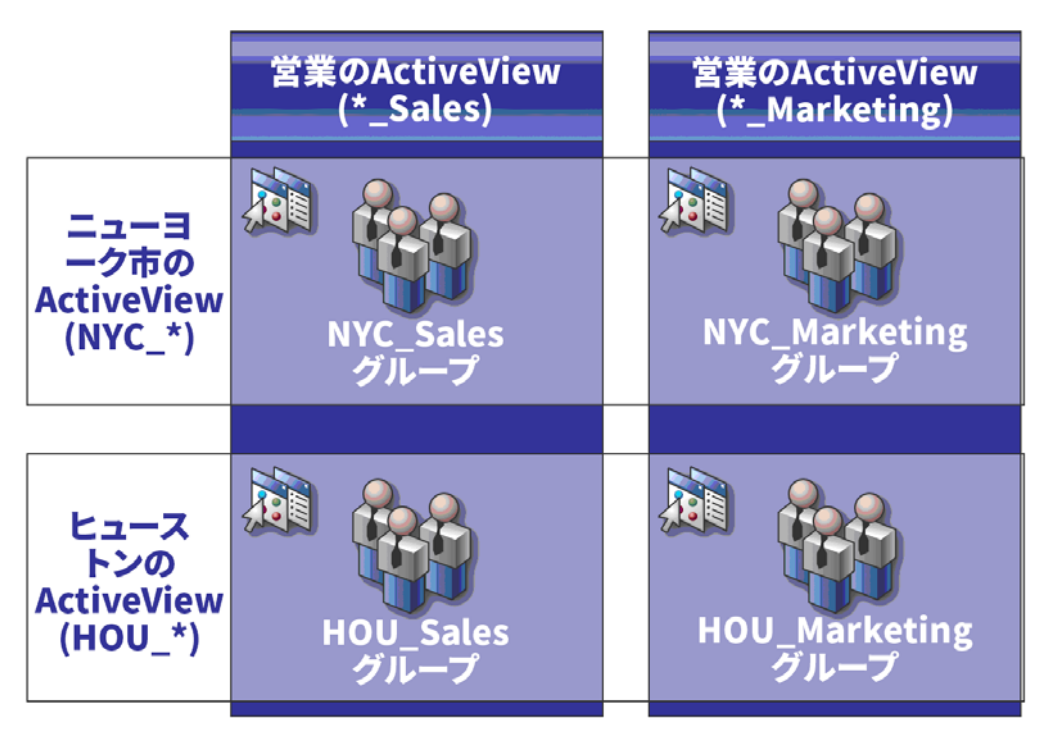

白いタブでは、ActiveView を場所で識別します ( ニューヨーク市とヒューストン)。黒いタ ブでは、ActiveView を組織の機能で識別します ( *営業と拡販* )。各 ActiveView に含まれるグ ループが各セルに表示されます。

NYC\_Sales グループと HOU\_Sales グループはどちらも営業の ActiveView に表示されていま す。営業 ActiveView への権限を持っている場合、NYC Sales グループと HOU Sales グループ のすべてのメンバーを管理できます。ニューヨーク市 ActiveView への権限も持っている場 合、これらの追加権限が NYC\_Marketing グループに適用されます。この方法により、 ActiveView が重なり合うたびに権限が積み重なります。

ActiveView の重ね合わせにより、強力で柔軟な委任モデルとなります。ただし、この機能 は予期しない結果を生む可能性もあります。ActiveView を慎重に計画し、各アシスタント 管理者がユーザアカウント、グループ、OU、連絡先、またはリソースのそれぞれに対し本 当に必要な権限のみ有している状態にしてください。

#### 複数の **Activeview** 内のグループ

この例では、NYC\_Sales グループが複数の ActiveView に表示されます。NYC\_Sales グループ のメンバーは、そのグループ名が NYC \* という ActiveView ルールと一致するため、ニュー ヨーク市 ActiveView に表示されています。このグループは、\*\_Sales という ActiveView ルー ルと一致するため、営業 ActiveView にも含まれます。同じグループを複数の ActiveView に 含めることで、同一のオブジェクトを別々に管理することを異なるアシスタント管理者に 許可することができます。

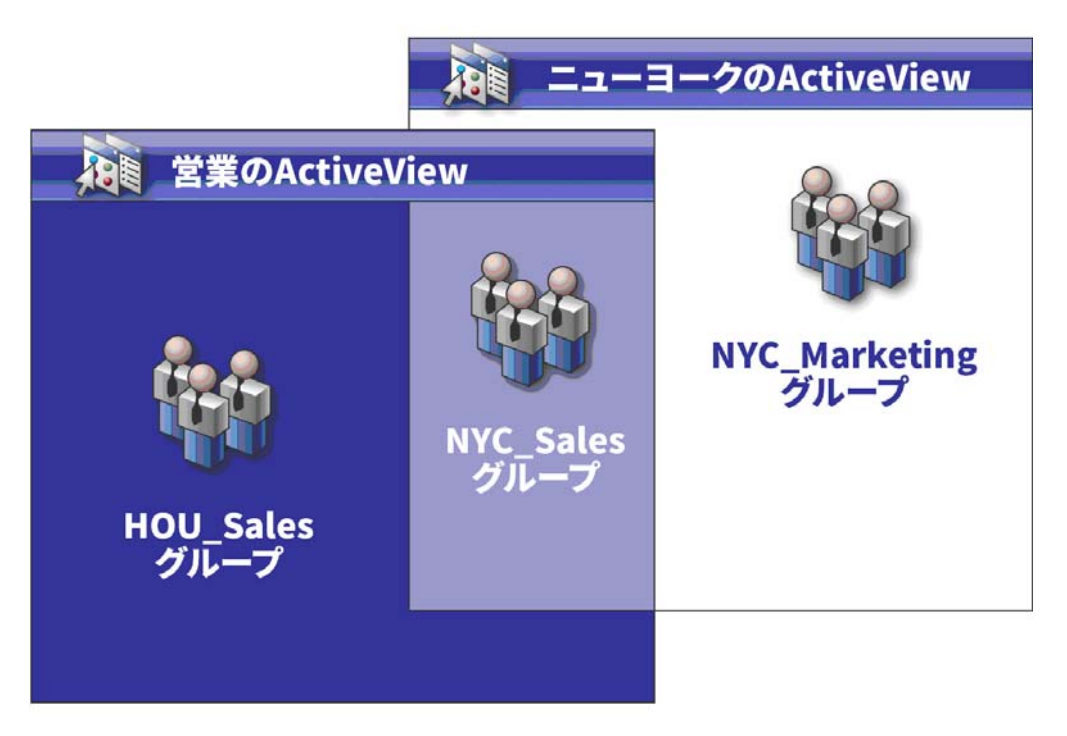

#### 複数の **ActiveView** での権限使用

ニューヨーク市の ActiveView で *Modify General User Properties* という権限を持つ「JSmith」 というアシスタント管理者がいるとします。この最初の権限によって JSmith さんは、ユー ザプロパティウィンドウの[全般]タブですべてのプロパティを編集することができま

す。JSmith さんは、営業 ActiveView で *Modify User Profile Properties* という権限を持ってい ます。2 つ目の権限によって JSmith さんは、ユーザプロパティウィンドウの[プロファイ ル]タブですべてのプロパティを編集することができます。

次の図に、各グループで JSmith さんの持つ権限を示します。

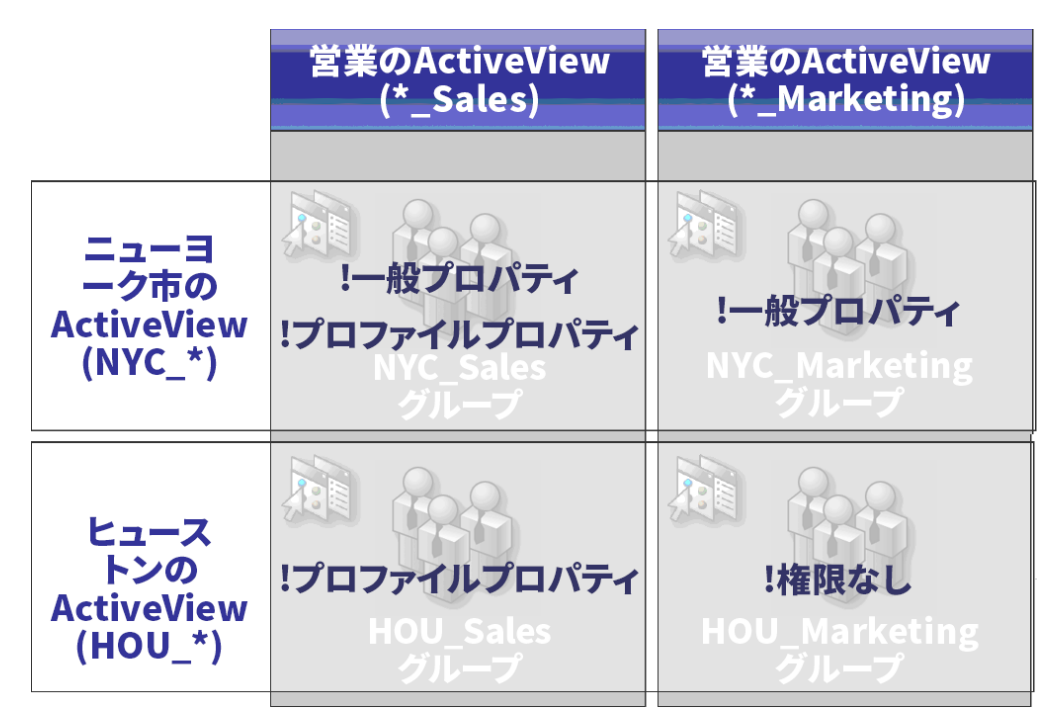

JSmith さんには、次の権限があります。

- ◆ NYC \* ActiveView の全般プロパティ
- \* \* Sales ActiveView のプロファイルプロパティ

このような重なり合う ActiveView の権限委任により、JSmith さんは NYC\_Sales グループの [全般]と[プロファイル]の各プロパティを変更できます。そのため、JSmith さんは、 NYC Sales グループを表示するすべての ActiveView で付与された権限をすべて持っていま す。
ActiveView により、次に示す特徴を持った委任モデルを実装することができます。

- 既存の Active Directory 構造から独立している
- 既存のワークフローと相関関係のある権限割り当てとポリシー定義ができる
- 企業の更なる統合化およびカスタマイズ化に役立つ自動化を提供する
- 変更に動的に対応する

1 つの ActiveView が 1 つまたは複数の管理対象ドメイン内の一連のオブジェクトセットを 表示します。1 つのオブジェクトを複数の ActiveView に含めることができます。複数のド メインまたは OU からの多数のオブジェクトを含めることもできます。

## 組み込み **ActiveView**

組み込み ActiveView とは、DRA に含まれているデフォルトの ActiveView です。これらの ActiveView は、現在のオブジェクトとセキュリティ設定のすべてを表します。したがって、 すべてのオブジェクトおよび設定、およびデフォルトの委任モデルに、組み込み ActiveView で直接アクセスすることができます。これらの ActiveView を使用すれば、ユー ザアカウントやリソースなどのオブジェクトを管理したり、現在の企業構成にデフォルト の委任モデルを適用することができます。

DRA には、必要な委任モデルと同等の組み込み ActiveView がいくつか用意されています。 組み込み ActiveView のノードには、次に示す ActiveView が含まれています。

#### すべてのオブジェクト

すべての管理対象ドメイン内のすべてのオブジェクトが含まれています。この ActiveView を通じて、企業のすべての側面が管理できます。この ActiveView は、管理 者に、または全社に対し監査を行う権限が必要なアシスタント管理者に割り当ててく ださい。

#### 現在のユーザが **Windows** 管理者として管理するオブジェクト

現在の管理対象ドメインのオブジェクトが含まれます。この ActiveView を通じて、 ユーザアカウント、グループ、連絡先、OU、およびリソースが管理できます。この ActiveView は、管理対象ドメイン内のアカウントおよびリソースのオブジェクトを管 理する責任のあるネーティブの管理者に割り当ててください。

#### 管理サーバと管理対象ドメイン

管理サーバのコンピュータと管理対象ドメインを含みます。この ActiveView により、 管理サーバの毎日の保守を管理できます。キャッシュ更新の実行や同期化ステータス の監視などを担当するアシスタント管理者に、この ActiveView を割り当ててください。

#### **DRA** のポリシーと自動化トリガ

すべての管理対象ドメイン内のすべてのポリシーおよび自動化トリガオブジェクトが 含まれます。この ActiveView から、自動化トリガのプロパティに加え、ポリシーのプ ロパティや適用範囲が管理できます。会社のポリシーの作成および維持管理を担当す るアシスタント管理者に、この ActiveView を割り当ててください。

#### **DRA** のセキュリティオブジェクト

すべてのセキュリティオブジェクトが含まれます。この ActiveView から、ActiveView、 アシスタント管理者グループ、および役割が管理できます。セキュリティモデルの作 成および維持管理を担当するアシスタント管理者に、この ActiveView を割り当ててく ださい。

#### すべての管理対象ドメインと信頼されたドメインからの **SPA** ユーザ

管理対象ドメインと信頼されたドメインからのすべてのユーザアカウントが含まれま す。この ActiveView からは、SPA (Secure Password Administrator) を介してユーザのパス ワードが管理できます。

### 組み込みの **ActiveView** へのアクセス

ActiveView にアクセスして、デフォルトの委任モデルを監査したり、自分のセキュリティ 設定を管理します。

組み込みの ActiveView にアクセスするには :

- **1**[ **[Delegation Management ]**]>[ **[Manage ActiveViews (ActiveView** を管理 **) ]**]の順に選択 します。
- **2** 検索フィールドが空であることを確認し、[ **[List items that match my criteria (** 自分の基準 と一致する項目をリスト表示 **) ]**]ペインで[ **[Find Now (** 今すぐ検索 **) ]**]をクリックしま す。
- **3** 適切な ActiveView を選択します。

### 組み込みの **ActiveView** の使用

組み込みの ActiveView は削除、クローン作成、変更ができません。ただし、これらの ActiveView を既存の委任モデルに組み込むことや、これらの ActiveView を使用して独自モ デルの設計を行うことができます。

組み込みの ActiveView は次の方法で使用できます。

- 適切なアシスタント管理者グループに個々のビルトインActiveViewを割り当ててくださ い。この関連付けで、アシスタント管理者グループのメンバーが適切な権限を使って、 対応するオブジェクトセットを管理することができます。
- 組み込み ActiveView のルールと関連付けを、委任モデルの設計と実装を始める際のガイ ドラインとして参照してください。

ダイナミック委任モデルの設計の詳細については、[「ダイナミック委任モデルについて」](#page-102-0) を参照してください。

# カスタム **ActiveView** の実装

ActiveView では、1 つまたは複数のドメインまたは OU の中の特定のオブジェクトにリアル タイムにアクセスできます。ActiveView からオブジェクトを、その裏側にあるドメインま たは OU の構造を変更せずに、追加または削除することができます。

ActiveView は、仮想ドメインまたは仮想 OU だと考えてもよいし、リレーショナルデータ ベースの場合は select ステートメントまたはデータベースビューの結果とみなすこともで きます。ActiveView では、任意のオブジェクトセットを含めたり除外したり、他の ActiveView を内包したり、重なり合うコンテンツを持つこともできます。ActiveView には、 異なるドメイン、ツリー、フォレストからでもオブジェクトを含めることができます。 ActiveView は、その設定次第でどのような企業管理ニーズにも応えることができます。

Activeview に含めることができるオブジェクトタイプは次のとおりです。

#### アカウント **:**

- ユーザ
- グループ
- コンピュータ
- 連絡先
- ◆ ダイナミック配布グループ
- ◆ 公開プリンタ
- 公開プリンタのプリントジョブ
- リソースメールボックス
- 共有メールボックス
- パブリックフォルダ

#### ディレクトリオブジェクト **:**

- 部門 (OU)
- ドメイン
- メンバーサーバ

#### 委任オブジェクト **:**

- ActiveView
- ◆ 自己管理
- ダイレクトレポート
- ◆ 管理対象のグループ

#### リソース **:**

- 接続ユーザ
- デバイス
- イベントログ
- オープンファイル
- プリンタ
- プリントジョブ
- サービス
- 共有

**Azure** オブジェクト **:**

- Azure ユーザ
- ◆ Azure グループ
- Azure テナント

企業の変化と成長に合わせて、ActiveView も新しいオブジェクトを含めたり除外しながら 変化します。したがって、ActiveView を使用すれば、現モデルの複雑さが軽減され、必要 なセキュリティが確保でき、他企業の整理ツールよりもはるかに優れた柔軟性を得ること ができます。

### **ActiveView** のルール

ActiveView は、ユーザアカウント、グループ、OU、連絡先、リソース、コンピュータ、リ ソースメールボックス、共有メールボックス、ダイナミック配布グループ、および Activeview などのオブジェクトを含めるルール、または排除するルールで構成することが できます。この柔軟性により ActiveView がダイナミックになります。

このような一致を「ワイルドカード」と呼びます。たとえば、DOM\* と一致する名前を持 つすべてのコンピュータを含めるようなルールを定義することができます。このようにワ イルドカードで指定すると、名前が文字列「DOM」で始まるコンピュータアカウントをす べて検索します。ワイルドカード一致では、アカウントがルールと一致したときにそれが 自動的に含まれるため、管理がダイナミックなものになります。そのため、ワイルドカー ドを使用すると、組織変更があっても、ActiveView を再設定する必要がありません。

もう 1 つの例は、グループメンバーシップに基づいた ActiveView の定義です。「NYC」の 3 文字で始まるグループメンバーをすべて含めるルールを定義することができます。その 後で、メンバーがこのルールに一致するあらゆるグループに追加されたときに、これらの メンバーは自動的にこの ActiveView に含まれます。企業が改変されたり成長した際に、新 しいオブジェクトを適切な ActiveView 内に含めるルール、またはそこから除外するルール を DRA が再び適用します。

# 10 <sup>10</sup> 役割

このセクションでは、DRA に組み込まれている役割の説明のリスト、これらの役割を使用 する方法、およびカスタム役割の作成と管理に関する情報を掲載します。

各役割についての説明と一般的な使用法は、「[委任モデルのコントロール」](#page-102-1)を参照してく ださい。

## 組み込みの役割

ビルトインアシスタント管理者という役割により、一般的に使用される一連の権限に直接 アクセスできます。これらデフォルトの役割を使用して権限を特定のユーザアカウントま たは他のグループに委任することによって、現在使用中のセキュリティ構成を拡張するこ とができます。

これらの役割には、共通管理タスクを実行するために必要な権限が含まれています。たと えば、DRA の管理役割にはオブジェクトの管理に必要な権限がすべて含まれています。た だし、これらの権限を使用するには、ユーザアカウント ( またはアシスタント管理者グ ループ ) および管理対象の ActiveView に役割が関連付けられている必要があります。

組み込みの役割がデフォルトの委任モデルの一部であるため、組み込みの役割を使用して 素早く権限を委任でき、セキュリティを実装できます。これらの組み込み役割は、DRA の ユーザインタフェースから実行できる共通タスクに対処します。以下のリストで、組み込 みの役割を説明し、その役割に関連付けられた権限についてまとめます。

#### アプリケーションサーバの管理

アプリケーションサーバの設定を構成、表示、削除するために必要な権限が用意され ています。

#### すべてのオブジェクトを監査する

企業内のオブジェクト、ポリシー、構成の各プロパティを表示するために必要な権限 がすべて用意されています。この役割でアシスタント管理者がプロパティを変更する ことはできません。社内のアクションの監査を担当するアシスタント管理者に、この 役割を割り当ててください。カスタムツールのノードを除くすべてのノードをアシス タント管理者が表示できます。

#### 制限付きアカウントおよびリソースプロパティを監査する

すべてのオブジェクトプロパティに対する権限が用意されています。

#### リソースを監査する

管理対象リソースのプロパティを表示するために必要な権限がすべて用意されていま す。リソースオブジェクトの監査を担当するアシスタント管理者に、この役割を割り 当ててください。

#### ユーザとグループを監査する

ユーザアカウントとグループプロパティの表示に必要な権限はすべて用意されていま すが、これらのプロパティを変更する権限はありません。アカウントプロパティの監 査を担当するアシスタント管理者に、この役割を割り当ててください。

#### **Azure** グループの管理

Azure グループおよび Azure メンバーシップの管理に必要なすべての権限を提供しま す。

#### **Azure** ユーザの管理

管理対象の Azure ユーザのプロパティを作成、変更、削除、有効化、無効化、および 表示するために必要なすべての権限を提供します。Azure ユーザの管理を担当するア シスタント管理者に、この役割を割り当ててください。

#### 組み込みスケジューラ **‐** 社外秘

DRA がキャッシュを更新するときにスケジュールを行う権限が用意されています。

#### メールボックスのあるユーザのクローンを作成する

アカウントのメールボックスを伴う既存のユーザアカウントのクローンを作成するた めに必要な権限がすべて用意されています。ユーザアカウントの管理を担当するアシ スタント管理者に、この役割を割り当ててください。

注 **:** クローン作成タスクの間にアシスタント管理者に新しいユーザアカウントをグ ループに追加することを許可するには、Manage Group Memberships ( グループメン バーシップの管理 ) という役割も割り当ててください。

#### コンピュータ管理

コンピュータのプロパティを変更するために必要な権限がすべて用意されています。 この役割により、アシスタント管理者がコンピュータを追加、削除、シャットダウン でき、ドメインコントローラの同期化もできます。ActiveView 内のコンピュータの管 理を担当するアシスタント管理者に、この役割を割り当ててください。

#### サーバとドメインを設定する

管理サーバのオプションおよび管理対象ドメインを変更するために必要な権限がすべ て用意されています。さらに、Azure テナントを構成および管理するために必要な権 限もあります。管理サーバの監視および保守の担当、また Azure テナントの管理を担 当するアシスタント管理者に、この役割を割り当ててください。

#### 連絡先の管理

新しい連絡先の作成、連絡先プロパティの変更、連絡先の削除に必要な権限がすべて 用意されています。連絡先の管理を担当するアシスタント管理者に、この役割を割り 当ててください。

#### コンピュータアカウントを作成および削除する

コンピュータアカウントの作成と削除に必要な権限がすべて用意されています。コン ピュータの管理を担当するアシスタント管理者に、この役割を割り当ててください。

#### グループを作成および削除する

グループの作成と削除に必要な権限がすべて用意されています。グループの管理を担 当するアシスタント管理者に、この役割を割り当ててください。

#### リソースメールボックスを作成および削除する

メールボックスの作成と削除に必要な権限がすべて用意されています。メールボック スの管理を担当するアシスタント管理者に、この役割を割り当ててください。

#### リソースを作成および削除する

共有とコンピュータアカウントを作成および削除しイベントログをクリアするために 必要な権限がすべて用意されています。リソースオブジェクトとイベントログの管理 を担当するアシスタント管理者に、この役割を割り当ててください。

#### ユーザアカウントを作成および削除する

ユーザアカウントの作成と削除に必要な権限がすべて用意されています。ユーザアカ ウントの管理を担当するアシスタント管理者に、この役割を割り当ててください。

#### **DRA** の管理

アシスタント管理者にすべての権限を提供します。この役割では、DRA 内のすべての 管理タスクを実行するパーミッションがユーザに与えられます。この役割は、管理者 のパーミッションに相当します。DRA の管理の役割に関連付けられたアシスタント管 理者は、Directory and Resource Administrator のすべてのノードにアクセスできます。

#### ダイナミックグループの管理

Active Directory のダイナミックグループの管理に必要な権限がすべて用意されていま す。

#### 詳細クエリを実行する

保存された詳細クエリの実行に必要な権限がすべて用意されています。詳細クエリの 実行を担当するアシスタント管理者に、この役割を割り当ててください。

#### グループ管理

グループとグループメンバーシップの管理、および対応するユーザプロパティの表示 に必要な権限がすべて用意されています。グループの管理、またはグループを通じて 管理されるアカウントとリソースオブジェクトの管理を担当するアシスタント管理者 に、この役割を割り当ててください。

#### ヘルプデスクの管理

ユーザアカウントプロパティの表示、およびプロパティ関連のパスワードとパスワー ドの変更に必要な権限がすべて用意されています。この役割でアシスタント管理者は ユーザアカウントの無効化、有効化、およびロック解除ができます。この役割は、 ユーザに自分のアカウントに適切にアクセスできる権限を持たせることが必要なヘル プデスク任務を担当するアシスタント管理者に割り当ててください。

#### メールボックスの管理

Microsoft Exchange のメールボックスプロパティの管理に必要な権限がすべて用意され ています。Microsoft Exchange を使用する場合は、Microsoft Exchange のメールボックス 管理を担当するアシスタント管理者に、この役割を割り当ててください。

#### **Active Directory** コレクタ、**DRA** コレクタ、および管理レポートコレクタを管理する

Active Directory コレクタ、DRA コレクタ、および管理レポートコレクタの管理に必要 なデータ収集用の権限がすべて用意されています。レポーティングの設定の管理を担 当するアシスタント管理者に、この役割を割り当ててください。

### **Active Directory** コレクタ、**DRA** コレクタ、管理レポートコレクタ、およびデータベース構 成を管理します。

Active Directory コレクタ、DRA コレクタ、管理レポートコレクタ、およびデータベー ス構成の管理に必要なデータ収集用の権限がすべて用意されています。レポーティン グおよびデータベース構成の管理を担当するアシスタント管理者に、この役割を割り 当ててください。

#### 詳細クエリを管理する

詳細クエリの作成、管理、および実行に必要な権限がすべて用意されています。詳細 クエリの管理を担当するアシスタント管理者に、この役割を割り当ててください。

#### カスタムツールの管理と実行

カスタムツールの作成、管理、および実行に必要な権限がすべて用意されています。 カスタムツールの管理を担当するアシスタント管理者に、この役割を割り当ててくだ さい。

#### クローン例外を管理する

クローン例外の作成および管理に必要な権限がすべて用意されています。

#### コンピュータのプロパティを管理する

コンピュータアカウントのすべてのプロパティを管理するために必要な権限がすべて 用意されています。コンピュータの管理を担当するアシスタント管理者に、この役割 を割り当ててください。

#### データベースの構成を管理する

管理レポート用のデータベースの構成を管理するために必要な権限がすべて用意され ています。レポーティングデータベースの構成管理を担当するアシスタント管理者に、 この役割を割り当ててください。

#### ダイナミック配布グループを管理する

Microsoft Exchange のダイナミック配布グループの管理に必要な権限がすべて用意され ています。

#### **Exchange** メールボックスの権限を管理する

Microsoft Exchange メールボックスのセキュリティと権限を管理するために必要な権限 がすべて用意されています。Microsoft Exchange を使用する場合は、Microsoft Exchange メールボックス権限の管理を担当するアシスタント管理者に、この役割を割 り当ててください。

#### グループの電子メールを管理する

グループの電子メールアドレスの表示、有効化、無効化に必要な権限がすべて用意さ れています。アカウントオブジェクトのグループまたは電子メールアドレスの管理を 担当するアシスタント管理者に、この役割を割り当ててください。

### グループメンバーシップのセキュリティを管理する

Microsoft Windows のグループメンバーシップを Microsoft Outlook から表示および変更 できるユーザを指定するのに必要な権限がすべて用意されています。

#### グループメンバーシップを管理する

ユーザアカウントまたはグループを既存のグループから追加および削除し、ユーザま たはコンピュータアカウントのプライマリグループを表示するために必要な権限がす べて用意されています。グループまたはユーザアカウントの管理を担当するアシスタ ント管理者に、この役割を割り当ててください。

#### グループのプロパティを管理する

グループのすべてのプロパティを管理するために必要な権限がすべて用意されていま す。グループの管理を担当するアシスタント管理者に、この役割を割り当ててくださ い。

#### メールボックスの移動要求を管理する

メールボックスの移動要求の管理に必要な権限がすべて用意されています。

#### ポリシーおよび自動化トリガを管理する

ポリシーおよび自動化トリガを定義するために必要な権限がすべて用意されています。 企業ポリシーを維持管理してワークフローを自動化することを担当するアシスタント 管理者に、この役割を割り当ててください。

#### プリンタとプリントジョブを管理する

プリンタ、プリントキュー、およびプリントジョブの管理に必要な権限がすべて用意 されています。ユーザアカウントに関連付けられたプリントジョブを管理するには、 プリントジョブとユーザアカウントを同じ ActiveView に追加する必要があります。プ リンタの保守およびプリントジョブの管理を担当するアシスタント管理者に、この役 割を割り当ててください。

#### リソースメールボックスのプロパティを管理する

メールボックスのすべてのプロパティを管理するために必要な権限がすべて用意され ています。メールボックスの管理を担当するアシスタント管理者に、この役割を割り 当ててください。

#### 管理対象ユーザのリソースを管理する

特定のユーザアカウントに関連付けられているリソースを管理するために必要な権限 がすべて用意されています。アシスタント管理者およびユーザアカウントは同じ ActiveView に含める必要があります。リソースオブジェクトの管理を担当するアシス タント管理者に、この役割を割り当ててください。

#### セキュリティモデルを管理する

ActiveView、アシスタント管理者、役割など、管理ルールを定義するために必要な権限 がすべて用意されています。セキュリティモデルの実装と維持管理を担当するアシス タント管理者に、この役割を割り当ててください。

#### サービスを管理する

サービスを管理するために必要な権限がすべて用意されています。サービスの管理を 担当するアシスタント管理者に、この役割を割り当ててください。

#### 共有フォルダを管理する

共有フォルダを管理するために必要な権限がすべて用意されています。共有フォルダ の管理を担当するアシスタント管理者に、この役割を割り当ててください。

#### 一時グループ割り当てを管理する

一時グループ割り当ての作成および管理に必要な権限がすべて用意されています。グ ループの管理を担当するアシスタント管理者に、この役割を割り当ててください。

#### **UI** レポート機能を管理する

ユーザ、グループ、連絡先、コンピュータ、部門、権限、役割、ActiveView、コンテ ナ、公開プリンタは、およびアシスタント管理者に関する Activity Detail レポートの生 成およびエクスポートに必要な権限がすべて用意されています。レポート生成を担当 するアシスタント管理者に、この役割を割り当ててください。

#### プロパティでユーザのダイヤルを管理する

ユーザアカウントのプロパティでダイヤルを変更するために必要な権限がすべて用意 されています。会社へのリモートアクセスが可能なユーザアカウントの管理を担当す るアシスタント管理者に、この役割を割り当ててください。

#### ユーザの電子メールを管理する

ユーザアカウントの電子メールアドレスの表示、有効化、無効化に必要な権限がすべ て用意されています。アカウントオブジェクトに関するユーザアカウントまたは電子 メールアドレスの管理を担当するアシスタント管理者に、この役割を割り当ててくだ さい。

#### ユーザのパスワードを管理しアカウントをロック解除する

パスワードのリセット、パスワード設定の指定、ユーザアカウントのロック解除に必 要な権限がすべて用意されています。ユーザアカウントのアクセス権の維持管理を担 当するアシスタント管理者に、この役割を割り当ててください。

#### ユーザプロパティを管理する

Microsoft Exchange のメールボックスプロパティを含め、ユーザアカウントのプロパ ティすべてを管理するために必要な権限がすべて用意されています。ユーザアカウン トの管理を担当するアシスタント管理者に、この役割を割り当ててください。

#### 仮想属性を管理する

仮想属性の作成および管理に必要な権限がすべて用意されています。仮想属性の管理 を担当するアシスタント管理者に、この役割を割り当ててください。

#### **WTS** 環境のプロパティを管理する

ユーザアカウントに関する WTS 環境のプロパティを変更するために必要な権限のすべ てが用意されています。ユーザアカウントの管理または WTS 環境の維持管理を担当す るアシスタント管理者に、この役割を割り当ててください。

#### **WTS** リモート管理のプロパティを管理する

ユーザアカウントに関する WTS リモート管理のプロパティを変更するために必要な権 限がすべて用意されています。ユーザアカウントの管理または WTS アクセスの維持管 理を担当するアシスタント管理者に、この役割を割り当ててください。

#### **WTS** セッションのプロパティを管理する

ユーザアカウントに関する WTS セッションのプロパティを変更するために必要な権限 がすべて用意されています。ユーザアカウントの管理または WTS セッションの維持管 理を担当するアシスタント管理者に、この役割を割り当ててください。

#### **WTS** ターミナルのプロパティを管理する

ユーザアカウントに関する WTS ターミナルのプロパティを変更するために必要な権限 がすべて用意されています。ユーザアカウントの管理または WTS 端末プロパティの維 持管理を担当するアシスタント管理者に、この役割を割り当ててください。

#### **OU** の管理

部門 (OU) を管理するために必要な権限がすべて用意されています。Active Directory の 構造の管理を担当するアシスタント管理者に、この役割を割り当ててください。

#### パブリックフォルダの管理

メールの作成、変更、削除、有効化、無効化、およびパブリックフォルダのプロパ ティ表示のための権限が用意されています。パブリックフォルダの管理を担当するア シスタント管理者全員にこの役割を割り当てることができます。

#### グループ名を変えて説明を変更する

グループの名前と説明を変更するために必要な権限がすべて用意されています。グ ループの管理を担当するアシスタント管理者に、この役割を割り当ててください。

#### ユーザ名を変えて説明を変更する

ユーザアカウントの名前と説明を変更するために必要な権限がすべて用意されていま す。ユーザアカウントの管理を担当するアシスタント管理者に、この役割を割り当て てください。

#### ファイルを複製する

ファイルの情報をアップロード、削除、および変更するために必要な権限がすべて用 意されています。プライマリ管理サーバから MMS の他の管理サーバや DRA のクライ アントコンピュータにファイルを複製することを担当するアシスタント管理者に、こ の役割を割り当ててください。

#### ローカル管理者パスワードをリセットする

ローカルの管理者アカウントのパスワードをリセットしたり、コンピュータ管理者の 名前を表示するための権限がすべて用意されています。管理アカウントの管理を担当 するアシスタント管理者に、この役割を割り当ててください。

#### パスワードをリセットする

パスワードのリセットと変更に必要な権限がすべて用意されています。パスワード管 理を担当するアシスタント管理者に、この役割を割り当ててください。

#### **SPA** を使用してパスワードをリセットしアカウントをロック解除する

Secure Password Administrator を使用してパスワードのリセットとユーザアカウントの ロック解除を行うために必要な権限がすべて用意されています。

#### ユニファイドメッセージング **PIN** のプロパティをリセットする

ユーザアカウントに関するユニファイドメッセージング PIN のプロパティをリセット するために必要な権限がすべて用意されています。

リソースの管理

ユーザアカウントに関連付けられたリソースを含め、管理対象リソースのプロパティ を変更するために必要な権限がすべて用意されています。リソースオブジェクトの管 理を担当するアシスタント管理者に、この役割を割り当ててください。

#### リソースメールボックスの管理

リソースメールボックスを管理するために必要な権限がすべて用意されています。

#### 自己管理

電話番号など、自分のユーザアカウントの基本プロパティを変更するために必要な権 限がすべて用意されています。アシスタント管理者が自分の個人情報を管理できるよ うにする場合に、この役割をアシスタント管理者に割り当ててください。

#### 共有メールボックスの管理

共有メールボックスのプロパティを作成、変更、削除、および共有するために必要な 権限がすべて用意されています。共有メールボックスの管理を担当するアシスタント 管理者の全員に、この役割を割り当ててください。

#### リソースを開始および停止する

サービスの一時停止、開始、再開、または停止、デバイスまたはプリンタの開始また は停止、コンピュータのシャットダウン、およびドメインコントローラの同期化に必 要な権限がすべて用意されています。また、サービスの一時停止、再開、および開始、 デバイスまたはプリントキューの停止、およびコンピュータのシャットダウンに必要 な権限がすべて用意されています。リソースオブジェクトの管理を担当するアシスタ ント管理者に、この役割を割り当ててください。

#### ユーザを変換する

テンプレートアカウントで見つかったユーザのグループへの追加とグループからの削 除に必要な権限がすべて用意されています。これには、そのユーザを変換しつつ、そ のユーザのプロパティを変更する能力も含まれます。

#### 統合された変更履歴のサーバの管理

統合された変更履歴のサーバの設定を構成、表示、削除するために必要な権限が用意 されています。

#### ユーザ管理

ユーザアカウント、関連の Microsoft Exchange メールボックス、およびグループメン バーシップを管理するために必要な権限がすべて用意されています。ユーザアカウン トの管理を担当するアシスタント管理者に、この役割を割り当ててください。

#### **Active Directory** コレクタ、**DRA** コレクタ、管理レポートコレクタ、およびデータベース構 成の情報を表示します。

AD コレクタ、DRA コレクタ、管理レポートコレクタ、およびデータベース構成の情報 を表示するために必要な権限がすべて用意されています。

#### すべてのコンピュータプロパティを表示する

コンピュータアカウントのプロパティを表示するために必要な権限がすべて用意され ています。コンピュータの監査を担当するアシスタント管理者に、この役割を割り当 ててください。

#### すべてのグループプロパティを表示する

グループのプロパティを表示するために必要な権限がすべて用意されています。グ ループの監査を担当するアシスタント管理者に、この役割を割り当ててください。

#### すべてのリソースメールボックスプロパティを表示する

リソースメールボックスのプロパティを表示するために必要な権限がすべて用意され ています。リソースメールボックスの監査を担当するアシスタント管理者に、この役 割を割り当ててください。

#### すべてのユーザプロパティを表示する

ユーザアカウントのプロパティを表示するために必要な権限がすべて用意されていま す。ユーザアカウントの監査を担当するアシスタント管理者に、この役割を割り当て てください。

#### ワークフロー自動化サーバの管理

ワークフロー自動化サーバの設定を構成、表示、削除するために必要な権限が用意さ れています。

#### **WTS** の管理

ActiveView 内のユーザアカウントに関し WTS (Windows Terminal Server) プロパティの管 理に必要な権限がすべて用意されています。WTS を使用する場合に、ユーザアカウン トの WTS プロパティの維持管理を担当するアシスタント管理者に、この役割を割り当 ててください。

### 組み込み役割へのアクセス

組み込み役割にアクセスしてデフォルトの委任モデルの監査や自分のセキュリティの設定 を管理します。

組み込みの役割にアクセスするには:

- **1**[ **[Delegation Management ]**]>[ **[Manage Roles (** 役割を管理 **) ]**]の順に選択します。
- **2** 検索フィールドが空であることを確認し、[ **[List items that match my criteria (** 自分の基準 に一致する項目をリスト表示 **) ]**]ペインで[ **[Find Now (** 今すぐ検索 **) ]**]をクリックしま す。
- **3** 適切な役割を選択します。

## 組み込みの役割の使用

組み込みの役割は削除および変更できません。ただし、組み込みの役割を既存の委任モデ ルに組み入れたり、これらの役割を使用して独自のモデルを設計および実装することはで きます。

組み込みの役割は次の方法で使用できます。

- ビルトインの役割をユーザアカウントやアシスタント管理者グループに関連付けます。 この関連付けで、ユーザまたはアシスタント管理者グループのメンバーがタスクのた めの適切な権限を得ることができます。
- 組み込み役割のクローンを作成し、カスタマイズする役割のベースとしてそのクロー ンを使用してください。その他の役割や権限をこの新しい役割に追加して、組み込み 役割に元々含まれていた権限を削除することができます。

ダイナミック委任モデルの設計の詳細については、[「ダイナミック委任モデルについて」](#page-102-0) を参照してください。

# カスタムの役割の作成

役割を作成すると、管理タスクまたはワークフローを表す権限のセットを簡単かつ迅速に 委任できます。Delegation and Configuration Console ( 委任および環境設定コンソール ) で[ **[Delegation Management ]**]>[ **[** 役割 **]**]ノードからロールの作成および管理します。この ノードでは次の操作を行うことができます。

- ◆ 新しい役割を作成する
- 既存の役割のクローンを作成する
- 役割のプロパティを変更する
- ◆ 役割を削除する
- ◆ 役割割り当てを管理する
	- ◆ 新しい割り当てを委任する
	- 既存の割り当てを削除する
	- 割り当てられたアシスタント管理者のプロパティを表示する
	- 割り当てられた ActiveView のプロパティを表示する
- ◆ 役割と役割内の権限を管理する ( 役割はネスト可能 )
- 役割変更レポートを生成する

このセクションで確認したアクションのいずれかを実行するには、[ **[** 役割 **]**]ノードを選 択してから、次に示す操作のうち 1 つを行うのが一般的な流れです。

- [ **[** タスク **]**]メニューまたは右クリックメニューを使用して、該当するウィザードまた はダイアログボックスを開き、後続の必要なアクションを行います。
- [ **[List items that match my criteria (** 自分の基準に一致する項目をリスト表示 **) ]**]ペインで役 割オブジェクトを見つけて、[ **[** タスク **]**]メニューか右クリックメニューを使用して 該当するウィザードまたはダイアログボックスを選択して開き、後続の必要な操作を 実行します。

上のアクションのいずれかを実行するには、Manage Security Model という役割に含まれて いる権限のような、適切な権限が必要です。

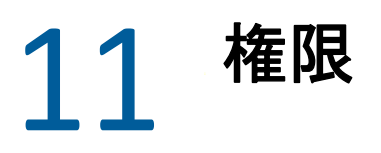

権限は、「最小特権」管理において最初の構成要素です。ユーザに権限を割り当てておく と、ダイナミックセキュリティモデルの実装と維持に役立ちます。これらの手順は、 Delegation and Configuration console ( 委任および環境設定コンソール ) で実行します。

# 組み込みの権限

役割定義および委任割り当てを行うときに使う可能性のある管理共通タスクの実行やオブ ジェクト管理のための組み込み権限が 390 以上もあります。組み込み権限は削除できませ んが、そのクローンを作成してカスタム権限を作ることはできます。次に、組み込み権限 の例をいくつか示します。

#### グループを作成してすべてのプロパティを変更する

グループを作成してグループ作成中にプロパティをすべて指定するための権限があり ます。

#### ユーザアカウントを削除する

ごみ箱が有効であれば、ユーザアカウントをごみ箱に移動する権限があります。ごみ 箱が無効であれば、ユーザアカウントを永久に削除する権限があります。

#### すべてのコンピュータプロパティを変更する

コンピュータアカウントのプロパティをすべて変更する権限があります。

## カスタム権限の実装

カスタム権限を作成するには、新しい権限を作成するか既存の権限のクローンを作成しま す。既存の権限を新しい権限委任のテンプレートとして使用できます。権限は、管理対象 ドメインまたはサブツリー内でアシスタント管理者が表示、変更、または作成できるオブ ジェクトプロパティを定義します。カスタム権限には、*View All User Properties* という権限 のような、複数のプロパティへのアクセス権を含めることができます。

注 **:** 組み込み権限はどれもクローン作成できません。

カスタム権限は、Delegation and Configuration Console ( 委任および環境設定コンソール ) の [ **[Delegation Management ]**]>[ **[** 権限 **]**]ノードから実装します。このノードでは次の操作 を行うことができます。

- すべての権限プロパティの表示
- ◆ 新しい権限の作成
- ◆ 既存の権限のクローン作成
- ◆ カスタム権限の変更
- ◆ 権限変更のレポート生成

これらのアクションを実行するには、Manage Security Model という役割に含まれている権 限のような、適切な権限が必要です。

新しい権限を作成する前に、以下のプロセスを考慮してください。

- 1. DRA に付属している権限を確認する。
- 2. カスタム権限が必要かどうかを判断する。それが適切な場合は、既存のカスタム権限 のクローンを作成して利用できます。
- 3. ウィザードを使った適切な手順を実行する。たとえば、New Power ウィザードを完了 します。
- 4. 新しい権限を表示する。
- 5. 必要に応じて、新しい権限を変更する。

このセクションで紹介するアクションはいずれも、実行する際に[ **[** 権限 **]**]ノードを選択 してから次に示す操作のいずれかを行うという流れが一般的です。

- [タスク]メニューまたは右クリックメニューを使用して、該当するウィザードまたは ダイアログボックスを開き、後続の必要なアクションを行います。
- [ **[List items that match my criteria (** 自分の基準に一致する項目をリスト表示 **) ]**]ペインで権 限オブジェクトを見つけて、[ **[** タスク **]**]メニューまたは右クリックメニューを使用 して該当するウィザードまたはダイアログボックスを選択して開き、後続の必要な操 作を実行します。

# 権限の拡張

権限を拡張することで、その権限にパーミッションまたは機能を追加することができま す。

たとえば、アシスタント管理者にユーザアカウントの作成を許可するために、*Create User and Modify All Properties (* ユーザを作成してすべてのプロパティを変更する *)* という権限と *Create User and Modify Limited Properties (* ユーザを作成し限定プロパティを変更する *)* とい う権限のいずれかを割り当てることができます。*Add New User to Group* という権限も割り 当てる場合、この新しいユーザアカウントをアシスタント管理者が「ユーザの作成]ウィ ザードの使用中にグループに追加することができます。この場合、*Add New User to Group* という権限により、ウィザードの機能が追加されます。*Add New User to Group* という権限 は拡張権限です。

拡張権限では、単独でパーミッションや機能を追加できません。拡張権限を含むタスクを 正常に委任するには、その拡張権限を、拡張する権限とともに割り当てる必要がありま す。

- 注
	- グループの作成および ActiveView への新規グループの追加を正常に行うには、指定され た ActiveView に、*Add New Group to ActiveView* という権限を持っている必要がありま す。指定された ActiveView には、新しいグループを入れる組み込みコンテナまたは OU も含める必要があります。
	- グループのクローン作成および ActiveView への新規グループの追加を正常に行うには、 指定された ActiveView に *Add Cloned Group to ActiveView* という権限を持っている必要 があります。指定された ActiveView には、新しいグループを入れる組み込みコンテナ または OU の他に、ソースグループも含める必要があります。

次の表に、権限の新規作成時または既存の権限のプロパティ変更時に設定が可能なアク ションの例をいくつか列挙します。

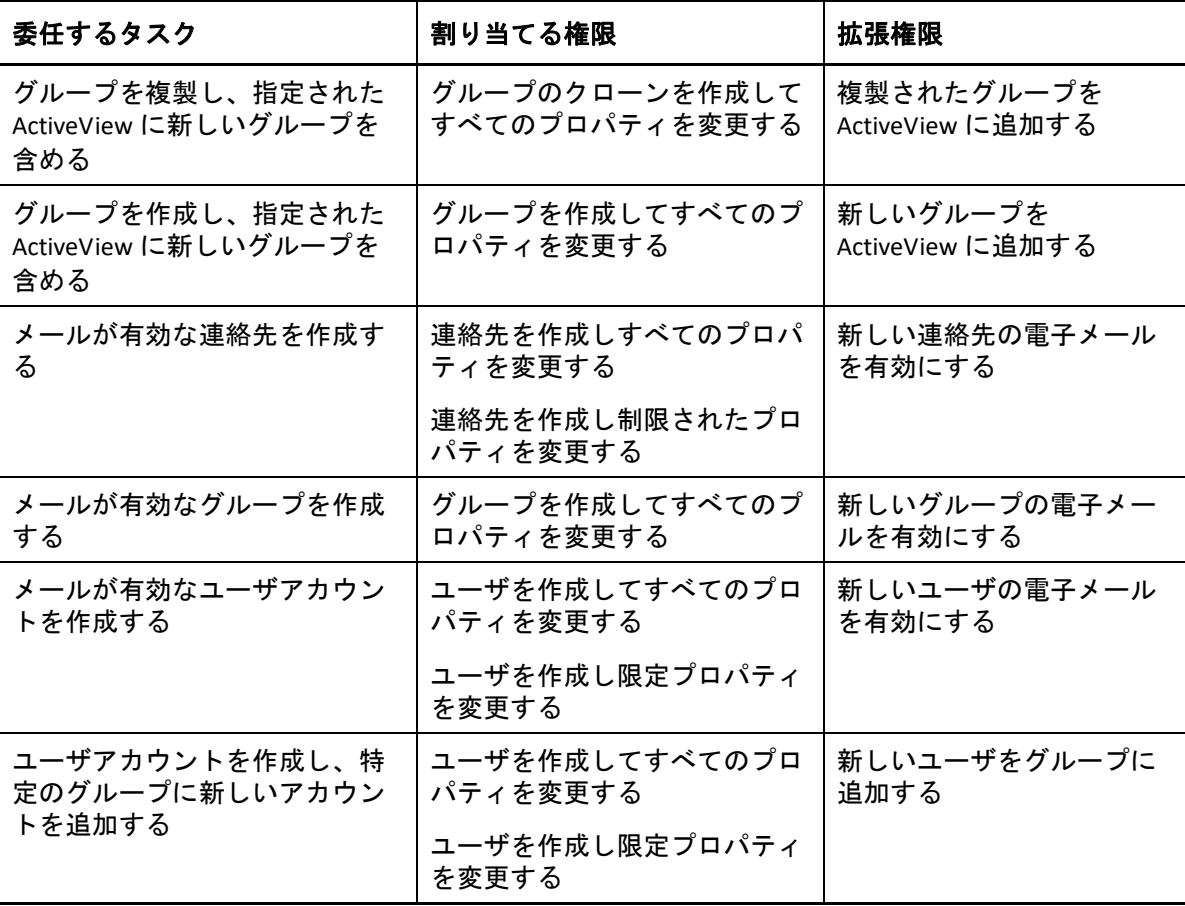

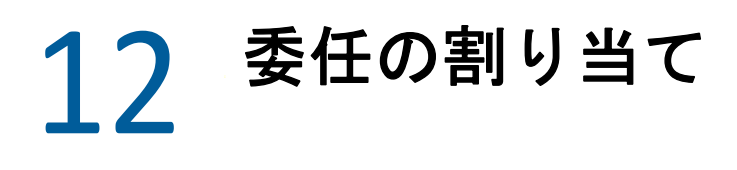

委任割り当ては、Delegation and Configuration Console ( 委任および環境設定コンソール ) で [ **[Delegation Management ]**]>[ **[** アシスタント管理者 **]**]ノードから管理します。このノー ドでは、アシスタント管理者に割り当てられた権限と役割の表示と、役割および ActiveView の割り当て管理が可能です。アシスタント管理者のグループでは、次の操作を 行うことができます。

- グループメンバーを追加する
- ◆ グループを作成する
- ◆ グループのクローンを作成する
- ◆ グループを削除する
- ◆ グループプロパティを変更する

割り当ての表示と管理およびアシスタント管理者グループへの変更を行うには、Manage Security Model という役割に含まれる権限のような、適切な権限を持っている必要がありま す。

このセクションで確認したアクションのいずれかを実行するには、[ **[** アシスタント管理者 **]**]ノードを選択してから、次に示す操作のうち 1 つを行うのが一般的な流れです。

- ◆[タスク]メニューまたは右クリックメニューを使用して、該当するウィザードまたは ダイアログボックスを開き、後続の必要なアクションを行います。
- [ **[List items that match my criteria (** 自分の基準に一致する項目をリスト表示 **) ]**]ペインでグ ループまたはアシスタント管理者を見つけて、[ **[** タスク **]**]メニューか右クリックメ ニューで該当のウィザードかダイアログボックスを選んで開き、後続の必要な操作を 実行します。

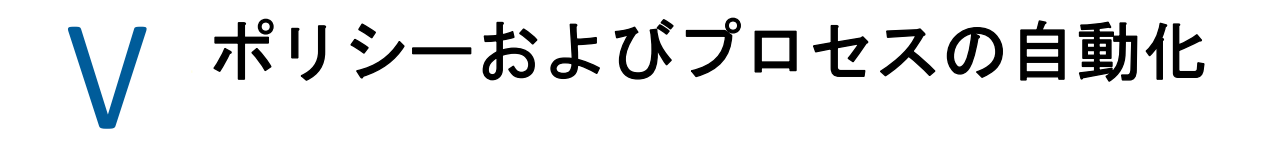

この章には、DRA 環境でのポリシーの働きとポリシーオプションを内容を理解するのに役 立つ情報が記載されています。また、Active Directory でオブジェクトを使用するときの、 プロセスを自動化するためのトリガと自動ワークフローの使用法についても説明していま す。

# 13 <sup>13</sup>**DRA** ポリシーについて

DRA では、会社のセキュリティ確保とデータ破壊防止に役立つさまざまなポリシーが設定 できます。これらのポリシーは動的セキュリティモデルのコンテキスト内で機能し、ポリ シーの強制が会社の変化に自動的に対応するようになっています。命名規則、ディスク使 用量の制限、プロパティ検証などのポリシーを確立することで、企業データの整合性の維 持を助けるルールを強制できます。

DRA では、次に示す企業管理領域に対し、ポリシーのルールが素早く定義できます。

- Microsoft Exchange
- ◆ Office 365 ライセンス
- ホームディレクトリ
- パスワード生成

DRA は、グループ、ユーザアカウント、およびコンピュータに関する組み込みポリシーも 提供します。

ポリシーを管理または定義するには、DRA 管理者の役割または Manage Policies and Automation Triggers という役割に含まれている権限のような、適切な権限が必要です。ポリ シーの管理を助けるために、DRA は Policy Details レポートを提供しています。このレポー トは以下の情報を提供します。

- ポリシーが有効になっているかどうか
- 関連付けられた操作のリスト
- 当該ポリシーによって制御されるオブジェクトのリスト
- ◆ ポリシー滴用節囲の詳細

このレポートを使用すれば、ポリシーが適切に定義されているかどうかを確認できます。 また、このレポートを使用してポリシーのプロパティを比較し、競合を把握することによ り、会社全体にポリシーをより適切に強制することもできます。

## 管理サーバはポリシーをどのように強制するか

各タスク ( つまり管理操作 ) を 1 つ以上のポリシーと関連付けることができます。ポリ シーに関連した操作を実行すると、管理サーバがそのポリシーを実行し、指定されたルー ルを強制します。サーバはポリシー違反を検出すると、エラーメッセージを返します。ポ リシー違反を検出しなかった場合、サーバはその操作を完了します。ポリシーを特定の ActiveView グループまたはアシスタント管理者グループに関連付けることにより、ポリ シーの適用範囲が制限できます。

操作が複数のポリシーと関連している場合、管理サーバはそれらのポリシーをアルファ ベット順に強制します。つまり、ポリシー A は、指定されたルールに関係なくポリシー B より先に強制されます。

ポリシーどうしが互いに競合しないようにするために、以下のガイドラインを使用してく ださい。

- 各ポリシーが正しい順序で実行されるように、各ポリシーの名前を付けてください。
- 各ポリシーが他のポリシーによって実行される検証またはアクションに干渉しないこ とを確認してください。
- カスタムポリシーは、本番環境に実装する前に徹底的にテストしてください。

管理サーバは、ポリシーが実行されるたびにそのポリシーのステータスを監査ログに記録 します。これらのログエントリは、戻りコード、関連する操作、操作対象オブジェクト、 およびカスタムポリシーの実行が成功したかどうかを記録します。

警告 **:** ポリシーは、管理サービスアカウントを使って実行されます。サービスアカウント は管理者権限を持っているので、ポリシーはすべての会社データへの完全なアクセス権を 持っています。したがって、Manage Policies and Automation Triggers という組み込みの役割 に関連付けられたアシスタント管理者が、意図より大きな権限を持つ可能性があります。

# 組み込みのポリシー

組み込みポリシーは、管理サーバのインストール時に実装されます。これらのポリシーに 対する操作を行うときには、以下の用語を理解しておく必要があります。

ポリシーの適用範囲

DRA がポリシーを適用するオブジェクトまたはプロパティを定義します。たとえば、 一部のポリシーは、特定の ActiveView 内の特定のアシスタント管理者に対して適用で きます。ユーザアカウントやグループなど、異なるクラスのオブジェクトから適用対 象を選択できるポリシーもあります。

#### グローバルポリシー

管理対象ドメイン内にある指定されたクラスまたはタイプのすべてのオブジェクトに 対してポリシールールを強制します。グローバルポリシーでは、ポリシーが適用され るオブジェクトの適用範囲を制限することはできません。

ポリシーの関係

ポリシーが他のポリシーとともに適用されるか、それとも単独で適用されるかを定義 します。ポリシーの関係を確立するには、同じアクションに適用される複数のルール を定義し、ポリシーグループオプションのメンバーを選択します。操作のパラメータ かプロパティがいずれかのルールと一致すると、その操作は成功します。

ビルトインポリシーのトピック :

- ◆ 137 ページの [「組み込みポリシーについて」](#page-133-0)
- 138 ページの [「使用可能なポリシー」](#page-134-0)
- 140 ページの [「組み込みポリシーの使用」](#page-136-0)

## <span id="page-133-0"></span>組み込みポリシーについて

組み込みポリシーは、一般的なセキュリティとデータ整合性の問題に対処するビジネス ルールとなります。これらのポリシーはデフォルトのセキュリティモデルの一部ですの で、企業の既存のシステム構成に DRA のセキュリティ機能を統合することができます。

DRA には、ポリシーを強制する手段が 2 つあります。カスタムポリシーを作成するという 方法と、組み込みポリシーの中から選択するという方法です。込み込みポリシーを利用す れば、カスタムスクリプトを開発しなくても、簡単にポリシーを適用できます。カスタム ポリシーを実装する必要がある場合は、既存の組み込みポリシーをニーズに合わせてカス タマイズすることができます。ほとんどのポリシーでは、エラーメッセージのテキストの 変更、ポリシーの名前変更、説明の追加、ポリシーの適用方法の指定ができます。

DRA をインストールしたときに、いくつかの組み込みポリシーが有効になります。以下の ポリシーがデフォルトで実装されます。これらのポリシーを強制させない場合は、そのポ リシーを無効にすることも削除することもできます。

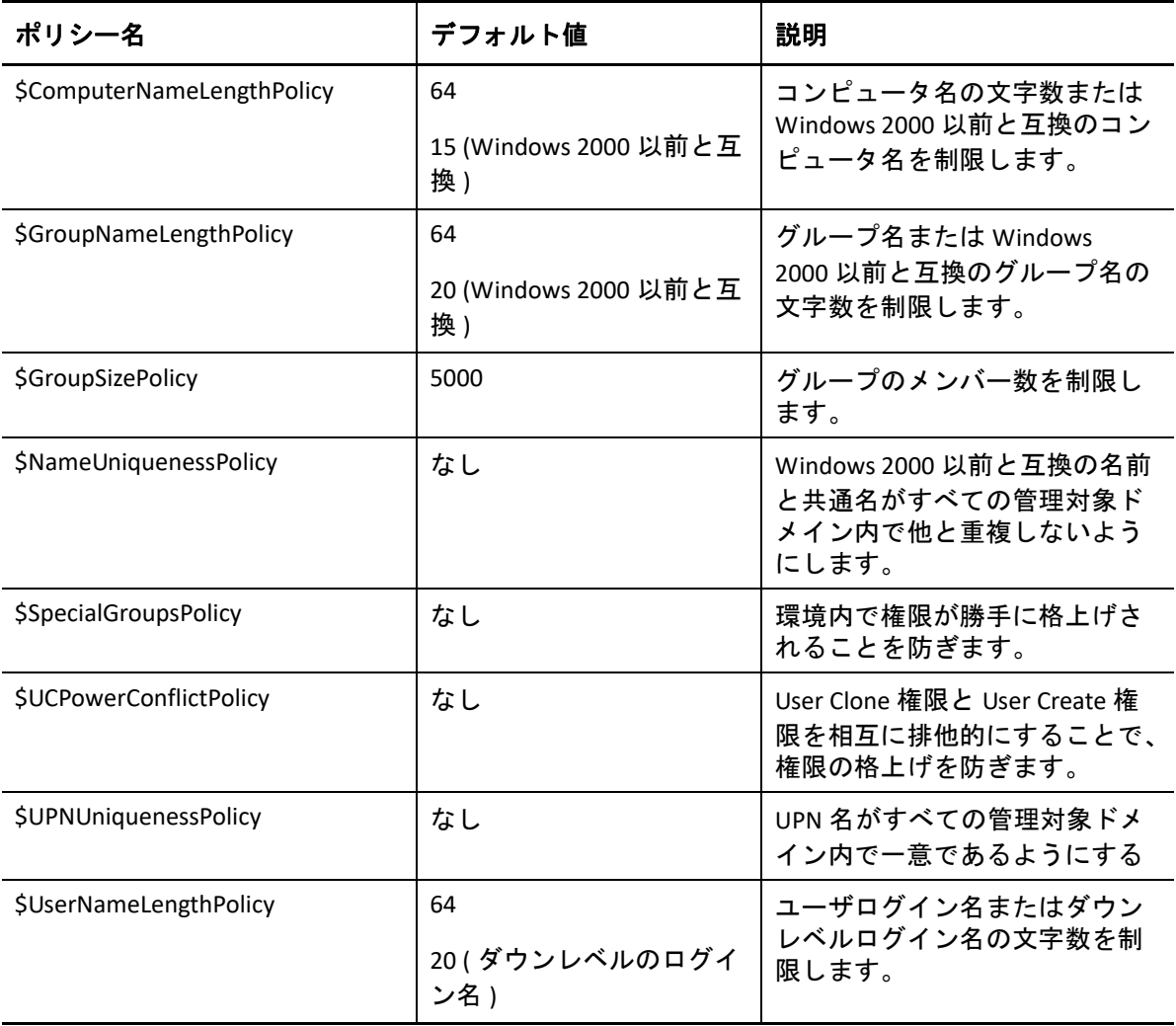

## <span id="page-134-0"></span>使用可能なポリシー

DRA には、独自のセキュリティモデル用にカスタマイズできるポリシーがいくつかありま す。

注 **:** 現在は DRA のユーザインタフェースから利用できないプロパティに関し入力を求める ポリシーを作成することも可能です。ポリシーが入力を必要とし、その値 ( たとえば新し いユーザカウントの部門名など ) を入力するためのフィールドがユーザインタフェース内 に存在しない場合は、そのオブジェクトを作成することも管理することもできません。こ の問題を回避するために、ユーザインタフェースからアクセスできるプロパティのみ要求 するポリシーを設定してください。

#### カスタムポリシーを作成する

スクリプトまたは実行ファイルを DRA または Exchange の操作にリンクさせることがで きます。カスタムポリシーを使用すれば、任意の操作を検証できます。

#### 名前の最大長を強制する

ユーザアカウント、グループ、OU、連絡先、またはコンピュータの名前の最大長をグ ローバルに強制することができます。

名前コンテナ ( 共通名、または cn) と Windows 2000 以前と互換の名前 ( ユーザログオ ン名 ) をポリシーでチェックします。

#### 最大グループメンバー数を強制する

グループのメンバー数をグローバルに制限することができます。

#### **Windows 2000** 以前と互換の一意のアカウント名を強制する

Windows 2000 以前と互換の名前がすべての管理対象ドメイン内で重複していないこと を検証します。Microsoft Windows ドメインでは、Windows 2000 以前と互換の名前はド メイン内で一意でなければなりません。このグローバルポリシーによってこのルール がすべての管理対象ドメインで強制されます。

#### 一意の **UPN (User Principal Names)** を強制する

UPN (User Principal Names) がすべての管理対象ドメイン内で重複していないか検証しま す。Microsoft Windows ドメインでは、UPN はドメイン内で他と重複しない固有の名前 でなければなりません。このポリシーは、このルールをすべての管理対象ドメインに わたって強制します。これはグローバルポリシーなので、DRA がポリシー名、説明、 およびポリシーの関係を提供しています。

#### 特別グループのメンバーへのアクションを制限する

管理者グループのメンバー以外はその管理者グループのメンバーを管理できないよう にします。このグローバルポリシーは、デフォルトで有効になっています。 管理者グループのメンバーに対するアクションを制限する場合、Create Policy ウィザー ドは追加情報を要求しません。独自のエラーメッセージを指定できます。これはグ ローバルポリシーなので、DRA がポリシー名、説明、およびポリシーの関係を提供し ています。

#### アシスタント管理者が同一 **AV** でユーザの作成およびクローンの作成を防止する

権限のエスカレーションを防ぎます。このポリシーが有効になっている場合、1 人の 管理者がユーザアカウントの作成とクローン作成のいずれかを行うことはできますが、 その両方の権限を持つことはできません。このグローバルポリシーは、同一人物が同 じ ActiveView 内でアカウントの作成とクローン作成の両方を行うことはできないよう にします。

このポリシーは、追加情報を必要としません。

#### 命名規則ポリシーを設定する

特定のアシスタント管理者、ActiveView、およびオブジェクトクラス ( ユーザアカウン トやグループなど ) に適用される命名規則を確立できます。

このポリシーによって監視する名前を正確に指定することもできます。

#### 特定のプロパティを検証するポリシーを作成する

OU またはアカウントオブジェクトのプロパティを検証するためのポリシーを作成で きます。デフォルト値、プロパティの形式マスク、および有効な値と範囲を指定でき ます。

このポリシーは、特定のオブジェクトのプロパティが作成、クローン作成、または変 更が行われたときに特定の入力フィールドを検証することによってデータの整合性を 確保するために使用します。このポリシーは、さまざまなプロパティフィールドにつ いて、入力を検証するための大きな柔軟性と力を提供し、デフォルトの入力を提供し、 入力の選択肢を制限します。このポリシーを使用すれば、タスクが完了する前に正し い入力が行われるように強制することができるので、すべての管理対象ドメインにお いてデータの整合性を維持できます。

たとえば、製造、営業、および管理という 3 部門があるとします。DRA がこの 3 つの 値しか受け付けないように、入力を制限することができます。また、このポリシーを 使用して、正しい電話番号形式を強制したり、有効なデータの範囲を提示したり、電 子メールアドレスフィールドの入力を要求することもできます。(123)456 7890 と 456 7890 のように電話番号に複数の形式マスクを指定する場合は、プロパティ形式マスク を「(###)### ####,### ####」と定義してください

#### **Office 365** ライセンスを強制するためのポリシーを作成する

Active Directory グループのメンバーシップに基づいて Office 365 ライセンスを割り当て るためのポリシーが作成できます。このポリシーは、メンバーを関連の Active Directory グループから削除するときに Office 365 ライセンスの削除の強制も行います。

クラウドと同期していないユーザが Active Directory グループに追加される場合、その ユーザの同期化が、Office 365 ライセンスがそのユーザに割り当てられる前に行われま す。

ポリシーの作成時に、ポリシーの名前や、このポリシーに違反するアクションをアシ スタント管理者が試みたときに表示されるエラーメッセージの内容など、いくつかの プロパティと設定を指定できます。

 **[Ensure only licenses assigned by DRA (DRA** によって割り当てられたライセンスのみ確認する **)** ポリシーはアカウントで有効になっています。その他のライセンスはすべて削除されま す。 **]** 設定は、[テナントプロパティ]ページに含まれており、このページはテナント ごとに設定できます。この設定は、DRA Office 365 ライセンスポリシーで使用され、ラ イセンス割り当ての適用方法を構成します。

この設定が有効になっている場合、DRA ライセンスの適用により、DRA ポリシーを通 じて割り当てられたライセンスのみがアカウントにプロビジョニングされます (DRA の 外部に割り当てられたライセンスは、ライセンスポリシーに割り当てられたアカウン トから削除されます )。この設定が無効になっている場合 ( デフォルト )、DRA ライセ ンスの適用により、Office 365 ポリシーに含まれている特定のライセンスのみがアカウ ントにプロビジョニングされます ( アカウントがライセンスポリシーから割り当てら れていない場合は、そのポリシーによって割り当てられたライセンスのみがプロビ ジョニング解除されます )。

## <span id="page-136-0"></span>組み込みポリシーの使用

組み込みポリシーはデフォルトセキュリティモデルの一部であり、これらのポリシーを使 用して現在のセキュリティモデルを強制することも、ニーズに合わせて組み込みポリシー を変更することもできます。いくつかの組み込みポリシーについては、その名前、ルール 設定、適用範囲、ポリシーの関係、エラーメッセージを変更できます。組み込みポリシー は、それぞれ有効または無効にすることができます。

また、簡単に新しいポリシーを作成することもできます。

## カスタムポリシーの実装

カスタムポリシーを使用すると、デフォルトのセキュリティモデルの能力と柔軟性をフル に活用できます。カスタムポリシーを使用することで、DRA を既存の企業コンポーネント と統合しつつ、同時に独自ルールも強制することができます。カスタムポリシー機能を利 用して、会社のポリシーを拡張できます。

実行ファイルまたはスクリプトを管理操作と関連付けることにより、カスタムポリシーを 作成および強制します。たとえば、ポリシースクリプトを UserCreate という操作に関連付 けることによって、指定された従業員が存在するかどうかを人事データベースでチェック することが可能です。人事データベース内にその従業員が存在し、既存のアカウントを 持っていない場合、そのスクリプトはデータベースから従業員 ID、姓、および名を取得し ます。操作は正常に完了し、ユーザアカウントのプロパティウィンドウに適切な情報が表 示されます。ただし、従業員がすでにアカウントを持っている場合には、この操作は失敗 します。

スクリプトは大きな柔軟性と能力を提供します。独自のポリシースクリプトを作成するに は、Directory Resource Administrator の ADSI Provider (ADSI プロバイダ )、ソフトウェア開発 キット (SDK)、および PowerShell のコマンドレットが使用できます。独自のポリシースク リプトの作成の詳細については、DRA [マニュアルの](https://www.netiq.com/documentation/directory-and-resource-administrator/index.html)サイトでリファレンスセクションを参 照してください。

# ネーティブの組み込みセキュリティグループの制限

さらに安全な環境を実現するために、DRA は与えられた権限を Microsoft Windows の組み込 みセキュリティグループに制限できます。グループメンバーシップ、組み込みセキュリ ティグループのプロパティ、またはグループメンバーシップのプロパティを変更できるこ とはセキュリティ的に重要な意味合いがあります。たとえば、サーバオペレータグループ 内のユーザのパスワードを変更できる場合、そのユーザとしてログオンでき、この組み込 みセキュリティグループに委任された権限を行使します。

DRA は、ネーティブの組み込みセキュリティグループとそのメンバーに対してどのような 権限を持っているかを検証するポリシーを用意することで、このセキュリティの問題を防 止します。この検証では、要求したアクションによって権限が増すことがないことを確認 しています。このポリシーを有効にした後は、サーバオペレータグループなど、ビルトイ ンセキュリティグループのメンバーであるアシスタント管理者は、同じグループの他のメ ンバーの管理のみできます。

## 制限可能なネーティブの組み込みセキュリティグループ

次に示す Microsoft Windows 組み込みセキュリティグループの権限を、DRA のポリシーで制 限することができます。

- アカウントオペレータ
- 管理者
- バックアップオペレータ
- ◆ 証明書の発行元
- DNS 管理者
- ドメイン管理者
- 企業管理者
- グループポリシー作成元の所有者
- プリントオペレータ
- スキーマ管理者

注 **:** DRA は内部識別子で組み込みのセキュリティグループを参照します。その結果、 グループ名が変更されても、DRA がこれらのグループをサポートします。この機能に より、さまざまな国々で異なる名前を使った組み込みセキュリティグループを DRA が サポートします。たとえば、DRA は管理者グループと、同じ内部 ID の *Administratoren* というグループを参照します。

## ネーティブの組み込みセキュリティグループに対するアク ション制限

DRA はポリシーを使用してネーティブの組み込みセキュリティグループとそのメンバーが 実行できる権限を制限することができます。このポリシーは、\$SpecialGroupsPolicy と呼ば れ、ネーティブの組み込みセキュリティグループのメンバーが他のメンバーまたは他の

ネーティブの組み込みセキュリティグループに対して実行できるアクションを制限しま す。DRA ではデフォルトでこのポリシーが有効になります。ネーティブの組み込みセキュ リティグループとそのメンバーに対するアクションを制限したくない場合は、このポリ シーを無効にすることができます。

このポリシーを有効にすると、DRA は次に示す検証テストを使用して、ネーティブの組み 込みセキュリティグループまたはそのメンバーに対してのアクションが許可されているか どうかを判断します。

- Microsoft Windows の管理者の人であれば、適切な権限のあるネーティブの組み込みセ キュリティグループとそのメンバーに対しアクションを実行できます。
- 組み込みのセキュリティグループのメンバーであれば、適切な権限を持っている限り、 同じ組み込みセキュリティグループとそのメンバーに対してアクションを実行できま す。
- 組み込みセキュリティグループのメンバーでない人は、組み込みのセキュリティグ ループやそのメンバーを変更することができません。

たとえば、適切な権限を持ち、サーバオペレータグループとアカウントオペレータグルー プのメンバーの人であれば、サーバオペレータのメンバーに、アカウントオペレータのグ ループのメンバーに、または両グループのメンバーに対してアクションを実行できます。 ただし、その人はプリントオペレータグループとアカウントオペレータグループのメン バーのユーザアカウントに対してアクションを実行できません。

DRA はネーティブの組み込みセキュリティグループに対し次に挙げる操作の実行を制限し ます。

- ◆ グループのクローン作成
- グループの作成
- ◆ グループの削除
- グループへのメンバー追加
- ◆ グループからのメンバー削除
- OU のグループへの移動
- グループのプロパティ変更
- メールボックスのコピー
- メールボックスの削除
- ユーザアカウントのクローン作成
- ユーザアカウントの作成
- ユーザーアカウントの削除
- ◆ OU へのユーザアカウントの移動
- ユーザアカウントのプロパティ変更

DRA は、あるオブジェクトに対しユーザが権限を獲得しないように、アクションも制限し ます。たとえば、あるユーザアカウントをグループに追加するときに、それがそのグルー プのメンバーであるため、DRA がその操作をした人がそのユーザアカウントに対し追加の 権限を獲得しないようチェックします。この検証は権限格上げの防止に役立ちます。

# ポリシーの管理

Policy and Automation Management ノードを通じて、Exchange ポリシー、ホームディレクト リポリシー、組み込みポリシー、およびカスタムポリシーにアクセスできます。以下の一 般的なタスクを使用して、会社のセキュリティとデータの整合性を向上させることができ ます。

#### **Exchange** ポリシーを設定する

Microsoft Exchange の設定、メールボックスポリシー、自動命名、およびプロキシ生成 ルールを定義することができます。これらのルールは、アシスタント管理者がユーザ アカウントを作成、変更、または削除したときに、メールボックスがどのように管理 されるかを定義できます。

#### ホームディレクトリポリシーを設定する

アシスタント管理者によってユーザアカウントが作成、名前変更、または削除された ときに、ホームディレクトリおよびホーム共有を自動的に作成、名前変更、または削 除することができます。ホームディレクトリポリシーを使って、Microsoft Windows の サーバおよび Windows ではないサーバのホームディレクトリについてディスククォー タのサポートを有効または無効にすることもできます。

#### パスワード生成ポリシーの設定

DRA によって生成されたパスワードの要件を定義できます。

DRA でポリシーを管理する方法の詳細については、次のセクションを参照してください。

- 143 ページの 「[Microsoft Exchange](#page-139-0) ポリシー」
- 145 ページの 「Office 365 [ライセンスポリシー」](#page-141-0)
- 146 ページの [「ホームディレクトリポリシーの作成と実装」](#page-142-0)
- ◆ 153 ページの [「パスワード生成機能の有効化」](#page-149-0)
- 153 ページの [「ポリシーのタスク」](#page-149-1)

### <span id="page-139-0"></span>**Microsoft Exchange** ポリシー

Exchange には、Microsoft Exchange のオブジェクトをより効率的に管理するために役立つポ リシーがいくつか用意されています。Microsoft Exchange のポリシーを使用すれば、メール ボックス管理の自動化、エイリアスとメールボックスストアの命名規則適用、および電子 メールアドレスの自動生成が可能です。

これらのポリシーは、ワークフローの整理統合とデータの整合性の維持に役立ちます。た とえば、ユーザカウントが作成、変更、または削除されたときに Exchange がメールボック スをどう管理するのかを指定することができます。Microsoft Exchange ポリシーを設定する には、Manage Policies and Automation Triggers という組み込みの役割に含まれている権限の ような、適切な権限が必要です。

### デフォルトの電子メールアドレスポリシーの指定

電子メールアドレスのデフォルトのポリシーを指定するには、Manage Policies and Automation Triggers という組み込みの役割に含まれている権限のような、適切な権限が必要 です。また、使用しているライセンスが Exchange をサポートしている必要があります。

デフォルトの電子メールアドレスポリシーを指定するには :

- **1**[ **[Policy and Automation Management ]**>[ **[Configure Exchange Policies (Exchange** ポリシーを 設定 **) ]**]>[ **[Proxy Generation (** プロキシの生成 **) ]**]の順に選択します。
- **2** Microsoft Exchange サーバのドメインを指定します。
	- **2a**[ **[** 参照 **]**]をクリックします。
	- **2b** 必要に応じて追加の検索条件を指定し、[ **[Find Now (** 今すぐ検索 **) ]**]をクリックし ます。

**2c** 設定するドメインを選択して[ **[OK ]**]をクリックします。

- **3** 選択されたドメインに対するプロキシ生成ルールを指定します。
	- **3a**[ **[** 追加 **]**]をクリックします。
	- **3b** プロキシタイプを選択します。たとえば、[ **[** インターネットアドレス **]**]をクリッ クします。
	- **3c** デフォルトの値を受け入れるか、新しいプロキシ生成ルールをタイプ入力してか ら、[ **[OK ]**]をクリックします。

プロキシ生成ルールで使用できる置換文字列の詳細については、[「委任およびクラ](#page-151-0) [イアントのクライアントのポリシー」](#page-151-0)を参照してください。

- **4**[ **[** カスタム属性 **]**]をクリックして、カスタムメールボックスプロパティのカスタム名 を編集します。
	- **4a** 属性を選択して[ **[** 編集 **]**]ボタンをクリックします。
	- **4b**[Attribute Properties ( 属性プロパティ )]ウィンドウで[ **[Custom name (** カスタム名 **) ]**]フィールドに属性名を入力し、[ **[OK ]**]をクリックします。

**5**[ **[OK ]**]をクリックします。

注 **:** Microsoft Exchange のポリシー内のカスタム属性を変更するには、DRA のポリシー 管理者が *Manage Custom Tools* という権限を持っている必要があります。

### メールボックスルール

メールボックスルールを使用すれば、アシスタント管理者によってユーザアカウントが作 成、クローン作成、変更、または削除されたときに Exchange にメールボックスをどのよう に管理させるかを指定することができます。メールボックスルールは、関連付けられた ユーザアカウントをアシスタント管理者がどのように管理したかに基づいて、Microsoft Exchange メールボックスを自動的に管理します。

注 **:** Microsoft Windows ドメインで[ **[Do not allow Assistant Admins to create a user account without a mailbox (** メールボックス無しのユーザアカウントの作成をアシスタント管理者に許可 しない **) ]**]というオプションを有効にする場合、確実にアシスタント管理者にユーザアカ ウントの作成またはクローン作成のいずれかを行う権限を付与してください。このオプ ションを有効にするには、アシスタント管理者がメールボックスを持つ Windows ユーザア カウントを作成できる必要があります。

Microsoft Exchange のメールボックスのルールを指定するには、Manage Policies and Automation Triggers という組み込みの役割に含まれている権限のような、適切な権限が必要 です。また、使用しているライセンスが Exchange 製品をサポートしている必要がありま す。

Exchange のメールボックスルールを指定するには :

- **1**[ **[Policy and Automation Management ]**>[ **[Configure Exchange Policies (Exchange** ポリシーを 設定 **) ]**]>[ **[Mailbox Rules (** メールボックスルール **) ]**]の順に選択します。
- **2** ユーザアカウントを作成または変更したときに Exchange に強制させるメールボックス ポリシーを選択します。
- **3**[ **[OK ]**]をクリックします。

### <span id="page-141-0"></span>**Office 365** ライセンスポリシー

Office 365 のライセンスポリシーを指定するには、Manage Policies and Automation Triggers と いうビルトインの役割に含まれている権限のような、適切な権限が必要です。使用してい るライセンスが Microsoft Exchange をサポートしている必要もあります。

### **DRA** による **Office 365** ライセンス管理の許可 **(** オプション **)**

DRA に Office 365 のライセンスの管理を許可する場合は、次の操作を行う必要があります。

- ライセンス強制ポリシーを作成する
- テナントプロパティのページで[ **[** ライセンスの更新スケジュール **]**]を有効にします。

#### **Office 365** ライセンスを強制するポリシーの作成

Office 365 ライセンスを強制するポリシーを作成するには、Delegation and Configuration console ( 委任および環境設定コンソール ) で[ **[Policy and Automation Management ]**]ノード をクリックし、[ **[New Policy (** 新規のポリシー **) ]**]>[ **[Create New Policy to Enforce Office 365 Licenses (Office 365** のライセンスを強制する新規のポリシーを作成 **) ]**]の順に選択します。

ポリシーが強制されユーザが Active Directory に追加されているときは、DRA がグループメ ンバーシップを使用して Office 365 のライセンスをユーザに自動的に割り当てます。

### **Office 365** ライセンスの更新スケジュール

Office 365 のライセンス強制に作成するポリシーは、テナントプロパティページで「 **[License update schedule (** ライセンス更新スケジュール **) ]**]も有効にしていない限り、変更が DRA の外で行われたときは適用されません。ライセンス更新ジョブでは、ユーザに割り当 てられた Office 365 のライセンスが Office 365 のライセンスポリシーと一致することを確認 しています。

ライセンス更新ジョブと Office 365 のライセンスポリシーが連携し合って、すべての管理 対象ユーザが確実に各自の持つべき Office 365 ライセンスのみに割り当てられるようにし ます。

#### 注

- DRA では、オンライン専用のユーザアカウントに関しては Office 365 ライセンスを管理 しません。Office 365 ライセンスを持つユーザを DRA に管理させるには、そのような ユーザと Active Directory とを同期化する必要があります。
- DRA を使用して Office 365 ライセンスを管理することを選択した場合、DRA の外で行わ れた Office 365 ライセンスへの手動による変更が、次回ライセンス更新ジョブが実行 されるときにすべて DRA によって上書きされます。
- Office 365のライセンスポリシーが正しく設定されているか確認する前にOffice 365ライ センス更新ジョブを有効にすると、ライセンス更新ジョブの実行後に、割り当てられ たライセンスが正しくなくなる可能性があります。

## <span id="page-142-0"></span>ホームディレクトリポリシーの作成と実装

多数のユーザアカウントを管理する場合、それらのホームディレクトリおよび共有を作成 して管理するには長い時間がかかり、セキュリティエラーの原因になる可能性がありま す。その後も、ユーザが作成、名前変更、または削除されるたびに、追加の保守が必要に なります。ホームディレクトリポリシーは、ホームディレクトリとホーム共有の保守管理 を助けます。

DRA では、ユーザホームディレクトリの作成と保守を自動化できます。たとえば、ユーザ アカウントが作成されたときに管理サーバがホームディレクトリを作成するように、DRA を設定することができます。このケースでは、ユーザアカウントを作成したときにホーム ディレクトリパスを指定すると、サーバがそのパスに自動的にホームディレクトリを作成 します。パスを指定しなかった場合、ホームディレクトリは作成されません。

DRA は、許容される親パス内のユーザについて、ユーザのホームディレクトリの作成時 や、ホームディレクトリポリシーの設定時に、DFS (Distributed File System) のパスをサポー トします。Netapp フィルタおよび DFS パスまたはパーティション上でのホームディレクト リの作成、名前変更、削除を実行できます。

### ホームディレクトリポリシーの設定

ホームディレクトリ、共有、ボリュームディスククォータのポリシーを設定するには、 Manage Policies and Automation Triggers という組み込みの役割に含まれている権限のような、 適切な権限が必要です。各ポリシーは、関連付けられたユーザアカウントをどのように管 理するかに基づいて、ホームディレクトリ、共有、およびボリュームディスククォータを 自動的に管理します。

ホームディレクトリのポリシーを設定するには、[ **[Policy and Automation Management ]**]> [ **[Configure Home Directory Policies (** ホームディレクトリのポリシーを設定 **) ]**]の順に選択して ください。

- ホームディレクトリ
- ◆ ホーム共有
- ホームボリュームディスククォータ

### 管理サーバの要件

ホーム共有を作成する必要がある各コンピュータに対して、管理サーバサービスアカウン トまたはアクセスアカウントがそのコンピュータの管理者になっているか、対応するドメ イン内で Administrators グループのメンバーになっている必要があります。

管理共有 (C\$ や D\$) は、DRA がホームディレクトリを管理および保存する各ドライブに存 在している必要があります。DRA は管理共有を使用して、一部のホームディレクトリおよ びホーム共有自動化タスクを実行します。これらの共有が存在しないと、DRA はホーム ディレクトリおよびホーム共有の自動化を提供できません。

### **NetApp** フィルタの許容可能なホームディレクトリパスの設定

NetApp フィルタに許容可能な親パスを設定する手順は次のとおりです。

- **1**[ **[Policy and Automation Management ]**]>[ **[Configure Home Directory Policies (** ホームディ レクトリのポリシーを設定 **) ]**]の順に選択します。
- **2**[ **[Allowable parent paths (** 指定可能な親パス **) ]**]テキストボックスに、次の表に示す指 定可能なパスのいずれかを入力します。

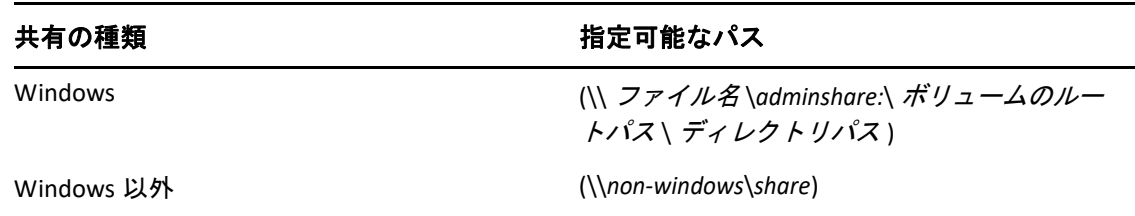

- **3**[ **[** 追加 **]**]をクリックします。
- **4** ホームディレクトリポリシーを適用する許容可能な親パスのそれぞれに手順 1 ~ 3 を 繰り返します。
### ホームディレクトリポリシーについて

適切な Microsoft Windows セキュリティポリシーと矛盾しないように、DRA はディレクトリ レベルでのみアクセス制御の制限を作成します。共有名レベルとファイルまたはディレク トリオブジェクトレベルの両方でアクセス制御の制限を課すると、多くの場合、管理者お よびユーザーにとって混乱を招くアクセススキームとなります。

ホーム共有に対するアクセス制御の制限を変更しても、DRA はそのディレクトリに対する 既存のセキュリティを変更しません。この場合は、変更者が、ユーザアカウントが自分自 身のホームディレクトリに対して適切なアクセス権を持つように設定する必要がありま す。

### ホームディレクトリの自動化とルール

DRA は、ユーザアカウントが変更されたときにホームディレクトリを管理することによ り、ホームディレクトリ保守タスクを自動化します。DRA は、ユーザアカウントが作成、 クローン作成、変更、名前変更、または削除されたときに、それぞれ異なるアクションを 実行できます。

ホームディレクトリポリシーを適切に実装するために、以下のガイドラインを使用してく ださい。

- 正しい形式でパスを指定してください。
	- 単一のホームディレクトリのパスを指定するには、次の表に示すテンプレートの うち 1 つを使用してください。

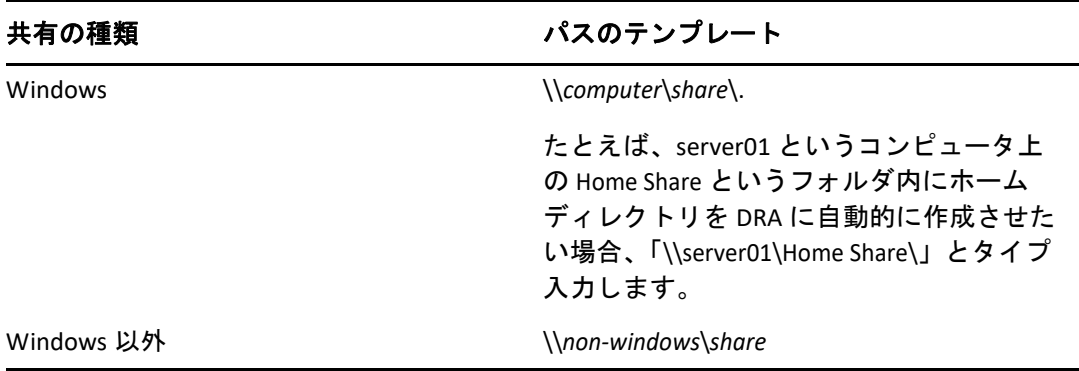

- 対応するホーム共有のルートディレクトリに対するホームディレクトリ管理を標 準化するためには、汎用命名規則 (Universal Naming Convention) の構文を使用して ください。たとえば、「\\ サーバ名 \*C:*\ ルートディレクトリへのパス」のような形 式です。
- 入れ子になったホームディレクトリのパスを指定するには、次の表に示すテンプ レートのうち 1 つを使用してください。

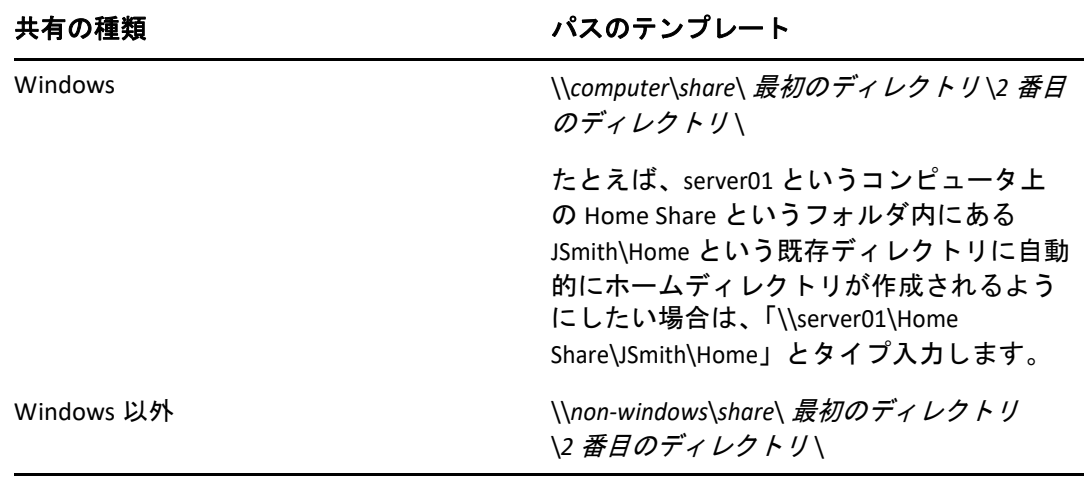

注 **:** DRA は「\\*computer*\*share*\ ユーザ名」および「\\*computer*\*share*\*%* ユーザ名 *%*」と いう形式もサポートしています。どちらの場合も、DRA は関連付けられたユーザ アカウントのホームディレクトリを自動的に作成します。

- NetApp Filer 上のホームディレクトリを管理するためにポリシーまたは自動化トリガを 定義する際には、異なる形式でディレクトリを指定する必要があります。
	- NetApp ファイラを使用している場合は、親ディレクトリを次の形式で指定します。 \\ ファイル名 \*adminshare:*\ ボリュームのルートパス \ ディレクトリパス
	- adminshare という変数は、*c\$* などのように、NetApp ファイラ上のルートボリュー ムにマップする非表示の共有です。たとえば、NetApp ファイラの共有が usfiler と いう名前で、そのローカルパスが c\$\vol\vol0\mydirectory だった場合、その NetApp ファイラのルートパスを「\\usfiler\c:\vol\vol0\mydirectory」に指定することが できます。
- ユーザのホームディレクトリを作成するとき、またはユーザのためにホームディレク トリのポリシーを設定するときに DFS パスを指定するには、「\\ *サーバ* \ ルー*ト* \< リ ンク>という形式を使用してください。ここで、ルートは管理対象ドメインでも、 「\\ ファイル名 \*adminshare:*\ ボリュームのルートパス \ ディレクトリパス」という形 式であればスタンドアロンのルートディレクトリでも構いません。
- ◆ このユーザカウントのホームディレクトリを保存する共有ディレクトリを作成してく ださい。
- パス内で参照されているコンピュータまたは共有に DRA がアクセスできるようにして ください。

#### ユーザアカウント作成時にホームディレクトリを作成する

このルールは、DRA が新しいユーザアカウントに対してホームディレクトリを自動的 に作成できるようにします。DRA がホームディレクトリを作成するとき、管理サーバ は[ユーザの作成]ウィザードの[ **[** ホームディレクトリ **]**]フィールドで指定された パスを使用します。ユーザプロパティウィンドウの[プロファイル]タブを使ってこ のパスを後で変更でき、DRA はホームディレクトリを新しい場所に移動します。これ らのフィールドに値を指定しなかった場合、そのユーザアカウントのホームディレク トリは作成されません。

DRA は、[ **[Home directory permissions (** ホームディレクトリ権限 **) ]**]という選択されたオ プションに基づいて新しいディレクトリのセキュリティを設定します。これらのオプ ションを使用することで、すべてのホームディレクトリに対する一般的なアクセスを 制御できます。

たとえば、各自のユーザホームディレクトリが属している共有に対して、管理者グ ループのメンバーはフルコントロール権限を持ち、ヘルプデスクグループのメンバー は読み込みアクセス権限を持つように指定することができます。その後 DRA がユーザ ホームディレクトリを作成すると、その新しいホームディレクトリは親ディレクトリ からこれらの権限を継承できます。したがって、管理者グループのメンバーはすべて のユーザホームディレクトリに対してフルコントロール権限を持ち、ヘルプデスクグ ループのメンバーはすべてのユーザホームディレクトリに対して読み込みアクセス権 限を持つことになります。

すでに存在するホームディレクトリを指定した場合、新しいホームディレクトリは作 成されず、既存のディレクトリに対する権限は変更されません。

#### ユーザアカウントの名称変更時にホームディレクトリを名称変更する

このルールは、DRA が以下のアクションを自動的に実行できるようにします。

- 新しいホームディレクトリパスが指定されたときにホームディレクトリを作成す る
- ホームディレクトリパスが変更されたときにホームディレクトリの内容を移動す る
- ユーザカウントの名前が変更されたときにホームディレクトリの名前を変更する

ユーザカウントの名前を変更すると、新しいアカウント名に基づいて既存のホーム ディレクトリの名前も変更されます。既存のホームディレクトリが使用中の場合は、 新しいホームディレクトリが作成され、既存のホームディレクトリは変更されません。 ホームディレクトリのパスを変更すると、指定したホームディレクトリが新しく作成 され、元のホームディレクトリの内容が新しい場所に移動されます。また、元のホー ムディレクトリから内容を移動せずにホームディレクトリを作成するように、ホーム ディレクトリのポリシーを設定することもできます。元のディレクトリで割り当てら れていた ACL も、新しいディレクトリに適用されます。すでに存在するホームディレ クトリを指定した場合、新しいホームディレクトリは作成されず、既存のディレクト リに対する権限は変更されません。元のホームディレクトリがロックされていなけれ ば、そのディレクトリは削除されます。

DRA がホームディレクトリの名前変更に失敗した場合、DRA は新しい名前で新しい ホームディレクトリを作成し、元のホームディレクトリの内容を新しいホームディレ クトリにコピーしようとします。その後、元のホームディレクトリを削除しようと試 みます。元のホームディレクトリの内容を新しいホームディレクトリにコピーしない ように DRA を設定し、元のホームディレクトリの内容を手動で新しいホームディレク トリに移動することもできます。これにより、開いているファイルをコピーするなど の問題を回避できます。

DRA が元のホームディレクトリを削除する際には、元のホームディレクトリから読み 取り専用ファイルおよびサブディレクトリを削除するための明示的な権限を必要とし ます。元のホームディレクトリを読み取り専用ファイルおよびサブディレクトリを削 除する権限を、DRA に明示的に与えることができます。

#### ホーム共有で親ディレクトリまたはパスを許可する

DRA では、ファイルサーバ上のホーム共有について、許可される親ディレクトリまた はパスを指定できます。指定するディレクトリまたはファイルサーバパスが多い場合 は、それらのパスを CSV ファイルにエクスポートして、DRA コンソールを使って CSV ファイルから DRA にパスを追加することができます。DRA は、以下のことを保証 するために、[ **[Allowable parent paths (** 指定可能な親パス **) ]**]というフィールドに入力 された情報を使用します。

- アシスタント管理者がユーザアカウントとユーザアカウントのホームディレクト リを削除したときに、DRA はファイルサーバ上の親ディレクトリを削除しない。
- ユーザアカウントの名前が変更されるか、ユーザアカウントのホームディレクト リパスが変更されたときに、DRA がホームディレクトリを有効な親ディレクトリ またはファイルサーバ上のパスに移動する。

#### ユーザアカウントの削除時にホームディレクトリを削除する

このルールは、ユーザアカウントが削除されたときに、それに関連付けられたホーム ディレクトリを DRA が自動的に削除できるようにします。ごみ箱が有効になっている 場合には、ユーザアカウントがごみ箱から削除されるまでは、ホームディレクトリは 削除されません。DRA がホームディレクトリを削除する際には、そのホームディレク トリから読み取り専用ファイルおよびサブディレクトリを削除するための明示的な権 限を必要とします。元のホームディレクトリを読み取り専用ファイルおよびサブディ レクトリを削除する権限を、DRA に明示的に与えることができます。

### ホーム共有の自動化とルール

DRA は、ユーザアカウントが変更されるかホームディレクトリが管理されたときにホーム 共有を管理することによって、ホーム共有保守タスクを自動化します。DRA は、ユーザア カウントの作成、クローン作成、変更、名前変更、または削除が行われたときに、それぞ れ異なるアクションを実行できます。

適切な Microsoft Windows セキュリティポリシーと矛盾しないように、DRA は共有名レベル ではアクセス制御の制限を作成しません。代わりに、ディレクトリレベルでのみアクセス 制御の制限を作成します。共有名レベルとファイルまたはディレクトリオブジェクトレベ ルの両方でアクセス制御の制限を課すると、多くの場合、管理者およびユーザにとって混 乱を招くアクセススキームとなります。

注 **:** 指定する場所は、HOMEDIRS のような共通のホーム共有をホームディレクトリの 1 レベ ル上に持っている必要があります。

たとえば、次のパスは有効です。\\*HOUSERV1*\*HOMEDIRS*\*%username%*

次のパスは無効です。\\*HOUSERV1*\*%username%*

#### 共有ホームディレクトリ名の指定

共有ホームディレクトリの自動化ルールを定義するときに、自動的に作成される各共 有ホームディレクトリについてプレフィックスおよびサフィックスを指定できます。 プレフィックスまたはサフィックスを指定することにより、共有ホームディレクトリ に命名規則を強制できます。

たとえば、Create home directory および Create home share という自動化ルールを有効に したとします。さらに、共有ホームディレクトリについて、プレフィックスとしてア ンダスコア (\_)、サフィックスとしてドル記号 (\$) を指定したとします。TomS という名 前のユーザを作成するとき、このユーザの新しいディレクトリを U ドライブにマッピ ングして、ディレクトリパスとして \\HOUSERV1\HOMEDIRS\%username% と指定します。 この例では、DRA が TomSS という名前のネットワーク共有を作成し、それが \\HOUSERV1\HOMEDIRS\TomS というディレクトリが指しています。

#### 新規ユーザアカウントのホーム共有の作成

DRA がホーム共有を作成すると、管理サーバは「ユーザの作成]ウィザードの「 **[** ホームディレクトリ **]**]フィールドで指定されたパスを使用します。その後、ユーザ プロパティウィンドウの「プロファイル]タブを使ってこのパスを変更できます。

DRA は、プレフィックスとサフィックスが指定されていれば、それらをユーザ名に付 け加えて共有名を作成します。長いユーザカウント名が使用された場合は、指定され たホーム共有プレフィックスおよびサフィックスを付け加えられないことがあります。 プレフィックスとサフィックス、および許可される接続の数は、選択されたホーム共 有作成オプションに基づいて決められます。

#### クローン作成されたユーザアカウントのホーム共有の作成

新しく作成されたユーザアカウント名から生成された共有ホームディレクトリ名がす でに存在する場合、DRA は既存の共有を削除して、指定されたホームディレクトリに 対して新しい共有を作成します。

ユーザアカウントのクローンを作成するときには、既存のユーザアカウントの共有名 が存在していなければなりません。ユーザアカウントのクローンが作成されると、 DRA はホームディレクトリ情報のクローンも作成して、その情報を新しいユーザ用に カスタマイズします。

#### ホーム共有のプロパティの変更

ホームディレクトリの場所を変更すると、既存の共有は削除され、新しいホームディ レクトリに対して新しい共有が作成されます。元のホームディレクトリが空の場合、 元のディレクトリは削除されます。

#### 名前が変更されたユーザアカウントの共有ホームディレクトリ名の変更

ユーザアカウントの名前を変更すると、既存のホーム共有は削除され、新しいアカウ ント名に基づいて新しい共有が作成されます。新しい共有ディレクトリは、既存の ホームディレクトリをポイントします。

#### 削除されたユーザアカウントの共有ホームディレクトリの削除

ユーザアカウントを永久に削除すると、その共有ホームディレクトリも削除されます。

### ホームボリュームディスククォータ管理ルール

DRA では、ホームボリュームのディスククォータを管理できます。このポリシーは、 Microsoft Windows コンピュータにある、ホームディレクトリが存在するネーティブドメイ ン内で実装できます。このポリシーを実装する場合は、十分な領域を確保するために、 ディスククォータを少なくとも 25MB に指定する必要があります。

### パスワード生成機能の有効化

この機能では、DRA の生成するパスワードのポリシー設定を指定することができます。 DRA はユーザ作成のパスワードに対するこれらの設定を強制しません。パスワードポリ シーのプロパティを設定する場合、パスワードの長さは 6 文字未満で、127 文字以下でな ければなりません。パスワードの長さと上限を除き、すべての値を 0 に設定することがで きます。

パスワード生成ポリシーを設定するには、[ **[Policy and Automation Management ]**]>[ **[Configure Password Generation Policies (** パスワード生成ポリシーを設定 **) ]**]の順に選択し、[ **[Enable Password Policy (** パスワードポリシーを有効にする **) ]**]チェックボックスを選択して ください。[ **[Password Settings (** パスワード設定 **) ]**]をクリックし、パスワードポリシーの プロパティを設定します。

# ポリシーのタスク

ポリシーを消去、有効化、無効化するには、Manage Policies and Automation Triggers という 組み込みの役割に含まれている権限のような、適切な権限が必要です。

これらのアクションのいずれかを実行するには、[ **[Policy and Automation Management ]**]> [ **[** ポリシー **]**]の順に選択します。右側のペインで削除、有効化、または無効化するポリ シーを右クリックし、目的のアクションを選択します。

### 組み込みポリシーの実装

組み込みポリシーを実装にするには、Manage Policies and Automation Triggers という組み込 みの役割に含まれている権限のような、適切な権限が必要です。組み込みのポリシーの詳 細については、「[組み込みポリシーについて」](#page-133-0)を参照してください。

注 **:** ビルトインポリシーをアシスタント管理者および ActiveView と関連付ける前に、まず そのアシスタント管理者がその ActiveView に割り当てられているか確認してください。

組み込みポリシーを実装するには:

- **1**[ **[Policy and Automation Management ]**]>[ **[** ポリシー **]**]の順に選択します。
- **2**[タスク]メニューで[ **[New Policy (** 新規のポリシー **) ]**]をクリックし、作成する組み 込みポリシーのタイプを選択します。
- **3** 各ウィザードウィンドウで適切な値を指定して[ **[** 次へ **]**]をクリックします。たとえ ば、この新しいポリシーを特定の ActiveView に関連付けて、その ActiveView に含まれ るオブジェクトにこのポリシーが強制されるようにすることができます。
- **4** サマリの内容を確認し[ **[** 完了 **]**]をクリックします。

### カスタムポリシーの実装

カスタムポリシーを実装するには、Manage Policies and Automation Triggers という組み込み の役割に含まれている権限のような、適切な権限が必要です。

カスタムポリシーを正しく実装するには、特定の操作 ( 管理タスク ) の最中に実行される スクリプトを作成する必要があります。カスタムポリシースクリプトの中では、アクショ ンがポリシーに違反したときに表示されるエラーメッセージを定義できます。また、 Create Policy ウィザードでデフォルトのエラーメッセージを指定することもできます。

カスタムポリシーの作成方法、管理操作のリスト、および引数配列の使用方法について は、SDK を参照してください。詳細については、「[カスタムポリシースクリプトまたは実行](#page-151-0) [ファイルの作成](#page-151-0)」を参照してください。

#### 注

- カスタムポリシーをアシスタント管理者および ActiveView と関連付ける前に、まずその アシスタント管理者がその ActiveView に割り当てられているか確認してください。
- カスタムポリシースクリプトまたは実行ファイルのパスにスペースが含まれている場 合は、パス全体を引用符 (") で囲んでください。

カスタムポリシーを実装するには :

- **1** ポリシースクリプトまたは実行ファイルを作成します。
- **2** 管理対象ドメイン内で Manage Policies and Automation Triggers という組み込みの役割を 割り当てられているアカウントを使って、DRA のクライアントコンピュータにログオ ンします。
- **3** Delegation and Configuration console ( 委任および環境設定コンソール ) を起動します。
- **4** プライマリ管理サーバに接続します。
- **5** 左側のペインで、 **[Policy and Automation Management ]** を展開します。
- **6**[ **[** ポリシー **]**]をクリックします。
- **7**[タスク]メニューで[ **[New Policy (** 新規のポリシー **)**]**>**[**Create a Custom Policy (** カスタ ムポリシーを作成 **) ]**]の順にクリックします。
- **8** 各ウィザードウィンドウで適切な値を指定して[ **[** 次へ **]**]をクリックします。たとえ ば、この新しいポリシーを特定の ActiveView に関連付けて、その ActiveView に含まれ るオブジェクトにこのポリシーが強制されるようにすることができます。
- **9** サマリの内容を確認し[ **[** 完了 **]**]をクリックします。

### ポリシーのプロパティの変更

ポリシーのプロパティを変更するには、Manage Policies and Automation Triggers という組み 込みの役割に含まれている権限のような、適切な権限が必要です。

ポリシーのプロパティを変更するには :

- **1**[ **[Policy and Automation Management ]**]>[ **[** ポリシー **]**]の順に選択します。
- **2** 変更するポリシーを右クリックして[ **[** プロパティ **]**]を選択します。
- **3** このポリシーについて適切なプロパティと設定を変更します。

### <span id="page-151-0"></span>カスタムポリシースクリプトまたは実行ファイルの作成

カスタムポリシースクリプトまたは実行ファイルの作成方法については、SDK を参照して ください。

SDK にアクセスする手順は、次のとおりです。

- **1** コンピュータに SDK がインストールされていることを確認します。セットアッププロ グラムが Directory and Resource Administrator プログラムグループの中に SDK のショー トカットを作成しています。詳細については、「DRA [管理サーバのインストール](#page-36-0)」のイ ンストール時チェックリストを参照してください。
- **2** Directory and Resource Administrator プログラムグループ内の SDK のショートカットをク リックします。

SDK の詳細については、DRA [マニュアル](https://www.netiq.com/documentation/directory-and-resource-administrator/index.html)のサイトで『「DRA REST Services Guide」』を参照し てください。

# 委任およびクライアントのクライアントのポリシー

自動命名ポリシーには、Exchange ポリシーのうちの Delegation and Configuration のクライア ント専用のポリシー設定が 3 つ含まれます。これはクライアント側のポリシーであること を意味します。

自動命名ポリシーを使用すると、メールボックスの特定のプロパティについて、自動化さ れた命名ルールを指定することができます。これらのオプションを使用すると、命名規則 を確立し、表示名、ディレクトリ名、およびエイリアスのプロパティの標準値を迅速に生 成することができます。Exchange では、いくつかの自動命名オプションとして、%First や %Last などの置換文字列が指定できます。

Exchange は、ディレクトリ名またはエイリアスを生成するときに、生成された値が他と重 複しない固有のものであるかどうかをチェックします。生成された値が他と重複する場 合、Exchange はその値を固有の値にするために値の最後にハイフン (‐) と 2 桁の番号を付 け加えます ( そのような値は ‐01 から始まる )。Exchange は、表示名を生成するときに、そ の値が他と重複しない固有のものであるかどうかをチェックしません。

Exchange は、自動命名ポリシーとプロキシ生成のポリシーに関し、次に挙げる置換文字列 をサポートしています。

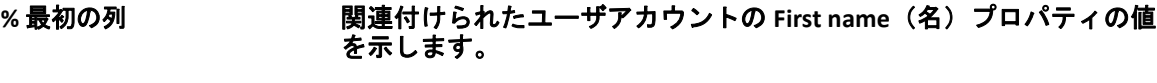

- **%最終 スポティング 関連付けられたユーザアカウントの Last name(姓)プロパティの値** を示します。
- **%Initials スポティストの開連付けられたユーザアカウントの Initials(頭文字)プロパティの値** を示します。
- **%** 別名 メールボックスプロパティ Alias(エイリアス)の値を示します。
- **%DirNam** メールボックスプロパティ Directory name(ディレクトリ名)の値を 示します。Exchange は、Microsoft Exchange のメールボックス用に電 子メールアドレスを生成する際に、変数 %DirName を指定するプロキ シ生成文字列をサポートしません。
- **%ユーザ名 インスタン 関連付けられたユーザアカウントの User name(ユーザ名)プロパ** ティの値を示します。

パーセント記号 (%) と置換文字列名の間に数値を指定することもできます。その数値は、 置換文字列のうち何文字まで含めるかを示します。たとえば %2First は、ユーザアカウント の「 **[First ]**」という名前プロパティの文字列の最初の 2 文字を示します。

各自動命名ルールまたはプロキシ生成ポリシーには、1 つ以上の置換文字列を含めること ができます。また、各ルールの中で文字を特定の置換文字列のプレフィックスまたはサ フィックスとして指定することもできます。たとえば、置換文字列 %Initials の後に付ける ピリオドとスペース (.) などです。Exchange では、置換文字列のプロパティが空白の場合、 そのプロパティのサフィックスを含めません。

たとえば、名前プロパティの **[Display ]** に関して、次に示す自動命名ルールについて考えて みましょう。

%First %1Initials. %Last

名前プロパティの **[First ]** が Susan、 **[Initials ]** が May、 **[Last ]** が Smith だった場合、Exchange は 名前プロパティの **[Display ]** を「Susan M. Smith」に設定します。

名前プロパティの **[First ]** が Michael、 **[Initials ]** が空白、 **[Last ]** が Jones だった場合、Exchange は名前プロパティの **[Display ]** を「Michael Jones」に設定します。

# メールボックス自動命名ポリシーの指定

メールボックス自動命名オプションを指定するには、Manage Policies and Automation Triggers という組み込みの役割に含まれている権限のような、適切な権限が必要です。ま た、ご使用のライセンスが Exchange 製品をサポートしている必要があります。

メールボックス自動命名ポリシーを指定するには :

- **1**[ **[Policy and Automation Management ]**]>[ **[Configure Exchange Policies (Exchange** ポリシー を設定 **) ]**]>[ **[Alias naming (** エイリアスの命名 **) ]**]の順に選択します。
- **2** 適切な名前生成情報を指定します。
- **3**[ **[Enforce alias naming rules during mailbox updates (** メールボックスの更新中にエイリアス 命名ルールを強制する **) ]**]を選択します。
- **4**[ **[OK ]**]をクリックします。

## リソースの命名ポリシーの指定

リソース自動命名オプションを指定するには、Manage Policies and Automation Triggers とい う組み込みの役割に含まれている権限のような、適切な権限が必要です。また、使用して いるライセンスが Exchange 製品をサポートしている必要があります。

- リソースの命名ポリシーを指定するには :
	- **1**[ **[Policy and Automation Management ]**]>[ **[Configure Exchange Policies (Exchange** ポリシー を設定 **) ]**]>[ **[Resource naming (** リソースの命名 **) ]**]の順に選択します。
	- **2** 適切なリソース名生成情報を指定します。
	- **3**[ **[Enforce resource naming rules during mailbox updates (** メールボックスの更新中にリソース 命名ルールを強制する **) ]**]を選択します。
	- **4**[ **[OK ]**]をクリックします。

## アーカイブの命名ポリシーの指定

アーカイブ自動命名オプションを指定するには、Manage Policies and Automation Triggers と いう組み込みの役割に含まれている権限のような、適切な権限が必要です。また、使用し ているライセンスが Exchange 製品をサポートしている必要があります。

アーカイブの命名ポリシーを指定するには :

- **1**[ **[Policy and Automation Management ]**]>[ **[Configure Exchange Policies (Exchange** ポリシー を設定 **) ]**]>[ **[Archive naming (** アーカイブの命名 **) ]**]の順に選択します。
- **2** ユーザアカウントに対する適切なアーカイブ名生成情報を指定します。
- **3**[ **[Enforce archive naming rules during mailbox updates (** メールボックスの更新中にアーカイ ブ命名ルールを強制する **) ]**]を選択します。
- **4**[ **[OK ]**]をクリックします。

# 14 <sup>14</sup> タスク前とタスク後のトリガ自動化

自動化トリガは、スクリプトまたは実行ファイルを 1 つ以上の操作と関連付けるルールで す。そのスクリプトまたは実行ファイルを通じて、既存のワークフローを自動化したり、 DRA と他のデータリポジトリとの間に情報の橋をかけたりすることができます。自動化ト リガを使用すると、DRA が提供する機能とセキュリティが拡張できます。

自動化トリガを定義するときには、ルールパラメータを設定し、どの操作をそのトリガと 関連付けるか、どのスクリプトまたは実行可能ファイルを実行するか、および ( 該当する 場合は ) どの ActiveView またはアシスタント管理者をそのトリガと関連付けるかを設定し ます。これらのルールは、管理サーバがトリガをどのように適用するかを決定します。

また、トリガについて取り消しスクリプトまたは実行ファイルを指定することもできま す。取り消しスクリプトを使用すれば、操作が失敗したときに変更をロールバックできま す。

DRA では、VBScript と PowerShell の各スクリプトをサポートします。

# 管理サーバはプロセスをどのように自動化するか

DRA では、ActiveView のルールベースの管理に加えて、既存のワークフローを自動化し、 自動化トリガを通じて関連タスクを自動的に実行することができます。既存のワークフ ローを自動化すると、会社の能率化に寄与するとともに、より優れたサービスをより早く 提供することができます。

管理サーバは、自動化トリガに関連付けられた操作を実行するときに、トリガスクリプト または実行ファイルも実行します。トリガがタスク前トリガの場合、そのスクリプトまた は実行ファイルは操作が実行される前に実行されます。トリガがタスク後トリガの場合、 そのスクリプトまたは実行ファイルは操作が実行された後に実行されます。このプロセス をトランザクションと呼びます。トランザクションは、管理サーバが実行する各タスク ( つまり操作 ) の実装サイクル全体を表します。トランザクションには、操作を完了するた めに必要なアクションと、その操作が失敗した場合に管理サーバが実行するべき取り消し アクション ( もしあれば ) が含まれます。

管理サーバは、自動化トリガが実行されるたびにそのトリガのステータスを監査ログに記 録します。これらのログエントリは、戻りコード、関連する操作、操作対象オブジェク ト、およびトリガスクリプトの実行が成功したかどうかを記録します。

警告 **:** 自動化トリガは、管理サーバサービスアカウントを使って実行されます。サービス アカウントは管理者権限を持っているので、ポリシーと自動化トリガはすべての会社デー タへの完全なアクセス権を持っています。自動化トリガを定義するには、Manage Policies and Automation Triggers という組み込みの役割に含まれている権限のような、適切な権限が 必要です。これらの自動化トリガは、サービスアカウントのセキュリティコンテキストの

中で実行されます。したがって、Manage Policies and Automation Triggers という組み込みの 役割に関連付けられたアシスタント管理者が、意図より大きな権限を持つ可能性がありま す。

# 自動化トリガの実装

自動化トリガを実装するには、まずトリガスクリプトまたは実行ファイルを作成する必要 があり、さらに Manage Policies and Automation Triggers という組み込みの役割に含まれてい る権限のような、適切な権限が必要です。

カスタムトリガを正しく実装するには、特定の操作 ( 管理タスク ) の最中に実行されるス クリプトを作成する必要があります。トリガを操作が実行される前 ( タスク前 ) に適用す るか後 ( タスク後 ) に適用するかを指定できます。トリガスクリプトでは、トリガが失敗 したときに表示されるエラーメッセージを定義することができます。また、Create Automation Trigger ウィザードでデフォルトのエラーメッセージを指定することもできま す。

カスタムトリガの作成、管理操作のリスト表示、および引数配列の使用については、 「*SDK*」を参照してください。

#### 注

- カスタム自動化トリガをアシスタント管理者および ActiveView と関連付ける前に、まず そのアシスタント管理者がその ActiveView に割り当てられているか確認してください。
- カスタムトリガスクリプトまたは実行可能ファイルのパスにスペースが含まれている 場合は、パス全体を引用符 (") で囲んでください。
- 現在、 **[UserSetInfo ]** 操作がスクリプト自動化トリガに使用され、ユーザ属性が変更され た場合 ( トリガを実行している場合 )、ユーザオブジェクトに対して[ **[Find Now (** 今す ぐ検索 **) ]**]操作が実行されるまでは、変更された属性はエンタープライズ全体に増殖 されません。
- 特定の ActiveView のトリガ、つまり限定されたスコープのトリガを実装する場合、 GetInfo 操作には、そのオブジェクトタイプのプロパティ操作も含まれている必要があ ります。たとえば、 **[UserGetInfo ]** 操作でトリガする場合、 **[UserProperties ]** 操作もトリガ 操作リストに追加する必要があります。

#### 自動化トリガを実装するには **:**

- **1** トリガスクリプトまたは実行可能ファイルを書き込みます。
- **2** 管理対象ドメイン内で **[Manage Policies and Automation Triggers ]** という組み込みの役割が 割り当てられているアカウントを使って、DRA クライアントコンピュータにログオン します。
- **3** Delegation and Configuration console ( 委任および環境設定コンソール ) を起動します。
- **4** プライマリ管理サーバに接続します。
- **5** トリガファイルを DRA プライマリおよびセカンダリサーバにアップロードするために [ファイルのレプリケーション](#page-58-0)を使用します。

フォルダパスは、管理対象ドメイン内のすべての DRA サーバにすでに存在している必 要があります。ファイルを含むこのパスは、自動化トリガウィザードの **[** 実行ファイル パス **]** で使用されます。

- **6** 左側のペインで、 **[Policy and Automation Management ]** を展開します。
- **7**[ **[Automation Triggers (** 自動化のトリガ **) ]**]をクリックします。
- **8**[タスク]メニューで[ **[New Trigger (** 新規のトリガ **) ]**]をクリックします。
- **9** 各ウィザードウィンドウで適切な値を指定して[ **[** 次へ **]**]をクリックします。たとえ ば、この新しいトリガを特定の ActiveView に関連付けて、その ActiveView に含まれる オブジェクトをアシスタント管理者が管理するときにこのトリガが適用されるように することができます。
- **10** サマリの内容を確認し[ **[** 完了 **]**]をクリックします。

重要 **:** ActiveView の間にカンマを追加することにより、トリガに対して 1 つ以上の ActiveView を構成している場合、DRA の新しいバージョンにアップグレードすると、それ らの ActiveView がトリガで分岐し、トリガは実行されません。アップグレード後に操作を 実行するには、トリガを再構成するか、新しいトリガを作成する必要があります。

# 15 自動ワークフロー

ワークフローの自動化を使用すると、カスタマイズしたワークフローフォームを作成する ことで IT プロセスが自動化できます。これらのフォームが、ワークフローを実行したとき に、またはワークフロー自動化サーバで作成される名前付きワークフローイベントがトリ ガとなって発生したときに作動します。ワークフローフォームを作成するときは、フォー ムを表示できる管理者グループを定義します。フォーム送信またはワークフロープロセス の実行は、ワークフローフォーム作成時に含まれているグループに委任された権限に依存 します。

ワークフローフォームは、その作成時または変更時に Web サーバに保存されます。この サーバの Web コンソールにログオンしているアシスタント管理者は、フォームの設定の仕 方に基づいて、フォームにアクセスできます。フォームは一般的に Web サーバの資格情報 を持つすべてのユーザが利用可能です。特定のフォームへのアクセスを制限するには、ア シスタント管理者のグループを追加してから他のユーザに対しそのフォームを非表示に設 定します。フォーム送信ができるようにするには、次に示す権限のうち 1 つが必要です。

- ワークフローイベントを作成しすべてのプロパティを変更する
- ワークフローの開始

ワークフローフォームの起動するには **:** ワークフローは、Delegation and Configuration Console ( 委任および環境設定コンソール ) 経由で DRA と統合されたワークフロー自動化 サーバ内に作成されます。新しいフォームを保存するには、フォームのプロパティで設定 される[ **[** イベントによるワークフローのトリガ **]**]または[ **[** 特定のワークフローの起動 **]**] のいずれかのオプションが必要です。これらのオプションに関する詳細は以下のとおりで す。

- 特定のワークフローの起動 **:** このオプションでは、DRA のワークフローサーバで稼働 中の利用可能なワークフローをすべてリストで表示します。このリストに表示される ためには、ワークフローがワークフロー自動化サーバ内の DRA\_Workflows というフォル ダに作成される必要があります。
- イベントによるワークフローのトリガ **:** このオプションは、事前に定義されたトリガ でワークフローを実行するために使用されます。トリガを用いるワークフローもワー クフロー自動化サーバ内に作成されます。

注 **:** [特定のワークフローの起動]で設定したワークフロー要求のみ実行履歴が付きます。 履歴に対しては、[ **[** タスク **]**]>[ **[** 要求 **]**]からアクセスする検索のメインの表示枠内から クエリを行うことができます。

既存の要求を変更したり、要求を作成したりできます。ワークフロー要求を作成したり、 既存の要求を変更するには、[ **[** タスク **]**] > [ **[** カスタマイズ **]**] > [ **[** ワークフロー **(** 要求 **) ]**] の順に移動します。

要求を作成するには、次の基本手順に従います。

- 1. フォームが送信されたときに*指定のワークフロー*を実行するように要求を設定するか、 事前定義された*名前付きイベント*がトリガとして発生したときに実行するように要求 を設定します。
- 2. ワークフロープロセスに含まれているアシスタント管理者グループを選択し、[ **[** 全般 **]**]タブで[ **[** フォームは非表示 **]**]というオプションを有効にして、このようなユーザ へのフォームによるアクセスを制限します。
- 3. プロパティフィールドが必要な場合やプロパティページを追加する必要があれば、そ れをフォームに追加します。
- 4. 該当する場合は、カスタムハンドラを作成してワークフローのプロセスとその実行方 法をさらに詳しく定義してください。

注 **:** カスタムハンドラのオプションは、要求が最初に保存されるまで、新しいワーク フロー要求として表示されません。[ **[** フォームプロパティ **]**]でカスタムハンドラをア クセス、作成、および変更します。

5. ユーザがフォームを表示できるようにするには、[ **[** フォームは非表示 **]**]オプションを 無効にします。

ワークフロー自動化サーバの設定の詳細については、「76 ページの [「ワークフロー自動化](#page-73-0) [サーバの設定」](#page-73-0)」を参照してください。ワークフロー要求のカスタマイズについては、「[要](#page-201-0) [求フォームのカスタマイズ](#page-201-0)」を参照してください。

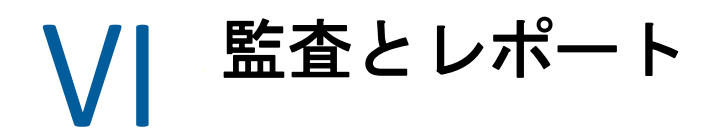

ユーザアクションの監査は、確固としたセキュリティ対策を実施する上で最も重要な要素 です。アシスタント管理者のアクションを確認しレポートできるように、DRA はユーザに よるすべての操作を管理サーバのコンピュータ上にログアーカイブとして記録していま す。DRA は、監査対象イベントの前と後の値を含む明確で包括的なレポートを提供し、何 が変わったかを正確に把握する手助けをします。

監査とレポート

# 16 <sup>16</sup> 監査アクティビティ

イベントログ内の動作記録を監査することは、環境で発生した問題の隔離、診断、解決に 役立ちます。このセクションでは、イベントログ機能の有効化と理解に役立つ情報やログ アーカイブの使用方法を記載しています。

# ネーティブの **Windows** イベントログ

アシスタント管理者のアクションを確認しレポートできるように、DRA はユーザによるす べての操作を管理サーバのコンピュータ上にログアーカイブとして記録しています。ユー ザによる操作には、ユーザアカウントの更新、グループの削除、ActiveView の再定義など、 定義を変更するすべての操作が含まれます。DRA は、管理サーバの初期化など、内部操作 や関連するサーバの詳細情報も記録します。DRA は、これらの監査イベントをログに記録 するだけでなく、そのイベントの前と後の値も記録して、何が変わったかを正確に把握で きるようにします。

アーカイブしたログデータを安全に保存するために、DRA は **[NetIQLogArchiveData ]** という フォルダを使用しています。このフォルダを「 **[** ログアーカイブ **]**」といいます。DRA は長 期間にわたってログをアーカイブし、グルーミングというプロセスを通じて古いデータを 削除して新しいデータのための場所を確保します。

DRA は、ログアーカイブファイルに保存された監査イベントを使用して、たとえば指定し た期間中にオブジェクトに対してどのような変更が加えられたかを示す Activity Detail レ ポートを表示します。また、これらのログアーカイブファイルから、NetIQ Reporting Center が管理レポートの表示に使用する SQL Server データベースに、情報をエクスポート するように DRA を設定することもできます。

DRA は、常に監査イベントをログアーカイブに書き込みます。DRA が Windows のイベント ログにもイベントを書き込む機能を、有効または無効にすることができます。

### **Windows** イベントログでの **DRA** 監査の有効化 **/** 無効化

DRA をインストールしても、監査イベントはデフォルトでは Windows イベントログに記録 されません。このタイプのログ記録は、レジストリキーを変更することによって有効にで きます。

警告 **:** Windows レジストリを編集するときには十分に注意してください。レジストリ内に エラーがあると、コンピュータが動作不能になる場合があります。エラーが発生した場合 は、レジストリを最後にコンピュータを問題なく起動したときの状態に戻すことができま す。詳細については、Windows レジストリエディタのヘルプを参照してください。

イベントの監査を有効にするには、次の手順を実行します。

**1**[ **[** スタート]**>**[ファイル名を指定して実行 **]**]の順にクリックします。

- **2**[ **[** 開く **]**]フィールドに「regedit」と入力し、[ **[OK ]**]をクリックします。
- **3** 展開するレジストリキー : HKLM\Software\WOW6432Node\Mission Critical Software\OnePoint\Administration\Modules\ServerConfiguration\.
- **4**[ **[** 編集]**>**[新規]**>**[**DWORD** 値 **]**]の順にクリックします。
- **5**「IsNTAuditEnabled」と入力します。
- **6**[ **[** 編集]**>**[修正 **]**]の順にクリックします。
- **7**[ **[Value data (** 値のデータ **) ]**]フィールドに「1」と入力し、[ **[OK ]**]をクリックします。
- **8** レジストリエディタを終了します。

イベントの監査を無効にするには、次の手順を実行します。

- **1**[ **[** スタート]**>**[ファイル名を指定して実行 **]**]の順にクリックします。
- **2**[ **[** 開く **]**]フィールドに「regedit」と入力し、[ **[OK ]**]をクリックします。
- **3** 展開するレジストリキー : HKLM\Software\WOW6432Node\Mission Critical Software\OnePoint\Administration\Modules\ServerConfiguration\.
- **4** IsNTAuditEnabled キーを選択します。
- **5**[ **[** 編集]**>**[修正 **]**]の順にクリックします。
- **6**[ **[Value data (** 値のデータ **) ]**]フィールドに「0」と入力し、[ **[OK ]**]をクリックします。
- **7** レジストリエディタを終了します。

### 監査の整合性の確保

DRA は、すべてのユーザアクションが監査されるようにするために、製品がログ活動を検 証できないときに代替ログ手段を提供します。DRA をインストールすると、次のアクショ ンが実行されるようにするために、AuditFailsFilePath キーおよびパスがレジストリに追加 されます。

- DRA が監査イベントがログアーカイブに記録されていないことを検出した場合は、監 査イベントを管理サーバ上のローカルファイルに記録する。
- 監査イベントをローカルファイルに書き込めない場合、DRA は Windows イベントログに 監査イベントを書き込む。
- 監査イベントを Windows イベントログに書き込めない場合、DRA は監査イベントを DRA のログに書き込む。
- 監査イベントがログに記録されていないことを検出した場合、DRA はそれ以降のユー ザー操作をブロックする。

ログアーカイブが使用不能の場合に書き込み操作を有効にするには、 AllowOperationsOnAuditFailure キーのレジストリキー値も設定する必要があります。

警告 **:** Windows レジストリを編集するときには十分に注意してください。レジストリ内に エラーがあると、コンピュータが動作不能になる場合があります。エラーが発生した場合 は、レジストリを最後にコンピュータを問題なく起動したときの状態に戻すことができま す。詳細については、Windows レジストリエディタのヘルプを参照してください。

書き込み操作を有効にするには :

- **1**[ **[** スタート]**>**[ファイル名を指定して実行 **]**]の順にクリックします。
- **2**[ **[** 開く **]**]フィールドに「regedit」と入力し、[ **[OK ]**]をクリックします。
- **3** レジストリを展開します。レジストリキー : HKLM\Software\WOW6432Node\Mission Critical Software\OnePoint\Administration\Audit\
- **4**[ **[** 編集]**>**[新規]**>**[**DWORD** 値 **]**]の順にクリックします。
- **5** キー名には「AllowOperationsOnAuditFailure」と入力します。
- **6**[ **[** 編集]**>**[修正 **]**]の順にクリックします。
- **7**[ **[Value data (** 値のデータ **) ]**]フィールドに「736458265」と入力します。
- **8**[ **[Base (** 基数 **) ]**]フィールドで[ **[Decimal (10** 進 **) ]**]を選択し、[ **[OK ]**]をクリックし ます。
- **9** レジストリエディタを終了します。

# ログアーカイブについて

DRA は、ユーザアクティビティのデータを管理サーバ上のログアーカイブに記録します。 DRA は毎日、その日に収集されて標準化されたデータを保存するために日ごとのログアー カイブパーティションを作成します。DRA は、毎日のログアーカイブパーティションの命 名に、管理サーバのローカル時間による日付 (*YYYYMMDD*) を使用します。

管理レポートコレクタが有効になっている場合、DRA はログアーカイブデータを DRA 管理 レポートのソースとして SQL サーバのデータベースにエクスポートします。

初期状態では、DRA はデフォルトでログデータをログアーカイブ内に無期限に保持しま す。この状態では、ログアーカイブのサイズが、インストール時にハードドライブ容量に 基づいて決定された最大サイズに達する可能性があります。ログアーカイブがこの最大サ イズを超過すると、新規の監査イベントが保存されなくなります。データを保持する期間 の制限を設定することができます。時間制限を設定すると、グルーミングと呼ばれるプロ セスを通じてデータが古い順に削除されて新しいデータのための場所が確保されるように なります。グルーミングを有効にする前に、バックアップ戦略を確立してください。ログ アーカイブ保持期間を設定するには、Log Archive Configuration ユーティリティを使用しま す。詳細については、「[ログアーカイブのグルーミング設定の変更](#page-166-0)」を参照してください。

### **Log Archive Viewer** ユーティリティの使用

ログアーカイブファイルに保存されたデータを表示するには、Log Archive Viewer ユーティ リティを使用します。NetIQ DRA の LARK (Log Archive Resource Kit) は、DRA でインストール するよう選択できますが、Log Archive Viewer ユーティリティを提供します。詳細について は、『*[NetIQ DRA Log Archive Resource Kit Technical Reference](https://www.netiq.com/documentation/directory-and-resource-administrator/pdfdoc/DRA-Log-Archive-Resource-Kit/DRA-Log-Archive-Resource-Kit.pdf)*』を参照してください。

## ログアーカイブファイルのバックアップ

 **[** ログアーカイブファイル **]** とは、レコードブロックの集まりです。ログアーカイブファイ ルは物理データベースの外にある圧縮されたバイナリファイルなので、ログアーカイブを バックアップするのに Microsoft SQL Server Management Studio を使用する必要はありませ ん。自動化されたファイルバックアップシステムを使用している場合は、ログアーカイブ ファイルも他のファイルと同様に自動的にバックアップされます。

バックアップ戦略を計画するときには、次のベストプラクティスを頭に置いてください。

- イベントデータを保存するために、1 日に 1 つのパーティションが作成されます。グ ルーミングを有効にすると、デフォルトの設定で、Log Archive Service がこれらのパー ティションからのデータを 90 日ごとに自動的にグルーミングします。バックアップ戦 略では、バックアップの頻度を決めるときにグルーミングのスケジュールを考慮に入 れる必要があります。ログアーカイブパーティションがグルーミングされるときに、 DRA はバイナリファイルを削除します。グルーミングされたデータを取り戻すことは できません。グルーミングされたデータは、バックアップから復元するしかありませ ん。詳細については、「[ログアーカイブのグルーミング設定の変更」](#page-166-0)を参照してくださ い。
- パーティションのバックアップは、そのパーティションが閉じられた後にのみ行って ください。通常の状態では、パーティションは夜中に日付が変わってから 2 時間以内 に閉じられます。
- パーティションフォルダとそのすべてのサブフォルダを、1 つの単位としてバックアッ プしてください。パーティションバックアップの一環として、VolumeInfo.xml という ファイルをバックアップします。
- レポート用にログアーカイブパーティションを復元する場合は、バックアップされた ログアーカイブが元のままの形式を保っているか、または元の形式に復元できること を確認してください。
- ログアーカイブファイルをバックアップするプロセスを設定するときには、NetIQ で は、メインのログアーカイブフォルダにある index\_data と CubeExport の両サブフォルダ を除外することを推奨しています。これらは一時データが収められるサブフォルダな ので、バックアップするべきではありません。

## <span id="page-166-0"></span>ログアーカイブのグルーミング設定の変更

DRA のインストール時に、ログアーカイブのグルーミングはデフォルトで無効にされま す。ログアーカイブファイルの定期的なバックアップ手順を確立する場合は、ディスクス ペースがいっぱいにならないようにログアーカイブのグルーミングを有効にする必要があ ります。ログアーカイブパーティションがグルーミングされるまでの日数は、Log Archive Configuration を使って変更できます。

ログアーカイブパーティションがグルーミングされるまでの日数を変更するには、次の手 順を実行します。

- **1** ローカルの管理者グループのメンバーであるアカウントを使用して、管理サーバにロ グオンします。
- **2** NetIQ 管理プログラムグループ内の **[Log Archive Configuration ]** を起動します。
- **3**[ **[Log Archive Server Settings (** ログアーカイブサーバーの設定 **) ]**]をクリックします。
- **4** パーティションのグルーミングを有効にする場合は、[ **[Partition Grooming Enabled (** パーティショングルーミングが有効 **) ]**]フィールドの値を「True」に設定します。
- **5** グルーミングされるまでログアーカイブパーティションを保持する日数を[ **[Number of Days before Grooming (** グルーミングまでの日数 **) ]**]フィールドに入力します。
- **6**[ **[** 適用 **]**]をクリックします。
- **7**[ **[** はい **]**]をクリックします。
- **8**[ **[** 閉じる **]**]をクリックします。
- **9** *NetIQLogArchiveData*\<*Partition Name*> フォルダのパスの場所を見つけます。これは通 常の場合、C:\ProgramData\NetIQ\DRA\NetIQLogArchiveData です。

指定されたパーティション内のファイルまたはフォルダに対して「File is ready for archiving」という属性が ( ファイルまたはフォルダプロパティで ) 選択されていない場 合、ログアーカイブのグルーミングが有効になるように CONFIG ファイルを編集する 必要があります。この属性が選択された理由、または選択されなかった理由を理解す るためには、ナレッジベースの記事の「*[How do you configure the data retention period for](https://www.netiq.com/support/kb/doc.php?id=7772814)  DRA Logarchival Data? (DRA* [ログアーカイブデータのデータ保持期間の設定方法](https://www.netiq.com/support/kb/doc.php?id=7772814) *)*」の 「**Additional Information (** 追加情報 **)**」セクションを参照してください。

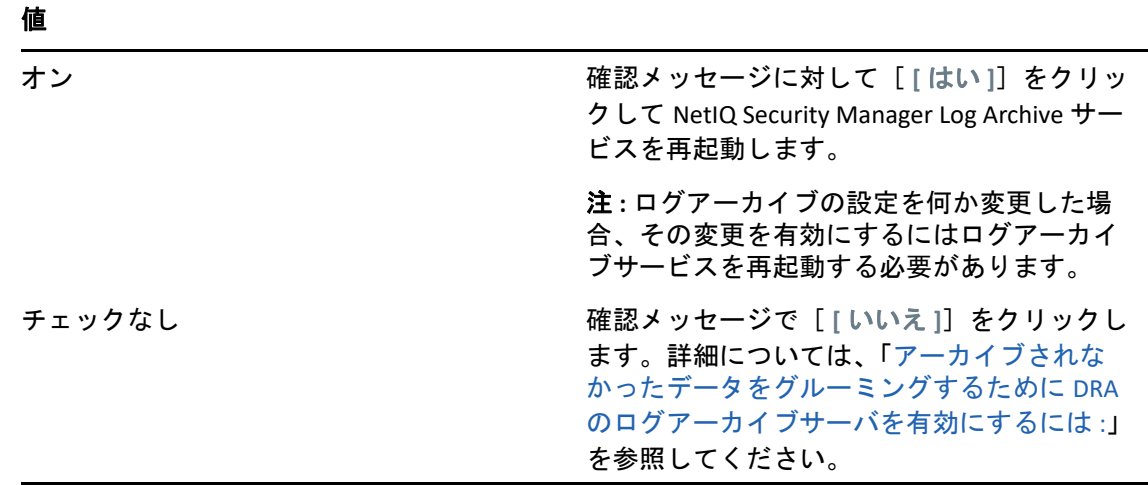

<span id="page-167-0"></span>アーカイブされなかったデータをグルーミングするために DRA のログアーカイブサーバを 有効にするには :

- **1** ローカル管理者グループのメンバーとして、DRA サーバのウィンドウコンソールそれ ぞれにローカルにログオンします。
- **2** テキストエディタを使用して「C:\ProgramData\NetIQ\Directory Resource Administrator\LogArchiveConfiguration.config file and locate the <Property name="GroomUnarchivedData" value="false" />」という行を開きます。
- **3** 値の "false" を "true" に変更し、ファイルを保存します。
- **4** NetIQ DRA LogArchive サービスを再起動します。

注 **:** ログアーカイブの設定を何か変更した場合、その変更を有効にするにはログアー カイブサービスを再起動する必要があります。

監査アクティビティ

17 <sup>17</sup> レポーティング

このセクションでは、DRA のレポート機能の理解と有効化、データ収集のレポート生成、 ActiveView アナライザの収集とレポート、および組み込みレポートの利用に関して説明し ます。

ライセンスでサポートされていない機能やレポートは、自動的に無効にされます。また、 レポートの実行と表示には、適切な権限が必要です。このため、一部のレポートを使用で きないことがあります。

ネットワークの変更に関する最新の詳細情報を提供するために DRA をインストールする と、アクティビティ詳細レポートを Delegation and Configuration console ( 委任および環境設 定コンソール ) ですぐに使用できるようになります。

- ◆ 173 ページの [「レポート用のデータ収集の管理」](#page-169-0)
- 175 ページの [「組み込みのレポート」](#page-171-0)

# <span id="page-169-0"></span>レポート用のデータ収集の管理

DRA Reporting は、環境内の最新の変化を知り、ドメイン内のユーザアカウント、グルー プ、およびリソースの定義を確認できるように、2 種類のレポート生成方法を提供してい ます。

#### **Activity Detail** レポート

Delegation and Configuration console ( 委任および環境設定コンソール ) からアクセスし た場合、これらのレポートにドメイン内のオブジェクトに関する変更内容がリアルタ イムで表示されます。

#### **DRA** 管理レポート

NetIQ Reporting Center ( レポーティングセンター ) からアクセスできるこれらのレポー トは、管理対象ドメイン内のイベントに関するアクティビティ、構成、および要約情 報を提供します。一部のレポートでは、データがグラフで表現されます。

たとえば、Activity Detail レポートを使用すれば、指定した期間中にオブジェクトに対して 加えられた変更またはオブジェクトが加えた変更のリストを表示できます。また、管理レ ポートを使用して、指定した期間中の各管理対象ドメインにおけるイベントの数をグラフ で表示することもできます。Reporting では、ActiveView の定義やアシスタント管理者グ ループの定義など、DRA セキュリティモデルに関する詳細を表示することもできます。

DRA 管理レポートは、オプション機能としてインストールして設定することができ、 Reporting Center で表示できます。データの収集を有効にして設定すると、定義したスケ ジュールに従って、DRA が監査対象イベントに関する情報を収集して SQL Server データ ベースにエクスポートするようになります。Reporting Center でこのデータベースに接続す ると、以下をはじめとする 60 以上の組み込みレポートにアクセスできます。

- 誰がいつ何をしたかを示すアクティビティレポート
- 特定の時点での AD または DRA の状態を示す構成レポート
- ◆ アクティビティの量を示す要約レポート

管理レポート用にデータ収集を設定する方法については、「[レポーティング環境設定」](#page-69-0)を 参照してください。

### コレクタのステータスの表示

[Collectors Status ( コレクタのステータス )]タブで各データコレクタの詳細が確認できま す。

コレクタのステータスを表示するには:

- **1**[ **[Configuration Management ]**]を展開し、 **[**[**Update Reporting Service Configuration (** レ ポーティングサービスの設定を更新 **)**] **]** をクリックします。
- 2 [Collectors Status ( コレクタのステータス )] タブで各エントリをクリックすると、デー タが最後に収集された日時や最後のデータ収集が成功したかどうかなど、データ収集 に関する追加情報が表示されます。
- **3**[サーバ]リストにデータが表示されない場合は[ **[** 更新 **]**]をクリックしてくさだい。

### レポート生成とデータ収集の有効化

DRA Reporting のコンポーネントをインストールした後に、Reporting Center のレポートにア クセスするために、レポート生成のデータ収集を有効にして設定を行ってください。

レポート生成とデータ収集を有効にするには :

- **1**[ **[Configuration Management ]**]>[ **[Update Reporting Service Configuration (** レポーティング サービスの設定を更新 **) ]**]の順に選択します。
- **2**[SQL サーバ]タブで[ **[Enable DRA Reporting support (DRA** レポーティングのサポートを 有効にする **) ]**]を選択します。
- **3**[サーバ名]フィールドで[ **[** 参照 **]**]をクリックし、SQL Server がインストールされて いるコンピュータを選択します。
- **4**[資格情報]タブで、SQL Server に対する操作に使用する適切な資格情報を指定しま す。
- **5** データベースの作成とスキーマの初期化に使用できるものと同じアカウントを使用す る場合は、[Use the above credentials for creating a database and initializing the database schema ( 上の資格情報をデータベース作成とデータベーススキーマの初期化に使用す る )]チェックボックスを選択します。
- **6** データベース作成用のアカウントとは別のアカウントを指定する場合は、[Admin Credentials ( 管理者資格情報 )]タブでそのユーザアカウントとパスワードを指定しま す。
- **7**[ **[OK ]**]をクリックします。

特定のコレクタを設定する方法の詳細については、[「レポーティング環境設定」](#page-69-0)を参照し てください。

## <span id="page-171-0"></span>組み込みのレポート

組み込みのレポートで、オブジェクトの変更、オブジェクトのリスト、およびオブジェク トの詳細に関する各レポートを生成できます。これらのレポートは、DRA Reporting Services の一部ではないため、ビルトイン変更履歴レポートを有効にするために設定する必要はあ りません。これらのレポートのアクセス方法については、このセクションのトピックを参 照してください。

注 **:** DRA が変更ガーディアンに統合されている場合は、DRA の外部からのイベントに対す る変更履歴レポートにアクセスすることもできます。これらのレポートの種類、および変 更ガーディアンサーバの設定に関する詳細については、「[統合された変更履歴」](#page-71-0)を参照し てください。

### オブジェクトの変更に関するレポート

Activity Detail レポートを生成することで、ドメイン内のオブジェクトに関する変更情報を リアルタイムで確認できます。たとえば、指定した期間中にオブジェクトに対して加えら れた変更、またはオブジェクトが加えた変更がリスト表示されます。Activity Detail レポー トはエクスポートや印刷することもできます。

オブジェクトの変更のレポートを生成するには :

- **1** 所望の条件に一致するオブジェクトを検索します。
- **2** オブジェクトを右クリックして、[ **[** レポーティング]**>**[次に対して行われた変更 **...objectName ]**]( または[ **[Reporting**]**>**[次によって行われた変更 **...objectName ]**]) の 順に選択します。
- **3** 変更を表示する期間の開始日と終了日を選択します。
- **4** 表示する行数を変更したい場合は、デフォルトの値 (250) を必要な値に書き換えます。

注 **:** 表示される行数は、環境内の各管理サーバに適用されます。レポートに 3 つの管 理サーバを含めてデフォルト値の 250 行を使用すると、そのレポートに表示できる行 数は最大で 750 行になります。

- **5** 特定のサーバだけをレポートに含めたい場合は、[ **[Restrict query to these DRA servers (** ク エリをこれらの **DRA** サーバに制限★ **) ]**]を選択し、レポートに含めるサーバの名前を (1 つまたは複数 ) 入力します。複数のサーバ名を指定する場合はカンマで区切ります。
- **6**[ **[OK ]**]をクリックします。

### オブジェクトリストのレポート

オブジェクトのリストからデータをエクスポートおよび印刷することができます。この機 能により、管理対象オブジェクトの一般情報に関するレポートの生成や配布が素早く簡単 にできます。

オブジェクトリストをエクスポートする場合は、ファイルの場所、名前、および形式を指 定することができます。DRA では、HTML、CSV、XML の各形式がサポートされています。 オブジェクトの一般情報をデータベースアプリケーションにエクスポートすることも、リ スト出力の結果を Web ページに投稿することもできます。

注 **:** リスト内の複数の項目を選択して項目をメモ帳などのテキストアプリケーションにコ ピーすることもできます。

オブジェクトのリストを表示するには :

- **1** 所望の条件に一致するオブジェクトを検索します。
- **2** このオブジェクトのリストをエクスポートするには、[ファイル]メニューから[ **[Export List (** リストをエクスポート **) ]**]をクリックします。
- **3** このオブジェクトのリストを印刷するには、[ファイル]メニューから[ **[Print List (** リ ストを印刷 **) ]**]をクリックします。
- **4** 適切な情報を指定して、このリストを保存または印刷します。

### オブジェクトの詳細に関するレポート

グループメンバーシップなど、オブジェクト属性をリスト表示する詳細タブからデータを エクスポートおよび印刷することができます。この機能により、特定のオブジェクトに関 し必要な詳細情報を素早く簡単に頻繁にレポート生成および配布することができます。

オブジェクトの詳細のタブをエクスポートする場合は、ファイルの場所、名前、および形 式を指定することができます。DRA では、HTML、CSV、XML の各形式がサポートされてい ます。オブジェクトの一般情報をデータベースアプリケーションにエクスポートすること も、リスト出力の結果を Web ページに投稿することもできます。

オブジェクトの詳細のレポートを生成するには :

- **1** 所望の条件に一致するオブジェクトを検索します。
- **2**[表示]メニューの[ **[** 詳細 **]**]をクリックします。
- **3** 詳細ペインで適切なプロセスを選択します。
- **4** これらのオブジェクト詳細情報をエクスポートするには、[ファイル]メニューの[ **[Export Details List (** 詳細情報のリストをエクスポート **) ]**]をクリックします。
- **5** これらのオブジェクト詳細情報を印刷するには、[ファイル]メニューの[ **[Print Details List (** 詳細情報のリストを印刷 **) ]**]をクリックします。
- **6** 適切な情報を指定して、このリストを保存または印刷します。

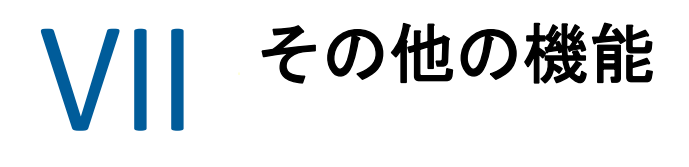

一時グループ割り当て、ダイナミックグループ、イベントスタンプ、および BitLocker 回復 パスワードは、個々の企業環境に導入できる DRA の追加機能です。

# 18 <sup>18</sup> 一時グループ割り当て

DRA では、権限を与えられたユーザが一時的にリソースにアクセスすることを可能にする 一時グループ割り当てが使用できます。アシスタント管理者は、一時グループ割り当て機 能を使用して指定期間のみターゲットグループにユーザを割り当てることができます。指 定の期間が終了すると、DRA はそのユーザをグループから自動的に除外します。

Manage Temporary Group Assignments という役割により、アシスタント管理者は一時グルー プ割り当ての作成と管理を行う権限を持ちます。

アシスタント管理者がメンバーを追加または削除する権限を持っているグループに対する 一時的なグループの割り当てのみを表示することができます。

次に示す権限を使用して、一時グループ割り当ての作成および管理を委任します。

- 一時グループ割り当てを作成する
- 一時的なグループの割り当てを削除する
- 一時的なグループの割り当てを変更する
- ◆ 一時的なグループの割り当て状態をリセットする
- 一時的なグループの割り当てを表示する
- オブジェクトをグループに追加する
- オブジェクトをグループから削除する

ターゲットグループおよびユーザは、同じ ActiveView に所属している必要があります。

#### 注

- すでにターゲットグループのメンバーになっているユーザに対しては一時グループ割 り当てを作成できません。すでにターゲットグループのメンバーになっているユーザ に対しては一時グループ割り当てを作成しようとしても、DRA に警告メッセージが表 示され、そのユーザには一時グループ割り当てが作成できません。
- ターゲットグループのメンバーではないユーザに一時グループ割り当てを作成した場 合、一時グループ割り当ての期間が終了した時点で DRA がそのユーザをグループから 削除します。

#### 例 **:**

人事マネージャのボブは、プロジェクトを完了するために特定の期間、ジョーという臨時 社員と契約をしたことをヘルプデスク管理者のジョンにお知らせします。ジョンは次のこ とを行います。

- 一時的なグループの割り当て (TGA) を作成します。
- 臨時社員の人事グループを TGA に追加します。
- ジョーを臨時社員グループのメンバーとして追加します。
- TGA 期間を 1 カ月に設定します (2019 年 7 月 3 日から 2019 年 8 月 2 日 )

#### 予期された結果 **:**

デフォルトでは、TGA が期限切れになると、ジョーのメンバーシップは人事グループから 削除されます。[ **[** 今後の使用に備えて、この一時的なグループの割り当てを保持します **]**]オ プションをジョンが選択した場合を除き、TGA は 7 日間利用できます。

一時グループ割り当ての作成や使用の詳細については、『ユーザガイド』を参照してくだ さい。

# 19 <sup>19</sup>**DRA** のダイナミックグループ

ダイナミックグループとは、グループプロパティで設定しておいた定義済み条件セットに 基づいてメンバーシップが変わるグループです。どのグループでもダイナミックにするこ とができ、設定したグループのいずれからでもダイナミックフィルタを削除することがで きます。この機能は、グループメンバーをスタティックリストや除外リストに追加する場 合に使用することもできます。これらのリストに含まれるグループメンバーに、ダイナ ミックの条件による影響はありません。

ダイナミックグループを正規のグループに戻すと、スタティックメンバーのリスト内のす べてのメンバーがグループメンバーシップに追加され、除外されたメンバーおよびダイナ ミックフィルタは無視されます。Delegation and Configuration Console ( 委任および環境設定 コンソール ) と Web コンソールの両方で、既存のグループをダイナミックにしたり、新規 にダイナミックグループを作成することができます。

ダイナミックグループを作成するには :

- **1** 該当するコンソールでグループを探します。
	- Delegation and Configuration: [ **[** すべての管理対象オブジェクト **]**]>[ **[Find Now (** 今 すぐ検索 **) ]**]の順に選択します。

注 **:** クエリビルダを有効にするには、[ **[** 検索 **]**]をクリックし、ドメイン、コンテ ナ、または OU を選択します。

- Web コンソール : [ **[** 管理 **]**]>[ **[** 検索 **]**]の順に選択します。
- **2** グループのプロパティを開き、[ダイナミックメンバーフィルタ]タブで[ **[** グループ をダイナミックにする **]**]を選択します。
- **3** 必要な LDAP と仮想属性を追加してグループメンバーシップをフィルタします。
- **4** 任意の必要なスタティックメンバーや除外メンバーをダイナミックグループに追加し、 変更を適用します。
- 新しいダイナミックグループを作成するには:
	- **Delegation and Configuration:**[すべての管理対象オブジェクト]でドメインまたはサブ ノードを右クリックし、[ **[** 新規 **]**]>[ **[** ダイナミックグループ **]**]の順に選択します。
	- **Web** コンソール **:**[ **[** 管理 **]**]>[ **[** 作成 **]**]>[ **[** 新しいダイナミックグループ **]**]の順に選択 します。

20 イベントスタンプの仕組み

オブジェクト タイプに属性を設定し DRA がサポートする操作のうちの 1 つを実行すると、 その操作を誰が行ったかなど、DRA 固有の情報がその属性に追加されて ( スタンプが押さ れて ) 更新されます。これにより、AD がその属性変更に関する監査イベントを生成しま す。

例として、extensionAttribute1 という属性をユーザ属性に選択し、AD DS 監査を設定していた 場合を考えてみましょう。アシスタント管理者がユーザを更新するたびに、DRA は extensionAttribute1 という属性をイベントスタンプのデータを使って更新します。つまり、 アシスタント管理者が更新した各属性の AD DS イベント ( たとえば、説明や名前など ) に 加えて、extensionAttribute1 属性のために追加の AD DS イベントが存在することになります。

これらのイベントのそれぞれに、相関性 ID が含まれます。この ID は、ユーザが更新され たときに変更された各属性のものと同一です。こうして、アプリケーションがイベントス タンプのデータと更新された別の属性を関連付けることができるのです。

# **AD DS** イベント

このようなイベントは、DRA がサポート対象の操作を実行したときにいつでも、 Windows ログのセキュリティで確認することができます。

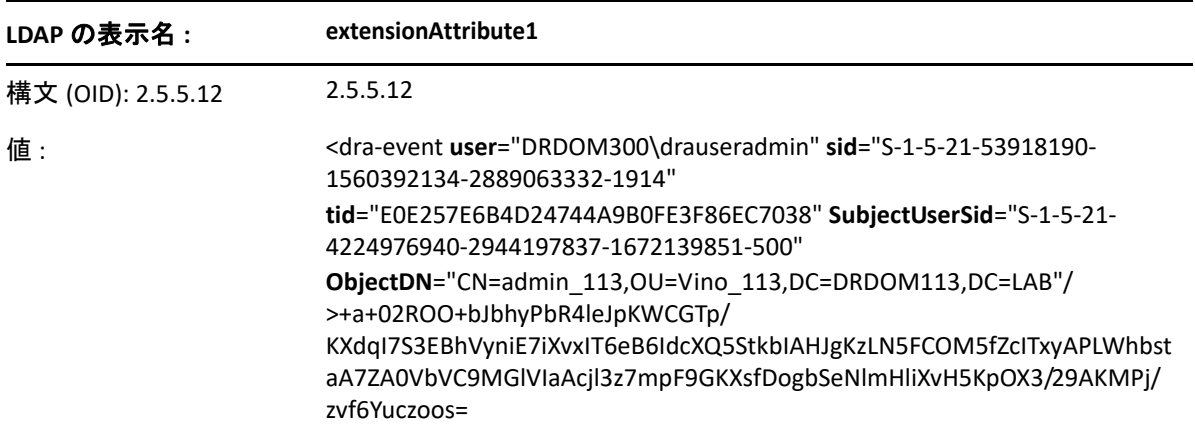

イベントの値は、2 つの部分で構成されています。1 つ目はイベントスタンプのデータを 含んだ XML 文字列です。2 つ目はデータの署名です。これはデータが実際に DRA によって 生成されたことを検証するために使用できます。署名を認証するには、アプリケーション がその署名の公開鍵を持っている必要があります。

XML の文字列は、次に示す情報で構成されています。

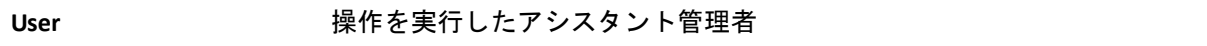
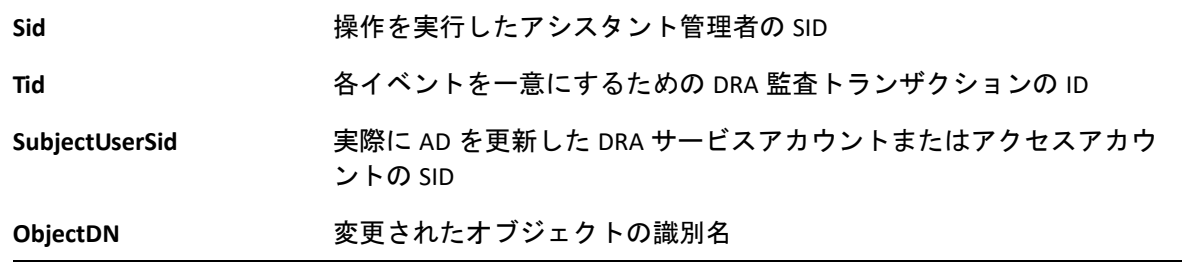

# サポートされている操作

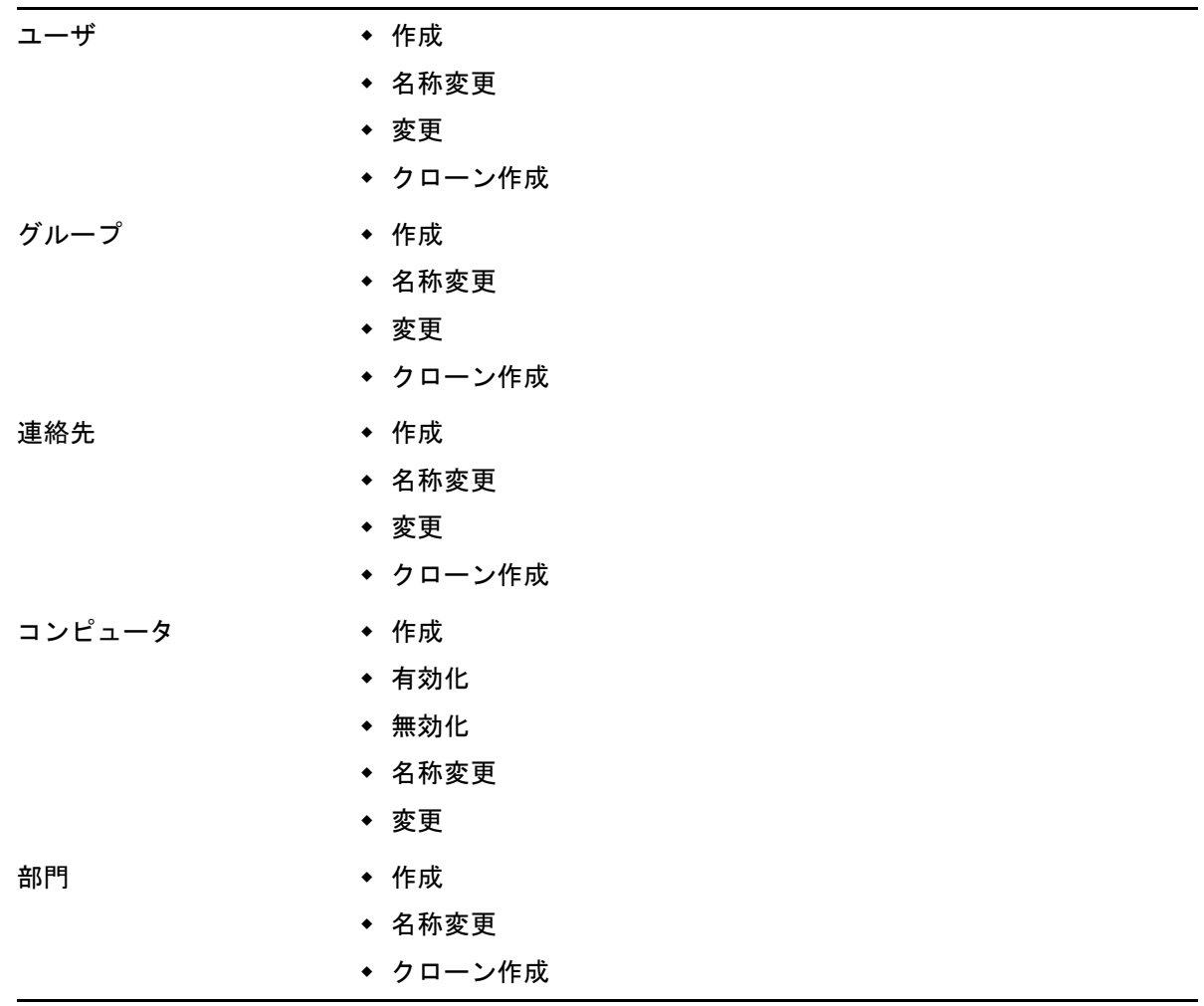

# 21 <sup>21</sup>**BitLocker** 回復パスワード

Microsoft BitLocker は回復パスワードを Active Directory に格納します。BitLocker 回復という DRA の機能を使用すると、アシスタント管理者にエンドユーザが紛失した BitLocker パス ワードを見つけて復旧できるように権限を委任することができます。

重要 **:** BitLocker 回復パスワードの機能を使用する前に、必ず、使用するコンピュータをド メインに割り当てて、BitLocker をオンにしてください。

## <span id="page-181-0"></span>**BitLocker** 回復パスワードの表示とコピー

コンピュータの BitLocker パスワードが失われた場合、Active Directory でそのコンピュータ のプロパティから回復用パスワードのキーを入手し、それを使用してリセットすることが できます。そのパスワードキーをコピーし、エンドユーザに渡してください。

回復パスワードを表示およびコピーするには:

- **1 [Delegation and Configuration ]** コンソールを起動し、ツリービュー構造を展開します。
- **2**[ **[Account and Resource Management ]**]ノードで、[ **[** すべての管理対象オブジェクト **]**]> [ **[** ドメイン **]**]>[ **[** コンピュータ **]**]の順に選択します。
- **3** 必要なコンピュータをコンピュータリストから右クリックし、[ **[** プロパティ **]**]を選択 します。
- **4**[ **[BitLocker** 回復パスワード **]**]タブをクリックして BitLocker の回復パスワードを表示し ます。
- **5** BitLocker の回復パスワードを右クリックし、[ **[** コピー **]**]をクリックしてから、必要 なテキストファイルやスプレッドシートにテキストを貼り付けます。

## 回復パスワードの検索

コンピュータの名前が変更されていた場合、パスワード ID の最初の 8 文字を使用してドメ イン内で回復パスワードを検索する必要があります。

パスワード ID を使用して回復パスワードを検索するには :

- **1 [Delegation and Configuration ]** コンソールを起動し、ツリービュー構造を展開します。
- **2**[ **[Account and Resource Management ]**]ノードで、[ **[** すべての管理対象オブジェクト **]**] に移動し、[ **[** 管理対象ドメイン **]**]を右クリックしてから、[ **[BitLocker** 回復パスワード の検索 **]**]をクリックします。

回復パスワードの最初の 8 文字を検索するには、「BitLocker [回復パスワードの表示とコ](#page-181-0) [ピー」](#page-181-0)を参照してください。

**3**[ **[BitLocker** 回復パスワードの検索 **]**]のページで、コピーした文字を検索フィールドに 貼り付けてから[ **[** 検索 **]**]クリックします。

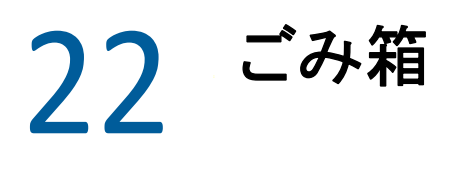

そのようなドメイン内の Microsoft Windows ドメインまたはオブジェクトのそれぞれでごみ 箱を有効または無効にして会社全体のアカウント管理をコントロールすることができま す。ごみ箱を有効にしてからユーザアカウント、グループ、ダイナミック配布グループ、 ダイナミックグループ、リソースメールボックス、連絡先、またはコンピュータアカウン トを削除すると、選択されたアカウントは管理サーバが無効にして、ごみ箱コンテナに移 動します。DRA がアカウントをごみ箱に移動すると後、そのアカウントは属していた ActiveView に表示されません。ごみ箱が無効であるときにユーザアカウント、グループ、 連絡先、またはコンピュータアカウントを削除すると、選択されたアカウントを管理サー バが永久に削除します。以前に削除したアカウントの入ったごみ箱を無効にすることがで きます。ただし、ごみ箱を無効にすると、中に入っていたアカウントはそれ以降ごみ箱 ノードから使用できません。

## ごみ箱権限の割り当て

[すべての管理対象オブジェクト]ノードからアシスタント管理者がアカウントをごみ箱 内を含め永久に削除できるようにするには、次に示すリストから関連の権限を割り当てま す。

- アカウントを永久に削除する
- ◆ グループを永久に削除する
- コンピュータを永久に削除する
- 連絡先を永久に削除する
- ダイナミック配布グループを永久に削除する
- ダイナミックグループを永久に削除する
- リソースメールボックスを永久に削除する

複数の管理サーバが同じ Microsoft Windows ドメインの異なるサブツリーを管理している場 合、どの管理サーバがそのアカウントを管理しているかを問わず、このドメインからごみ 箱を使用して削除されたアカウントを確認することができます。

# ごみ箱の使用

アカウントの永久消去、アカウントの復元、削除されたアカウントのプロパティ表示にご み箱を使用します。特定のアカウントを検索することや、削除されたアカウントがごみ箱 に入って経過した日数を追跡することもできます。[ごみ箱]タブは選択されたドメイン の[プロパティ]ウィンドウにも含まれています。このタブから、ドメイン全体または特 定のオブジェクトに対しごみ箱を無効または有効にでき、ごみ箱クリーンアップをスケ ジュールすることもできます。

**Restore All** または **Empty Recycle Bin** というオプションを使用して、これらのアカウントを 素早く簡単に復元または削除します。

DRA では、アカウントを復元すると、アカウントのパーミッション、権限委任、ポリシー 割り当て、グループメンバーシップ、および ActiveView メンバーシップなどがすべて回復 します。アカウントを永久に削除すると、DRA はそのアカウントを Active Directory から削 除します。

アカウントが確実に安全に削除されるために、次の権限を持つアシスタント管理者だけ が、ごみ箱からアカウントを完全に削除できます。

- アカウントを永久に削除する
- ごみ箱からユーザを削除する
- ◆ グループアカウントを永久に削除する
- ごみ箱からグループを削除する
- コンピュータアカウントを永久に削除する
- ごみ箱からコンピュータを削除する
- ◆ 連絡先のアカウントを永久に削除する
- ごみ箱から連絡先を削除する
- ダイナミック配布グループを永久に削除する
- ごみ箱からダイナミック配布グループを削除する
- ◆ ダイナミックグループを永久に削除する
- ごみ箱からダイナミックグループを削除する
- リソースメールボックスを永久に削除する
- ごみ箱からのリソースのメールボックスを削除する
- すべてのごみ箱オブジェクトを表示する

ごみ箱からのアカウントを復元するには、アカウントを含む OU で、アシスタント管理者 が次に示す権限を持っている必要があります。

- ごみ箱からユーザを復元する
- ごみ箱からグループを復元する
- ごみ箱からダイナミック配布グループを復元する
- ごみ箱からダイナミック グループを復元する
- ごみ箱からリソースのメールボックスを復元する
- ごみ箱からコンピュータを復元する
- ごみ箱から連絡先を復元する
- すべてのごみ箱オブジェクトを表示する

#### 注

- アシスタント管理者のアカウントをごみ箱に削除した場合、DRA は引き続きこのアカ ウントに関する ActiveView と役割の割り当てを表示します。削除されたアシスタント 管理者のアカウントの名前を表示する代わりに、DRA は SID(Security Identifier) を表示 します。これらの割り当てを、アシスタント管理者のアカウントを完全に削除する前 に削除することができます。
- ユーザアカウントをごみ箱から削除した後に、DRA がホームディレクトリを削除しま す。
- Office 365 ライセンスを持つユーザが削除された場合、そのユーザアカウントはごみ箱 に移動し、そのライセンスは削除されます。削除後でユーザアカウントを復元した場 合、Office 365 ライセンスも復元されます。

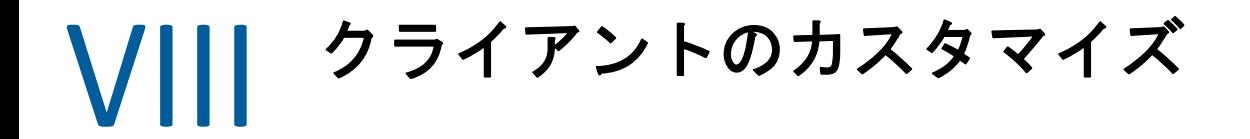

Delegation and Configuration クライアントおよび Web コンソールをカスタマイズすることが できます。各クライアントに関しては、物理アクセスまたはリモートアクセスと、アカウ ント資格情報が必要です。コンソールに関しては、サーバの URL と、Web ブラウザからロ グインするためのアカウント資格情報が必要です。

## 23 <sup>23</sup>**Delegation and Configuration** クライアン ト

このセクションは、Delegation and Configuration クライアントのカスタマイズに役立つ情報 を記載しており、カスタムプロパティページの作成方法、ネットワーク上のクライアント およびサーバコンピュータ上で実行できるカスタムツールを DRA で作成する方法、および ユーザインタフェースの設定をカスタマイズする方法などを理解するのに役立ちます。

# プロパティページのカスタマイズ

カスタムプロパティを実装することで、Delegation and Configuration console ( 委任および環 境設定コンソール ) をカスタマイズおよび拡張できます。カスタムプロパティでは、Active Directory のスキーマ拡張と仮想属性など、独自のアカウントおよび OU のプロパティを特 定のウィザードとプロパティウィンドウに追加できます。これらの拡張機能では、特定の 要件が満足できるように DRA をカスタマイズすることができます。Delegation and Configuration console ( 委任および環境設定コンソール ) 内の[New Custom Page ( 新規のカス タムページ )]ウィザードで、カスタムページを素早く簡単に作成して適切なユーザイン タフェースを拡張することができます。

カスタムページを安全に管理するために各アシスタント管理者が固有の権限を必要とする 場合は、カスタム権限を作成および委任することもできます。たとえば、ユーザアカウン トの管理をカスタムページ上のプロパティのみに制限するほうがよいでしょう。詳細につ いては、「[カスタム権限の実装」](#page-124-0)を参照してください。

- 194 ページの [「カスタムプロパティページの仕組み」](#page-189-0)
- 195 ページの [「サポート対象のカスタムページ」](#page-190-0)
- 196 ページの [「サポートされているカスタムプロパティコントロール」](#page-191-0)
- 197 ページの [「カスタムページの操作」](#page-192-0)
- 198 ページの [「カスタムプロパティページの作成」](#page-193-0)
- 199 ページの [「カスタムプロパティの変更」](#page-194-0)
- 199 ページの [「カスタムページで管理される](#page-194-1) Active Directory の属性の識別」
- 199 ページの [「カスタムページの有効化、無効化、および削除」](#page-194-2)
- 200 ページの [「コマンドラインインタフェース」](#page-195-0)

## <span id="page-189-0"></span>カスタムプロパティページの仕組み

ユーザインタフェース拡張機能は、DRA が適切なウィザードとプロパティウィンドウで表 示するカスタムページです。Active Directory の属性、スキーマ拡張および仮想属性を表示 させるようにカスタムページを Delegation and Configuration console ( 委任および環境設定コ ンソール ) で構成することができます。

サポート対象の Active Directory 属性、スキーマ拡張、または仮想属性を選択すると、次に 示す方法でカスタムページを使用できます。

- アシスタント管理者を、明確に定義され制御された一連のプロパティに制限します。 このプロパティセットには、*標準プロパティ*とスキーマ拡張を含めることができます。 標準プロパティは、Accounts and Resource Management コンソールを通じてデフォルト で表示されている Active Directory の属性です。
- DRA が管理する標準プロパティではなく Active Directory 属性を表示させます。
- Delegation and Configuration console ( 委任および環境設定コンソール ) を拡張して、専有 プロパティを含めます。

これらのプロパティを DRA が表示および適用する方法を設定することもできます。たとえ ば、デフォルトのプロパティの値を使ってユーザインタフェースコントロールを定義する ことができます。

企業内の該当する管理対象オブジェクトのすべてに、DRA がカスタムページを適用されま す。たとえば、Active Directory のスキーマ拡張を[グループのプロパティ]ウィンドウに 追加するためにカスタムページを作成する場合、DRA がこのページ上のプロパティを、指 定したスキーマ拡張をサポートするドメイン内の各管理対象グループに適用します。各カ スタムページに一意のプロパティセットが必要です。Active Directory の属性を 2 つ以上の カスタムページに追加することはできません。

既存のユーザインタフェース内のウィンドウまたはタブを個別に無効にすることはできま せん。アシスタント管理者は、デフォルトのユーザインタフェースとカスタムページのい ずれかを使用してプロパティ値を選択できます。プロパティの最近選択した値を DRA が適 用されます。

DRA はカスタムプロパティに完全な監査証跡を提供します。DRA は、次に示すデータをア プリケーションのイベントログに記録しています。

カスタムページへの変更

重要 **:** Windows アプリケーションのログ監査を手動で設定する必要があります。ナ レッジベースの記事の「*[How do I re‐enable DRA to write events to the Application Event log](https://www.netiq.com/support/kb/doc.php?id=7772742)  in DRA 8.5 and later? (DRA 8.5* 以降で *DRA* [を再度有効にしてイベントをアプリケーショ](https://www.netiq.com/support/kb/doc.php?id=7772742) [ンイベントログに書き込むにはどうすれば良いですか?](https://www.netiq.com/support/kb/doc.php?id=7772742) *)*」を参照してください。

- ◆ カスタムページの作成と削除
- カスタムページに含まれる公開スキーマ拡張、Active Directory の属性、および仮想属性

カスタムプロパティの設定変更を監視するために変更アクティビティのレポートを実行す ることもできます。

プライマリ管理サーバからカスタムページを実装および変更します。同期化の期間、DRA はマルチマスタセット全体でカスタムページの設定を複製します。詳細については、「[マ](#page-55-0) [ルチマスタセットの設定」](#page-55-0)を参照してください。

### <span id="page-190-0"></span>サポート対象のカスタムページ

作成するカスタムページごとに、Active Directory のプロパティ、スキーマ拡張、または仮 想属性を一式で選択でき、これらのプロパティをカスタムタブとして表示させることがで きます。次のタイプのカスタムページが作成できます。

#### カスタムユーザページ

次に示すウィンドウにカスタムタブを表示させることができます。

- ◆ [ユーザのプロパティ] ウィンドウ
- ◆ [ユーザの作成] ウィザード
- ◆ [ユーザのクローンを作成する] ウィザード

#### カスタムグループページ

次に示すウィンドウにカスタムタブを表示させることができます。

- ◆ 「グループのプロパティ〕ウィンドウ
- ◆「グループの作成]ウィザード
- [グループのクローンを作成する]ウィザード

#### カスタムコンピュータページ

次に示すウィンドウにカスタムタブを表示させることができます。

- ◆ [コンピュータのプロパティ] ウィンドウ
- ◆ [コンピュータの作成] ウィザード

#### カスタム連絡先ページ

次に示すウィンドウにカスタムタブを表示させることができます。

- ◆[連絡先のプロパティ]ウィンドウ
- [連絡先の作成]ウィザード
- ◆「連絡先のクローンを作成する〕ウィザード

#### カスタムの **OU** ページ

次に示すウィンドウにカスタムタブを表示させることができます。

- ◆ [部門のプロパティ]ウィンドウ
- ◆ [部門の作成] ウィザード
- ◆ [部門のクローンを作成する] ウィザード

#### カスタムリソースメールボックスのページ

次に示すウィンドウにカスタムタブを表示させることができます。

◆ 「リソースメールボックスのプロパティ〕ウィンドウ

- ◆ [リソースメールボックスの作成] ウィザード
- ◆「リソースメールボックスのクローンを作成する]ウィザード

#### カスタムダイナミック配布グループのページ

次に示すウィンドウにカスタムタブを表示させることができます。

- ◆「ダイナミック配布グループのプロパティ]ウィンドウ
- ◆「ダイナミック配布グループの作成]ウィザード
- ◆ [ダイナミック配布グループのクローンを作成する]ウィザード

### <span id="page-191-0"></span>サポートされているカスタムプロパティコントロール

Active Directory 属性、スキーマ拡張、または仮想属性をカスタムページに追加する場合、 アシスタント管理者がプロパティ値の入力に使用するユーザインタフェースコントロール も設定します。たとえば、次の方法でプロパティの値を指定できます。

- 特定の値の範囲を定義する
- デフォルトのプロパティ値を設定する
- プロパティが必須項目かどうかを示す

固有の情報や天順を表示するユーザインタフェースコントロールを設定することもできま す。たとえば、従業員識別番号に特定の範囲を定義する場合、 **[Specify employee identification number (001 to 100) ]** と表示されるようにテキストボックスコントロールラベルを設定でき ます。

ユーザインタフェースの各コントロールは、単一の Active Directory 属性、スキーマ拡張、 または仮想属性のサポートを提供しています。プロパティのタイプに基づき次に示すユー ザインタフェースコントロールを設定します。

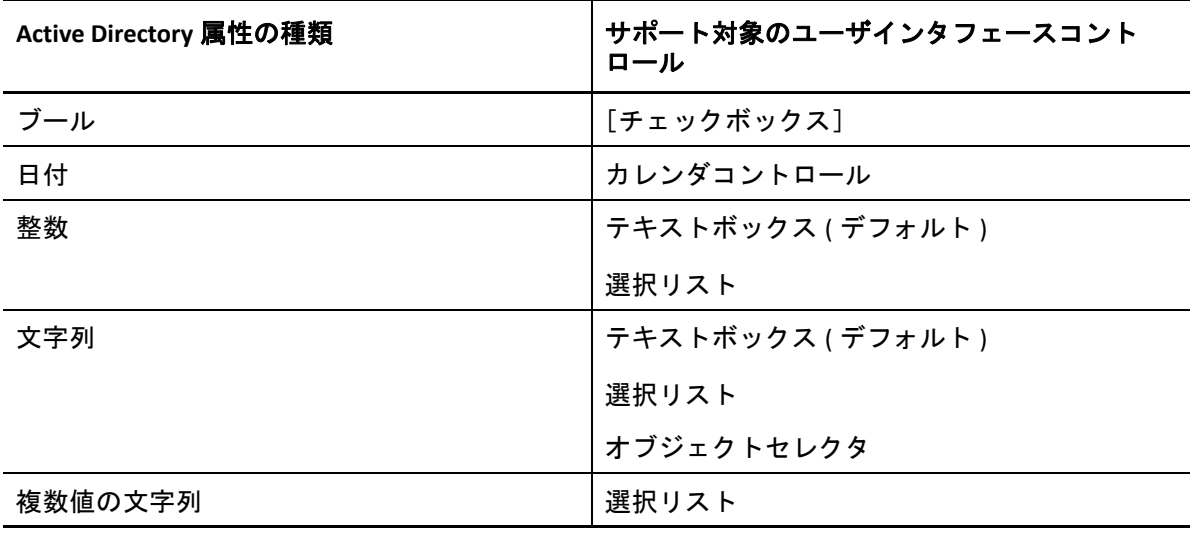

### <span id="page-192-0"></span>カスタムページの操作

カスタムページは [User Interface Extensions ( ユーザインタフェースの拡張 )] ノードから 作成できます。ページが作成されたら、Active Directory の属性プロパティを追加または削 除でき、ページを無効にしたり削除したりすることができます。設定したいカスタマイズ 項目それぞれに対し、カスタムページを作成し、適切な権限または役割をアシスタント管 理者に割り当ててください。以下にベストプラクティスを示します。カスタムページの使 用を開始するときに考慮に入れてください。

- 1. DRA に確実に Active Directory の属性、スキーマの拡張属性、または仮想属性を認識さ せるには、NetIQ Administration Service というサービスを各管理サーバで再起動します。
- 2. どのタイプのカスタムページを作成するのか、このカスタムページでどのプロパティ をアシスタント管理者に管理させたいかを特定してください。Active Directory の属性 をどれでも選択できます。これには、スキーマ拡張属性も、DRA の既存のウィザード およびプロパティウィンドウ内の属性も、または作成する任意の仮想属性も含まれま す。ただし、各カスタムページに一意のプロパティセットが必要です。Active Directory の属性を 2 つ以上のカスタムページに追加することはできません。

カスタムページが既存のユーザインタフェースを置き換えることはありません。詳細 については、[「カスタムプロパティページの仕組み」](#page-189-0)および[「サポート対象のカスタム](#page-190-0) [ページ](#page-190-0)」を参照してください。

- 3. アシスタント管理者にこれらのプロパティを指定させる方法を決めてください。たと えば、指定したプロパティで可能な値を 3 つに制限してもよいでしょう。プロパティ ごとに、適切なユーザインタフェースコントロールを定義することができます。詳細 については、[「サポートされているカスタムプロパティコントロール](#page-191-0)」を参照してくだ さい。
- 4. これらのプロパティを管理するために専有の情報や指示をアシスタント管理者が必要 としているかを判断してください。たとえば、DN (Distinguished Name) や LDAP パスな ど、プロパティ値の構文が Active Directory に必要かどうか判断します。
- 5. これらのプロパティをカスタムページに表示させる順序を指定します。表示順序はい つでも変更できます。
- 6. DRA によるこのカスタムページの使用法を決めてください。たとえば、[新しいユー ザ]ウィザードと[ユーザのプロパティ]ウィンドウにユーザカスタムページを追加 できます。
- 7. [Assistant Admin details ( アシスタント管理者の詳細情報 )]ペインの[割り当て]タブ を使用して、正しいオブジェクトセットに対してアシスタント管理者が適切な権限を 持っているか検証します。このカスタムページのためにカスタム権限を作成していた 場合、その権限を適切なアシスタント管理者に委任してください。
- 8. このページでプロパティを管理するためにカスタム権限をアシスタント管理者が必要 としているかを判断してください。たとえば、カスタムページを[ユーザのプロパ ティ]ウィンドウに追加する場合、[*Modify All User Properties (* すべてのユーザプロパ ティを変更 *)*]という権限を委任すると、アシスタント管理者が必要以上の権限を得 る可能性があります。カスタムページの実装に必要なカスタム権限があれば、それを 作成します。詳細については、[「カスタム権限の実装」](#page-124-0)を参照してください。
- 9. これまでの手順の中で判断したことを使って、適切なカスタムページを作成してくだ さい。
- 10. 実装したカスタムプロパティページに関する情報を、ヘルプデスクなど、適切なアシ スタント管理者に配布してください。

プロパティのカスタマイズを実装するには、DRA の管理役割に含まれる権限が必要です。 カスタムページの詳細については、「[カスタムプロパティページの仕組み」](#page-189-0)を参照してく ださい。

### <span id="page-193-0"></span>カスタムプロパティページの作成

異なるカスタムページを作成することで、さまざまなカスタムプロパティを作成できま す。デフォルトでは、新規のカスタムページは有効になっています。

カスタムのページを作成するときは、それを無効にすることができます。カスタムのペー ジを無効にすると、ユーザインタフェースに表示されなくなります。複数のカスタムペー ジを作成している場合は、カスタマイズ内容をテストし、テストが完了するまでは、ペー ジを無効にしておいたほうがよいでしょう。

注 **:** コンピュータアカウントは、ユーザアカウントから Active Directory の属性を継承しま す。Active Directory のスキーマを拡張してユーザアカウントの追加属性を含める場合、コ ンピュータアカウントを管理するためのカスタムページを作成するときに、これらの属性 を選択することができます。

カスタムプロパティ ページを作成するには :

- **1**[ **[Configuration Management ]**]>[ **[User Interface Extensions (** ユーザインタフェースの拡張 **) ]**]ノードの順に選択します。
- **2**[タスク]メニューで[ **[** 新規 **]**]をクリックし、作成したいカスタムページに適した メニュー項目をクリックします。
- **3**[全般]タブで、このカスタムページの名前をタイプ入力してから、[ **[OK ]**]をクリッ クします。このページを無効にする場合は、[ **[** 有効 **]**]チェックボックスをクリアし ます。
- **4** このカスタムページに含めたいプロパティごとに、次の操作を行ってください。 **4a**[プロパティ]タブで[ **[** 追加 **]**]をクリックします。
	- **4b** プロパティを選択するには[ **[** 参照 **]**]をクリックします。します。
	- **4c**[ **[Control label (** コントロールのラベル **) ]**]フィールドで、ユーザインタフェースコ ントロールのラベルとして DRA が使用すべきプロパティ名をタイプ入力します。 コントロールのラベルは、見て用途が分かる使いやすい名前にしてください。手 順、有効な値の範囲、および構文の例を含めることもできます。
	- **4d**[ **[Control type (** コントロールのタイプ **) ]**]メニューから、適切なユーザインタ フェースコントロールを選択します。
	- **4e** DRA にこのカスタムページを Delegation and Configuration console ( 委任および環境 設定コンソール ) 内のどこに表示させたいか、その位置を選択します。
- **4f** 最小長やデフォルト値など、追加属性を指定するには、[ **[Advanced (** 詳細設定 **) ]**] をクリックします。
- **4g**[ **[OK ]**]をクリックします。
- **5** これらのプロパティを DRA がカスタムページに表示する順番を変えるには、適切なプ ロパティを選択し、[ **[** 上に移動 **]**]または[ **[** 下に移動 **]**]をクリックします。
- **6**[ **[OK ]**]をクリックします。

### <span id="page-194-0"></span>カスタムプロパティの変更

カスタムページは、カスタムプロパティを変更することで変更できます。

カスタムプロパティを変更するには :

- **1**[ **[Configuration Management ]**]>[ **[User Interface Extensions (** ユーザインタフェースの拡張 **) ]**]ノードの順に選択します。
- **2** リストペインで、目的のカスタムページを選択します。
- **3**[タスク]メニューで **[**[プロパティ] **]** をクリックします。
- **4** このカスタムページについて適切なプロパティと設定を変更します。
- **5**[ **[OK ]**]をクリックします。

### <span id="page-194-1"></span>カスタムページで管理される **Active Directory** の属性の識別

特定のカスタムページを使用してどの Active Directory 属性、スキーマ拡張、または仮想属 性が管理されているかを素早く識別できます。

カスタムページを使用して管理される Active Directory のプロパティを識別するには :

- **1**[ **[Configuration Management ]**]>[ **[User Interface Extensions (** ユーザインタフェースの拡張 **) ]**]ノードの順に選択します。
- **2** リストペインで、目的のカスタムページを選択します。
- **3**[詳細]ペインの[ **[** プロパティ **]**]タブをクリックします。[詳細]ペインを表示する には、[表示]メニューの[ **[** 詳細 **]**]をクリックします。
- **4** DRA がプロパティを表示および適用する方法を確認するには、適切な Active Directory 属性、スキーマ拡張、または仮想属性をリストから選択してから、[ **[** プロパ ティ **]**]アイコンをクリックします。

## <span id="page-194-2"></span>カスタムページの有効化、無効化、および削除

カスタムページを有効にすると、DRA がこのカスタムページを関連するウィザードとウィ ンドウに追加します。カスタムページを表示させるウィザードやウィンドウを指定するに は、カスタムページページを変更します。

注 **:** 各カスタムページが一意のプロパティセットを確実に表示させるには、DRA は、他の カスタムページ上に表示されるプロパティを含んでいるカスタムページを有効にしませ ん。

カスタムページを削除すると、DRA が関連するウィザードとウィンドウからカスタムペー ジを無効にします。カスタムページは削除されません。カスタムページがユーザインタ フェースに一切表示されないようにするには、カスタムページを削除します。

カスタムページを削除すると、DRA が関連するウィザードとウィンドウからカスタムペー ジを削除します。削除されたカスタムページを復元することはできません。ユーザインタ フェースからカスタムページを一時的に削除するには、カスタムのページを無効化しま す。

カスタムページを有効化、無効化、削除するには、[ **[Configuration Management ]**]>[ **[User Interface Extensions (** ユーザインタフェースの拡張 **) ]**]ノードの順に選択し、[タスク]メ ニューまたは右クリックメニューで目的のアクションを選択します。

## <span id="page-195-0"></span>コマンドラインインタフェース

CLI を使用すると、コマンドまたはバッチファイルを使用して強力な管理製品の機能がアク セスおよび適用できます。CLI では、1 つのコマンドを発行して複数のオブジェクトに変更 を加えることができます。

たとえば、200 人の従業員のホームディレクトリを新しいサーバに再配置する必要がある 場合、CLI を使用すれば、次に示すように、わずか 1 つのコマンドを入力するだけで 200 個のユーザアカウントをすべて変更することができます。

EA USER @GroupUsers(HOU\_SALES),@GroupUsers(HOU\_MIS) UPDATE HOMEDIR:\\HOU2\USERS\@Target()

このコマンドは、HOU\_SALES と HOU\_MIS の各グループ内にある 200 個のユーザアカウント それぞれのホームディレクトリフィールドを \\HOU2\USERS\*user\_id* に変えるよう DRA に指 示しています。Microsoft Windows のネーティブの管理ツールでこのタスクを実行するに は、最低でも 200 種類の異なるアクションを実行する必要があります。

注 **:** PowerShell に多くの機能が追加されたため、CLI ツールは今後のリリースで廃止される 予定です。

## カスタムツール

カスタムツールを使用すると、DRA 管理下の任意の Active Directory アカウントを選択する ことで任意のアプリケーションを呼び出してネットワーク内のクライアントコンピュータ およびサーバコンピュータ上で実行させることができます。

DRA は 2 種類のカスタムツールをサポートしています。

- Microsoft Office など、共通のデスクトップユーティリティを起動するカスタムツール
- ユーザが作成し DRA の各クライアントコンピュータに配布するカスタムツール

DRA クライアントがインストールされているすべてのコンピュータからウィルス対策ス キャンを起動するカスタムツールを作成することができます。DRA によるスクリプトの定 期的更新を必要とする外部アプリケーションやツールを起動するカスタムツールを作成す ることができます。これらの定期的更新には、構成の変更やビジネスルールの変更などが 含まれます。定期的な更新の後に、DRA はプライマリ管理サーバからセカンダリ管理サー バおよび DRA クライアントコンピュータへとカスタムツールを複製します。

カスタムツールをサーバのマルチマスタセットに複製させる方法を理解するには、「[ファ](#page-58-0) [イルのレプリケーション」](#page-58-0)を参照してください。

### カスタムツールの作成

選択した Active Directory オブジェクトか、カスタムツール作成用ウィザード内に表示され る Active Directory の全オブジェクトのいずれかに関連付けることによって、DRA のプライ マリサーバ内にカスタムツールを作成することができます。同じものが、MMS のセカンダ リサーバに複製され、さらにファイルレプリケーションを通じて DRA クライアントに複製 されます。

新しいカスタムツールが、必要に応じて、DRA 内の関連 Active Directory オブジェクトに対 して操作を開始するためのメニューとサブメニューを作成します。

アシスタント管理者に委任して、カスタムツールの作成と実行およびアプリケーションへ のアクセスと実行を行うことができます。

カスタムツールを作成する場合、次のように各パラメータを入力する必要があります。

### [全般]タブ

- 1. 名前 **:** ツールの必須顧客名。
- 2. メニューとサブメニュー **:** 新しいカスタムツールのメニュー項目を作成するには、[ **[Menu and Submenu Structure (** メニューとサブメニューの構造 **) ]**]フィールドにメニュー タイトルを入力します。カスタムツールを作成してオブジェクトを選択すると、DRA は[タスク]メニュー、[ショートカット]メニュー、および DRA ツールバーで指定 するメニューとサブメニューから成る構造を使用したカスタムツールメニュー項目を 表示します。

メニューとサブメニューのサンプル構造 *:* メニュー項目の名前、円記号 (\)、サブメ ニュー項目の名前をタイプ入力します。

ショートカットキーを設けるには *:* メニュー項目の名前の前にアンパーサンド文字 (&) をタイプ入力します。

- a. 例 : SendEmail\ApproveAction ‐‐‐‐ SendEmail がメニューで ApproveAction がサブメニュー で、ApproveAction の最初の文字「A」はショートカットキーとして有効になってい ます。
- 3. 有効 **:** カスタムツールを有効にするにはこのボックスにチェックマークを入れます。
- 4. 説明 **:** 説明が必要であれば、その値を追加できます。
- 5. コメント **:** コメントが必要であれば、カスタムツールに追加することができます。

### [**Supported Objects (** サポート対象オブジェクト **)**]タブ

必要な AD オブジェクト、または作成済みカスタムツールと関連付けられるべき AD オブ ジェクトのすべてを選択します。

現在サポートされているカスタムツールのオプションは、管理対象ドメイン、コンテナ、 ユーザ、連絡先、グループ、コンピュータ、部門 (OU)、および公開プリンタなどです。

注 **:** その他の新しく導入されたオブジェクト、すなわちリソースメールボックス、ダイナ ミックグループ、および Exchange のダイナミックグループなどは、カスタムツールではサ ポートされていません。

### [**Application Settings (** アプリケーションの設定 **)**]タブ

アプリケーションの場所 **:** アプリケーションがインストールされた場所のパス / 位置を指 定する必要があります。方法は、アプリケーションのパス自体をコピーして貼り付けて も、[ **[** 挿入 **]**]オプションを使用しても構いません。

この同じパスは、MMS 内のすべての DRA サーバにすでに存在している必要があります。 必要に応じて、新しいカスタムツールを作成する前に[、ファイルのレプリケーションを](#page-58-0)使 用して MMS サーバ上の使用可能なパスにファイルをアップロードして複製することがで きます。

また、[Location of the application ( アプリケーションの場所 )] フィールドで外部アプリ ケーションの場所を指定する際に、DRA 変数、環境変数、およびレジストリ値が使用でき ます。これらの変数を使用するには、[ **[** 挿入 **]**]をクリックし、使用する変数を選択しま す。

変数を挿入した後、円記号 (\) 文字を入力し、アプリケーションパスの残りの部分 (アプリ ケーションの実行ファイル名を含む ) を指定します。

#### 例 *:*

 例 *1:* カスタムツールが実行する外部アプリケーションの場所を指定するために、環境 変数 {%PROGRAMFILES%} を選択し、アプリケーションのパスの残りの部分を [Location of the application (アプリケーションの場所)] フィールドに指定します。 {%PROGRAMFILES%}\ABC Associates\VirusScan\Scan32.exe

注 **:** DRA はサンプルとして、Office のインストールディレクトリのレジストリ値を指定 します。パスが含まれているレジストリキーを値として指定するには、次の構文を使 用します。{HKEY\_LOCAL\_MACHINE\SOFTWARE\MyProduct\SomeKey\(Default)}

 例 *2:* カスタムツールが実行するカスタムスクリプトの場所を指定するために、DRA 変 数 {DRA\_Replicated\_Files\_Path} を選択し、スクリプトファイルのパスの残り部分を [Location of the application ( アプリケーションの場所 )]フィールドに指定します。 {DRA\_Replicated\_Files\_Path}\cscript.vbs ; ここで、{DRA\_Replicated\_Files\_Path} は複製されたファ イルパス、または管理サーバ内の {DRAInstallDir}\FileTransfer\Replicate フォルダです。

注 **:** カスタムツールを作成する前に、ファイル複製機能を使用してスクリプトファイ ルをプライマリ管理サーバにアップロードしてください。ファイル複製機能がスクリ プトファイルをプライマリ管理サーバ内の {DRAInstallDir}\FileTransfer\Replicate フォルダに アップロードします。

- 例*3:* カスタムツールが実行するDRAユーティリティの場所を指定するために、DRA変数 {DRA Application Path} を選択し、ユーティリティのパスの残りの部分を [Location of the application (アプリケーションの場所)]フィールドに指定します。 {DRA\_Application\_Path}\DRADiagnosticUtil.exe; ここで、{DRA\_Application\_Path} は DRA のインス トール場所です。
- 例 *4:* アプリケーションの場所をアプリケーションのファイル名と拡張子とともにコ ピーし、貼り付けるだけです。

**Parameters to pass to the application:** 外部アプリケーションに渡すパラメータを定義するた めに、1 つまたは複数のパラメータをコピーして[Parameters to pass to the application ( アプ リケーションに渡すパラメータ)]フィールドに貼り付けるか、タイプ入力します。DRA は[Parameters to pass to the application ( アプリケーションに渡すパラメータ )]フィールド で使用できるパラメータを提供します。これらのパラメータを使用するには、[挿入]を クリックして、使用するパラメータを選択します。オブジェクトプロパティをパラメータ として指定する場合、オブジェクトプロパティに対し読み取り権限と、カスタムツールの 実行に必要な *Execute Custom Tools* という権限を確実にアシスタント管理者に付与してくだ さい。

#### 例 **:**

- 例 *1:* グループ名とドメイン名をパラメータとして外部のアプリケーションまたはスク リプトに渡すために、オブジェクトパラメータ名とドメインパラメータ名という各パ ラメータを選択し、パラメータ名を[Parameters to pass to the application ( アプリケー ションに渡すパラメータ )]フィールドに指定します。"{Object.Name}" "{Domain.\$McsName}"
- *Example 2:* アプリケーション「C:\Windows\SysWOW64\cmd.exe」に入力パラメータ 「ipconfig」を渡すには、そのフィールドに「"{C:\Windows\SysWOW64\cmd.exe}" "{ipconfig}"」と入力します。

**Directory where the application will run:** これは、クライアントまたはサーバのマシンの、ア プリケーションを実行する必要のある場所です。アプリケーションを実行する場所のパス に渡す必要があります。[Location of the application ( アプリケーションの場所 )]フィール ドのパラメータを渡す方法と同じように [挿入] オプションを使用することもできます。 このタブの他のパラメータは、その用途を暗示的に説明しています。

# ユーザインタフェースのカスタマイズ

Delegation and Configuration Console ( 委任および環境設定コンソール ) の設定方法をカスタ マイズするオプションがいくつかあります。これらのオプションのほとんどに、アプリ ケーション内の様々な機能ペインの機能を非表示にしたり、表示させたり、再構成する機 能があります。ツールバーの表示 / 非表示の切り替え、アプリケーションタイトルのカス タマイズ、およびカラムの追加、削除、並べ替えも行うことができます。これらのカスタ マイズオプションはすべて[ **[** 表示 **]**]メニューにあります。

## コンソールタイトルの変更

Delegation and Configuration console ( 委任および環境設定コンソール ) のタイトルバーに表 示される情報を変更できます。便利さと明確さを向上させるために、コンソール起動時の ユーザ名や、コンソール接続先の管理サーバを追加することができます。また、複数の管 理サーバに異なる資格情報を使用して接続する必要のある複雑な環境では、この機能を応 用することで、今どのコンソールを使用すべきかがすぐに判別できるようになります。

コンソールのタイトルバーを変更するには :

- **1** Delegation and Configuration console ( 委任および環境設定コンソール ) を起動します。
- **2**[ **[** 表示 **]**]> **[**[オプション] **]** の順にクリックします。
- **3** [Window Title ( ウィンドウのタイトル )] タブを選択します。
- **4** 適切なオプションを指定して[ **[OK ]**]をクリックします。詳細については、[ **[? ]**]ア イコンをクリックしてください。

### リストカラムのカスタマイズ

リストカラムに DRA が表示するオブジェクトプロパティが選択できます。この柔軟な機能 により、検索結果のリストなど、自社の特定管理ニーズに合うようにユーザインタフェー スをカスタマイズすることができます。たとえば、必要なデータを素早く効率的に見つけ てソートできるよう、ユーザのログオン名やグループを表示するようにカラムを設定でき ます。

リストカラムをカスタマイズするには :

- **1** 適切なノードを選択します。たとえば、管理対象オブジェクトに関する検索結果を表 示する場合に、結果を表示させるカラムを選択するには、[ **[** すべての管理対象オブ ジェクト **]**]を選択します。
- 2 [表示] メニューから [ [Choose Columns ( カラムを選択★ ) ]] をクリックします。
- **3** このノードで使用可能なプロパティのリストから、表示するオブジェクトプロパティ を選択します。
- **4** カラムの順序を変更するには、カラムを選択し、[ **[** 上に移動 **]**]または[ **[** 下に移動 **]**] をクリックします。
- **5** カラムの幅を指定するには、カラムを選択し、所定のフィールドに適切なピクセル数 を入力します。
- **6**[ **[OK ]**]をクリックします。

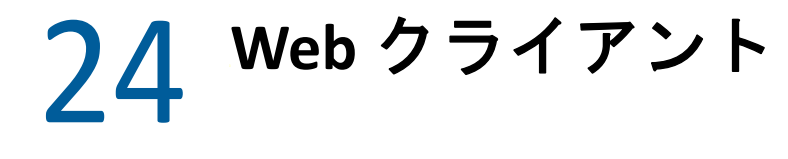

Web クライアントでは、オブジェクトプロパティ、フォームのワークフロー自動化の フォーム、およびユーザインタフェースのブランディングをカスタマイズすることができ ます。正しく実装された場合、プロパティおよびワークフローのカスタマイズは、オブ ジェクト管理および自動ワークフローを送信する際に、アシスタント管理者タスクを自動 化するのに役立ちます。

## <span id="page-200-1"></span>プロパティページのカスタマイズ

オブジェクトタイプごとに Active Directory 管理役割でアシスタント管理者が使用するオブ ジェクトプロパティフォームをカスタマイズできます。これには、DRA 内に組み込まれた オブジェクトタイプに基づいた新しいオブジェクトページの作成とカスタマイズが含まれ ます。また、組み込みオブジェクトタイプに合わせてプロパティを変更することもできま す。

プロパティオブジェクトは、Web コンソールにて[カスタマイズ]>[プロパティページ] のリストに明確に定義されているため、どのオブジェクトページがビルトインであり、ど のビルトインページがカスタマイズされ、どのページがビルトインではなく管理者によっ て作成されたかが簡単に識別できます。

### <span id="page-200-0"></span>オブジェクトプロパティページのカスタマイズ

オブジェクトプロパティのフォームは、ページの追加または削除、既存のページやフィー ルドの変更、およびプロパティ属性のためのカスタムハンドラの作成といったカスタマイ ズを行うことができます。フィールドのカスタムハンドラは、フィールドの値が変更され るたびに実行されます。タイミングを設定することもできます。これにより、管理者は、 ハンドラを ( キーを押すたびに ) すぐに実行するかどうか、フィールドがフォーカスを 失ったとき、または指定した時間遅延後に実行するかを指定できます。

プロパティページのオブジェクトリストには、オブジェクトタイプごとに操作タイプ ( オ ブジェクトの作成とプロパティの編集 ) があります。これらは、アシスタント管理者が Web コンソールで実行する主要な操作です。これらの操作を実行するには、[ **[** 管理 **]**] > [ **[** 検索 **]**]または[ **[** 詳細検索 **]**]に移動します。ここでは、[作成]プルダウンメニューか らオブジェクトを作成したり、[プロパティ]アイコンを使用して検索結果テーブルで選 択されている既存のオブジェクトを編集することができます。

Web コンソールでオブジェクトプロパティページをカスタマイズするには :

- **1** DRA 管理者として Web コンソールにログインします。
- **2**[ **[** 管理 **]**] > [ **[** カスタマイズ **]**] > [ **[** プロパティページ **]**]の順に選択します。
- **3**[プロパティページ]のリストからオブジェクトと操作タイプ ( オブジェクトの作成ま たは編集 ) を選択します。
- **4**[ **[** プロパティ **]**]アイコン をクリックします。
- **5** 次のうち 1 つまたは複数の方法でオブジェクトプロパティのフォームをカスタマイズ し、変更を適用します。
	- 新しいプロパティページを追加する : [ **[+** ページの追加 **]**]
	- プロパティページの並べ替えおよび削除
	- プロパティページを選択し、そのページをカスタマイズする
		- ◆ ページ内の設定フィールドの順序を変える (↑↓)
		- ◆ フィールドまたはサブフィールドを編集する (∥)
		- ◆ 1つまたは複数のフィールドを追加します :「╋ヿまたは「 i 新しいフィールド の挿入 **]**]
		- 1 つまたは複数のフィールドを削除する (回)
	- スクリプト、メッセージボックス、クエリ (LDAP、DRA、REST) のいずれかを使用し てプロパティのカスタムハンドラを作成する カスタムハンドラの使用の詳細については、「[カスタムハンドラの追加」](#page-202-0)を参照し てください。

### 新しいオブジェクトプロパティページの作成

新しいオブジェクトプロパティページを作成するには:

- **1** DRA 管理者として Web コンソールにログインします。
- **2**[ **[** 管理 **]**] > [ **[** カスタマイズ **]**] > [ **[** プロパティページ **]**]の順に選択します。
- **3**[  **[** 作成 **]**]をクリックします。
- **4** アクション名、アイコン、オブジェクトタイプ、操作設定を定義して、最初のオブ ジェクトプロパティフォームを作成します。 [作成] アクションは、[作成] ドロップダウンメニューに追加され、[プロパティ] ア クションは、ユーザが検索リストからオブジェクトを選択して編集したときにオブ ジェクトフォームに表示されます。
- **5** 必要に応じて、その新規のフォームをカスタマイズします。[「オブジェクトプロパティ](#page-200-0) [ページのカスタマイズ](#page-200-0)」を参照してください。

## 要求フォームのカスタマイズ

要求フォームは、その作成時または変更時に Web サーバに保存されます。DRA 管理者は、 [ **[** 管理 **]**] > [ **[** カスタマイズ **]**] > [ **[** 要求 **]**]から管理します。アシスタント管理者は、こ れらを[ **[** タスク **]**] > [ **[** 要求 **]**]から管理します。これらのフォームは、ワークフロー自 動化サーバで作成された自動ワークフローの送信に使用されます。フォーム作成者は、こ れらの要求を使用して、オブジェクト管理タスクの自動化および改善を行うことができま す。

既存のフォームプロパティおよびカスタムハンドラを追加および変更することができま す。プロパティを追加およびカスタマイズするためのインタフェースの動作は、通常、 ワークフロー自動化フォームでは、ワークフロー構成オプションおよびフォームを使用で

きるユーザのコントロールを除いて、オブジェクトプロパティをカスタマイズする場合と 同じです。プロパティの追加と変更、カスタムハンドラの追加、およびワークフロー自動 化の説明について詳細は、以下のトピックを参照してください。

- [プロパティページのカスタマイズ](#page-200-1) (Web クライアント )
- [カスタムハンドラの追加](#page-202-0)
- ◆ [自動ワークフロー](#page-159-0)

## <span id="page-202-0"></span>カスタムハンドラの追加

DRA では、プロパティ属性を相互作用させてワークフロータスクを完了するためや、ワー クフロー、プロパティ、フォーム作成でのロードと送信をカスタマイズするために、カス タムハンドラを使用します。

#### プロパティカスタムハンドラ

プロパティカスタムハンドラーのいくつかの例は次のとおりです。

- 他のフィールドの値を照会する
- フィールド値の更新
- ◆ フィールドの読み込み専用状態の切り替え
- 設定された変数に基づいてフィールドを表示または非表示にする

#### フォームロードハンドラ

フォームロードハンドラは、通常、初期化コントロールを実行します。これらは、フォー ムが初めてロードされたときに 1 回だけ実行されます。プロパティページの場合は、選択 したオブジェクトのプロパティについてサーバがクエリを実行する前に実行されます。

#### フォーム送信ハンドラ

フォーム送信ハンドラでは、ユーザがあるタイプの検証を行ったり、場合によって異常の 発生時にフォームの送信をキャンセルすることができます。

Web コンソールでカスタムハンドラおよびカスタマイズを使用する方法の詳細について は、DRA [マニュアルページに](https://www.netiq.com/documentation/directory-and-resource-administrator/index.html)ある製品カスタマイズリファレンスの「「Web コンソールの カスタマイズ」」および「「ワークフローのカスタマイズ」」セクションを参照してくださ い。

#### カスタム **JavaScript** の有効化

セキュリティ上の理由のため、デフォルトではカスタム JavaScript は無効になっています。 カスタム JavaScript を有効にすることにより、管理者は JavaScript コードのスニペットを書 き込むことができ、Web コンソールはそのまま実行されます。この例外を有効にするの は、そのリスクを理解して受諾した場合のみにしてください。

カスタマイズする際にカスタム JavaScript コードを含めるようにするには、次のようにし ます。

- **1** C:\ProgramData\NetIQ\DRARESTProxy のロケーションに移動します。
- **2** restProxy.config ファイルを開きます。
- **3** allowCustomJavaScript="true" を <consoleConfiguration> エレメントに追加します。

### カスタムハンドラ作成の基本手順 **:**

次の手順は、事前に選択済みのカスタムハンドラのページからの操作です。そこまで進む には、プロパティフィールドにあるプロパティアイコンからオブジェクトプロパティのカ スタムハンドラにアクセスします。選択したワークフローフォーム、[オブジェクトの作 成]ページ、または[プロパティの編集]ページの[ **[** フォームのプロパティ **]**]ボタンか ら、 **[** フォームロード **]** および **[** フォーム送信 **]** ハンドラにアクセスします。

- **1** カスタマイズするプロパティまたはページを基にして、該当するハンドラタブを選択 します。
	- カスタムハンドラ
	- フォームロードハンドラ
	- フォーム送信ハンドラ
- 2 ハンドラページを有効にします。 ■ → そして、次のいずれかを実行します。
	- プロパティフィールドカスタムハンドラ **:**
		- 1. 実行時間を選択します。通常、実行時間には *2* 番目か *3* 番目のオプションを 使用します。
		- 2.[ **[+** 追加 **]**]をクリックして、[ **[** カスタムハンドラの追加 **]**]メニューからカス タムハンドラを選択します。
	- フォームハンドラ **:**[ **[+** 追加 **]**]をクリックして、[ **[** カスタムハンドラの追加 **]**]メ ニューからカスタムハンドラを選択します。

注 **:** 一般的に、1 つのカスタムハンドラのみが必要な場合もありますが、複数のハンド ラを使用することもできます。複数のハンドラは、一覧に載っている順序で順番に実 行されます。ハンドラの順序を変更したり、不要なハンドラをスキップしたりする場 合は、スクリプト内にフロー制御マクロを追加できます。

**3** その場合、このページに追加するカスタムハンドラごとに設定する必要があります。 環境設定オプションはハンドラタイプによって異なります。

独自のハンドラタイプを作成できます。

- **LDAP** クエリまたは **REST** クエリのハンドラ **:**
	- 1. 静的な値を基にクエリを実行する場合、[ **[** 接続情報 **]**]と[ **[** クエリパラメー タ **]**]を定義します。

クエリをダイナミックにする場合、必須フィールドにプレースホルダの値を 入力します。これはハンドラの実行に必須です。スクリプトがプレースホル ダの値を上書きします。

注 **:** また、REST クエリのヘッダとクッキーも設定できます。

- 2. クエリ前アクションでは、スクリプトエディタを使用して、クエリが送信さ れる前に実行されるカスタム JavaScript コードを書き込みます。このスクリプ トは、すべての接続情報およびクエリパラメータにアクセスでき、これらの パラメータを変更してクエリをカスタマイズすることもできます。たとえば、 ユーザがフォームに入力した値に基づいて、クエリパラメータを設定します。
- 3. クエリ後のアクションでは、クエリの結果を処理するためのスクリプトを含 めます。一般的なタスクには、エラーの確認、返された結果に基づいた フォーム値の更新、およびクエリによって返されたオブジェクトの数に基づ いたオブジェクトの一意性の検証が含まれます。
- スクリプト **:** カスタム JavaScript コードを挿入してスクリプトを構築します。
- **DRA** クエリ **:** [クエリパラメータ]タブで JSON ペイロードを指定します。ペイ ロード形式は、DRA サーバに送信される VarSet キーまたは値のペアに一致してい る必要があります。REST および LDAP クエリと同様に、サーバに送信する前にペ イロードを変更するために使用できるクエリ前アクション、また結果を処理する ためのクエリ後のアクションを指定することもできます。
- メッセージボックスハンドラ **:** メッセージボックス自体のプロパティを定義した 後に、[ **[** 表示前のアクション **]**]および[ **[** 閉じた後のアクション **]**]に対して JavaScript セグメントを書き込むこともできます。

これらのアクションは、オプションです。[表示前のアクション]は、ユーザに表 示される前に、すべてのメッセージボックスのプロパティをカスタマイズするた めに使用されます。また、[閉じた後のアクション]は、ユーザのボタン選択の処 理、および追加のロジックの実行を行うために使用します。

**4 [OK ]** をクリックし、ハンドラを保存します。

Web コンソールでカスタムハンドラおよびカスタマイズを使用する方法の詳細について は、DRA [マニュアルページに](https://www.netiq.com/documentation/directory-and-resource-administrator/index.html)ある製品カスタマイズリファレンスの「「Web コンソールの カスタマイズ」」および「「ワークフローのカスタマイズ」」セクションを参照してくださ い。

## ザインタフェースのブランディングのカスタ<mark>マ</mark>イ ズ

DRA の Web コンソールのタイトルバーを独自のタイトルやロゴイメージにしてカスタマイ ズすることができます。位置は DRA の製品名の右隣りです。この位置は最上位のナビゲー ションにも使用されるため、ログインすると DRA の最上位のナビゲーションリンクに隠れ ます。ただし、ブラウザのタブにはカスタマイズされたタイトルが引き続き表示されま す。

DRA Web コンソールのブランディングをカスタマイズするには、次のようにします。

**1** DRA 管理者として Web コンソールにログインします。

**2**[ **[** 管理 **]**] > [ **[** 環境設定 **]**] > [ **[** ブランディング **]**]に移動します。

- 会社のロゴ画像を追加する場合は、inetpub\wwwroot\DRAClient\assets の Web サーバにロ ゴイメージを保存します。
- 必要に応じて、マストヘッドとログインのタイルの設定を更新します。
- すべての変更が完了したら、[ **[** 保存 **]**]をクリックします。

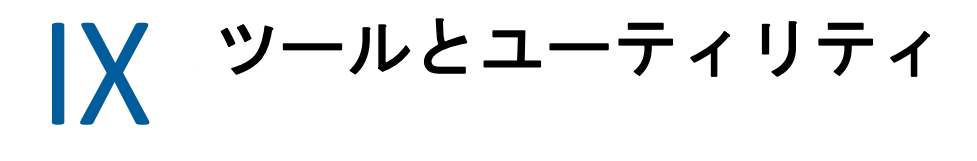

以下のセクションでは、DRA の提供する ActiveView Analyzer ユーティリティ、診断ユー ティリティ、削除オブジェクトユーティリティ、正常性チェックユーティリティ、ごみ箱 ユーティリティについて説明します。

ツールとユーティリティ

## 25 <sup>25</sup>**ActiveView Analyzer** ユーティリティ

各 DRA ActiveView には、1 つ以上のルールが含まれています。このルールは、DRA マルチ マスタセットによって管理されている Active Directory(AD) オブジェクトに適用されます。 ActiveView Analyzer ユーティリティは、特定の DRA 操作内の AD オブジェクトに適用される 各 DRA ActiveView ルールの処理時間を監視します。DRA の操作中に、DRA サーバは、その 操作のターゲットオブジェクトをすべての ActiveView 内のすべてのルールと比較します。 その後、DRA はすべての一致するルールを含む結果リストを作成します。ActiveView Analyzer は、DRA の操作に適用されたときに、各ルールの処理に要した時間を計算します。

この情報を使用して、未使用の ActiveView の処理にかかった時間を含む、ActiveView 処理 時間の異常をチェックすることにより、ActiveView の問題を診断できます。ユーティリ ティは、重複した ActiveView の検知も簡素化します。

データ収集を実行しレポートを確認した後に ActiveView の 1 つ以上のルールを変更する必 要が生じる場合もあります。

ActiveView Analyzer ユーティリティには、任意の DRA 管理サーバからアクセスできます。 ただし、ActiveView ユーティリティは問題が発生している管理サーバに対して実行する必 要があります。

ActiveView Analyzer ユーティリティにアクセスするには、DRA 管理の役割特権を使用して管 理サーバにログオンし、スタートメニューから[ **[NetIQ** 管理 **]**] > [ **[ActiveView Analyzer** ユーティリティ **]**]に移動します。ActiveViewAnalyzer.exe は、DRA のインストール済 みパス Program Files (x86)\NetIQ\DRA\X64 から起動できます。

このユーティリティを使用して、次の操作を実行します。

- ActiveView でデータを収集する
- Analyzer レポートを生成する

#### 例

アシスタント管理者であるポールは、DRA 管理者であるボブに、ユーザを作成するときに 通常よりも時間がかかっていることを知らせします。ボブはポールのユーザオブジェクト で ActiveView Analyzer を起動し、ポールにユーザを作成してもらうことにしました。収集 が完了したあと、ボブは分析レポートを生成し、[Share MBX]という名前のルールが列挙 に 50 ミリ秒かかったことに気づきます。ボブはこのルールを含む ActiveView を識別し、 ルールを変更した後に、問題が解決されていることがわかりました。

## **ActiveView** データの収集開始

ActiveView Analyzer ユーティリティを使うと、アシスタント管理者によって実行されたア クションから ActiveView のデータを収集できます。このデータは Analyzer のレポートで確 認することができます。データを収集するには、データ収集対象のアシスタント管理者を 指定し、ActiveView の収集を開始する必要があります。

注 **:** 実行中の Analyzer と同じ DRA サーバにデータ収集対象のアシスタント管理者も接続さ れている必要があります。

ActiveView の収集を開始するには :

- **1**[ **[** 開始 **]**] > [ **[NetIQ** 管理 **]**] > [ **[ActiveView Analyzer** ユーティリティ **]**]をクリックしま す。
- **2** ActiveView Analyzer のページで、次のように指定します。
	- **2a** ターゲット **DRA** サーバ **:** アシスタント管理者操作でパフォーマンスデータを収集 する DRA サーバ。
	- 2b ターゲットアシスタント管理者 : 「参照] をクリックし、データを収集するアシス タント管理者を選択します。
	- **2c** 監視期間 **:** Analyzer のデータを収集するために必要な時間の合計を指定します。指 定した時間を経過すると、データ収集が停止します。
- **3**[ **[** 収集を開始 **]**]をクリックして ActiveView のデータを収集します。

ActiveView データ収集を開始すると、ユーティリティによって既存のデータがクリア され、最新のステータスが表示されます。

- **4** ( オプション ) スケジュールされていた期間が終了する前にデータ収集を手動で停止し てレポートを生成することができます。ActiveView でのアシスタント管理者の操作の 記録を停止するには[ **[** 収集を停止 **]**]をクリックします。
- **5** ( オプション ) 最新のステータスを取得するには、[ **[Collection Status (** コレクションス テータス **) ]**]をクリックします。

重要 **:** 収集を停止してアシスタント管理者を変更した場合、または収集を停止して同一の アシスタント管理者に関するデータ収集を再開した場合、既存のデータを ActiveView Analyzer がクリアします。Analyzer のデータは一度につきデータベース内のアシスタント管 理者 1 人のみです。

## **Analyzer** レポートの生成

Analyzer レポートを生成する前に、データの収集を停止していることを確認してください。

[ActiveView Analyzer]ページでは、アシスタント管理者によって実行された操作のリスト が表示されます。Analyzer レポートを生成するには :

**1**[ **[** レポートの選択 **]**]をクリックし、表示するレポートを選択します。

- **2**[ **[** レポートの生成 **]**]をクリックし、操作による影響を受ける AD オブジェクトやリス トされたオブジェクト、一致、不一致、および個々の ActiveView ルールの処理にか かった時間などを管理する ActiveView などの ActiveView 操作の詳細を含む分析レポー トを生成します。 レポートを使用すれば、操作実行に時間がかかり過ぎるルールを分析して、いずれか
- **3** ( オプション ) グリッドの上にマウスを合わせ、右クリックしてから、[コピー]メ ニューを使用して、レポートをクリップボードにコピーします。クリップボードから、 Notepad や Excel などの別のアプリケーションに列の見出しとデータを貼り付けること ができます。

を各 ActiveView から変更または削除するかどうか決断することができます。

# オブジェクトのパフォーマンスを識別する

ActiveView またはルールによって管理されているすべてのオブジェクトのパフォーマンス を識別するには、次のようにします。

- **1** Delegation and Configuration Console ( 委任および環境設定コンソール ) を起動します。
- **2**[ **[Delegation Management ]**]に移動し、[ **[Manage ActiveViews (ActiveView** を管理 **) ]**]を クリックします。
- **3** 特定の ActiveView を見つけるには、検索を実行します。

ここでは、問題が発生しているルールまたはオブジェクトを検索し、変更を行うこと ができます。

- ActiveView をダブルクリックして、[ **[** ルール **]**]を選択し、ルールを一覧表示しま す。特定のルールは、右クリックメニューから変更できます。
- ActiveView を右クリックし、[ **[Show Managed Objects (** 管理対象オブジェクトの表示 **) ]**]を選択して、オブジェクトを一覧表示します。オブジェクトを変更するには、 右クリックの[ **[** プロパティ **]**]から実行できます。
- **4** ルールまたは管理オブジェクトに変更を加え、それらの変更によって問題が解決され るかどうかを確認します。

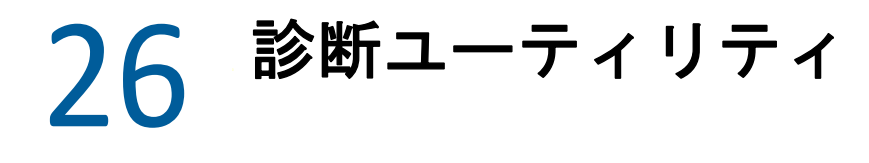

診断ユーティリティは、ご使用の管理サーバから情報を収集して DRA に起きた問題を診断 する際に役立ちます。このユーティリティを使用してログファイルを取得し、それを御社 の技術サポート担当者に提供してください。診断ユーティリティはウィザード形式のイン タフェースです。ログの詳細度の設定から診断情報の収集までの一連の操作がストレスな く行えます。

任意の管理サーバのコンピュータから診断ユーティリティが利用できます。ただし、診断 ユーティリティは問題が発生している管理サーバに対して実行する必要があります。

診断ユーティリティにアクセスするには、ローカル管理者権限を持つ管理者アカウントを 使用して管理サーバコンピュータにログオンし、Windows のスタートメニューの NetIQ 管 理プログラムグループからユーティリティを開きます。

このユーティリティの使用に関する詳細については[、技術サポート](https://www.netiq.com/support/kb/product.php?id=Directory_and_Resource_Administrator)に問い合わせてくださ い。

 $\mathcal{V}$ <sup>27</sup> 削除オブジェクトユーティリティ

このユーティリティでは、ドメインアクセスアカウントが管理者でないときに特定ドメイ ンに対するアカウントキャッシュ増分更新のサポートを有効にすることができます。ドメ イン内の削除オブジェクトのコンテナに対する読み取りパーミッションがドメインアクセ スアカウントに与えられていない場合、DRA はアカウントキャッシュ増分更新が実行でき ません。

このユーティリティを使用して実行できるタスクは、次のとおりです。

- 指定したドメイン内の削除オブジェクトのコンテナに対する読み取りパーミッション が指定のユーザアカウントまたはグループに付与されているか検証する
- 指定されたユーザアカウントまたはグループに対し、読み取りパーミッションの委任 または削除を行う
- ユーザアカウントに対し、ディレクトリサービスのデータを同期するユーザ権限の委 任または削除を行う
- 削除オブジェクトのコンテナのセキュリティ設定を表示する

削除オブジェクトユーティリティの実行ファイル (DraDelObjsUtil.exe) は、ご使用の管理サー バの Program Files (x86)\NetIQ\DRA フォルダから実行することができます。

## 削除オブジェクトユーティリティに必須のパーミッ ション

このユーティリティを使用するには、次に示すパーミッションを持っている必要がありま す。

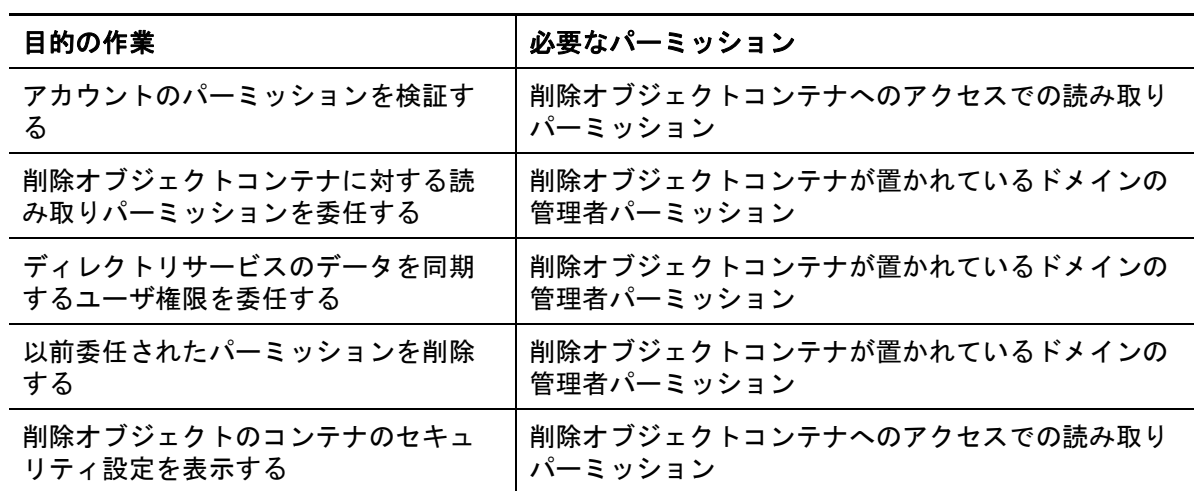

# 削除オブジェクトユーティリティの構文

DRADELOBJSUTIL /DOMAIN: ドメイン名 [/DC: コンピュータ名 ] {/DELEGATE: アカウント名 | / VERIFY: アカウント名 | /REMOVE: アカウント名 | /DISPLAY [/RIGHT]}

# 削除オブジェクトユーティリティのオプション

次に挙げるオプションが指定できます。

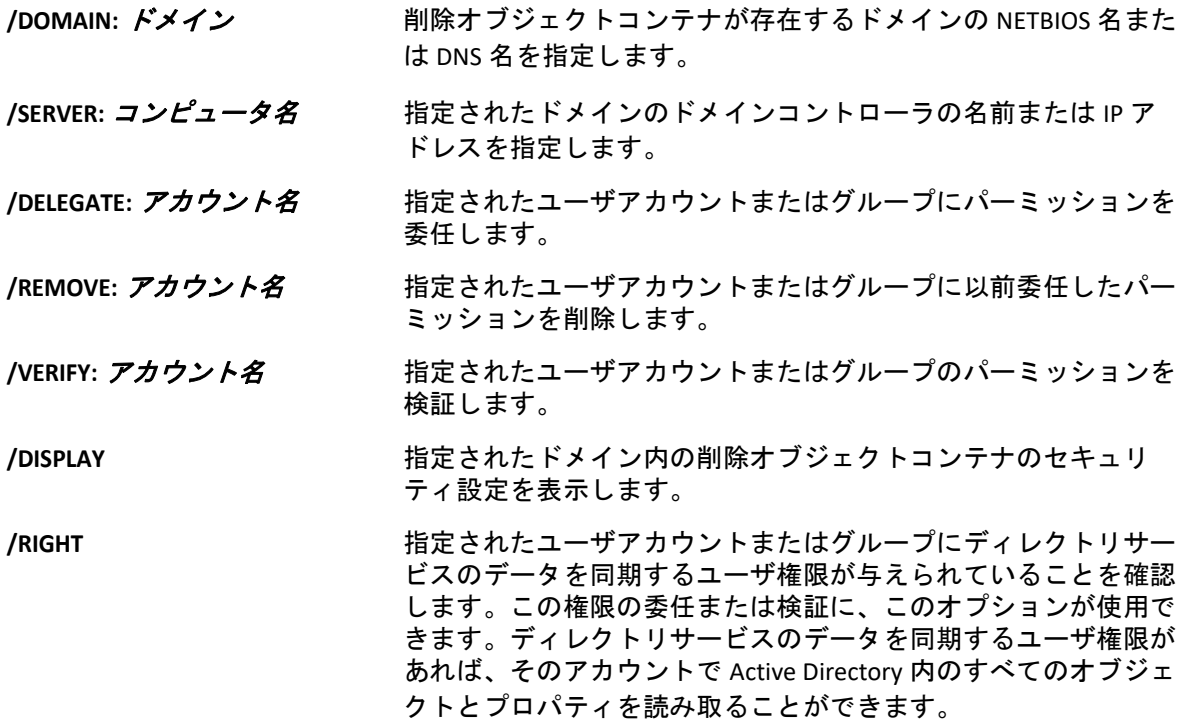

#### 注

- 指定するユーザアカウント名またはグループ名にスペースが含まれている場合は、ア カウント名を引用符で囲んでください。たとえば、Houston IT というグループを指定 する場合は「Houston IT」と入力します。
- グループを指定する場合は、Windows 2000 以前と互換の名前をそのグループに使用し てください。

# 削除オブジェクトユーティリティの例

次に、一般的なシナリオでのコマンド使用例を示します。
#### 例 **1**

MYCOMPANY\JSmith というユーザアカウントが hou.mycompany.com というドメイン内の削除 オブジェクトコンテナに対するパーミッションを読み込んだことを検証するには、次のコ マンドを入力してください。

DRADELOBJSUTIL /DOMAIN:HOU.MYCOMPANY.COM /VERIFY:MYCOMPANY\JSMITH

### 例 **2**

MYCOMPANY というドメイン内の削除オブジェクトコンテナに対する読み取りパーミッショ ンを MYCOMPANY\DraAdmins というグループに委任するには、次のコマンドを入力してくだ さい。

DRADELOBJSUTIL /DOMAIN:MYCOMPANY /DELEGATE:MYCOMPANY\DRAADMINS

#### 例 **3**

MYCOMPANY というドメイン内の削除オブジェクトコンテナに対する読み取りパーミッショ ンと、ディレクトリサービスのデータを同期するユーザ権限を MYCOMPANY\JSmith という ユーザアカウントに委任するには、次のコマンドを入力してください。

DRADELOBJSUTIL /DOMAIN:MYCOMPANY /DELEGATE:MYCOMPANY\JSMITH /RIGHT

#### 例 **4**

HQDC というドメインコントローラを使用して hou.mycompany.com というドメイン内の削除 オブジェクトコンテナに関するセキュリティ設定を表示するには、次のコマンドを入力し てください。

DRADELOBJSUTIL /DOMAIN:HOU.MYCOMPANY.COM /DC:HQDC /DISPLAY

### 例 **5**

MYCOMPANY というドメイン内の削除オブジェクトコンテナに対する読み取りパーミッショ ンを MYCOMPANY\DraAdmins というグループから削除するには、次のコマンドを入力してく ださい。

DRADELOBJSUTIL /DOMAIN:MYCOMPANY /REMOVE:MYCOMPANY\DRAADMINS

28 <sup>28</sup> 正常性チェックユーティリティ

> 正常性チェックユーティリティは、DRA のインストールキットに同梱されているスタンド アロンのアプリケーションです。正常性チェックユーティリティのポストインストールお よび事前アップグレードと事後アップグレードを使用して、DRA サーバ、DRA の Web サイ ト、および DRA クライアントに関しコンポーネントとプロセスの確認、検証、通知を行い ます。また、これを使用して製品ライセンスをインストールまたは更新したり、製品アッ プグレードの前に AD の LDS インスタンスをバックアップしたり、チェックの説明を表示 したり、問題を解決したり、問題解決と再検証に必要なアクションの特定することもでき ます。

正常性チェックユーティリティは、NetIQAdminInstallationKit.msi を実行した後に DRA プログ ラムのフォルダから利用できます。

正常性チェックユーティリティは、NetIQ.DRA.HealthCheckUI.exe ファイルを実行することで、 いつでも実行することができます。特定の操作を行う、特定のコンポーネントのチェック を実行、またはすべてのコンポーネントのチェックを実行するなど、アプリケーションを 開いたときに行われる動作を選択することができます。正常性チェックユーティリティを 使用して実行する便利な機能について、次を参照してください。

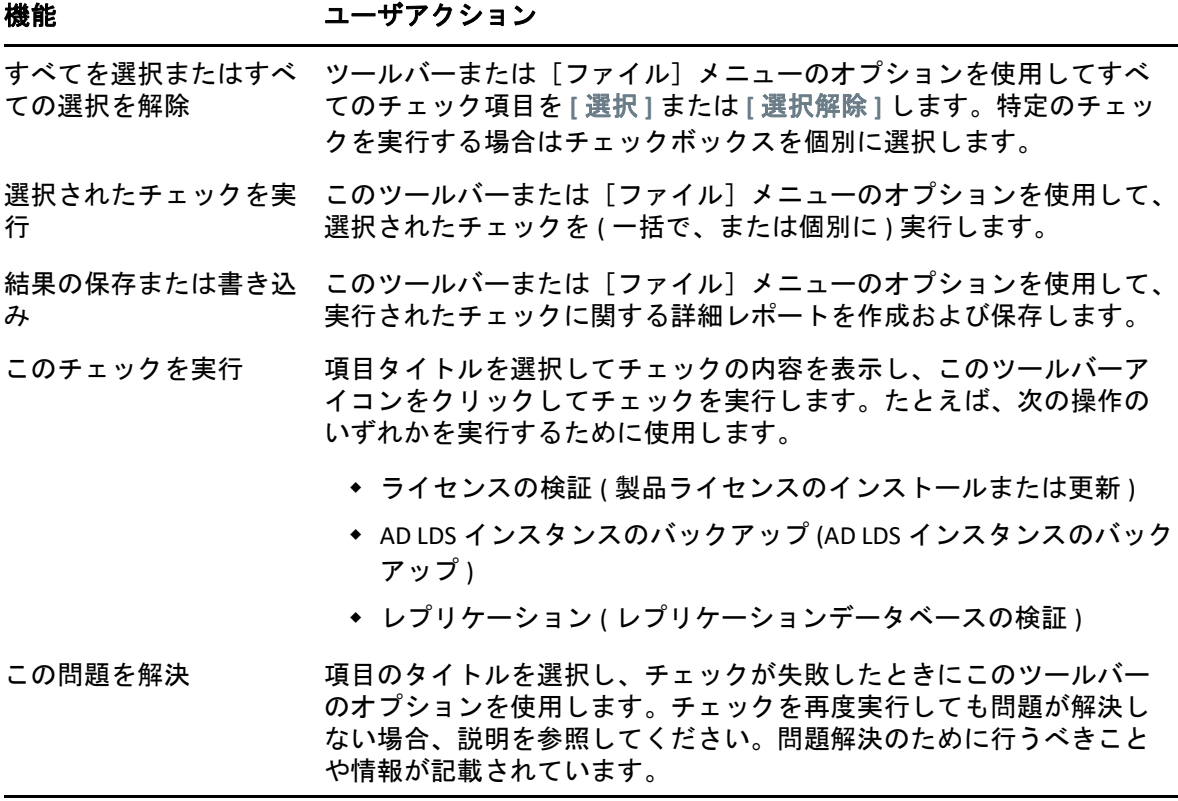

# 29 <sup>29</sup> ごみ箱ユーティリティ

このユーティリティを使用すると、ドメインのサブツリーを管理しているときに、ごみ箱 のサポートを有効にすることができます。指定されたドメイン内の非表示の NetIQRecycleBin コンテナに対するパーミッションがドメインアクセスアカウントに与えら れていない場合、DRA は削除されたアカウントをごみ箱に移動することができません。

注 **:** このユーティリティを使用してごみ箱が有効にした後は、この変更を管理サーバが確 実に適用できるよう、アカウントキャッシュ完全更新を実行してください。

このユーティリティを使用して実行できるタスクは、次のとおりです。

- 指定したドメイン内の NetIQRecycleBin コンテナに対する読み取りパーミッションが指 定したアカウントに与えられているか検証する
- 指定したアカウントに読み取りパーミッションを委任する
- NetIQRecycleBin コンテナのセキュリティ設定を表示する

### ごみ箱ユーティリティに必須のパーミッション

このユーティリティを使用するには、次に示すパーミッションを持っている必要がありま す。

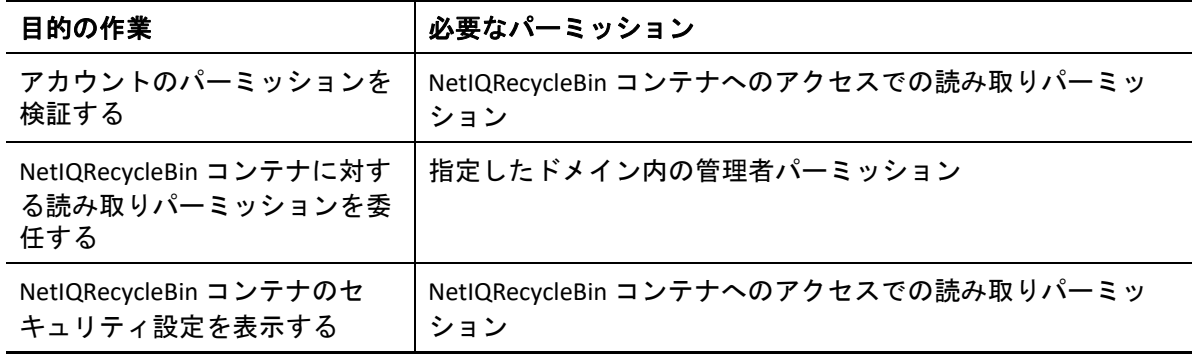

### ごみ箱ユーティリティの構文

DRARECYCLEBINUTIL /DOMAIN: ドメイン名 [/DC: コンピュータ名 ] {/DELEGATE: アカウント名 | / VERIFY: アカウント名 | /DISPLAY}

## ごみ箱ユーティリティのオプション

ごみ箱ユーティリティの設定には、次に示すオプションが利用できます。

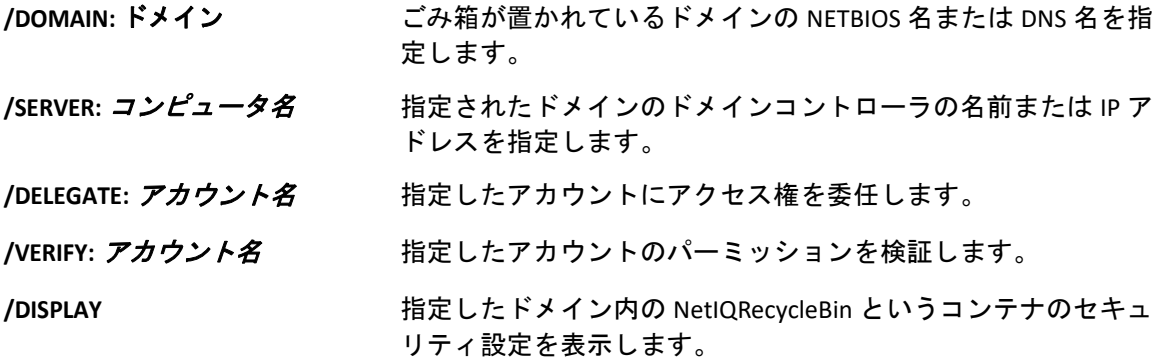

## ごみ箱ユーティリティの例

次に、一般的なシナリオでのコマンド使用例を示します。

#### 例 **1**

MYCOMPANY\JSmith というユーザアカウントが hou.mycompany.com というドメイン内の NetIQRecycleBin というコンテナに対するパーミッションを読み込んだことを検証するに は、次のコマンドを入力してください、

DRARECYCLEBINUTIL /DOMAIN:HOU.MYCOMPANY.COM /VERIFY:MYCOMPANY\JSMITH

#### 例 **2**

MYCOMPANY というドメイン内の NetIQRecycleBin というコンテナに対する読み取りパー ミッションを MYCOMPANY\DraAdmins というグループに委任するには、次のコマンドを入力 してください。

DRARECYCLEBINUTIL /DOMAIN:MYCOMPANY /DELEGATE:MYCOMPANY\DRAADMINS

#### 例 **3**

HQDC というドメインコントローラを使用して hou.mycompany.com というドメイン内の NetIQRecycleBin というコンテナに関するセキュリティ設定を表示するには、次のコマンド を入力してください。

DRARECYCLEBINUTIL /DOMAIN:HOU.MYCOMPANY.COM /DC:HQDC /DISPLAY